# 操作手册 **Proline Promass I 300 Modbus RS485**

科氏力质量流量计

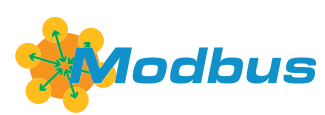

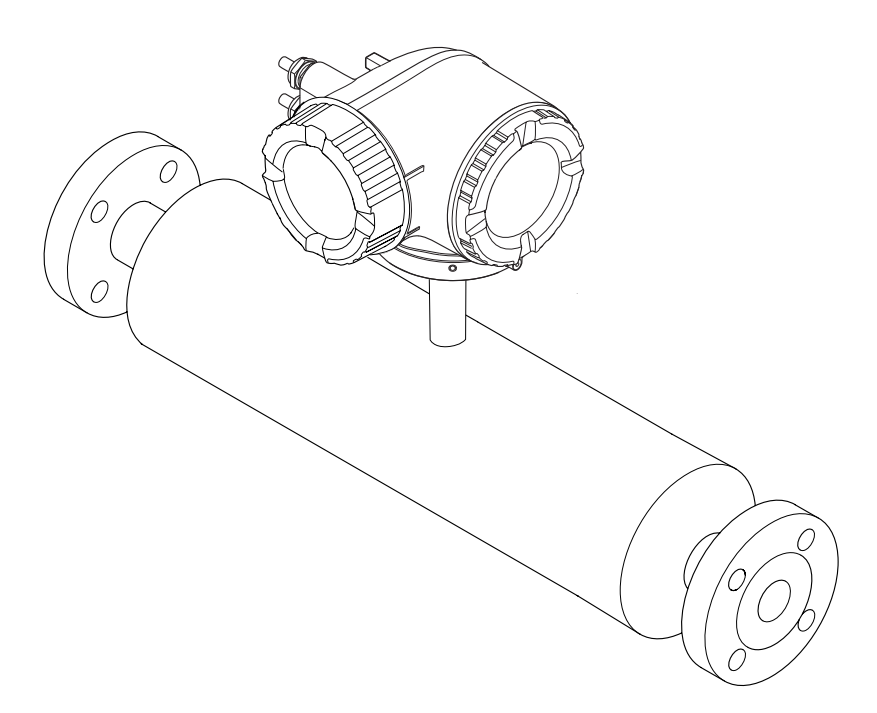

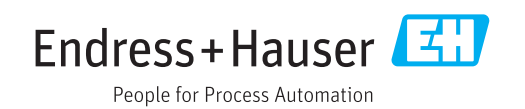

- 请将文档妥善保存在安全地方,便于操作或使用设备时查看。
- 为了避免出现人员或装置危险,请仔细阅读"基本安全指南"章节,以及针对特定操作 步骤的文档中的所有其他安全指南。
- 制造商保留修改技术参数的权利,将不预先通知。Endress+Hauser 当地销售中心将为 您提供最新文档信息和更新文档资料。

# **目录**

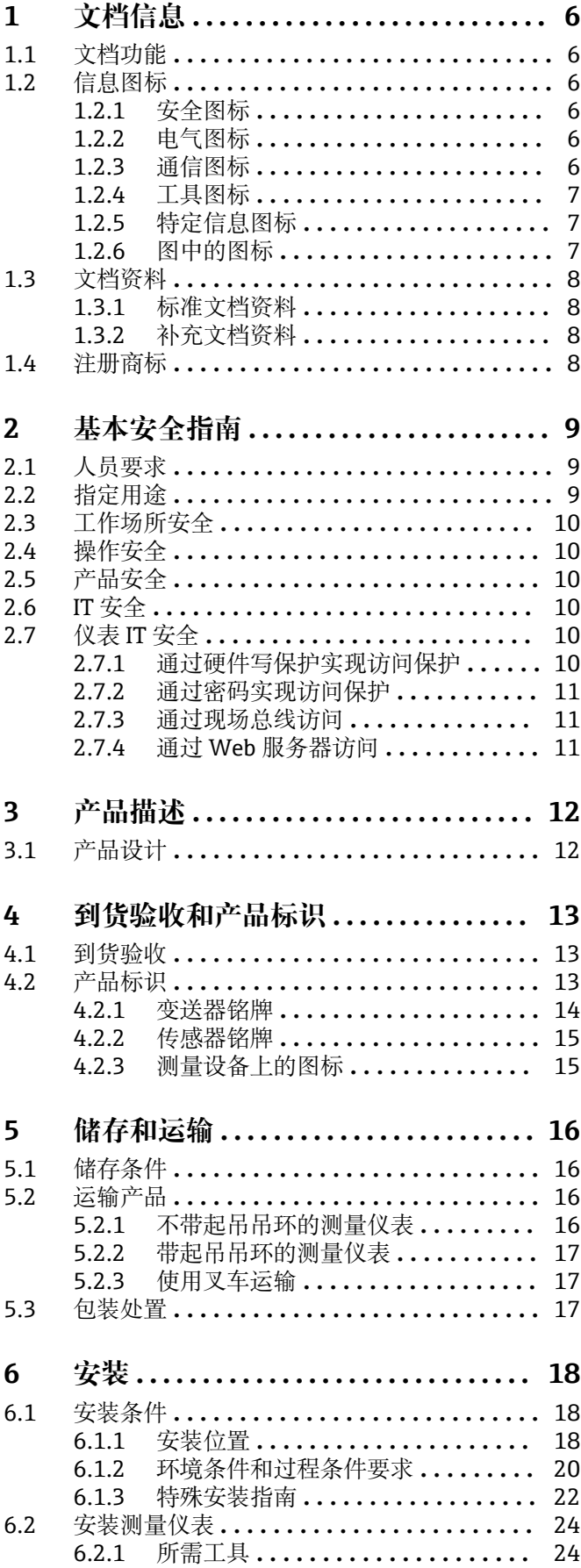

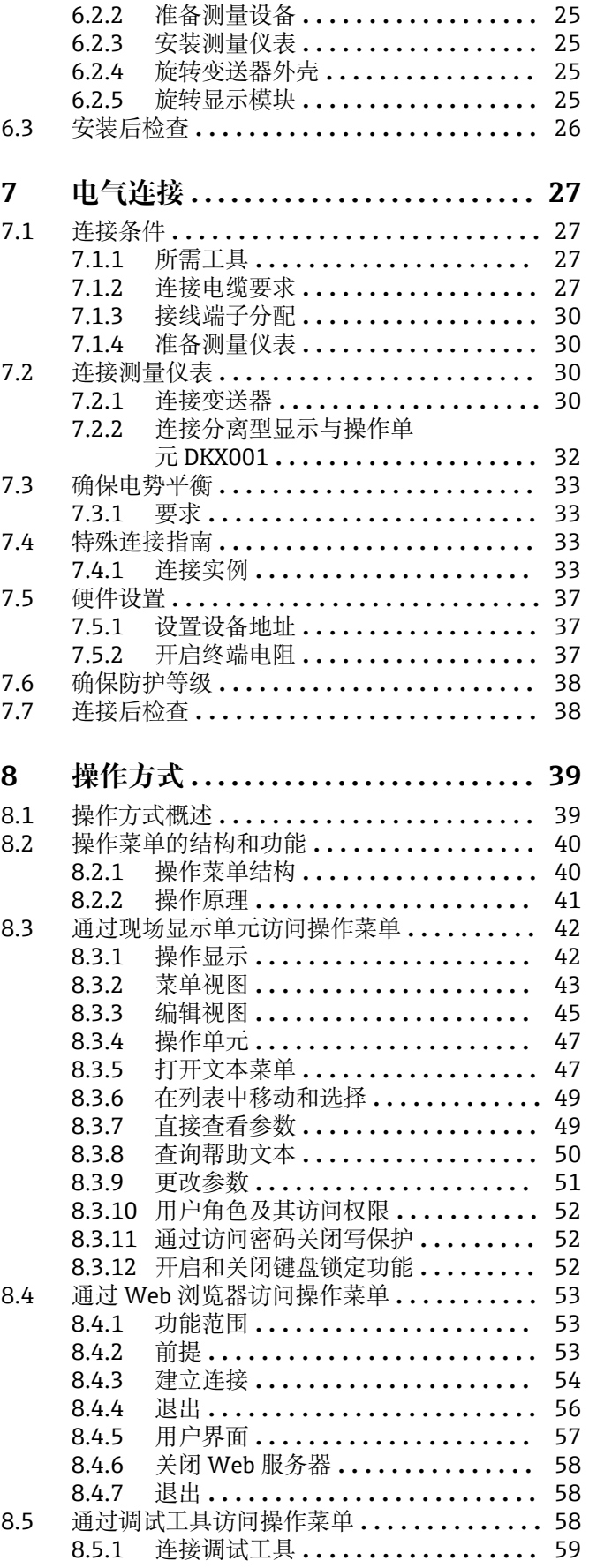

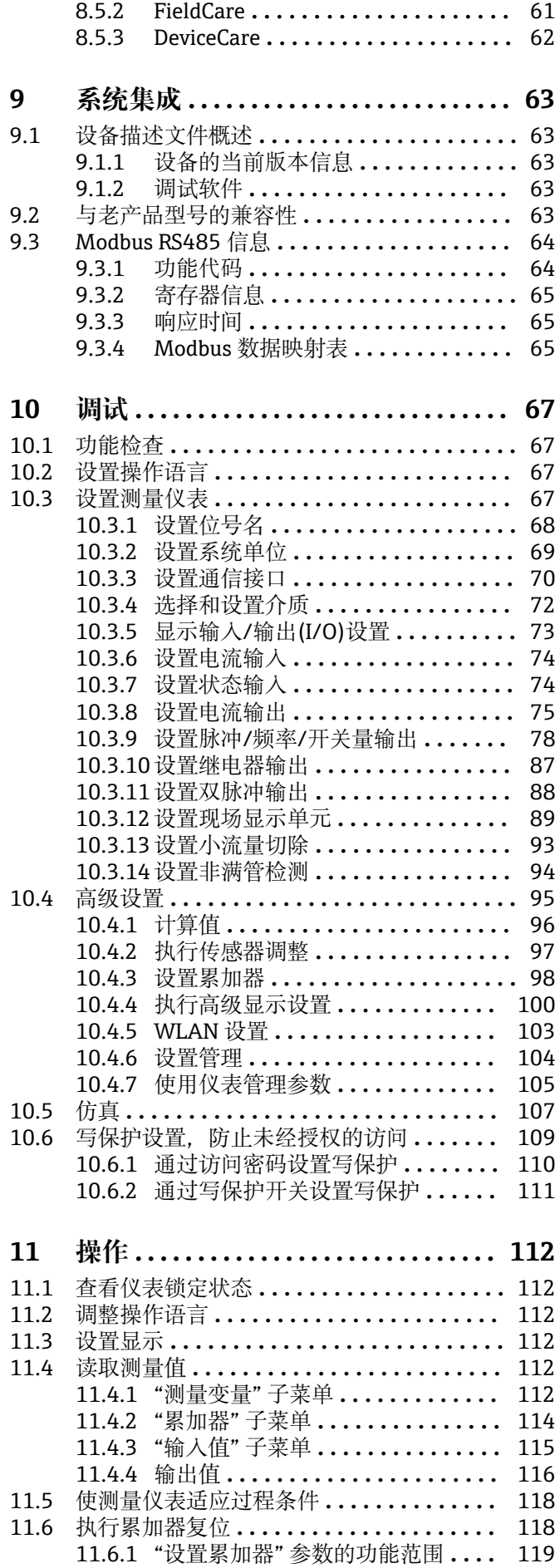

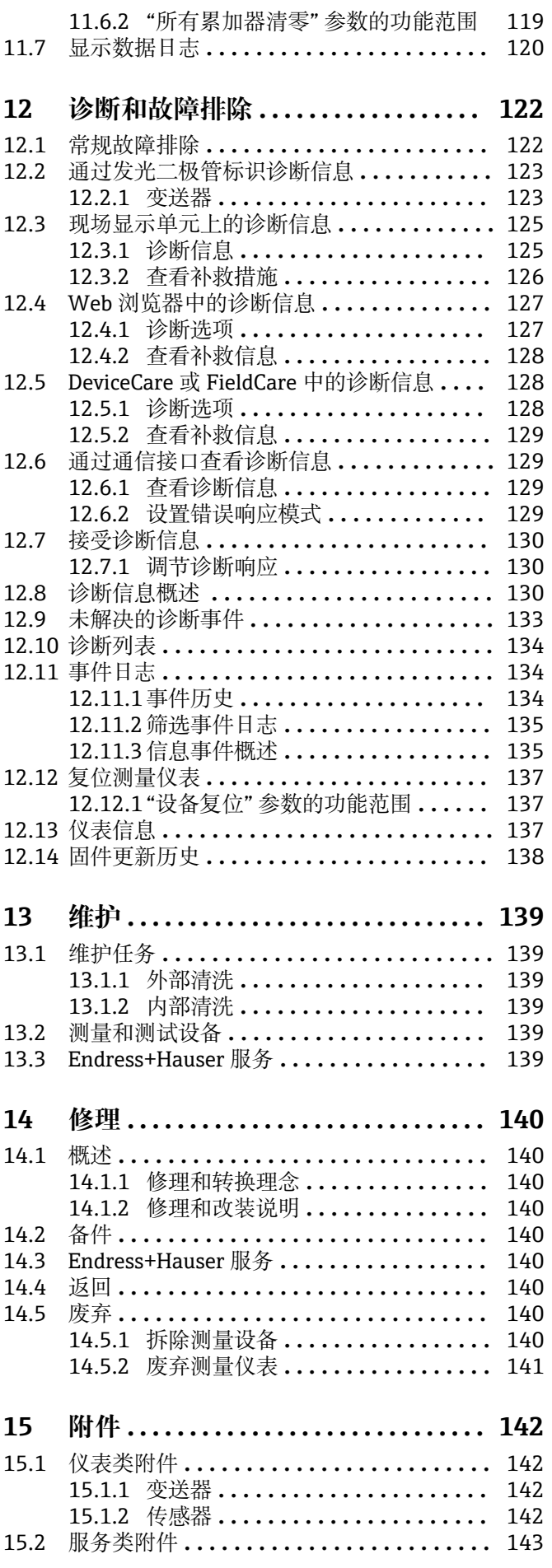

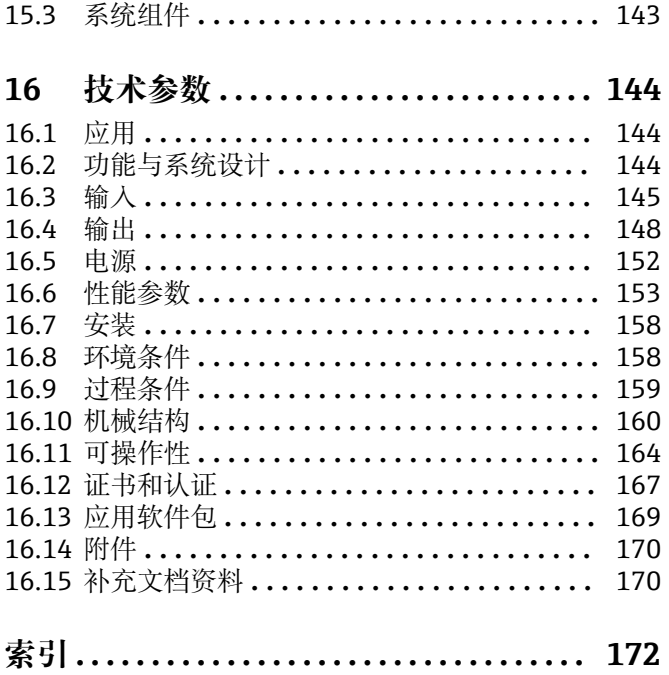

# <span id="page-5-0"></span>**1 文档信息**

## **1.1 文档功能**

《操作手册》包含设备生命周期各个阶段内所需的所有信息:从产品标识、到货验收和 储存,至安装、电气连接、操作和调试,以及故障排除、维护和废弃。

## **1.2 信息图标**

## **1.2.1 安全图标**

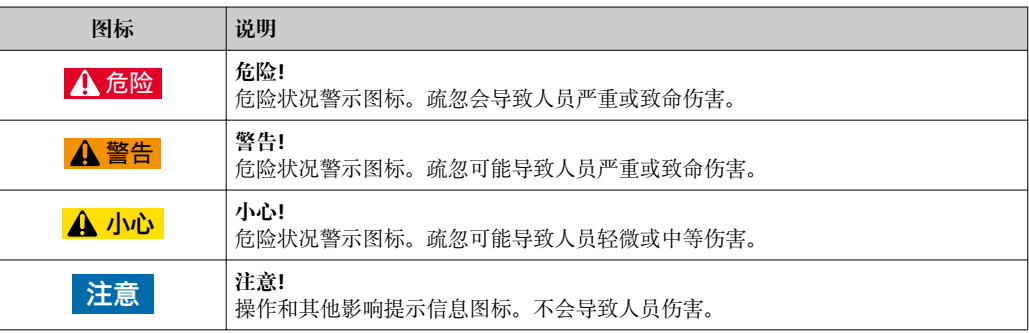

## **1.2.2 电气图标**

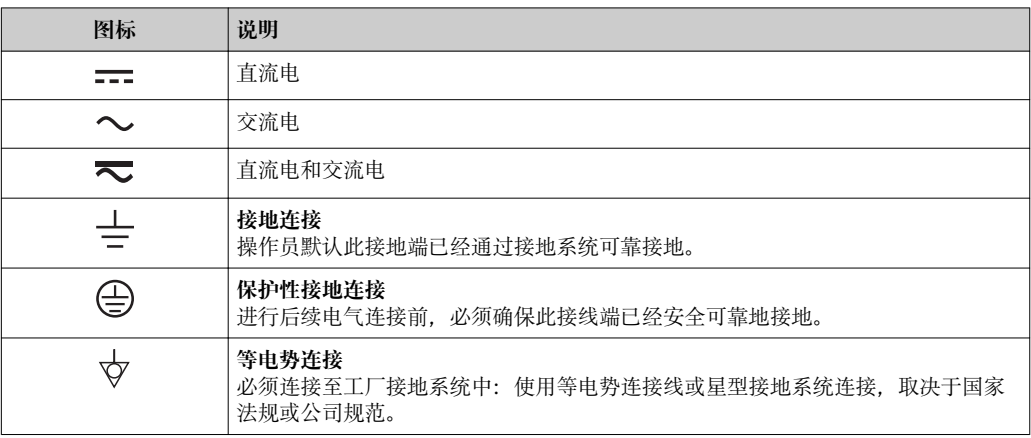

## **1.2.3 通信图标**

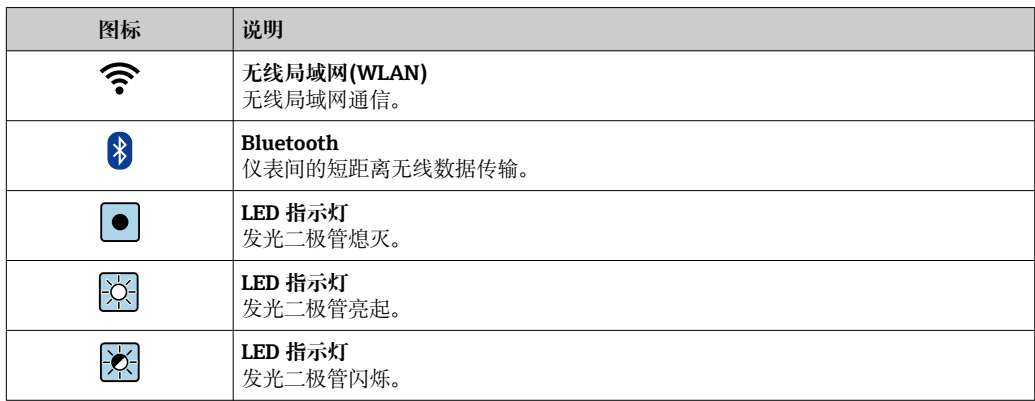

## <span id="page-6-0"></span>**1.2.4 工具图标**

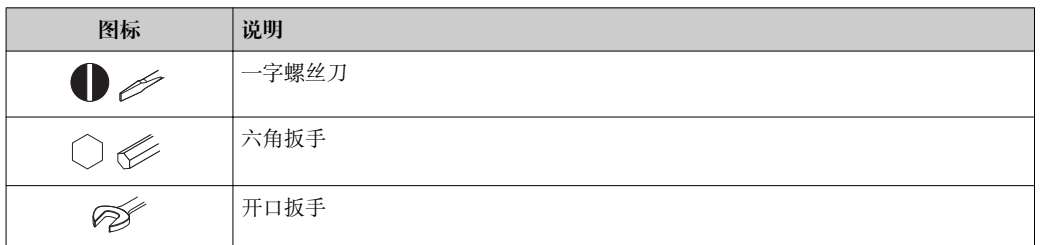

## **1.2.5 特定信息图标**

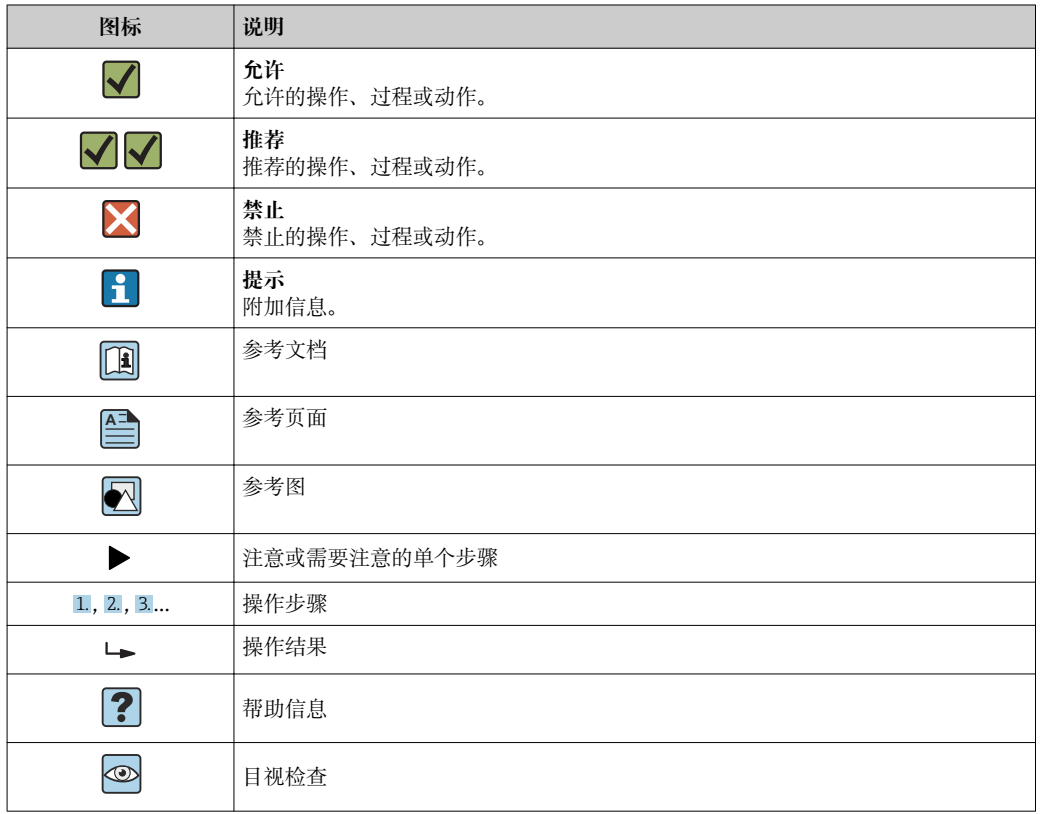

## **1.2.6 图中的图标**

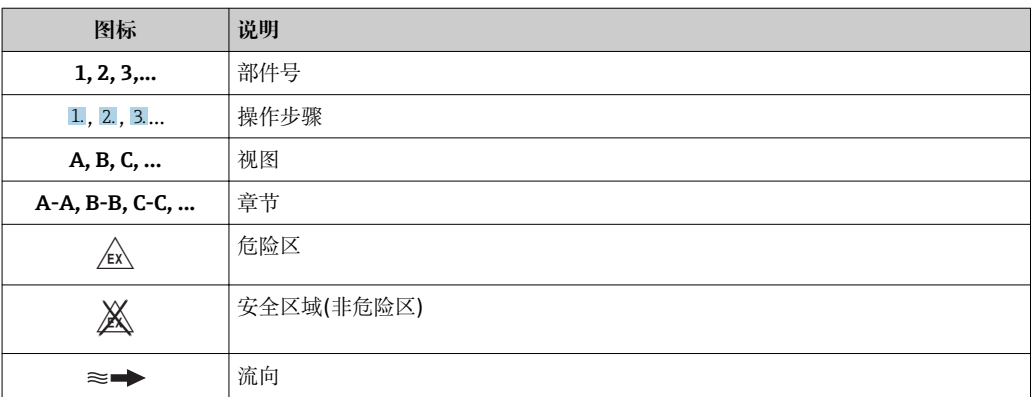

## <span id="page-7-0"></span>**1.3 文档资料**

包装中的技术资料文档信息查询方式如下:

- W@M Device Viewer: 输入铭牌上的序列号([www.endress.com/deviceviewer\)](http://www.endress.com/deviceviewer)
- Endress+Hauser Operations App: 输入铭牌上的序列号, 或扫描铭牌上的二维码 (QR 码)。

● 文档及其文档资料代号的详细信息→ □ 170

## **1.3.1 标准文档资料**

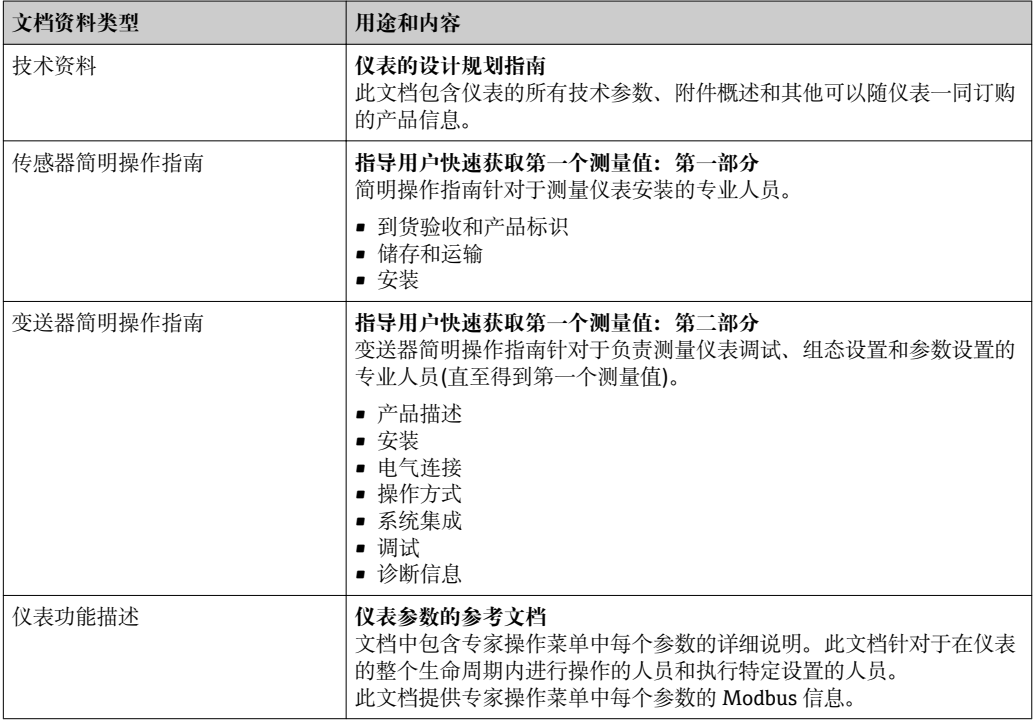

## **1.3.2 补充文档资料**

根据订购的仪表型号,随箱提供相应的附加文档资料:必须始终严格遵守补充文档资料 中的各项说明。补充文档资料是整套设备文档的组成部分。

## **1.4 注册商标**

#### **Modbus®**

施耐德自动化有限公司的注册商标

#### **TRI-CLAMP®**

Ladish 公司(Kenosha,美国)的注册商标

## **Applicator®、FieldCare®、DeviceCare ®、Field XpertTM、HistoROM®、TMB®、 Heartbeat TechnologyTM**

Endress+Hauser 集团的注册商标或正在注册中的商标

# <span id="page-8-0"></span>**2 基本安全指南**

## **2.1 人员要求**

安装、调试、诊断和维护人员必须符合下列要求:

- ‣ 经培训的合格专业人员必须具有执行特定功能和任务的资质。
- ‣ 经工厂厂方/操作员授权。
- ‣ 熟悉联邦/国家法规。
- ‣ 开始操作前,专业人员必须事先阅读并理解《操作手册》、补充文档和证书中(取决 于实际应用)的各项规定。
- ‣ 遵守操作指南和基本条件要求。

操作人员必须符合下列要求:

- ‣ 经工厂厂方/操作员针对任务要求的指导和授权
- ‣ 遵守手册中的指南。

## **2.2 指定用途**

#### **应用和介质**

本《操作手册》中介绍的测量仪表仅可用于液体和气体的流量测量。

取决于具体订购型号,测量仪表还可用于爆炸性、易燃性、有毒和氧化介质测量。

允许在危险区中、卫生型应用中或过程压力可能会增大使用风险场合中使用的测量仪表 的铭牌上有相应标识。

满足下列要求才能确保测量仪表在使用寿命内始终能够正常工作:

- ▶ 仅当完全符合铭牌参数要求且满足《操作手册》和补充文档资料中列举的常规条件要 求时,才使用测量仪表。
- ▶ 参考铭牌, 检查订购仪表是否允许在危险区中使用(例如: 防爆保护、压力容器安 全)。
- ▶ 测量仪表仅可用于其接液部件材料具有足够耐腐蚀能力的介质的测量。
- ‣ 不在大气温度下使用时,测量仪表必须完全符合仪表文档资料中规定的相关基本条件 要求: "文档资料"章节。→ 图 8。
- ‣ 采取防护措施,为测量仪表提供永久防腐保护。

#### **错误使用**

非指定用途危及安全。制造商不对错误使用或非指定用途导致的损坏承担任何责任。

## L **警告**

### **腐蚀性或磨损性流体可能导致测量管破裂!**

- ‣ 核实过程流体与传感器材料的兼容性。
- ‣ 确保所有过程接液部件材料均具有足够高的耐腐蚀性。
- ‣ 始终在规定压力和温度范围内使用。

### **注意**

**核实临界工况:**

▶ 测量特殊流体和清洗液时, Endress+Hauser 十分乐意帮助您核实接液部件材料的耐 腐蚀性。但是,过程中温度、浓度或物位的轻微变化可能会改变材料的耐腐蚀性。因 此,Endress+Hauser 对此不做任何担保和承担任何责任。

#### **其他风险**

#### L **警告**

**电子部件和介质可能导致表面温度上升。存在人员烫伤的危险!**

▶ 测量高温流体时, 确保已采取烫伤防护措施。

## <span id="page-9-0"></span>**2.3 工作场所安全**

#### 使用仪表时:

‣ 遵守联盟/国家法规,穿戴人员防护装置。

#### 在管路中进行焊接操作时:

‣ 禁止通过测量仪表实现焊接单元接地。

湿手操作仪表时:

‣ 存在电冲击增大的风险,必须佩戴手套。

## **2.4 操作安全**

存在人员受伤的风险。

- ‣ 仅在正确技术条件和安全条件下使用仪表。
- ‣ 操作员有责任保证仪表在无干扰条件下工作。

#### **改装仪表**

未经授权,禁止改装仪表,会导致无法预见的危险。

▶ 如需要, 请咨询 Endress+Hauser 当地销售中心。

#### **修理**

应始终确保操作安全性和测量可靠性,

- ‣ 仅进行明确允许的仪表修理。
- ‣ 遵守联邦/国家法规中的电子设备修理准则。
- ▶ 仅使用 Endress+Hauser 的原装备件和附件。

## **2.5 产品安全**

测量仪表基于工程实践经验设计,符合最先进的安全要求。通过出厂测试,可以安全使 用。

满足常规安全标准和法律要求。此外,还符合设备 EC 一致性声明中的 EC 准则要求。 Endress+Hauser 确保粘贴有 CE 标志的仪表符合上述要求。

## **2.6 IT 安全**

只有按照安装指南操作和使用设备,我们才会提供质保。设备配备安全机制,防止设备 设置被意外更改。

IT 安全措施根据操作员安全标准制定,旨在为设备和设备数据传输提供额外防护,必须 由操作员亲自实施。

## **2.7 仪表 IT 安全**

仪表自带多种特殊功能,能够为操作员提供有效防护。上述功能由用户自行设置,设置 正确能够实现更高操作安全性。后续章节中提供重要功能说明。

### **2.7.1 通过硬件写保护实现访问保护**

通过现场显示、Web 浏览器或调试工具(例如: FieldCare、DeviceCare)可以设置仪表, 通过写保护开关可以锁定。硬件写保护开启时,仅允许读取参数。

出厂时, 仪表的硬件写保护关闭→ □ 111。

### <span id="page-10-0"></span>**2.7.2 通过密码实现访问保护**

可以设置多个密码,实现仪表参数写访问保护或通过 WLAN 接口访问仪表保护。

- 用户自定义访问密码 通过现场显示、Web 浏览器或调试工具(例如: FieldCare、DeviceCare)可对设置仪表 参数写保护。与硬件写保护的功能相同。
- WLAN 密码

网络密钥通过 WLAN 接口保护操作单元(例如:笔记本电脑或台式机)和仪表间的连 接,可以单独订购。

#### **用户自定义访问密码**

使用可修改的用户自定义访问密码保护通过现场显示、Web 浏览器或调试工具(例如: FieldCare、DeviceCare)设置的仪表写保护参数 (→ △ 110)。

出厂时,仪表未设置访问密码,缺省值为 0000 (开放)。

#### **WLAN 密码**

网络密钥通过 WLAN 接口连接操作单元(例如:笔记本电脑或台式机)和仪表 (→ 圖 59)。 网络密钥的 WLAN 授权符合 IEEE 802.11 标准。

出厂时,仪表已预设网络密钥,与仪表型号相关。在 **WLAN 设置** 子菜单 (**WLAN 密码** 参数)中更改[→ 103](#page-102-0)。

#### **常规密码使用说明**

- 应在调试过程中更改仪表访问密码和网络密钥。
- 设置和管理访问密码或网络密钥时遵守下列常规原则创建安全密码。
- 用户应管理和小心处置访问密码和网络密钥。

## **2.7.3 通过现场总线访问**

进行现场总线通信时,参数处于"只读"模式。可以在**现场总线写访问** 参数中更改。 对测量值循环传输至上层系统始终无影响。

● 详细信息请参考相关仪表的《仪表功能描述》→ △ 171。

### **2.7.4 通过 Web 服务器访问**

使用内置 Web 服务器可以通过 Web 浏览器操作和设置仪表 (→ ■ 53)。通过服务接口 (CDI-RJ45)或 WLAN 接口连接。

出厂时,仪表的 Web 服务器已开启。如需要,可以在 **Web 服务器功能** 参数中关闭 Web 服务器(例如:完成调试后)。

登录页面中可以隐藏仪表和状态信息显示。防止未经授权的信息访问。

● 详细信息请参考相关仪表的《仪表功能描述》→ △ 171。

# <span id="page-11-0"></span>**3 产品描述**

仪表包括一台变送器和一个传感器。 提供一种结构类型的仪表。 一体式结构:变送器和传感器组成一个整体机械单元。

## **3.1 产品设计**

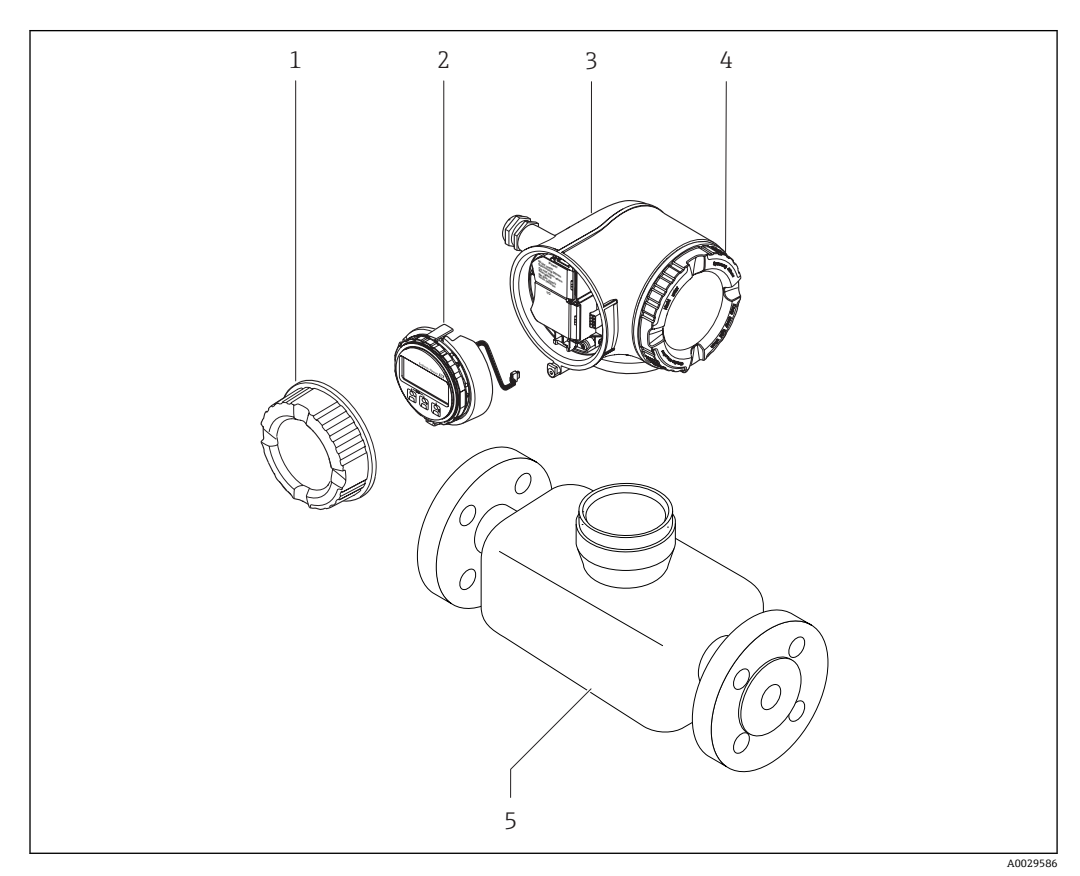

- 1 测量仪表的主要部件
- 1 接线腔盖
- 2 显示模块
- 3 变送器外壳
- 4 电子腔盖
- 5 传感器

<span id="page-12-0"></span>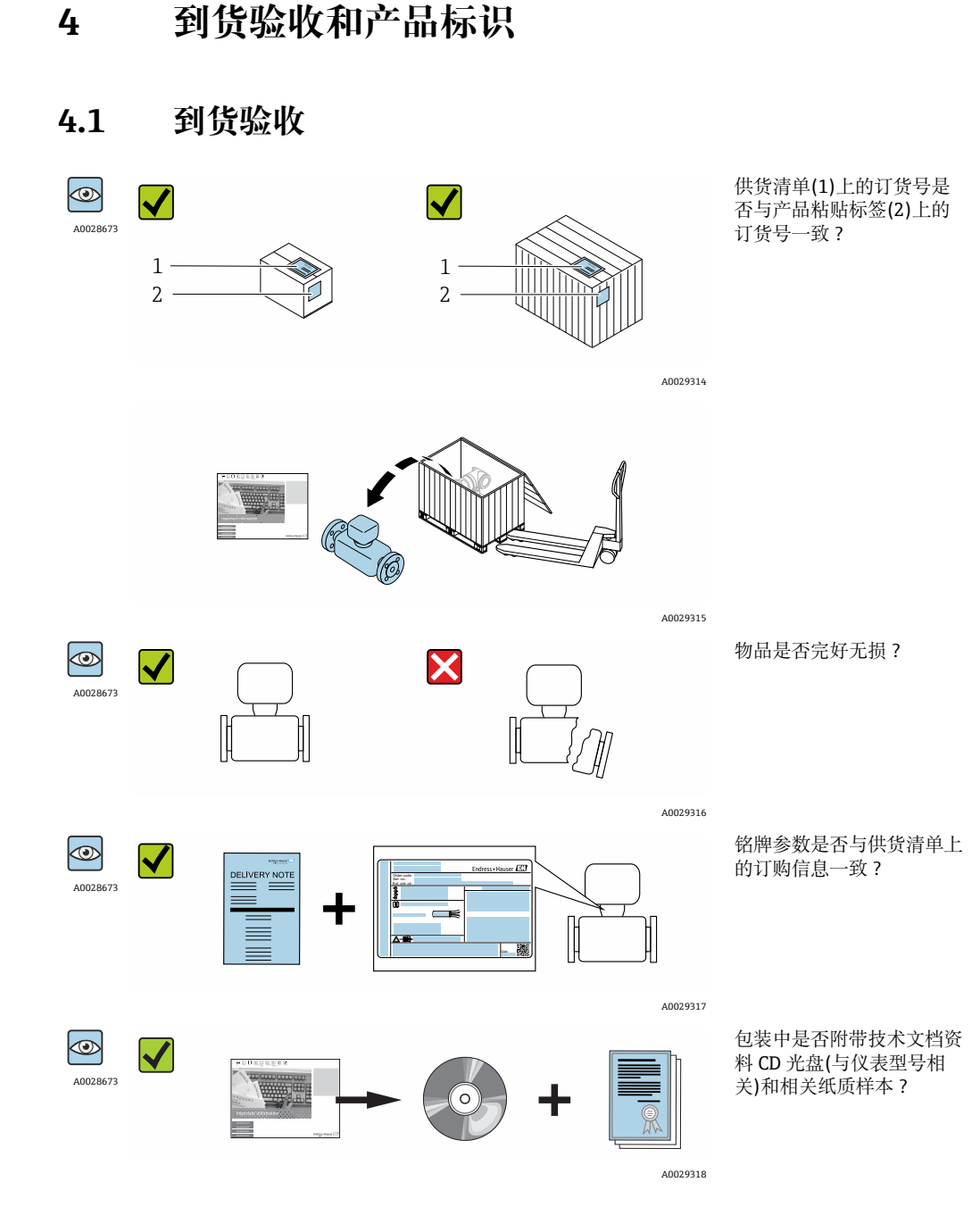

• 任一上述条件不满足时,请联系 Endress+Hauser 当地销售中心。 ■ 取决于仪表型号, 包装中可能不含 CD 光盘! 在此情形下, 可以登陆网址或通过 Endress+Hauser Operations App 查询技术文档资料,参考"产品标识"章节  $\rightarrow$   $\blacksquare$  14。

## **4.2 产品标识**

测量设备的标识信息如下:

- 铭牌参数
- 订货号,标识供货清单上的设备特征
- 在 W@M Device Viewer ([www.endress.com/deviceviewer](http://www.endress.com/deviceviewer))中输入铭牌上的序列号: 显 示测量设备的所有信息
- 在 Endress+Hauser Operations App 中输入铭牌上的序列号, 或使用 Endress+Hauser Operations App 扫描铭牌上的二维码(QR 码):显示测量设备的所有信息

### <span id="page-13-0"></span>包装中的技术资料文档信息的查询方式如下:

- "设备其他标准文档资料" → 圖 8 和"设备补充文档资料" → 圖 8 章节
- W@M Device Viewer : 输入铭牌上的序列号[\(www.endress.com/deviceviewer\)](http://www.endress.com/deviceviewer)
- Endress+Hauser Operations App: 输入铭牌上的序列号, 或扫描铭牌上的二维码(QR 码)

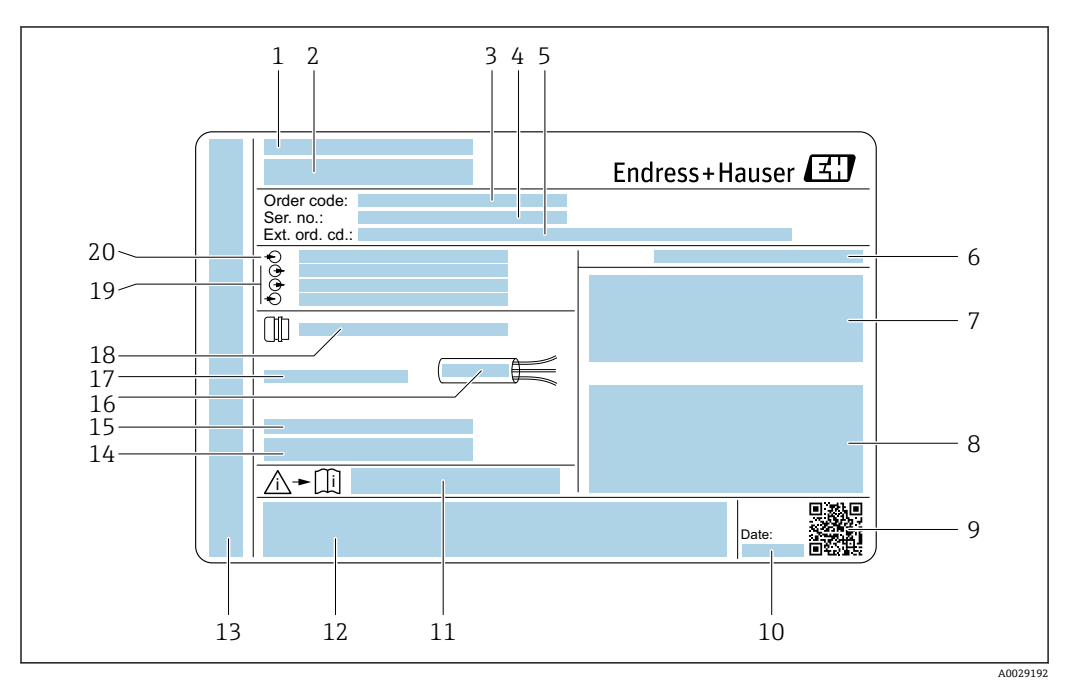

## **4.2.1 变送器铭牌**

2 变送器的铭牌示意图

- 1 产地
- 2 变送器名称<br>3 订货号
- 3 订货号<br>4 序列号
- 序列号
- 5 扩展订货号<br>6 防护等级
- 6 防护等级
- 7 防爆认证:在危险区中使用
- 8 电气连接参数:可选输入和输出
- 9 二维码
- 10 生产日期:年-月
- 11 与安全相关的补充文档的资料代号
- 12 认证和证书,例如:CE 认证、C-Tick 认证
- 13 在危险区中使用时的接线腔室和电子腔室的防护等级
- 14 出厂时的固件版本号(FW)和设备修订版本号(Dev.Rev.)
- 15 使用特殊产品时的附加信息
- 16 电缆允许温度范围
- 17 允许环境温度(T<sub>a</sub>)
- 18 缆塞信息
- 19 可选输入和输出、供电电压
- 20 电气连接参数:供电电压

## **4.2.2 传感器铭牌**

<span id="page-14-0"></span>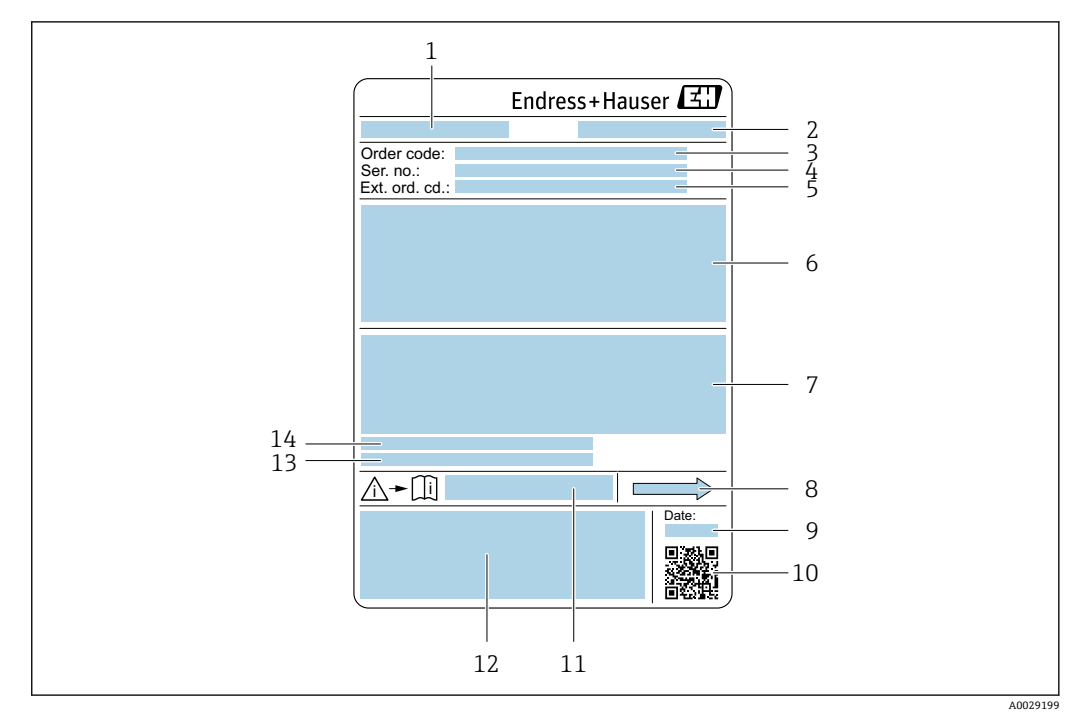

- ■3 传感器的铭牌示意图
- 1 传感器名称<br>2 产地
- 2 产地
- 3 订货号<br>4 序列号
- 序列号
- 5 扩展订货号<br>6 传感器标称
- 6 传感器标称口径、法兰标称口径/标称压力、传感器测试压力、介质温度范围、测量管和节流器材质、传 感器信息(例如:第二腔室压力范围、扩展密度范围(特殊密度标定))
- 7 防爆认证、压力设备准则和防护等级认证信息
- 8 流向
- 9 生产日期:年-月
- 10 二维码
- 11 安全指南补充文档资料代号 12 CE 认证、C-Tick 认证
- 
- 13 表面光洁度
- 14 允许环境温度(T<sub>a</sub>)

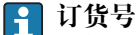

提供订货号,可以重新订购测量设备。

#### **扩展订货号**

- 完整列举设备型号(产品类别)和基本参数(必选项)。
- 仅仅列举可选参数(可选项)中的安全参数和认证参数(例如:LA)。同时还订购其 他可选参数时,使用占位符#统一表示(例如:#LA#)。
- 订购的可选参数中不包括安全参数和认证参数时,使用占位符+表示(例如: XXXXXX-ABCDE+)。

## **4.2.3 测量设备上的图标**

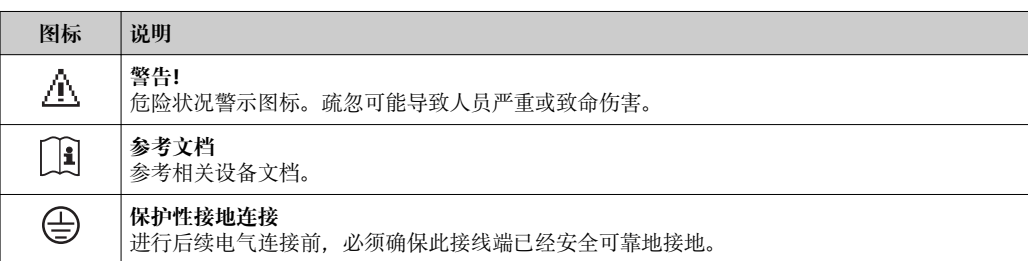

# <span id="page-15-0"></span>**5 储存和运输**

## **5.1 储存条件**

储存时请注意以下几点:

- 使用原包装储存,原包装具有冲击防护功能。
- 请勿拆除安装在过程连接上的防护罩或防护帽。防护罩或防护帽防止密封表面机械受 损和测量管污染。
- 采取防护措施,避免仪表直接日晒,出现过高表面温度。
- 在干燥、无尘环境中储存。
- 请勿户外储存。

储存温度:–50 … +80 °C (–58 … +176 °F)。

## **5.2 运输产品**

使用原包装将测量仪表运输至测量点。

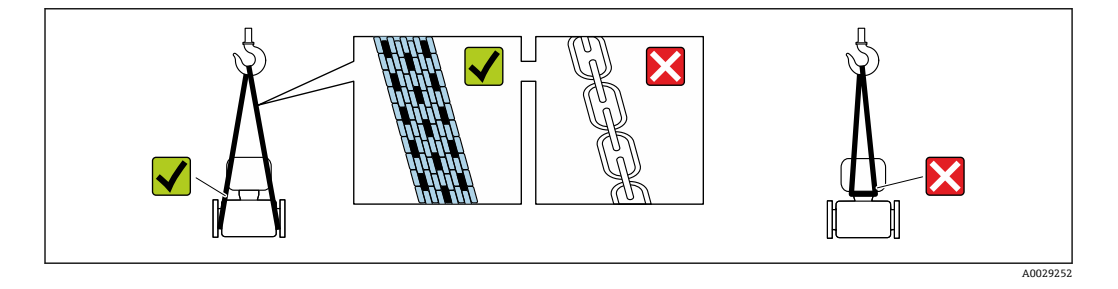

2 请勿拆除安装在过程连接上的防护罩或防护帽。防护罩或防护帽防止密封表面机械 受损和测量管污染。

## **5.2.1 不带起吊吊环的测量仪表**

## L **警告**

#### **测量仪表的重心高于吊绳的起吊点。**

如果测量仪表滑动,存在人员受伤的风险。

- ‣ 固定测量仪表,防止滑动或旋转。
- ‣ 注意包装上的重量参数(粘帖标签)。

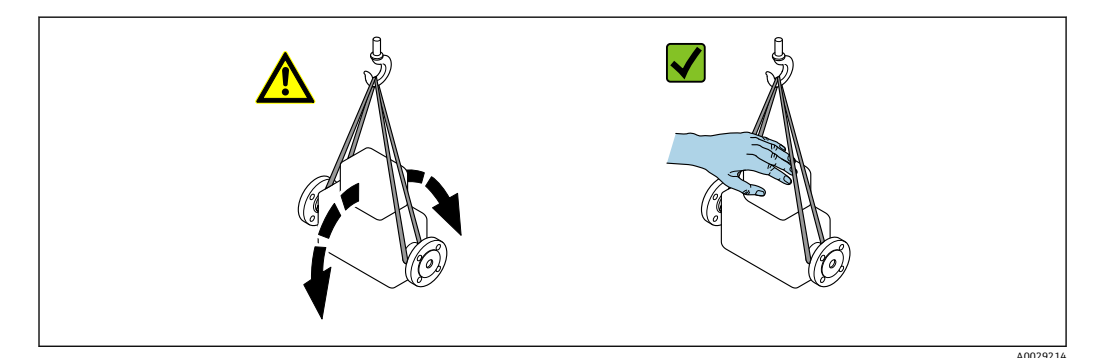

## <span id="page-16-0"></span>**5.2.2 带起吊吊环的测量仪表**

### **A** 小心

### **带起吊吊环仪表的的特殊运输指南**

- ‣ 仅允许通过仪表或法兰上的起吊吊环运输仪表。
- ‣ 必须始终至少使用两个起吊吊环固定仪表。

## **5.2.3 使用叉车运输**

使用木箱包装运输时,叉车的叉体从纵向或横向伸入至木箱底板下,抬起测量仪表。

## **5.3 包装处置**

所有包装均采用环保材料,100%可回收再利用:

- 测量设备的内包装: 聚酯拉伸薄膜, 符合 EC 准则 2002/95/EC (RoHS)。
- 包装:
	- 木箱, 符合 ISPM 15 标准, 带 IPPC 标志。 或
	- 纸板,符合欧洲包装指令 94/62EC;可重复使用的纸板带 RESY 标志。
- 海运出口包装(可选): 木箱, 符合 ISPM 15 标准, 带 IPPC 标志。
- 搬运硬件和安装硬件:
	- 一次性塑料托盘
	- 塑料肩带
- 塑料胶条
- 填充件:纸垫

## <span id="page-17-0"></span>**6 安装**

## **6.1 安装条件**

无需采取其他措施,例如:使用额外支撑。仪表自身结构能有效抵消外界应力。

## **6.1.1 安装位置**

### **安装位置**

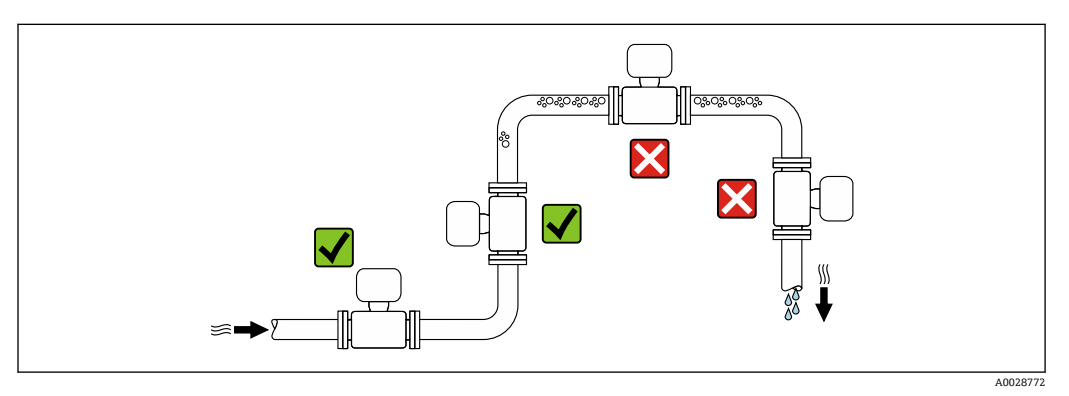

测量管中出现气泡积聚现象时会增大测量误差,避免在管道中的下列位置处安装:

- 管道的最高点
- 直接安装在向下排空管道的上方

#### **在竖直向下管道中安装**

在竖直向下管道中安装时, 建议安装节流孔板或缩径管,防止在测量过程中出现空管测 量管。

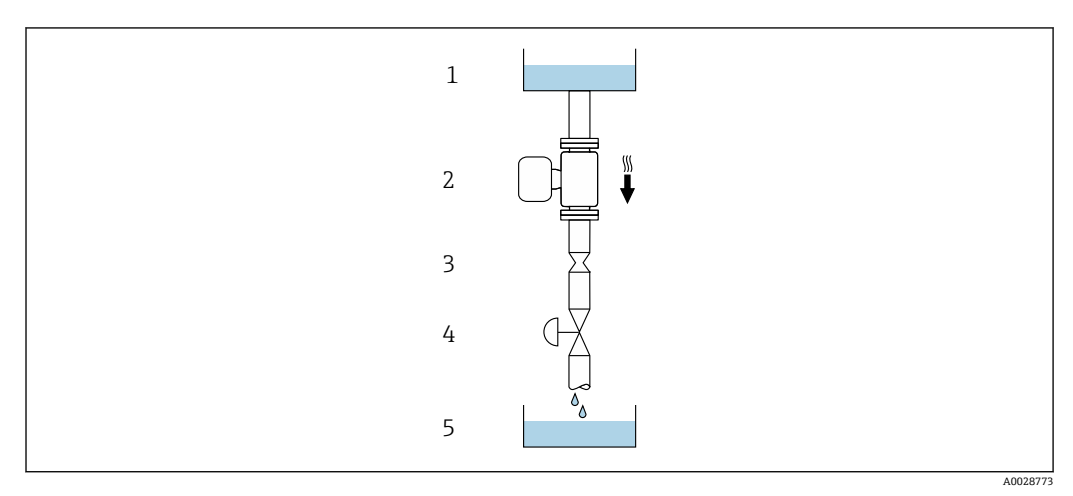

4 在竖直向下管道中安装(例如:批处理应用)

- 
- 1 供料罐<br>2 传感器 2 传感器<br>3 节流孔
- 3 节流孔板<br>4 阀门
- 4 阀门
- 5 计量罐

<span id="page-18-0"></span>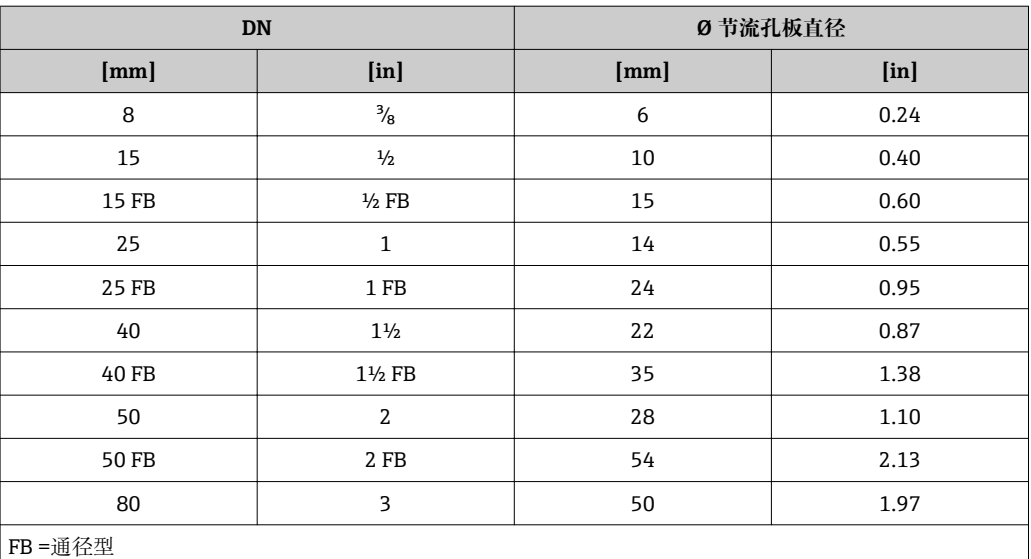

### **安装方向**

参考传感器铭牌上的箭头指向进行安装,务必确保箭头指向与管道中介质的流向一致。

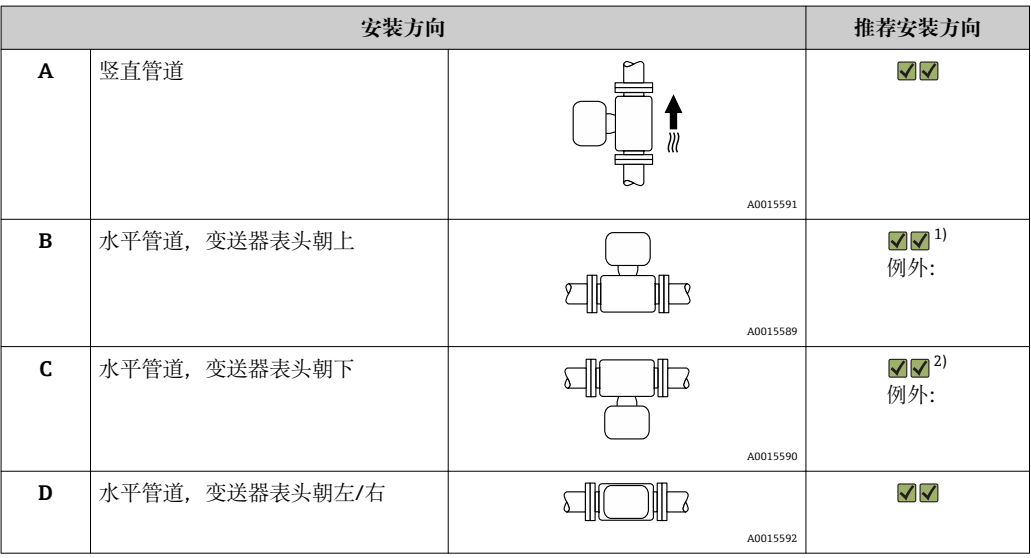

1) 在低温过程应用中,环境温度可能会降低。建议采取此安装方向,确保不会低于变送器的最低环境温

度。 2) 在高温过程应用中,环境温度可能会升高。建议采取此安装方向,确保不会超出变送器的最高环境温 度。

#### **前后直管段**

不出现气穴现象就无需考虑管件的前后直管段长度,例如:阀门、弯头或三通  $\rightarrow$   $\oplus$  20.

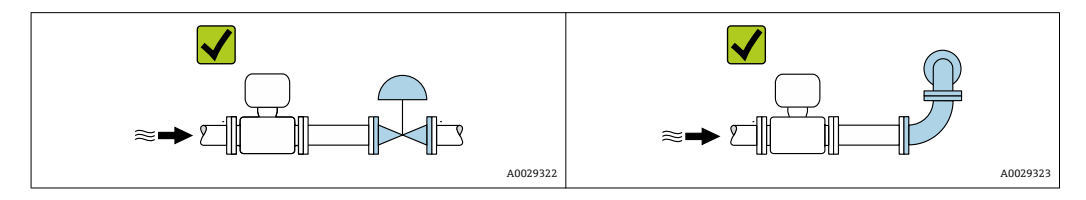

### <span id="page-19-0"></span>**安装尺寸**

仪表的外形尺寸和安装长度的详细信息请参考《技术资料》的"机械尺寸"。

### **6.1.2 环境条件和过程条件要求**

#### **环境温度范围**

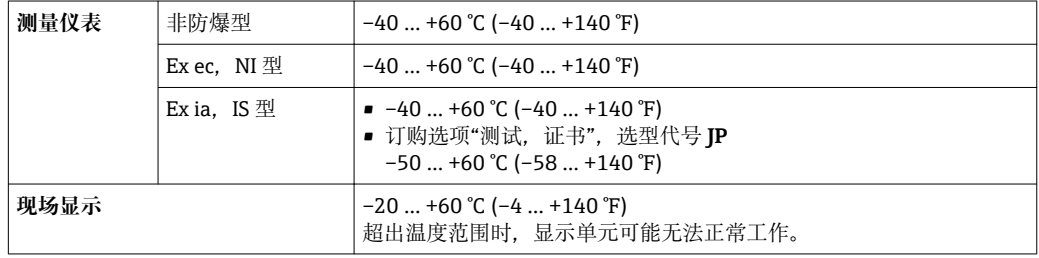

‣ 户外使用时: 避免阳光直射,在气候炎热的地区中使用时,特别需要注意。

可以向 Endress+Hauser 订购防护罩: → 圖 142 I÷

### **系统压力**

必须防止出现气穴现象或液体中夹杂的气体逸出。

压力减小至低于蒸汽压力时,会发生气穴:

- 低沸点液体(例如:烃类、溶剂、液化气体)
- 泵的上游管道中
- ▶ 维持足够高的系统压力可以防止出现气穴现象和气体逸出。
- 因此,建议采用下列安装位置:
- 竖直管道的最低点
- 泵的下游管道中(无真空危险)

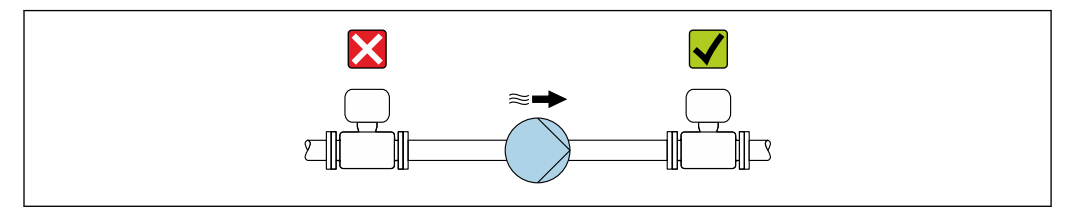

#### **隔热**

测量某些流体时,需要尽可能降低由传感器至变送器散发的热量。提供多种保温材料, 能够满足隔热要求。

#### **注意**

#### **保温层可能会导致电子部件过热!**

‣ 注意变送器颈部的最大允许保温层高度,确保变送器颈部未被覆盖。

#### **注意**

#### **带保温层的仪表过热危险**

▶ 确保变送器外壳 下部的温度不会超过 80 ℃ (176 °F)

A0028777

**注意**

**保温层厚度可以超过最大推荐保温层厚度。**

前提:

- ‣ 变送器颈部有足够大的温度区间。
- 确保外壳支座保持足够的裸露。外壳支座有足够大的裸露部分。

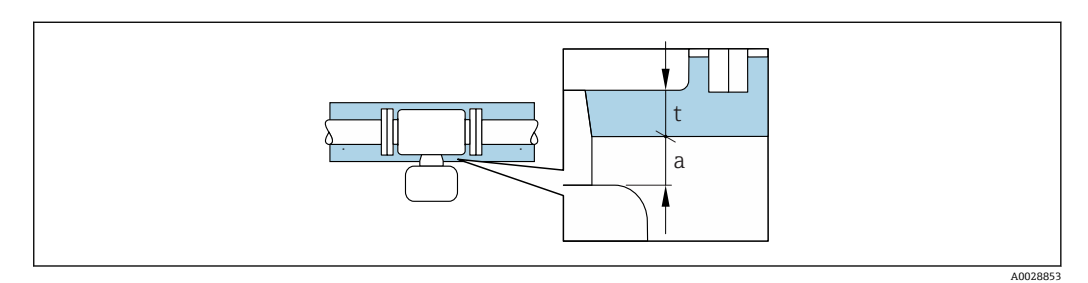

- a 至保温层的最小距离
- t 最大保温层厚度

变送器与保温层的最小间距为 10 mm (0.39 in)。确保变送器未被保温层覆盖。

#### **最大推荐保温层厚度**

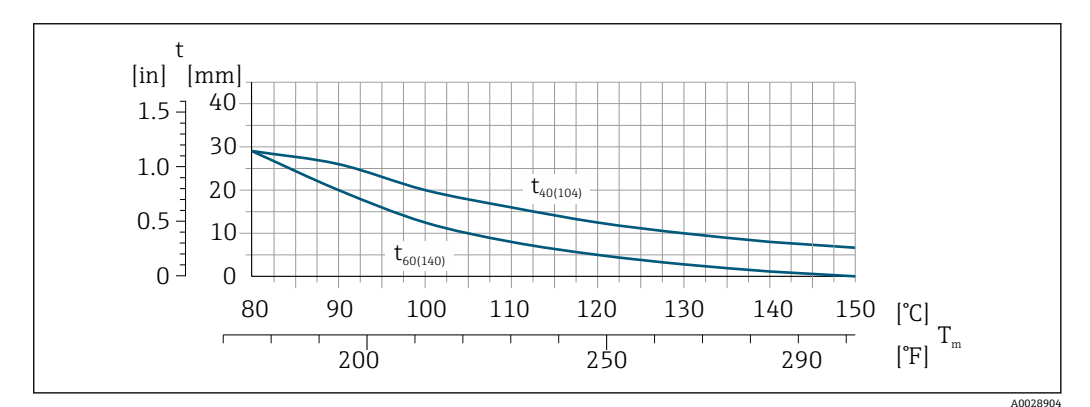

回5 最大推荐保温层厚度取决于介质温度和环境温度

t 保温层厚度

 $T_m$  介质温度

t40<sub>(104)</sub> 环境温度 T<sub>a</sub> = 40 ℃ (104 ℉)时的最大推荐保温层厚度

t60<sub>(140)</sub> 环境温度 T<sub>a</sub> = 60 ℃ (140 ℉)时的最大推荐保温层厚度

#### **扩展温度范围内的最大推荐保温层厚度**

带隔热延长颈的仪表型号(订购选项"传感器选项",选型代号 **CG**):

<span id="page-21-0"></span>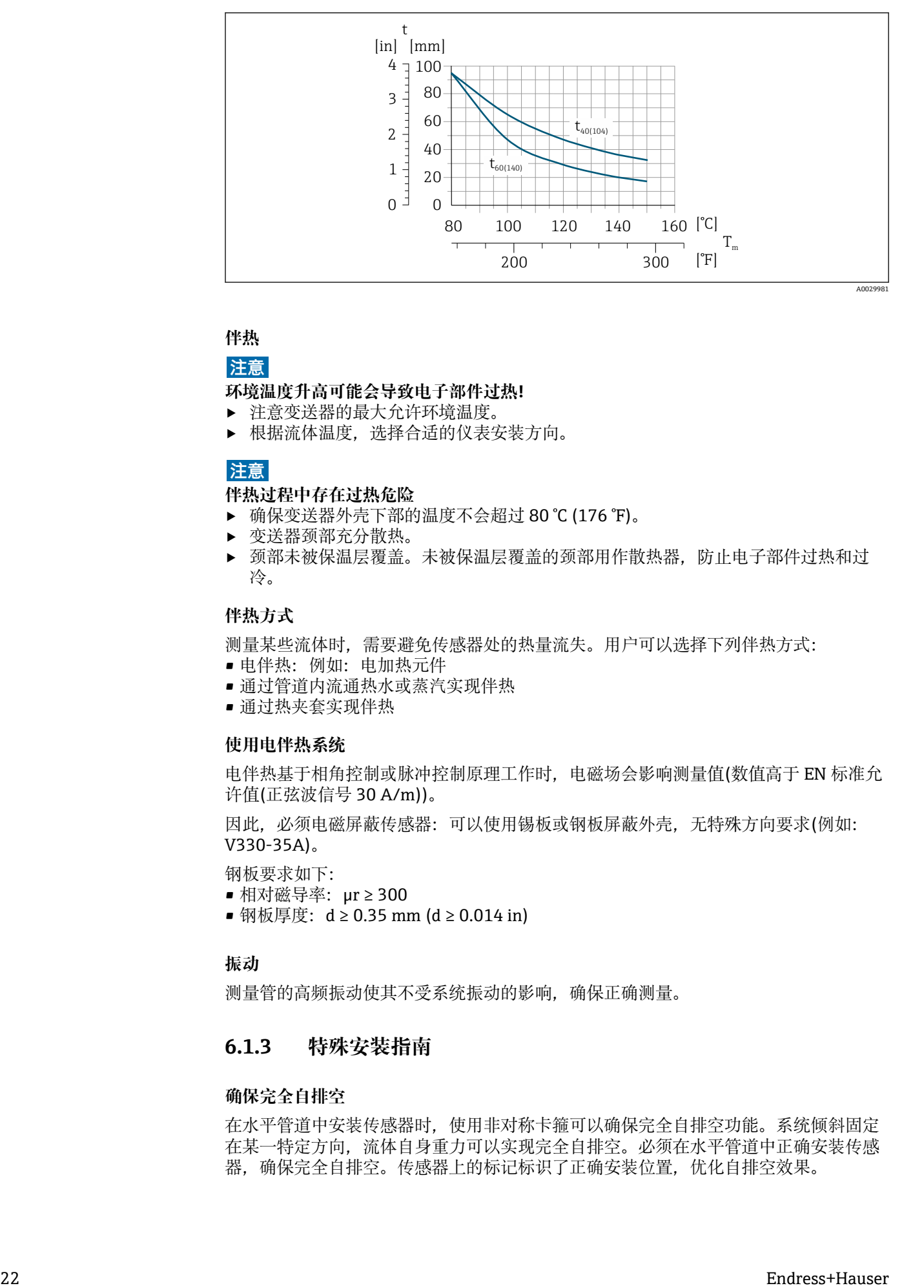

#### **伴热**

#### **注意**

#### **环境温度升高可能会导致电子部件过热!**

- ‣ 注意变送器的最大允许环境温度。
- ‣ 根据流体温度,选择合适的仪表安装方向。

## **注意**

#### **伴热过程中存在过热危险**

- ▶ 确保变送器外壳下部的温度不会超过 80 ℃ (176 °F)。
- ‣ 变送器颈部充分散热。
- ‣ 颈部未被保温层覆盖。未被保温层覆盖的颈部用作散热器,防止电子部件过热和过 冷。

#### **伴热方式**

测量某些流体时,需要避免传感器处的热量流失。用户可以选择下列伴热方式:

- 电伴热:例如:电加热元件
- 通过管道内流通热水或蒸汽实现伴热
- 通过热夹套实现伴热

#### **使用电伴热系统**

电伴热基于相角控制或脉冲控制原理工作时,电磁场会影响测量值(数值高于 EN 标准允 许值(正弦波信号 30 A/m))。

因此,必须电磁屏蔽传感器:可以使用锡板或钢板屏蔽外壳,无特殊方向要求(例如: V330-35A)。

钢板要求如下:

- 相对磁导率:µr ≥ 300
- 钢板厚度:d ≥ 0.35 mm (d ≥ 0.014 in)

#### **振动**

测量管的高频振动使其不受系统振动的影响,确保正确测量。

#### **6.1.3 特殊安装指南**

#### **确保完全自排空**

在水平管道中安装传感器时,使用非对称卡箍可以确保完全自排空功能。系统倾斜固定 在某一特定方向,流体自身重力可以实现完全自排空。必须在水平管道中正确安装传感 器,确保完全自排空。传感器上的标记标识了正确安装位置,优化自排空效果。

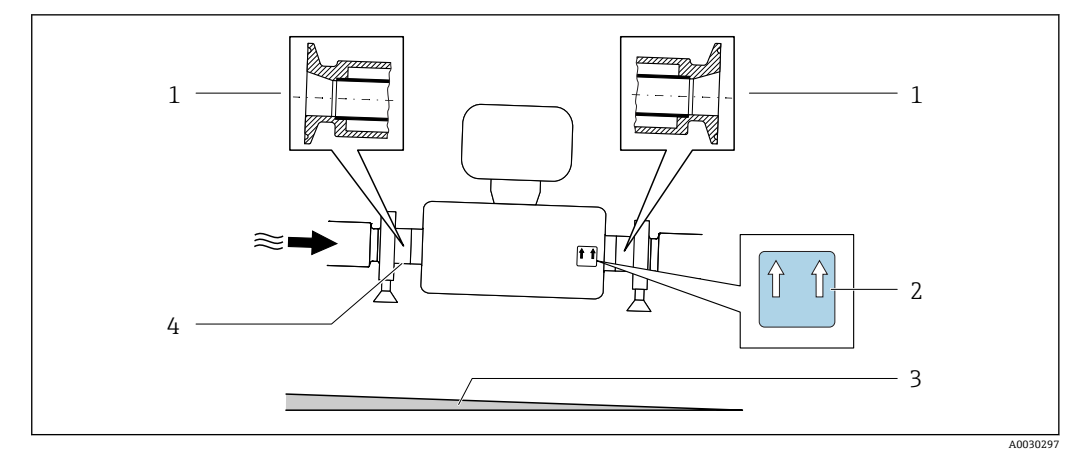

- 1 非对称卡箍连接
- 2 This side up /此面朝上"标签, 安装后此面朝上<br>3 根据卫生型要求 価斜安装仪表、価斜度: 约2
- 根据卫生型要求, 倾斜安装仪表。倾斜度: 约 2 %或 21mm/m (0.24 in/ft)
- 4 底部下划线为非对称过程连接的最低安装点

#### **固定卫生型连接的安装卡箍**

基于操作性能考虑,无需采取其他措施支撑传感器。如需使用支撑安装传感器,必须遵 守下列尺寸要求。

在卡箍和测量仪表间安装带内衬的安装卡箍。

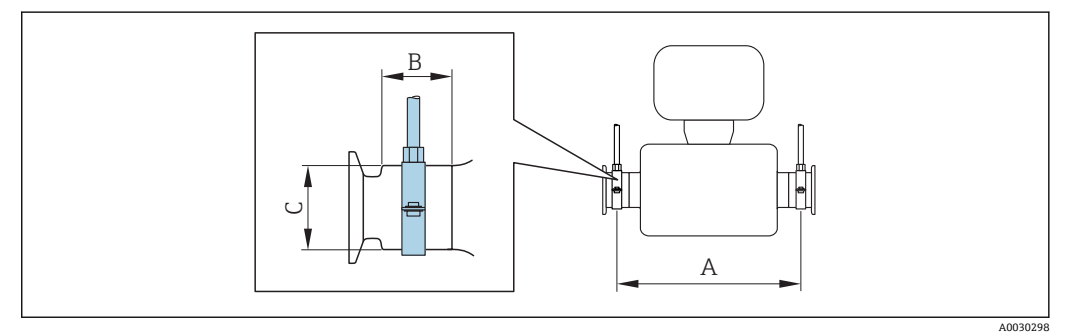

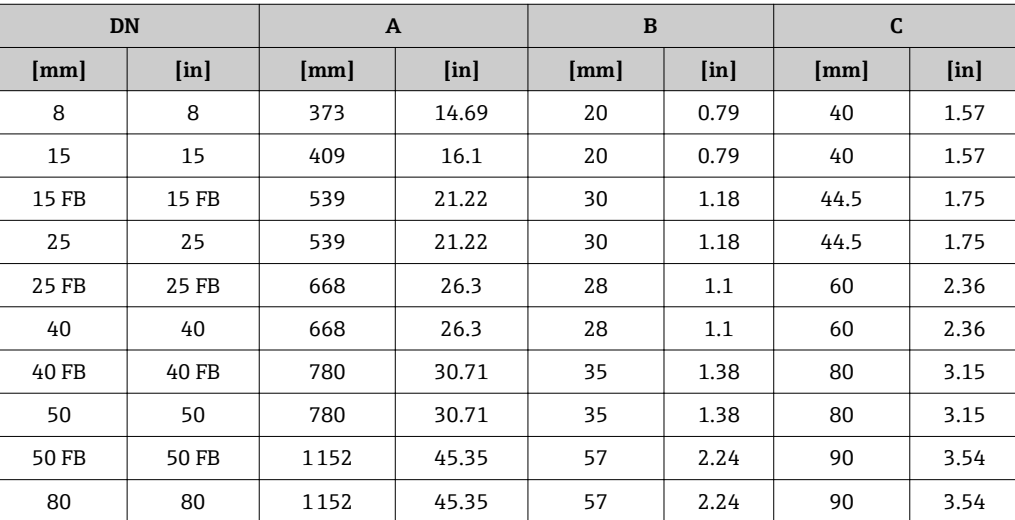

**零点校正**

所有测量设备均采用最先进技术进行标定。标定在参考操作条件下进[行→ 153](#page-152-0)。因 此,通常无需进行现场零点校正!

<span id="page-23-0"></span>根据现场应用经验,只有在特定应用场合下才建议进行零点校正:

- 极小流量的极高精度测量
- 在极端过程条件或操作条件下(例如:极高过程温度或极高粘度的流体)

#### **防护罩**

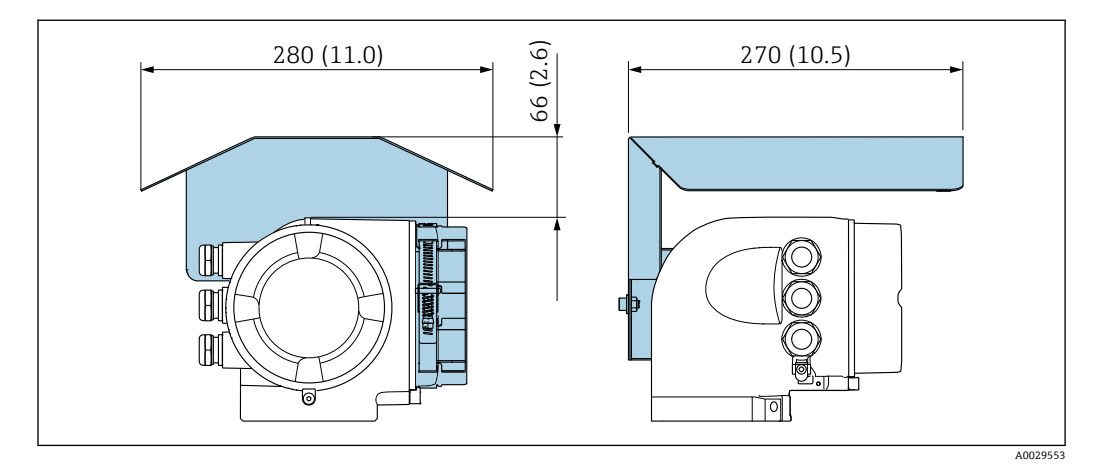

#### **盖板锁**

#### **注意**

**订购选项"外壳",选型代号 L "铸造不锈钢":变送器外壳盖上有钻孔,用于锁定盖板。** 通过螺丝和用户自备链条或电缆锁定盖板。

- ‣ 建议使用不锈钢电缆或链条。
- ‣ 使用带保护涂层的外壳时,建议使用热缩套管保护外壳涂层。

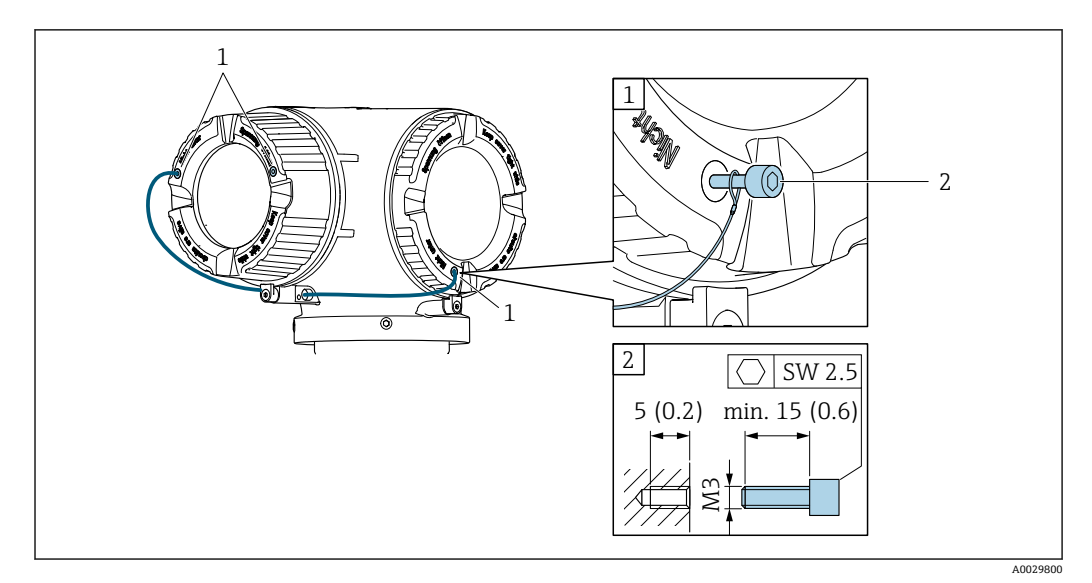

- 1 盖板钻孔,安装固定螺丝
- 2 固定螺丝,锁定盖板

## **6.2 安装测量仪表**

## **6.2.1 所需工具**

### **传感器**

法兰和其他过程连接:相应安装工具

## <span id="page-24-0"></span>**6.2.2 准备测量设备**

1. 拆除所有残留运输包装。

2. 拆除传感器上所有的防护罩或防护帽。

3. 去除电子腔盖上的粘帖标签。

#### **6.2.3 安装测量仪表**

#### L **警告**

#### **过程密封不正确会导致危险!**

- ‣ 确保垫圈内径大于或等于过程连接和管路内径。
- ‣ 确保垫圈清洁无损。
- ‣ 正确安装垫圈。

1. 确保传感器铭牌上的箭头指向与流体流向一致。

2. 安装测量仪表或旋转变送器外壳,确保电缆入口不会朝上放置。

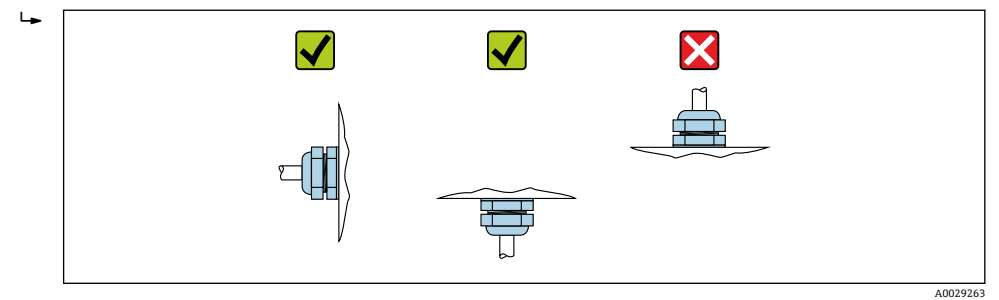

#### **6.2.4 旋转变送器外壳**

变送器外壳可以旋转,便于操作接线腔或显示模块。

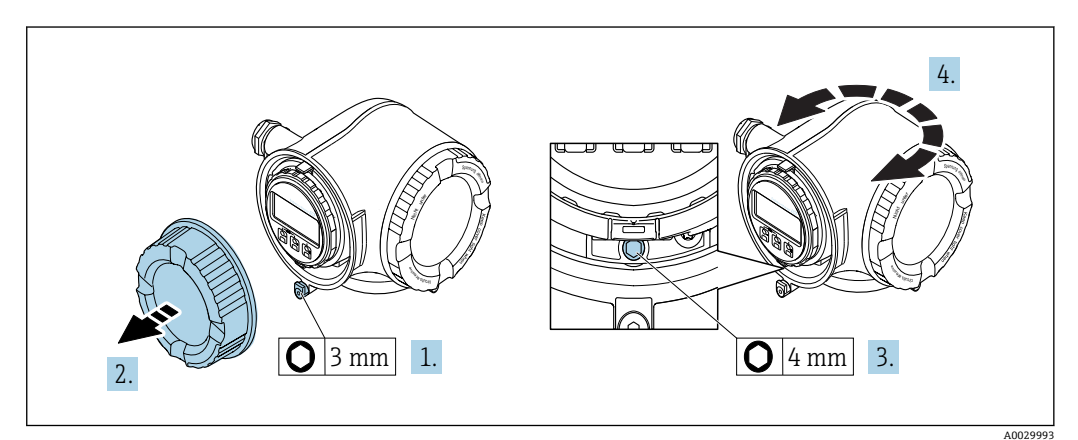

- 1. 松开接线腔盖的固定卡扣。
- 2. 拧下接线腔盖。
- 3. 松开固定螺丝。
- 4. 将外壳旋转至所需位置。
- 5. 牢固拧紧固定螺丝。
- 6. 拧上接线腔盖。
- 7. 扣上接线腔盖的固定卡扣。

#### **6.2.5 旋转显示模块**

显示模块可以旋转,优化显示模块的可读性和和操作性。

<span id="page-25-0"></span>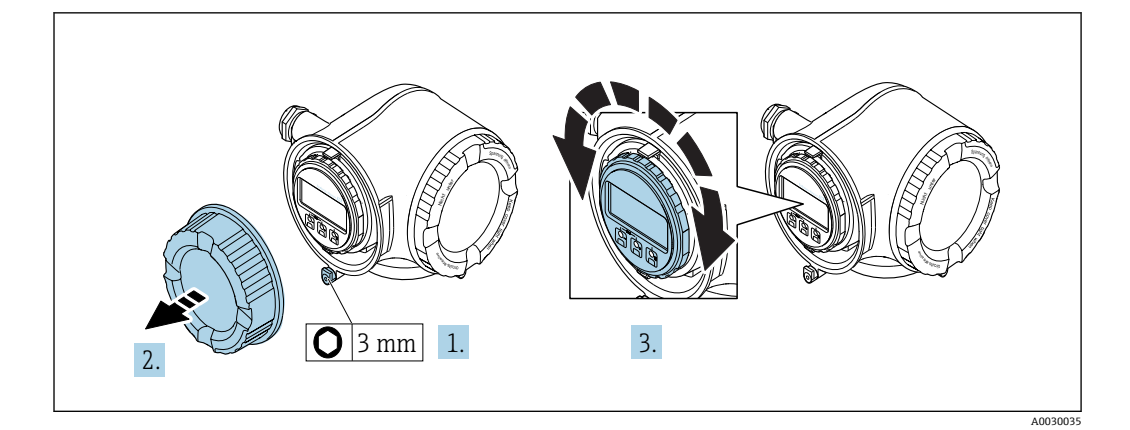

1. 松开接线腔盖的固定卡扣。

2. 拧下接线腔盖。

3. 将显示模块旋转至所需位置:各个方向上的最大旋转角度均为 8 × 45°。

4. 拧上接线腔盖。

5. 扣上接线腔盖的固定卡扣。

## **6.3 安装后检查**

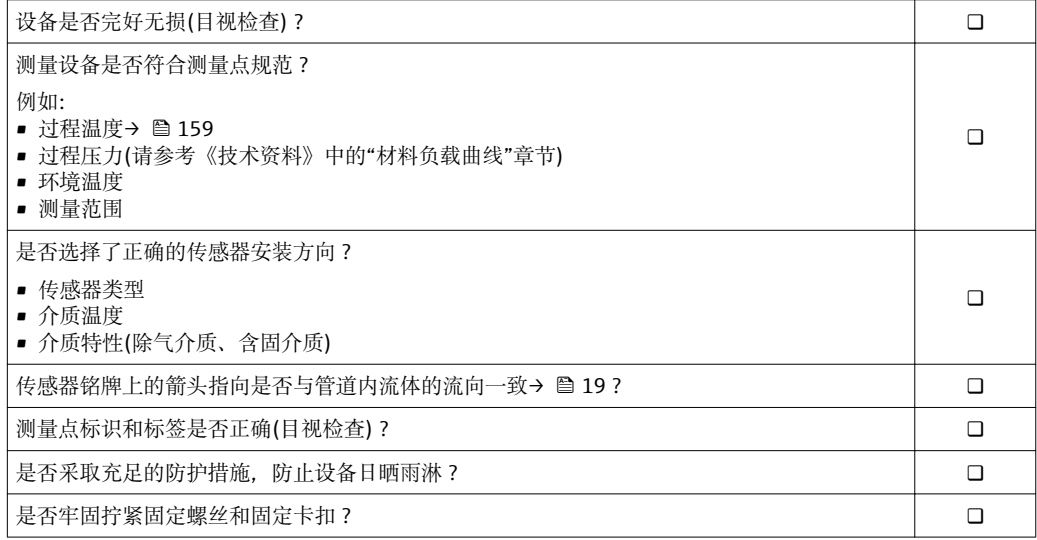

# <span id="page-26-0"></span>**7 电气连接**

## **注意**

### **测量仪表无内部断路保护器。**

- ▶ 因此, 需要为测量仪表安装开关或电源断路保护器, 确保能够便捷地断开电源上的供 电线连接。
- ▶ 测量仪表内置保险丝, 还需在系统中安装附加过电流保护(max. 10 A)。

## **7.1 连接条件**

### **7.1.1 所需工具**

- 电缆入口:适用工具
- 固定卡扣:内六角扳手(3 mm)
- 剥线钳
- 使用线芯电缆时:卡口钳,用于操作线芯末端的线鼻子
- 拆除接线端子上的电缆:一字螺丝刀(≤ 3 mm (0.12 in))

### **7.1.2 连接电缆要求**

用户自备连接电缆必须符合下列要求。

#### **电气安全**

符合联盟/国家应用规范。

#### **保护性接地电缆**

电缆:2.1 mm<sup>2</sup> (14 AWG) 接地电缆的电阻必须小于 1 Ω。

#### **允许温度范围**

最低要求:电缆温度范围≥环境温度+20 K

#### **供电电缆**

使用标准安装电缆即可。

#### **信号电缆**

#### **Modbus RS485**

EIA/TIA-485 标准指定使用两种类型的总线电缆(A 型和 B 型), 适用于所有传输速率。 建议使用 A 型电缆。

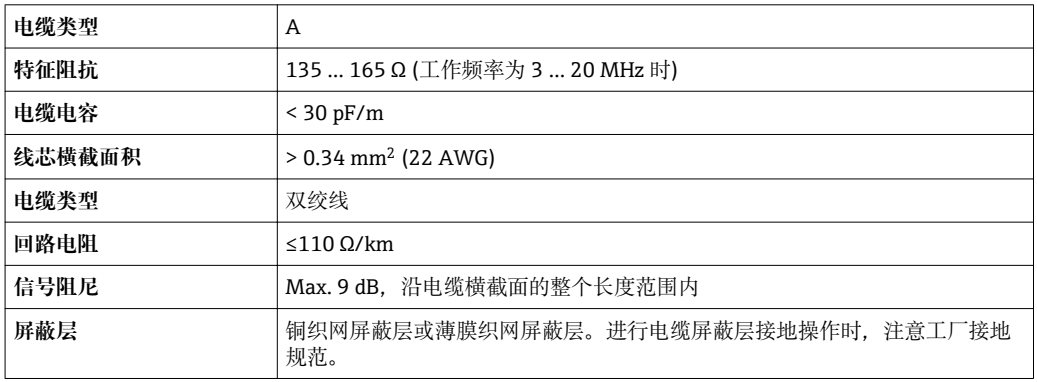

#### **0/4...20 mA 电流输出**

使用标准安装电缆即可。

### **脉冲/频率/开关量输出**

使用标准安装电缆即可。

### **双脉冲输出**

使用标准安装电缆即可。

### **继电器输出**

使用标准安装电缆即可。

#### **0/4...20 mA 电流输入**

使用标准安装电缆即可。

### **状态输入**

使用标准安装电缆即可。

#### **电缆直径**

- 缆塞(标准供货件): M20 × 1.5,安装⌀ 6 … 12 mm (0.24 … 0.47 in)电缆
- 压簧式接线端子: 导线横截面积:0.2 … 2.5 mm<sup>2</sup> (24 … 12 AWG)

#### **变送器和分离型显示与操作单元 DKX001 间的连接电缆**

#### **标准电缆**

标准电缆可以用作连接电缆。

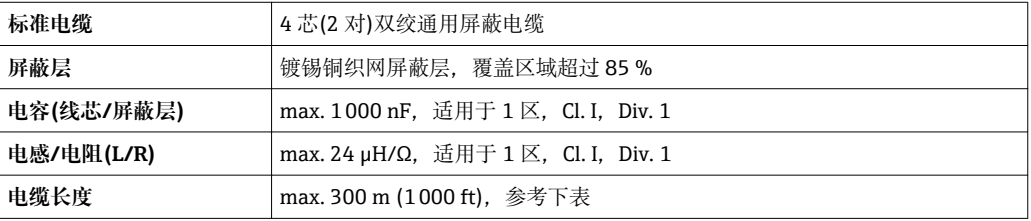

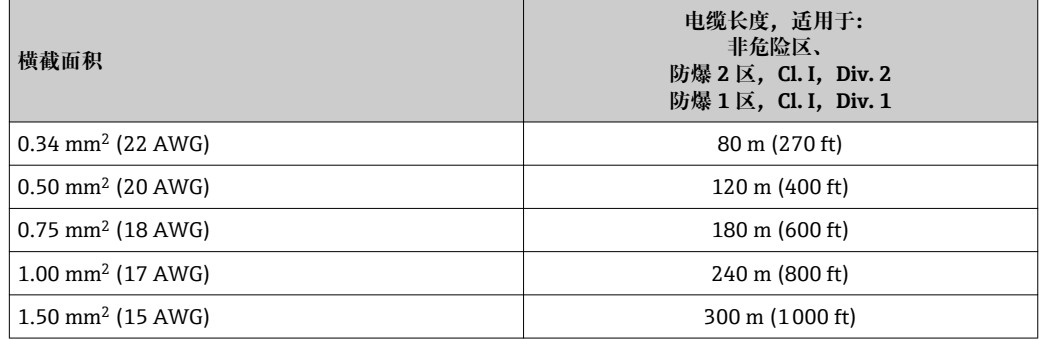

#### **其他可选连接电缆**

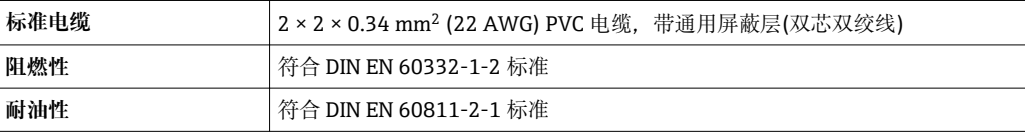

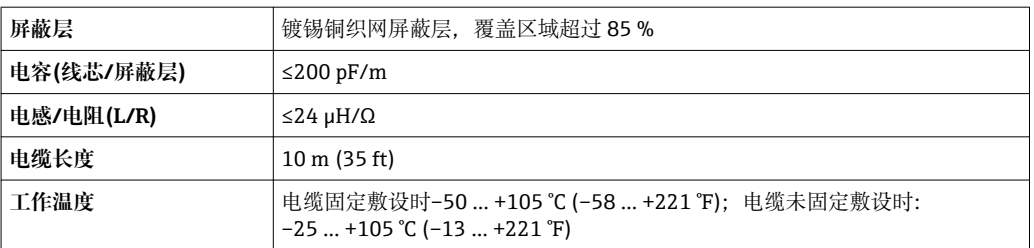

## <span id="page-29-0"></span>**7.1.3 接线端子分配**

#### **变送器:电源、输入/输出**

输入和输出的接线端子分配与仪表的订购型号相关。接线腔盖板上带仪表接线端子分配 的粘贴标签。

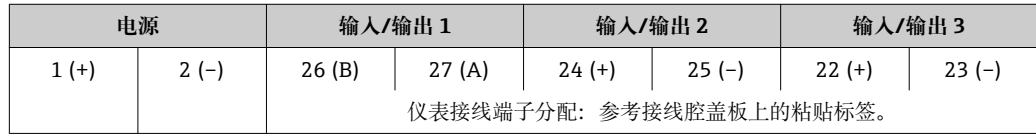

● 分离型显示与操作单元的接线端子分配: → 圖 32

### **7.1.4 准备测量仪表**

#### **注意**

#### **外壳未充分密封!**

测量仪表的操作可靠性受影响。

- ‣ 使用满足防护等级要求的合适缆塞。
- 1. 拆除堵头(可选)。
- 2. 测量仪表不带缆塞时: 提供与相应连接电缆相匹配缆塞。
- 3. 测量仪表带缆塞时: 注意连接电缆要求→ ■ 27。

## **7.2 连接测量仪表**

## **注意**

### **错误连接会影响电气安全!**

- ‣ 仅允许经培训的专业人员执行电气连接操作。
- ‣ 遵守适用联邦/国家安装准则和法规。
- ‣ 遵守当地工作场所安全法规。
- ▶ 在连接其他电缆之前, 始终确保已连接保护性接地电缆 ,
- ‣ 在潜在爆炸性气体环境中使用时,遵守仪表的防爆手册。

## **7.2.1 连接变送器**

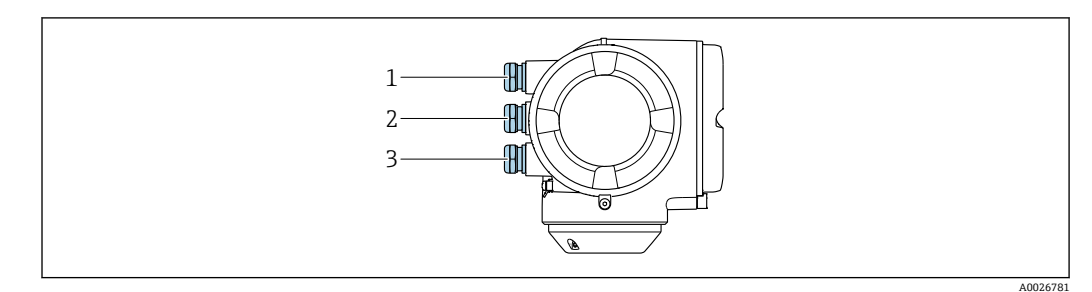

- 1 电缆入口,连接电源
- 2 电缆入口,连接输入 1 /输出 2 的传输信号
- 3 电缆入口,连接输入/输出的传输信号;可选:外接 WLAN 天线、分离型显示与操作单元 DKX001 或服 务接口连接

A0029813

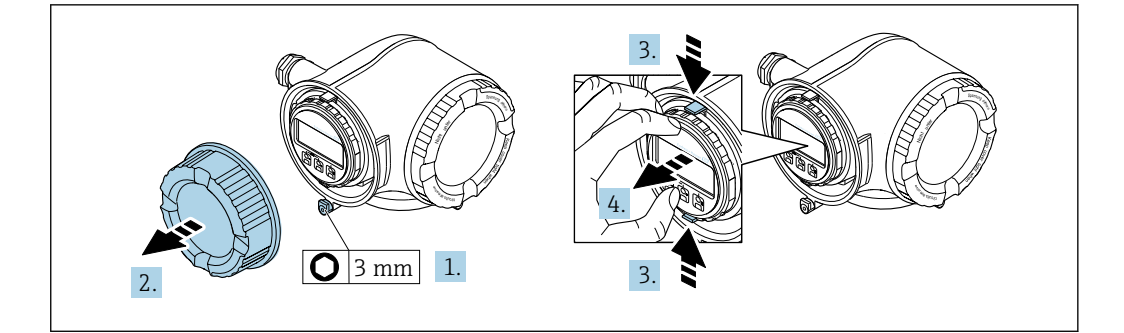

- 1. 松开接线腔盖固定卡扣。
- 2. 拧下接线腔盖。
- 3. 粘合显示模块支架上的标签。
- 4. 拆除显示模块支架。

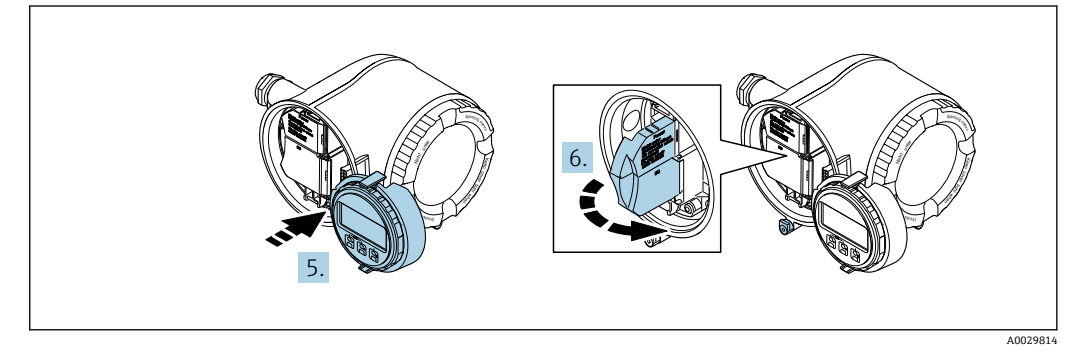

- 5. 将支架安装在电子腔边缘。
- 6. 打开接线盒盖。

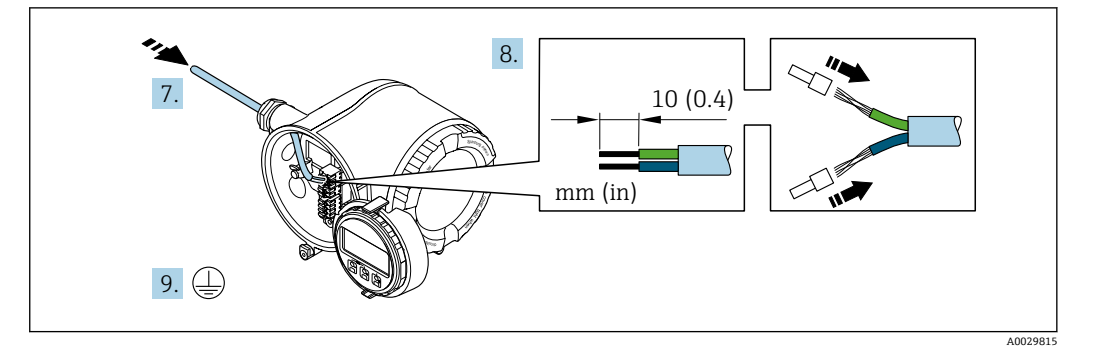

- 7. 将电缆插入电缆入口中。请勿拆除电缆入口上的密封圈,确保牢固密封。
- 8. 去除电缆及电缆末端的外层。使用线芯电缆时,将其固定在末端线鼻子中。
- 9. 连接保护性接地端。

<span id="page-31-0"></span>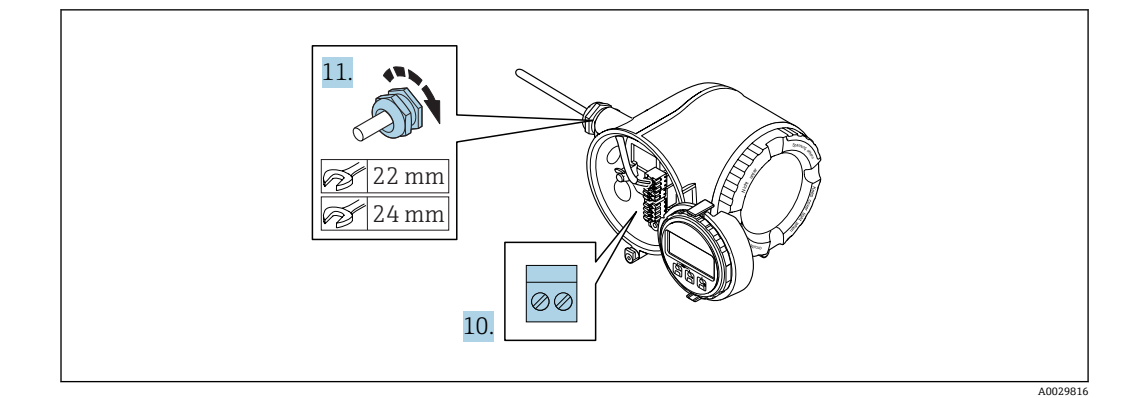

- 10. 参考接线端子分配连接电缆。
	- **信号电缆的接线端子分配:** 接线盒的粘贴标签上标识有仪表的接线端子分配。 供电电压的接线端子分配: 接线盒中的粘贴标签→ △ 30。
- 11. 牢固拧紧缆塞
	- 以上步骤已包括传感器连接操作。
- 12. 关闭接线盒盖。
- 13. 将显示模块支座安装电子腔内。
- 14. 拧上接线腔盖。
- 15. 扣上接线腔盖固定卡扣。

#### **拆除电缆**

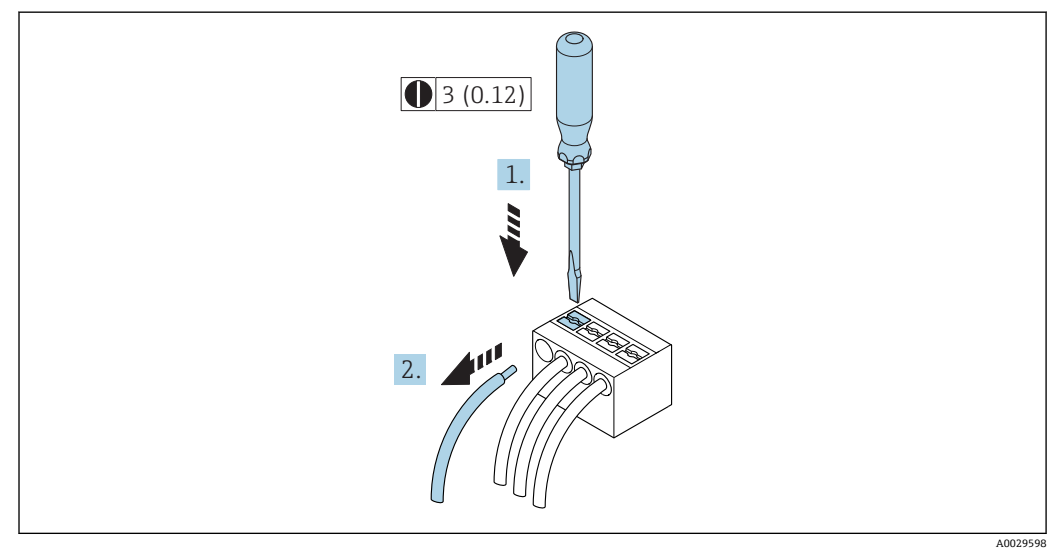

**图 6** 单位: mm (in)

1. 拆除接线端子中的电缆时,将一字螺丝刀插入两个接线孔间的插槽中,并下压。 2. 同时向外拔出电缆。

## **7.2.2 连接分离型显示与操作单元 DKX001**

#### **注意**

#### **单独订购时:变送器只能连接一台分离型显示与操作单元。**

不能同时连接分离型显示与操作单元 DKX001 和现有显示操作与显示单元。

- ‣ 已安装有内置显示单元:断开电气连接。
- ▶ 连接分离型显示与操作单元 DKX001。

<span id="page-32-0"></span>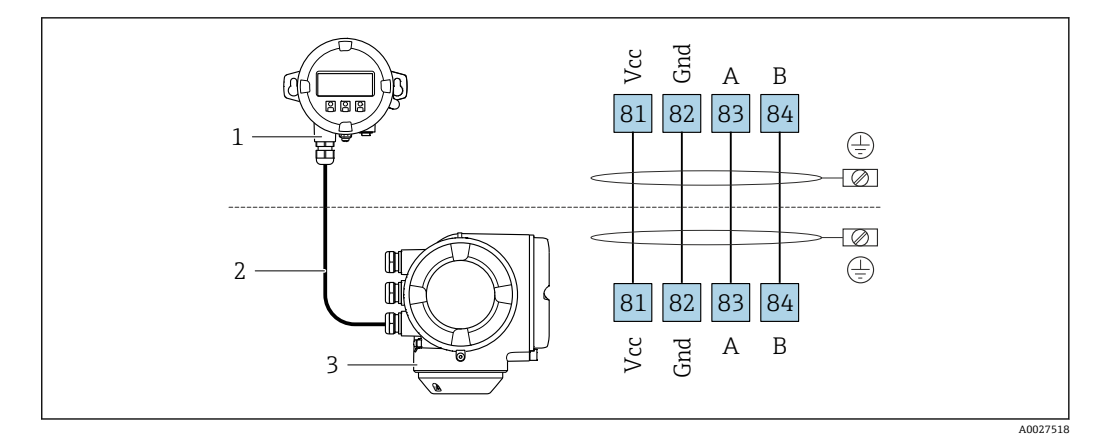

1 分离型显示与操作单元 DKX001

2 连接电缆<br>3 测量仪表 3 测量仪表

 $\bigcap$  分离型显示与操作单元 DKX001 → ■ 142

## **7.3 确保电势平衡**

## **7.3.1 要求**

无需采取其他措施确保电势平衡。

## **7.4 特殊连接指南**

## **7.4.1 连接实例**

### **Modbus RS485**

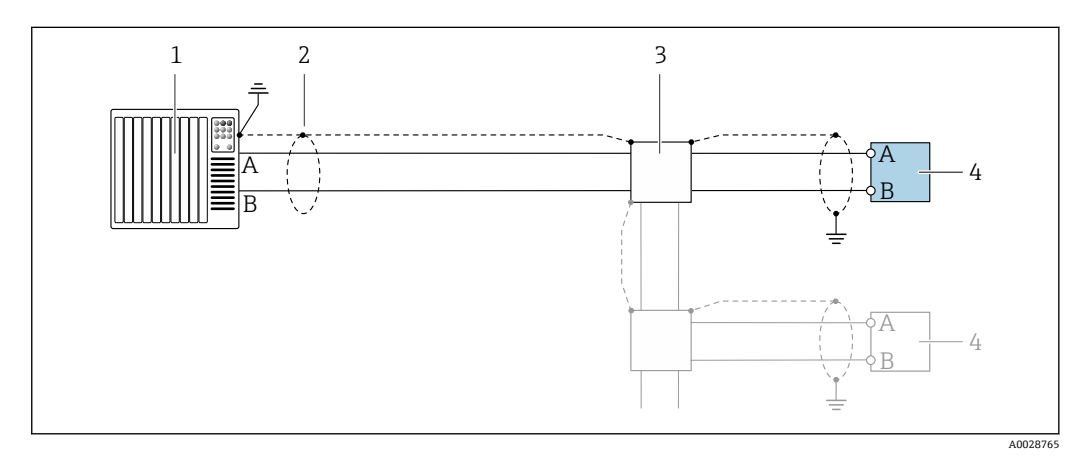

**■ 7 Modbus RS485** 的连接实例, 在非危险区和 2 区/ Div. 2 防爆场合中

- 1 控制系统(例如:PLC)
- 2 电缆屏蔽层: 电缆屏蔽层必须两端接地, 确保满足 EMC 要求;注意电缆规格<br>3 配电箱
- 
- 3 配电箱<br>4 变送器 变送器

#### **4...20 mA 电流输出**

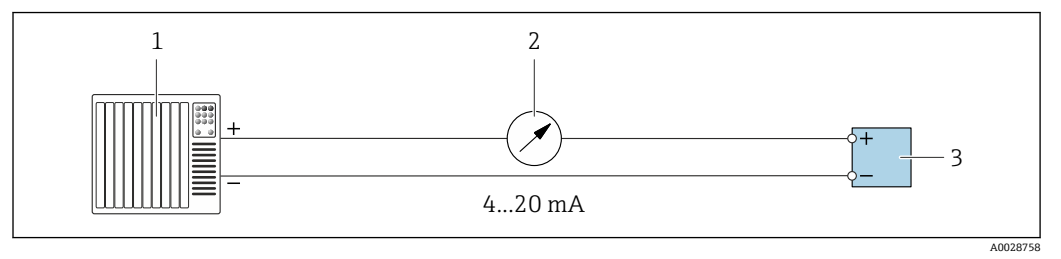

#### ■ 8 4...20 mA 有源电流输出的连接实例

- 1 带电流输入的自动化系统(例如:PLC)
- 2 模拟式显示单元: 注意最大负载<br>3 变送器
- 3 变送器

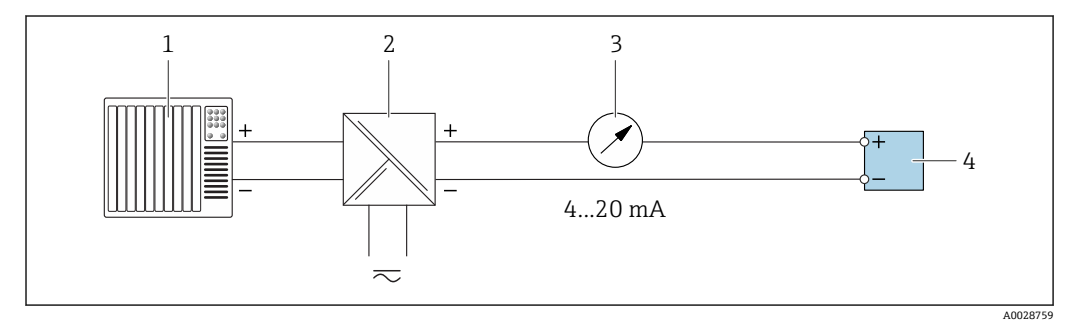

- 9 4...20 mA 无源电流输出的连接实例
- 1 带电流输入的自动化系统(例如:PLC)
- 2 带电源的有源安全栅(例如:RN221N)
- 3 模拟式显示单元: 注意最大负载<br>4 变送器
- 变送器

#### **脉冲/频率输出**

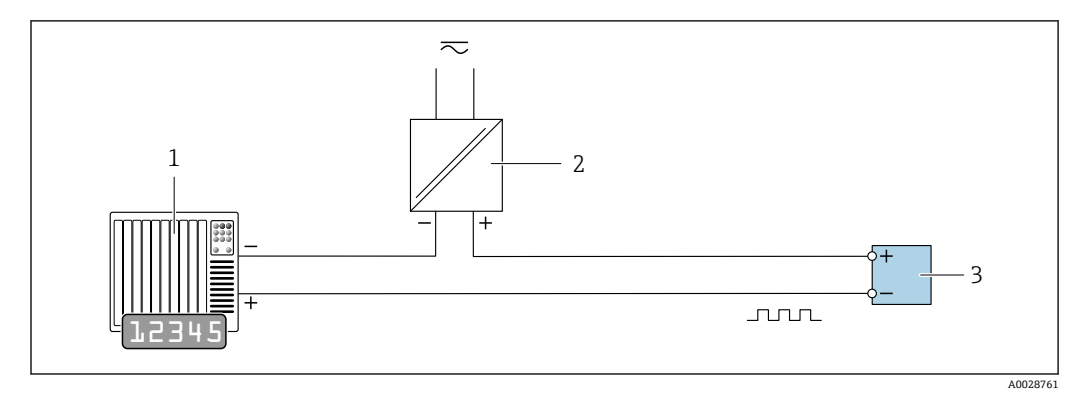

■ 10 脉冲/频率输出(无源信号)的连接实例

- 1 自动化系统,带脉冲/频率输入(例如:PLC)
- 
- 2 电源<br>3 变送 变送器: 注意输入参数→ ■ 148

### **开关量输出**

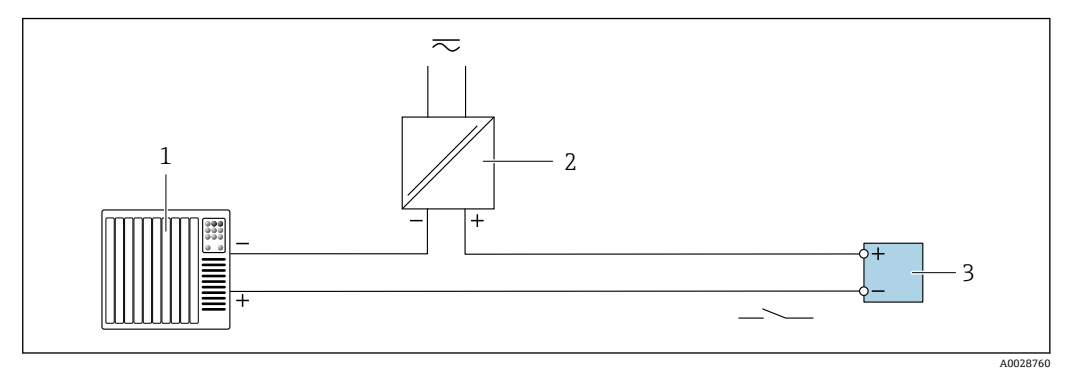

- ■11 开关量输出(无源信号)的连接实例
- 1 自动化系统,带开关量输入(例如: PLC)<br>2 电源
- 2 电源 3 变送器: 注意输入参数→ ■ 148

## **双脉冲输出**

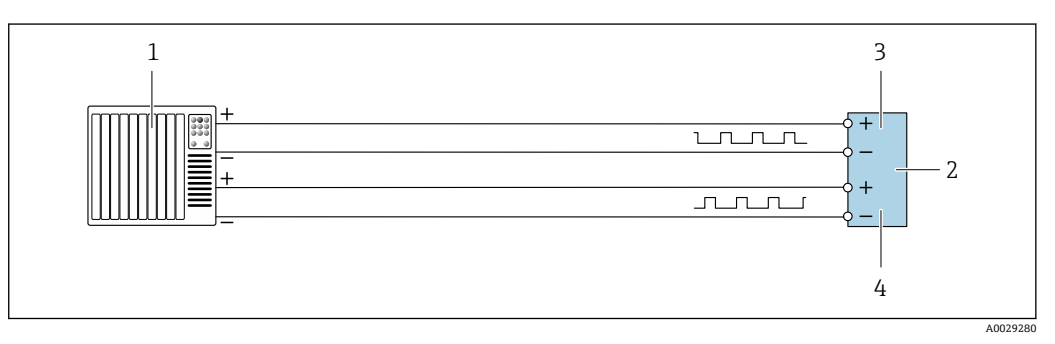

- 12 双脉冲输出(有源信号)的连接实例
- 1 带双脉冲输入的自动化系统(例如:PLC)
- 2 变送器: 注意输入参数→ 149
- 3 双脉冲输出
- 双脉冲输出(从),相移

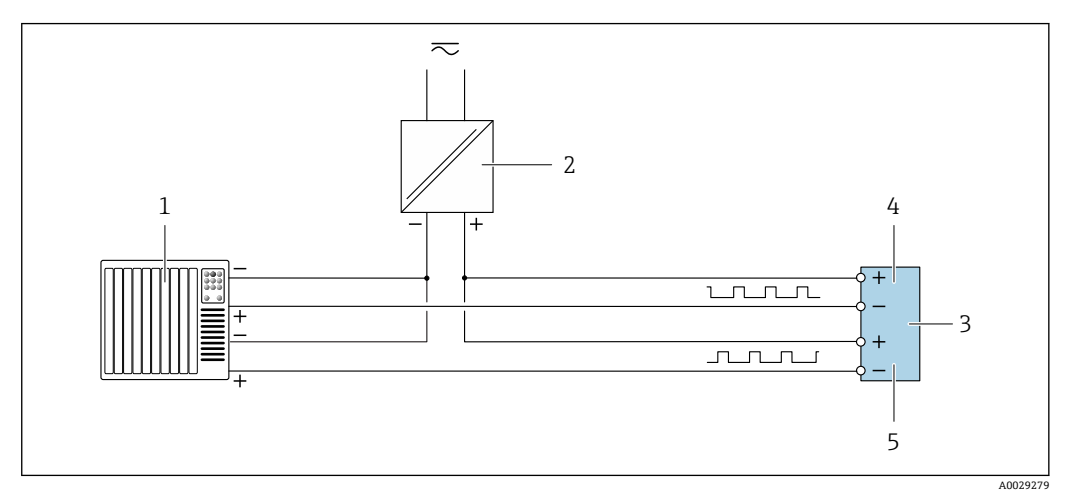

- ■13 双脉冲输出(无源信号)的连接实例
- 1 带双脉冲输入的自动化系统(例如: PLC)<br>2 电源
- 电源
- 3 变送器:注意输入参[数→ 149](#page-148-0)
- 双脉冲输出
- 5 双脉冲输出(从),相移

### **继电器输出**

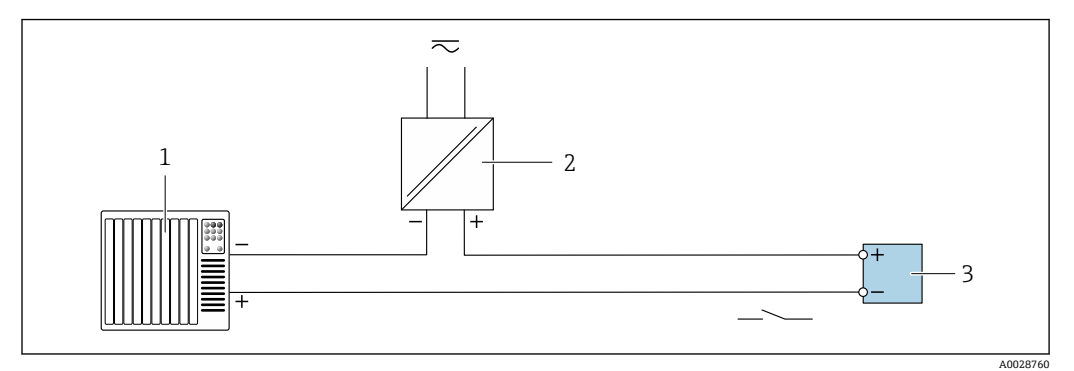

回 14 继电器输出的连接实例(无源)

- 1 带继电器输入的自动化系统(例如: PLC)<br>2 电源
- 电源
- 3 变送器: 注意输入参数→ 150

### **电流输入**

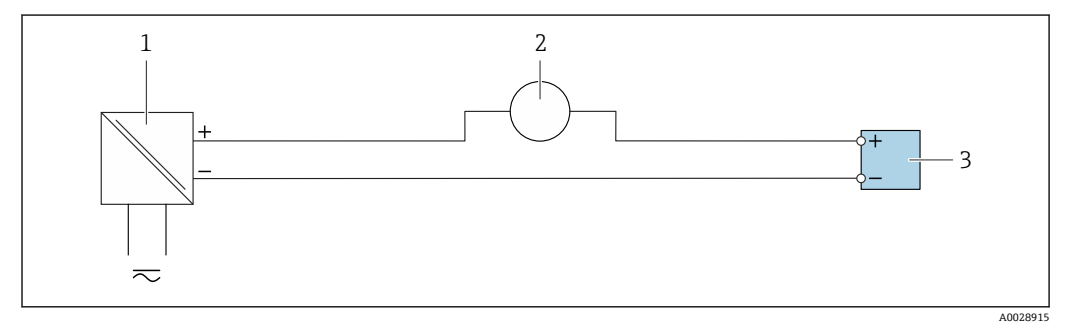

- 15 4...20 mA 电流输入的连接实例
- 
- 1 电源<br>2 外接 2 外接测量设备(例如:用于读取压力或温度值)
- 3 变送器:注意输入参数

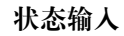

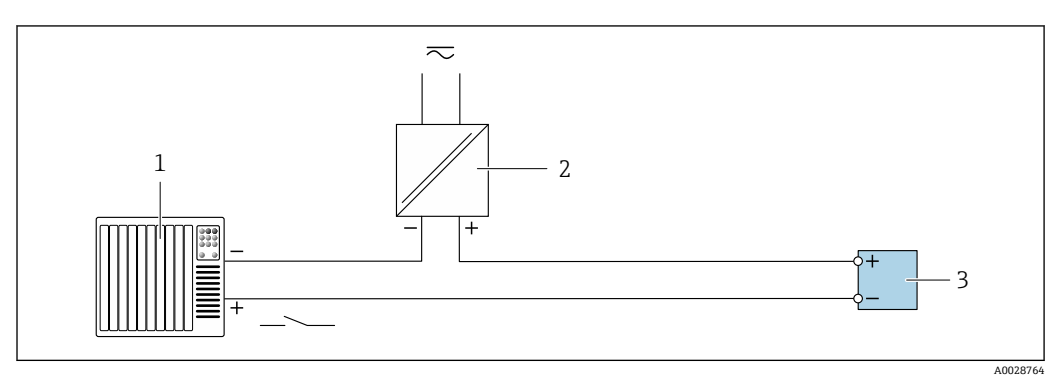

216 状态输入的连接实例

- 1 带状态输出的自动化系统(例如: PLC)<br>2 电源
- 2 电源
- 3 变送器:注意输入参数
# **7.5 硬件设置**

## **7.5.1 设置设备地址**

必须设置 Modbus 从设备地址。有效地址范围在 1 … 247 之间。在 Modbus RS485 网络 中,每个地址只能被分配一次。如果地址设置错误,测量设备无法被 Modbus 主站识 别。出厂时,所有测量设备的地址均为 247 并处于"软件地址设定"模式。

#### **硬件地址设定**

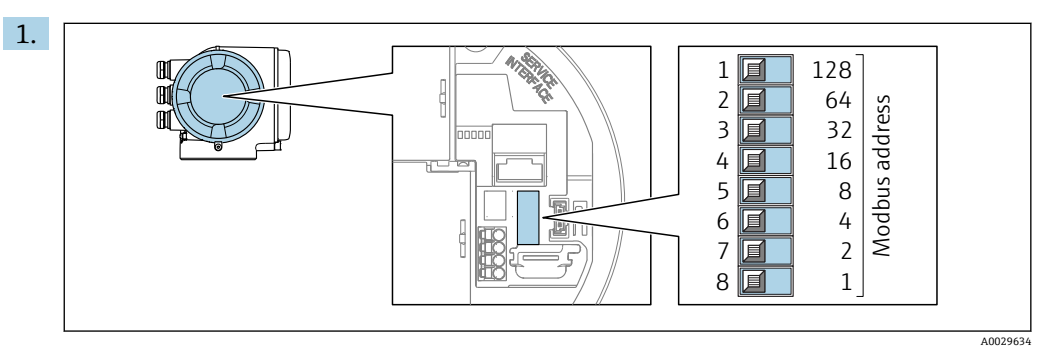

通过接线腔中的 DIP 开关设置设备地址。

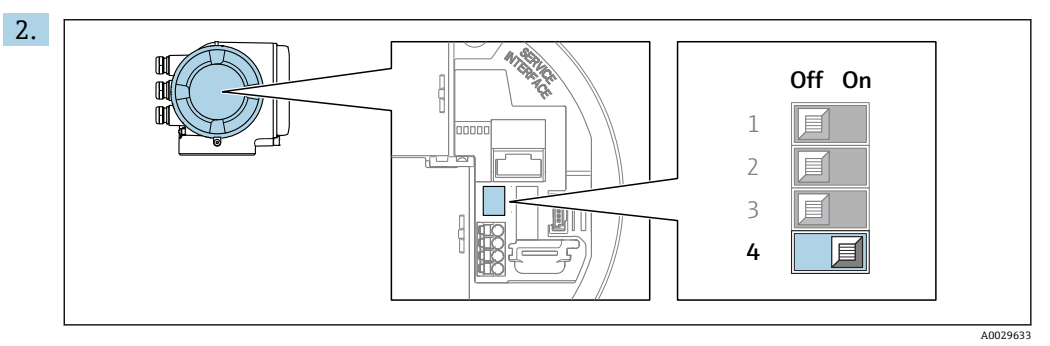

从软件地址设定模式切换至硬件地址设定模式:将 DIP 开关放置在**开 (On)**位置 上。

10 秒后,更改后的设备地址生效。

## **软件地址设定**

▶ 从硬件地址设定模式切换至软件地址设定模式: 将 DIP 开关放置在关 (Off)位置上。 10 秒后,在**设备地址** 参数中设置的设备地址生效。

## **7.5.2 开启终端电阻**

为了避免阻抗不匹配导致通信传输错误,需要将在总线段耦合器的前端和后端正确连接 Modbus RS485 电缆。

<span id="page-37-0"></span>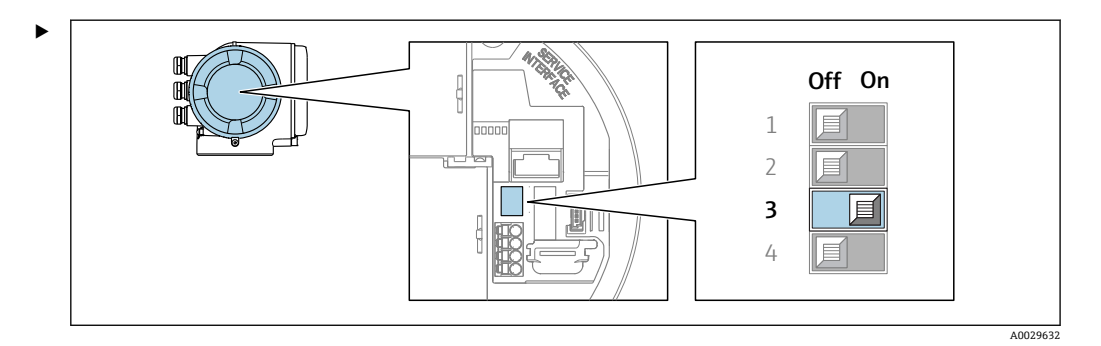

将 DIP 开关 3 放置在**开 (On)**位置上。

## **7.6 确保防护等级**

测量仪表满足 IP66/67,Type 4X (外壳)防护等级的所有要求。

为了确保 IP66/67, Type 4X (外壳)防护等级, 完成电气连接后请执行下列检查:

- 1. 检查并确保外壳密封圈洁净、且正确安装。
- 2. 如需要,请擦干、清洁或更换密封圈。
- 3. 拧紧所有外壳螺丝和螺纹外壳盖。
- 4. 牢固拧紧缆塞。
- 5. 在接入电缆入口前,电缆向下弯曲("聚水器"),确保水汽不会渗入至电缆入口中。 在接入电缆入口前, 电缆向下弯曲("聚水器"), 确保水汽不会渗入至电缆入口中。

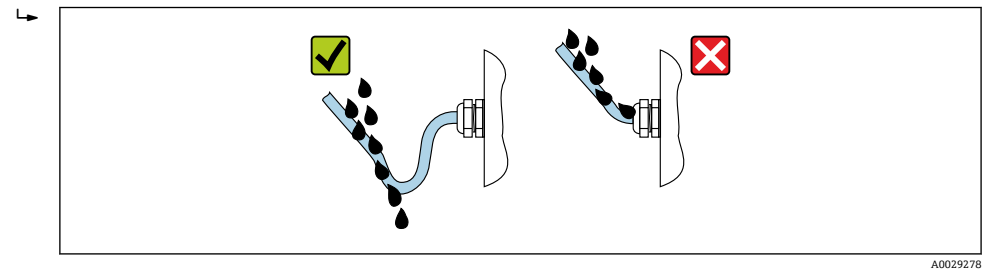

6. 将堵头安装在未使用的电缆入口中。

# **7.7 连接后检查**

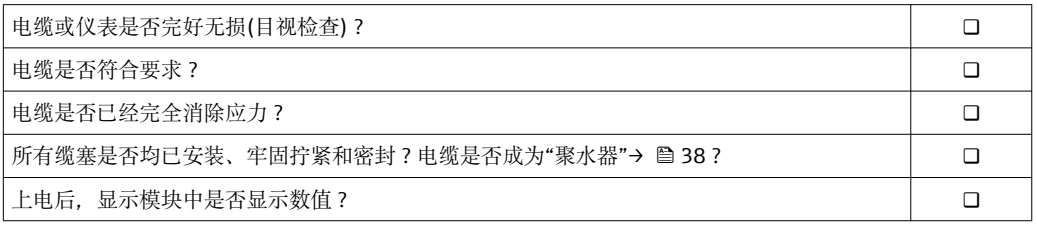

# **8 操作方式**

# **8.1 操作方式概述**

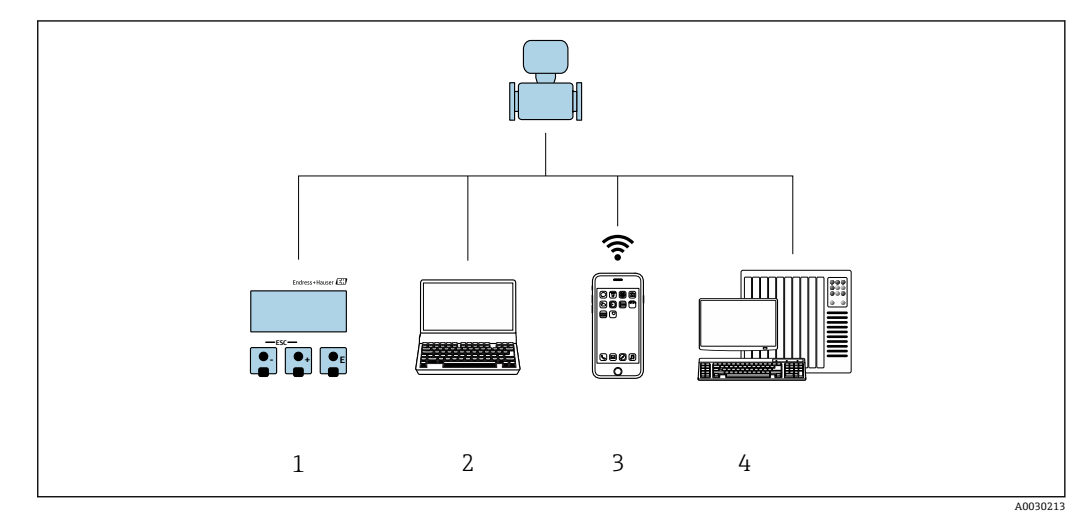

- 1 现场操作,通过显示模块
- 2 计算机,带 Web 浏览器(例如:互联网浏览器),或安装有调试工具(例如:FieldCare、DeviceCare、AMS 设备管理器、SIMATIC PDM)
- 3 移动手操器<br>4 控制系统(例
- 控制系统(例如: PLC)

# **8.2 操作菜单的结构和功能**

## **8.2.1 操作菜单结构**

□ 专家菜单说明: 仪表随箱的《仪表功能描述》→ ■ 171

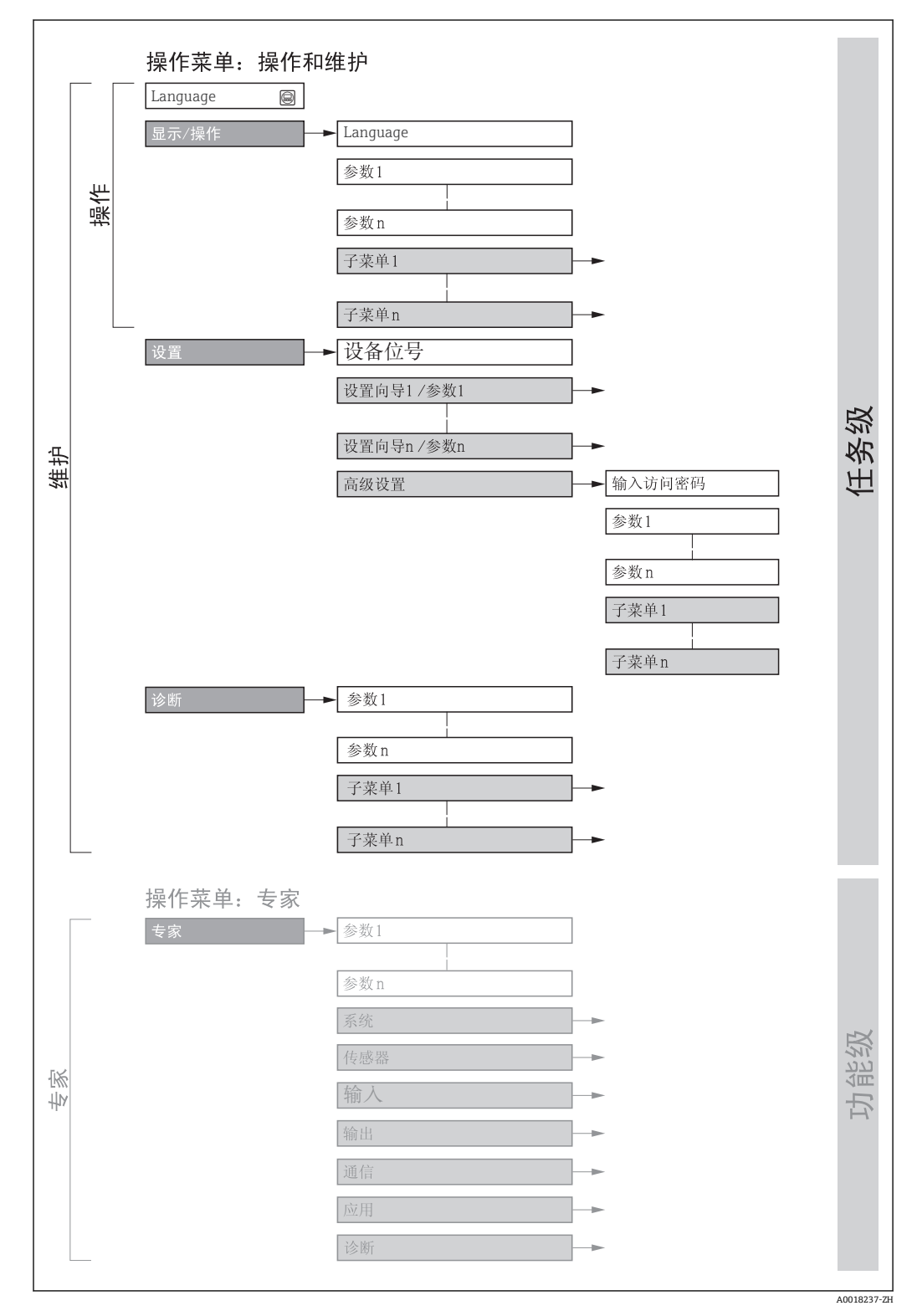

#### ■ 17 操作菜单的结构示意图

## **8.2.2 操作原理**

操作菜单的各个部分均针对特定用户角色(操作员、维护等)。针对设备生命周期内的典 型任务设计每个用户用色。

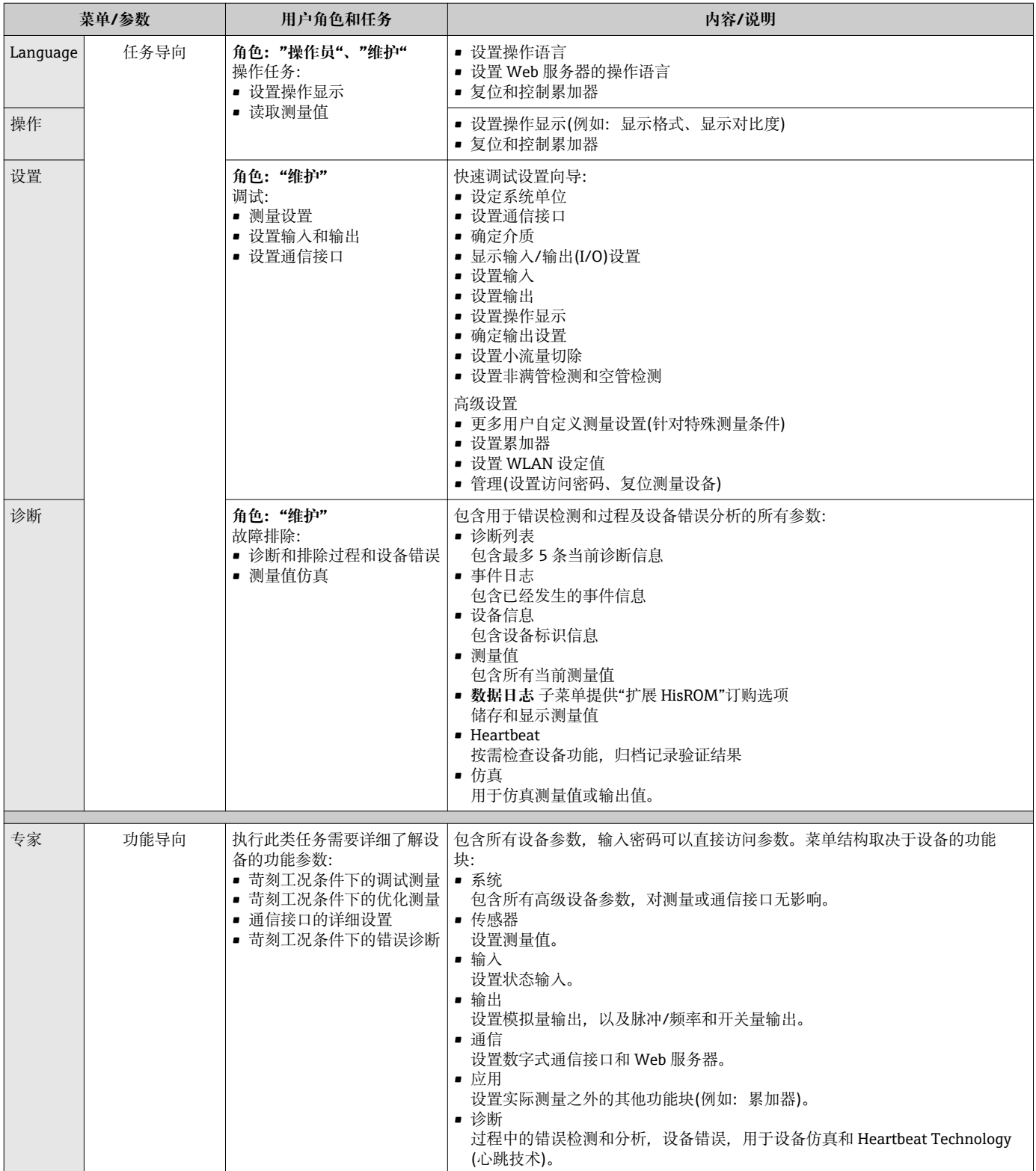

# **8.3 通过现场显示单元访问操作菜单**

## **8.3.1 操作显示**

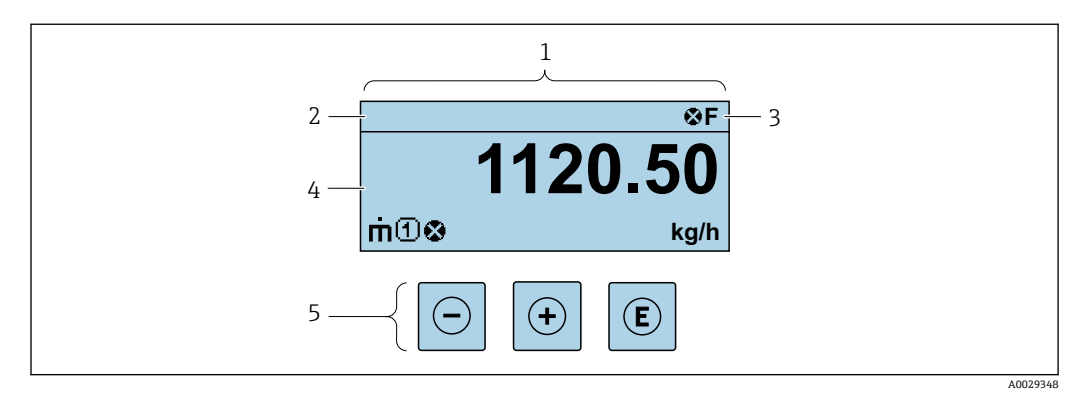

- 1 操作显示
- 2 设备位号<br>3 状态区
- 状态区
- 4 测量值显示区(四行) #作单元→ ■ 47
- 

## **状态区**

在顶部右侧的操作显示状态区中显示下列图标:

- 状态信号[→ 125](#page-124-0)
- **F**:故障
- **C**:功能检查
- **S**:超出规范
- **M**:需要维护
- 诊断响应[→ 125](#page-124-0)
	- 3: 报警
	- $\triangle$ : 警告
- 命: 锁定(硬件锁定仪表)
- →: 通信(允许通过远程操作通信)

## **显示区**

在显示区中,每个测量值前均显示特定图标,详细说明如下:

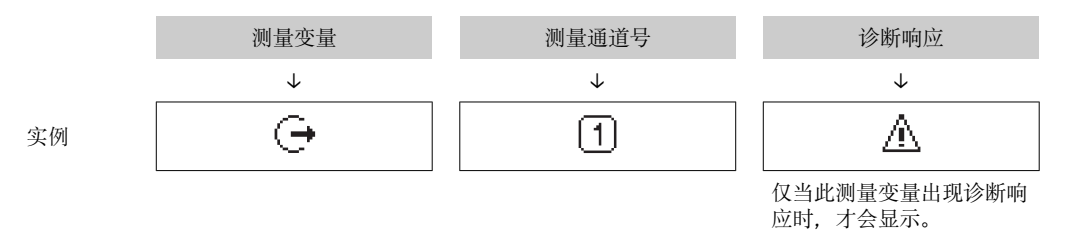

## **测量值**

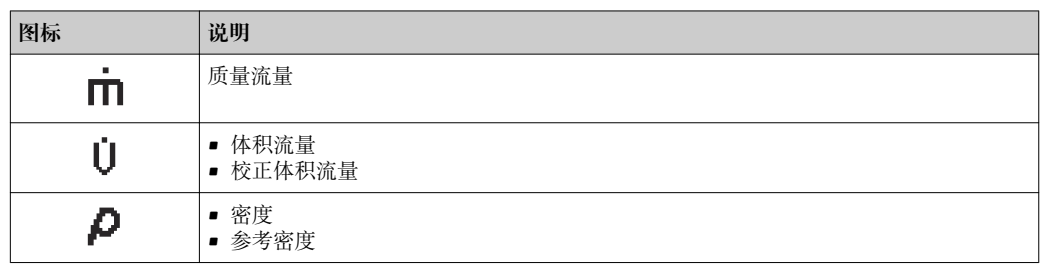

<span id="page-42-0"></span>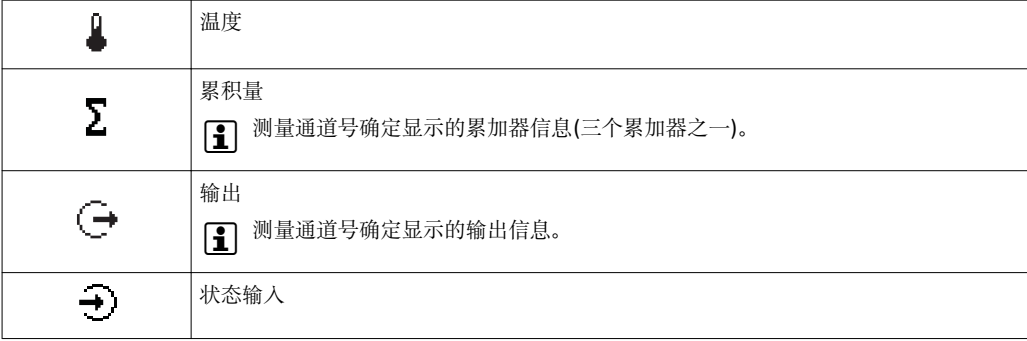

## **测量通道号**

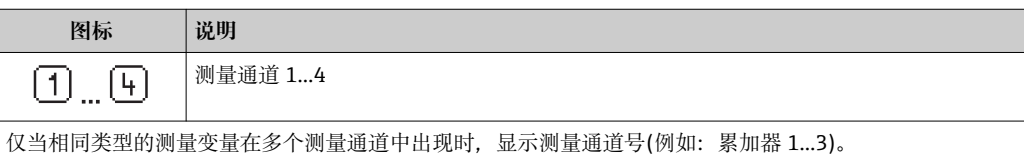

#### **诊断响应**

显示测量值对应诊断事件的诊断响应。

图标信[息→ 125](#page-124-0)

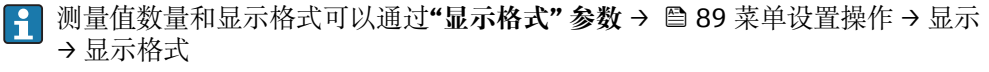

## **8.3.2 菜单视图**

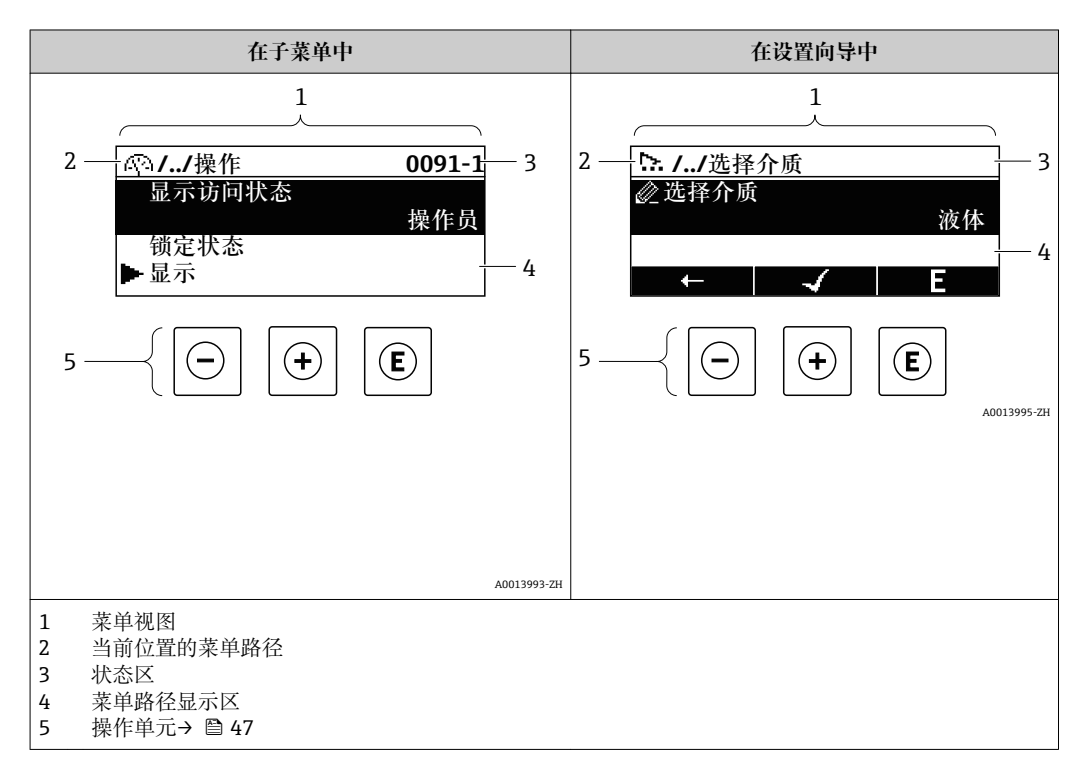

#### **菜单路径**

在菜单视图的左上方显示菜单路径,包含以下部分:

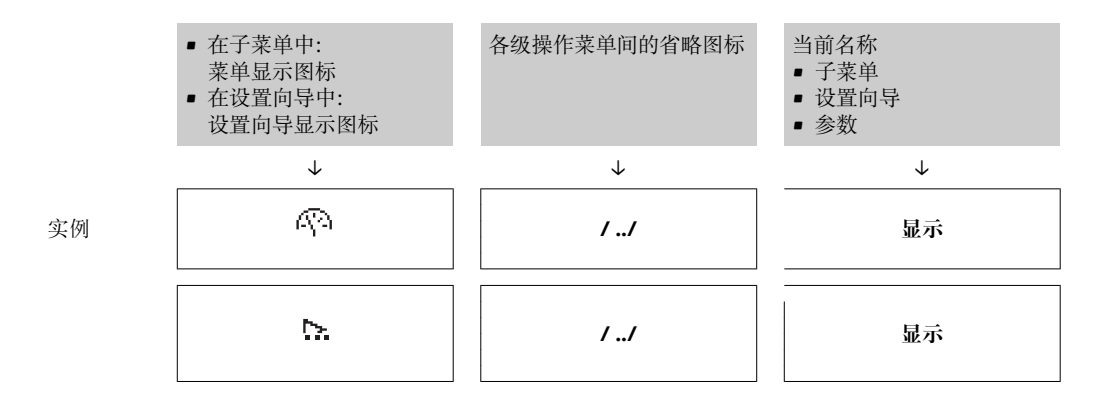

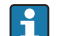

● 菜单中图标的详细信息请参考"显示区"章节→ △ 44

### **状态区**

显示在右上角菜单视图的状态区中:

- 在子菜单中
	- 直接输入参数访问密码(例如:0022-1)
	- 发生诊断事件时,显示诊断响应和状态信号
- 在设置向导中

发生诊断事件时,显示诊断响应和状态信号

- 1 诊断响应和状态信号的详细信息→ 125
	- 访问密码的功能和输入信[息→ 49](#page-48-0)

#### **显示区**

**菜单**

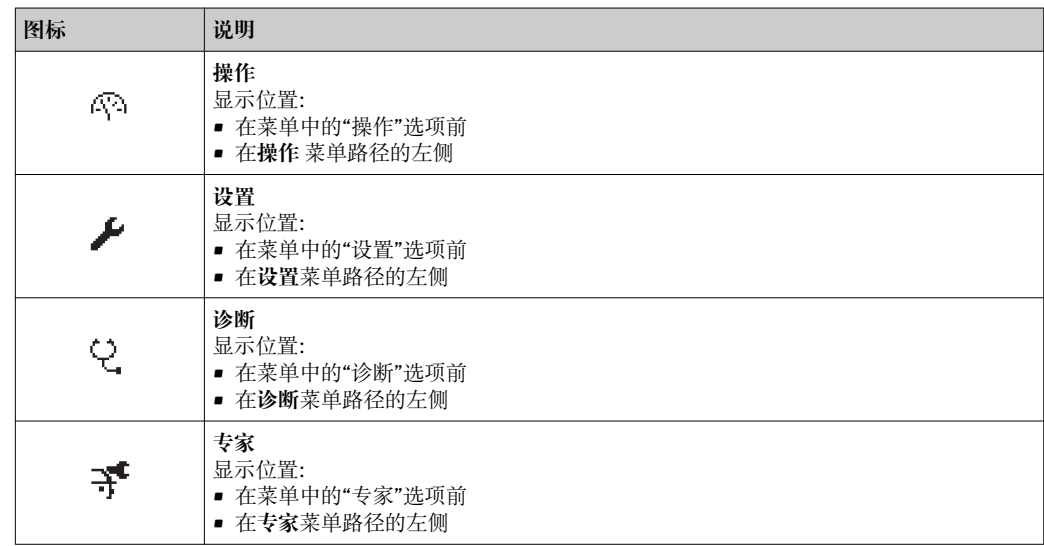

### **子菜单、设置向导、参数**

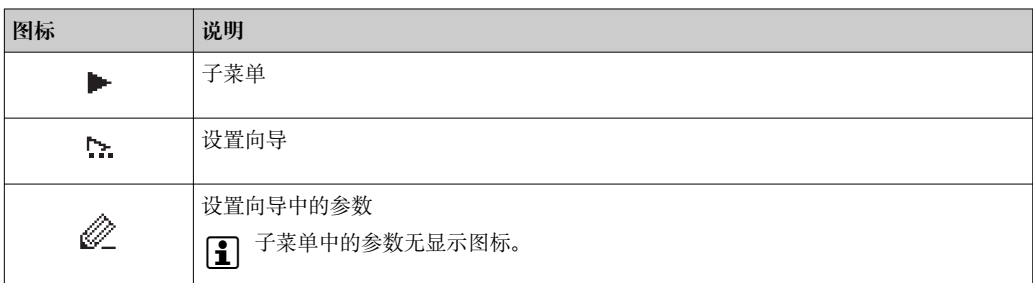

#### **锁定**

<span id="page-44-0"></span>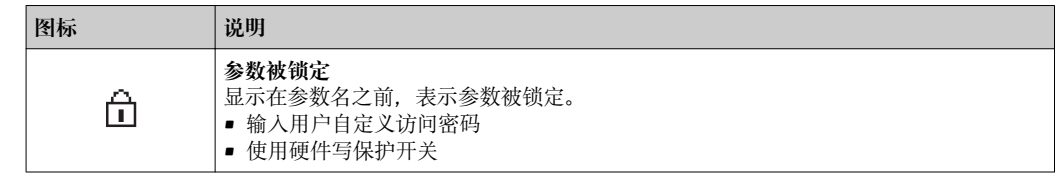

#### **设置向导**

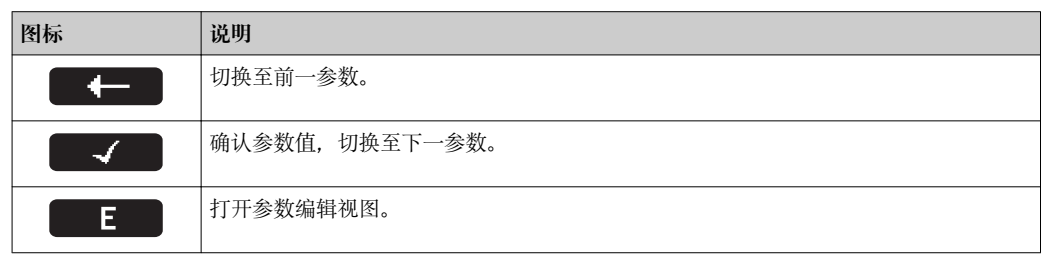

## **8.3.3 编辑视图**

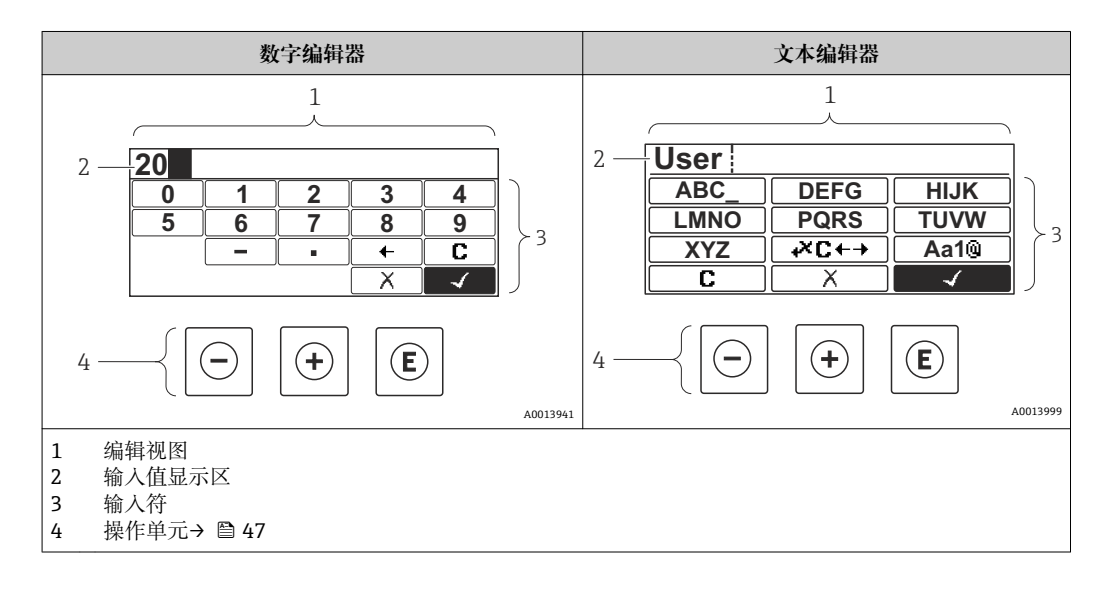

## **输入符**

数字编辑器和文本编辑器中可以出现下列输入符:

#### **数字编辑器**

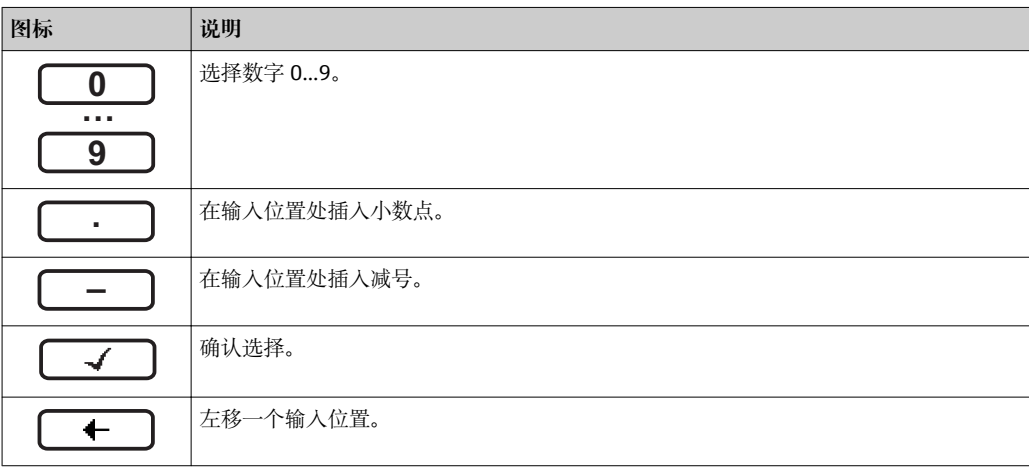

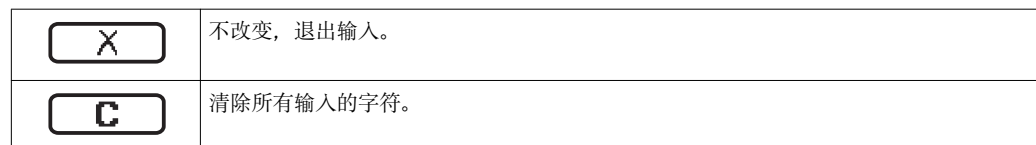

## **文本编辑器**

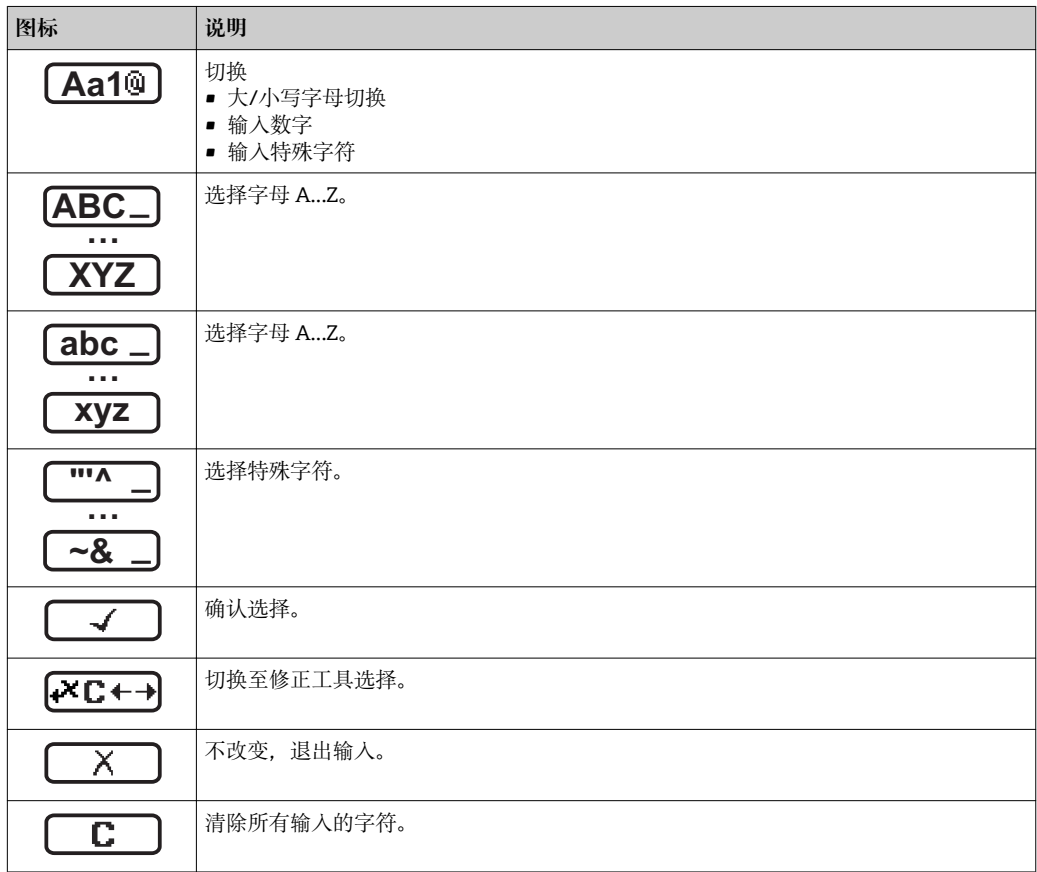

## 校正图标,按下<del>区□</del>

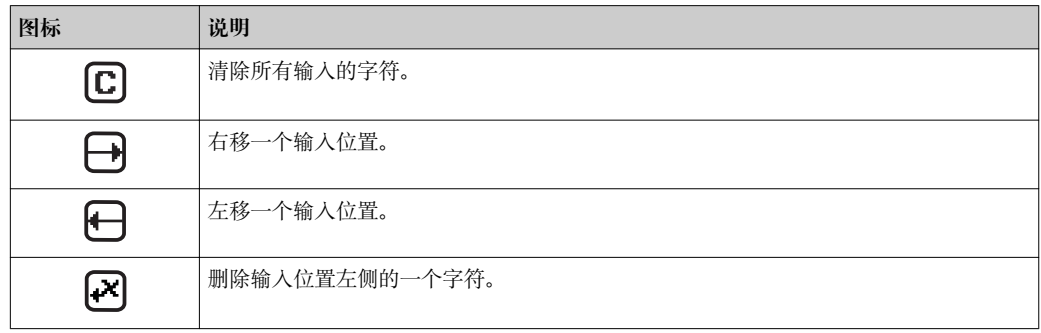

# <span id="page-46-0"></span>**8.3.4 操作单元**

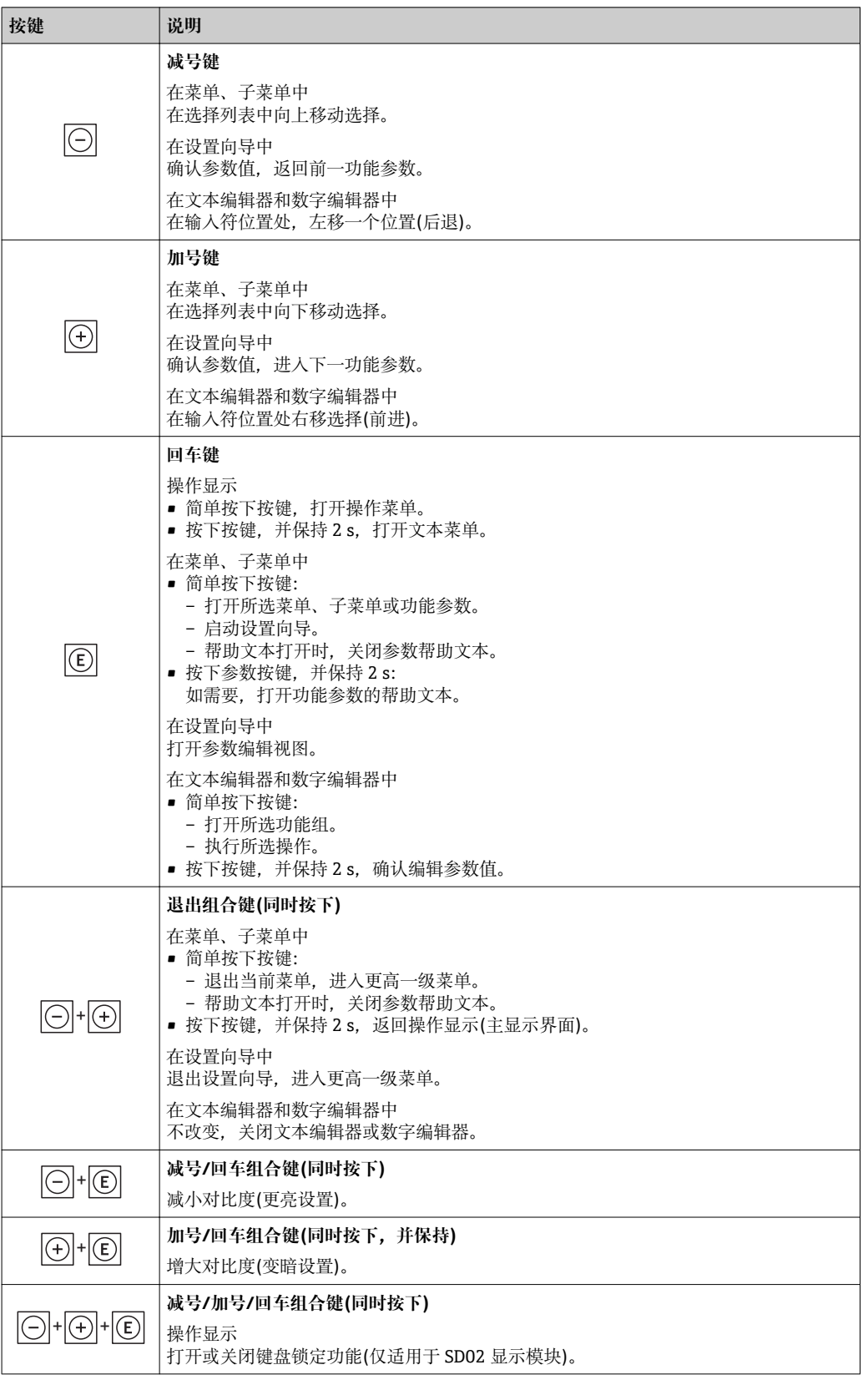

# **8.3.5 打开文本菜单**

使用文本菜单用户可以在操作显示中直接快速访问下列菜单:

- 设置
- 数据备份
- 仿真

**查看和关闭文本菜单**

用户处于操作显示。

1. 按下回键, 并保持 2 s。

打开文本菜单。

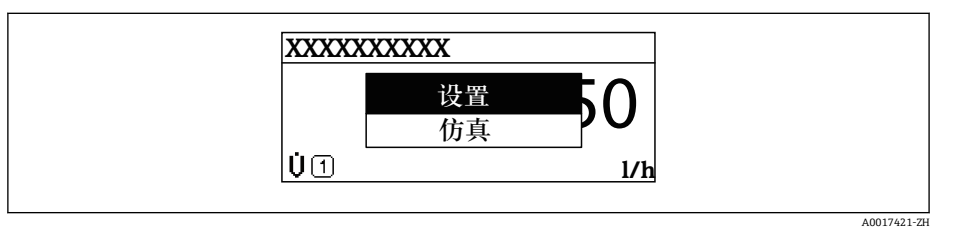

2. 同时按下曰键+ 日键。

关闭文本菜单,显示操作显示。

### **通过文本菜单查看菜单**

1. 打开文本菜单。

- 2. 按下田键,进入所需菜单。
- 3. 按下回键,确认选择。
	- 打开所选菜单。

## <span id="page-48-0"></span>**8.3.6 在列表中移动和选择**

使用不同的操作按键浏览操作菜单。标题栏左侧显示菜单路径。每个菜单前均带显示图 标。在浏览过程中,标题栏中显示图标。

● 带图标的菜单路径和操作按键的详细说明→ △ 43

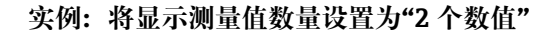

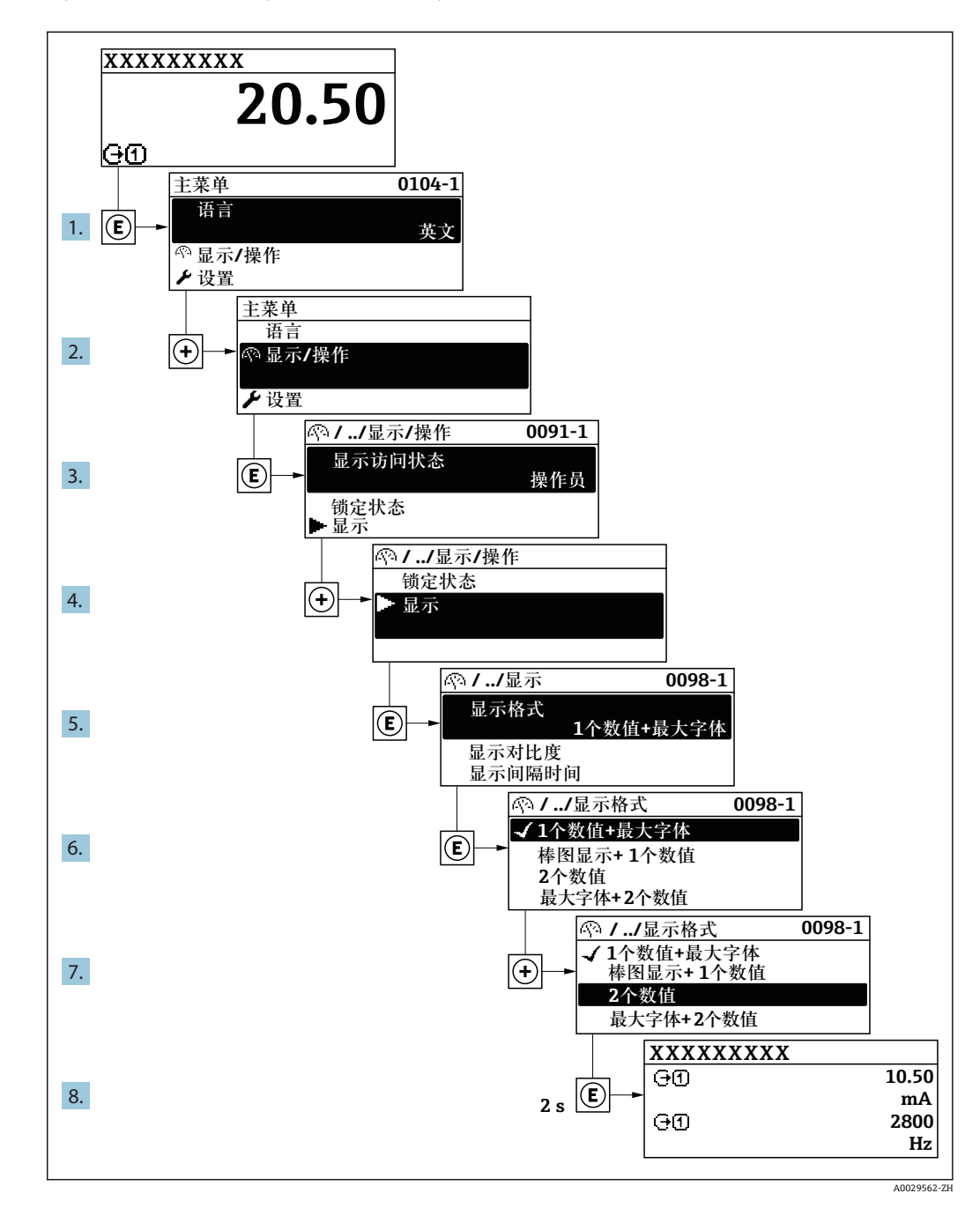

## **8.3.7 直接查看参数**

每个参数均有菜单号,可以通过现场显示直接访问参数。在**输入密码** 参数中输入访问密 码,直接查看参数。

#### **菜单路径**

专家 → 输入密码

直接访问密码由 4 个数字和通道号组成,通道号标识过程变量的通道,例如:0914-1。 在菜单视图中,显示在所选参数的标题栏右侧。

A0029414

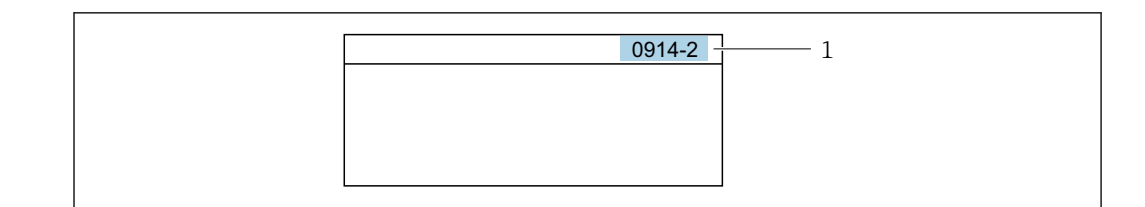

1 直接访问密码

#### 输入直接访问密码时,请注意:

- 无需输入直接访问密码前导 0。
- 实例:输入**"914"** ,而不是**"0914"** • 未输入通道号时,自动选择通道 1。
- 例如:输入 **0914** → **分配过程变量** 参数 • 跳转至不同通道时:输入带相应通道号的直接访问密码。 例如:输入 **0914-2** → **分配过程变量** 参数

每个参数的直接访问密码请参考仪表的《仪表功能描述》

## **8.3.8 查询帮助文本**

部分参数带帮助文本,可以通过菜单视图查看。帮助文本提供参数功能的简单说明,支 持快速安全调试。

### **查询和关闭帮助文本。**

用户正在查看菜单视图和选择参数。

- 1. 按下回键, 并保持 2 s。
	- 打开所选参数的帮助文本。

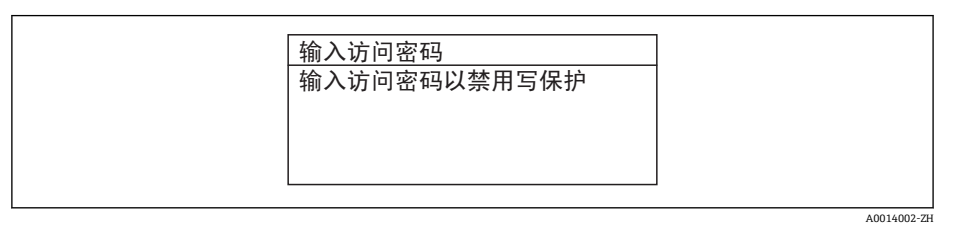

■ 18 例如: "输入访问密码"参数的帮助文本

2. 同时按下曰键+ 日键。

关闭帮助文本。

## **8.3.9 更改参数**

● 编辑显示的详细说明(由文本编辑器和数字编辑器组成,带图标→ ■ 45), 对操作单 元进行说明→ △47

**实例:**将"位号说明"参数中的位号名从 001-FT-101 更改为 001-FT-102

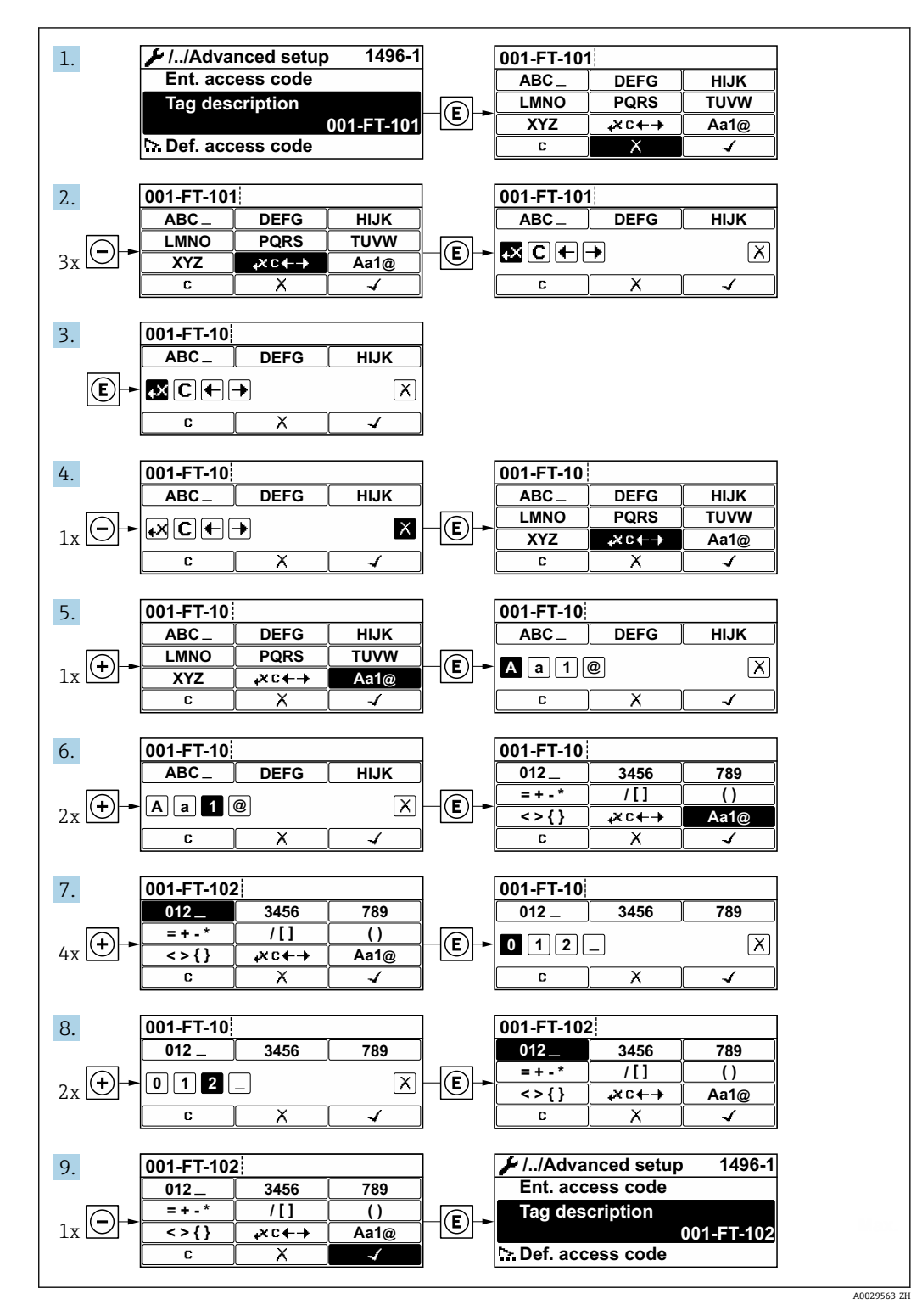

输入值超出允许值范围时,显示信息。

A0014049-ZH

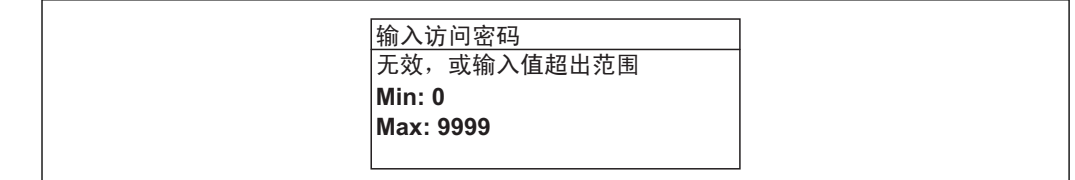

**8.3.10 用户角色及其访问权限**

用户设置访问密码后, "操作"和"维护"两种用户角色具有不同的参数写访问权限, 防止 通过现场显示单元访问未经授权的设备设置→ △ 110。

### **参数访问权限:"操作员"用户角色**

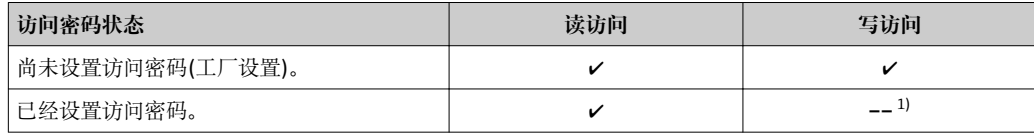

1) 即使已设置密码,对测量无影响的部分参数始终可以被修改,不受写访问限制。参考"通过访问密码进 行写保护"章节

#### **参数访问权限:"维护"用户角色**

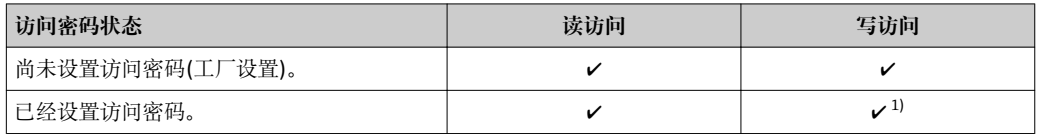

1) 密码输入错误时,用户应使用"操作"角色操作。

**[←** 当前登录的用户角色在访问状态参数中显示。菜单路径: 操作→访问状态

## **8.3.11 通过访问密码关闭写保护**

现场显示单元中的参数前显示图标时,表示参数已被用户密码锁定保护,不能通过现 场显示单元更改参数[值→ 110](#page-109-0)。

在**输入访问密码** 参数中输入用户自定义访问密码可以关闭参数写保护。

1. 按下回键,立即显示密码输入提示。

2. 输入访问密码。

参数前的图标消失;所有先前写保护参数重新开启。

## **8.3.12 开启和关闭键盘锁定功能**

键盘锁定后,无法通过现场操作访问整个操作菜单。因此不能浏览操作菜单,或修改个 别参数。用户不能读取操作显示中的测量值。

#### **使用触摸键进行现场操作**

通过文本菜单开启或关闭键盘锁定功能。

### **开启键盘锁定功能**

自动开启键盘锁定功能:

- 每次均会重启仪表。
- 在测量值显示状态下超过 1 分钟无仪表操作时。

1. 仪表处于测量值显示。 按下回键,并至少保持 2 s。

- 显示文本菜单。
- 2. 在文本菜单中,选择**键盘锁定**选项。
	- 键盘锁定功能打开。

在键盘锁定状态下,如果用户尝试访问操作菜单时,显示**键盘锁定**信息。

## **关闭键盘锁定功能**

- 1. 键盘锁定功能打开。 按下回键,并至少保持 2 s。 显示文本菜单。
- 2. 在文本菜单中,选择**键盘未锁定**选项。
	- 关闭键盘锁定功能。

# **8.4 通过 Web 浏览器访问操作菜单**

## **8.4.1 功能范围**

由于内置 Web 服务器, 可以通过 Web 浏览器、服务接口(CDI-RJ45)或 WLAN 接口操作 和设置仪表。操作菜单的结构与现场显示相同。 除了测量值,还可以显示状态信息,帮 助用户监控仪表状态。此外还能管理测量仪表参数和设置网络参数。WLAN 连接需要用 作访问端口的设备,确保通过计算机或移动手操器进行通信。

Web 服务器的详细信息请参考仪表的特殊文档资料→ △ 171 m

## **8.4.2 前提**

## **计算机软件**

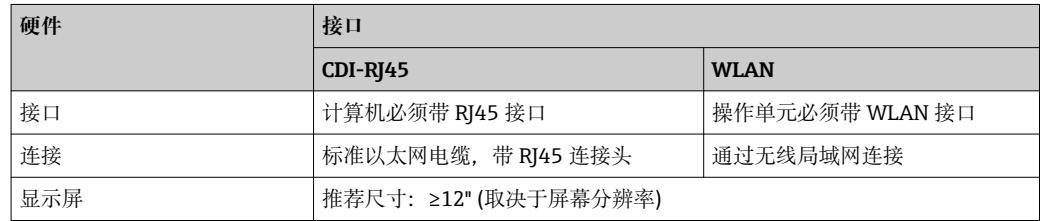

## **计算机软件**

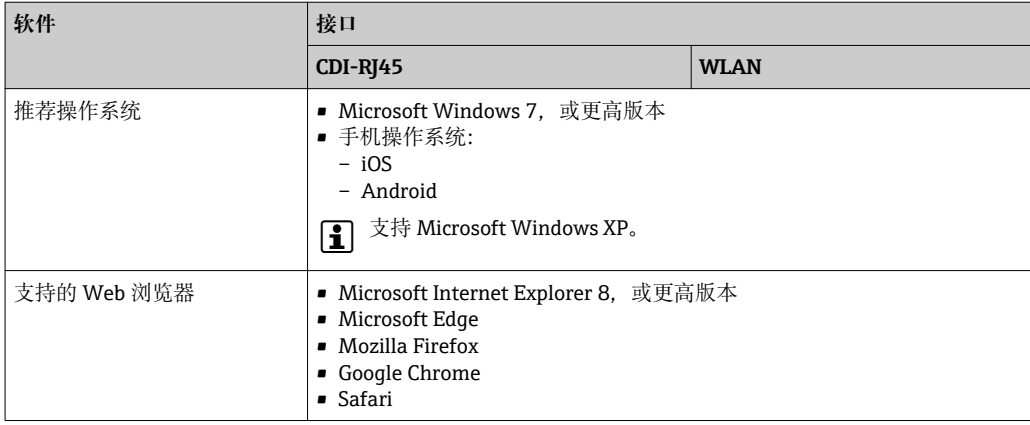

## <span id="page-53-0"></span>**计算机设置**

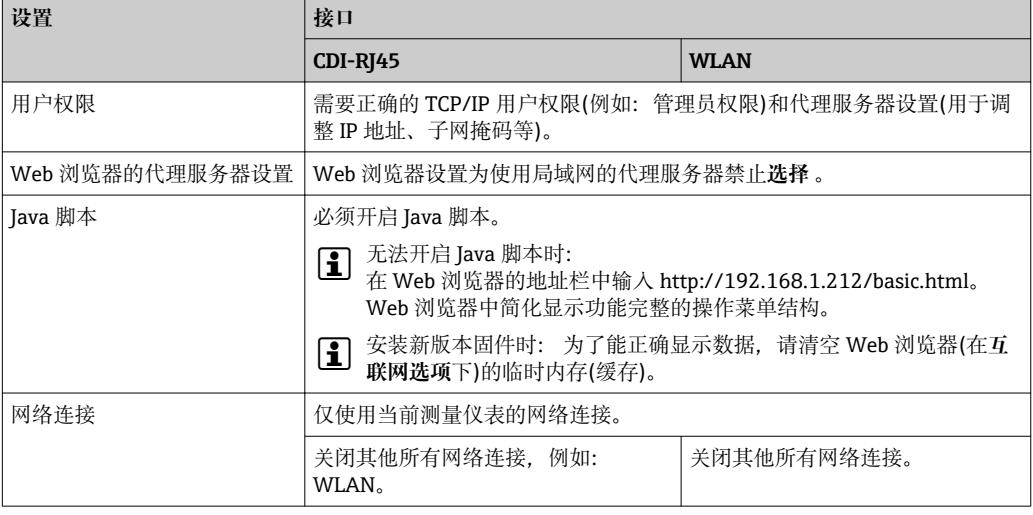

## ● 出现连接问题时: → ■ 122

#### **测量设备**

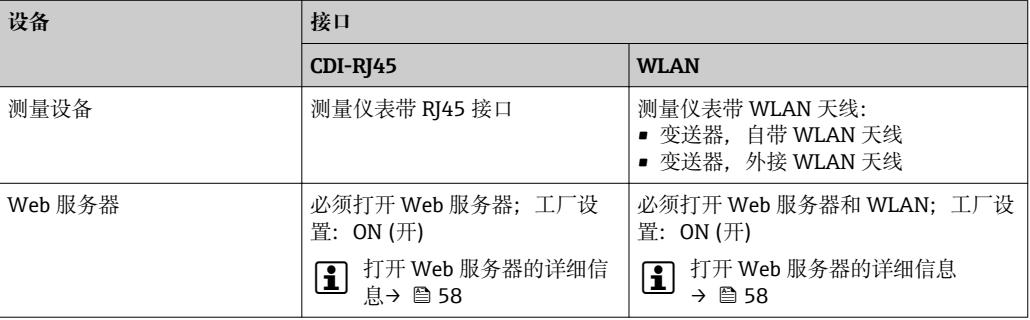

## **8.4.3 建立连接**

## **通过服务接口(CDI-RJ45)**

#### **设置计算机的 Internet 协议**

以下说明针对仪表的缺省以太网设置。

仪表的 IP 地址:192.168.1.212 (工厂设置)

- 1. 打开测量仪表。
- 2. 通过电缆连接计算机→ 59。
- 3. 未使用第 2 张网卡时,关闭笔记本电脑上的所有应用程序。
	- 需要使用 Internet 或网络的应用程序,例如:电子邮件、SAP、Internet 或 Windows Explorer。
- 4. 关闭所有打开的 Internet 浏览器。
- 5. 参照表格设置 Internet 协议的属性(TCP/IP)。

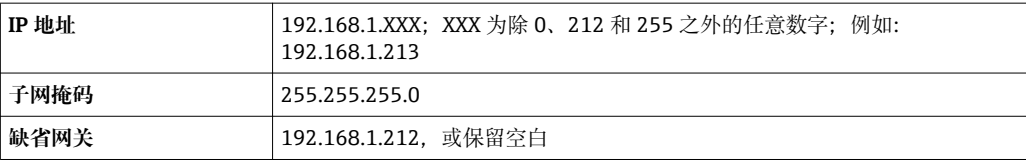

#### **通过 WLAN 接口**

**设置操作单元的互联网通信**

**注意**

**在设置过程中 WLAN 连接丢失时,设定值可能会丢失。**

‣ 确保仪表设置过程中 WLAN 连接不会断开。

#### **注意**

**理论上,避免通过服务接口(CDI-RJ45)和 WLAN 接口在同一台操作单元上访问测量仪 表。可能导致网络冲突。**

- ▶ 仅使用一个服务接口(CDI-RJ45 服务接口或 WLAN 接口)。
- ▶ 需要同时通信时: 设置不同的 IP 地址范围, 例如: 192.168.0.1 (WLAN 接口)和 192.168.1.212 (CDI-RJ45 服务接口)。

准备

‣ 开启操作单元上的 WLAN 接收。

建立连接

- 1. 使用 SSID 选择测量仪表(例如: EH\_Promass\_300\_A802000).
- 2. 如需要,选择 WPA2 加密方式。
- 3. 输入密码: 测量仪表序列号(例如: L100A802000).
	- 显示单元上的 LED 指示灯闪烁:可以通过 Web 浏览器、FieldCare 或 DeviceCare 操作测量仪表。

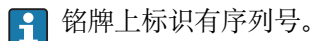

断开

‣ 完成设置后,断开操作单元和测量仪表间的 WLAN 连接。

#### **打开 Web 浏览器**

1. 打开计算机的 Web 浏览器。

2. 在地址栏中输入 Web 浏览器的 IP 地址:192.168.1.212。 显示登录界面。

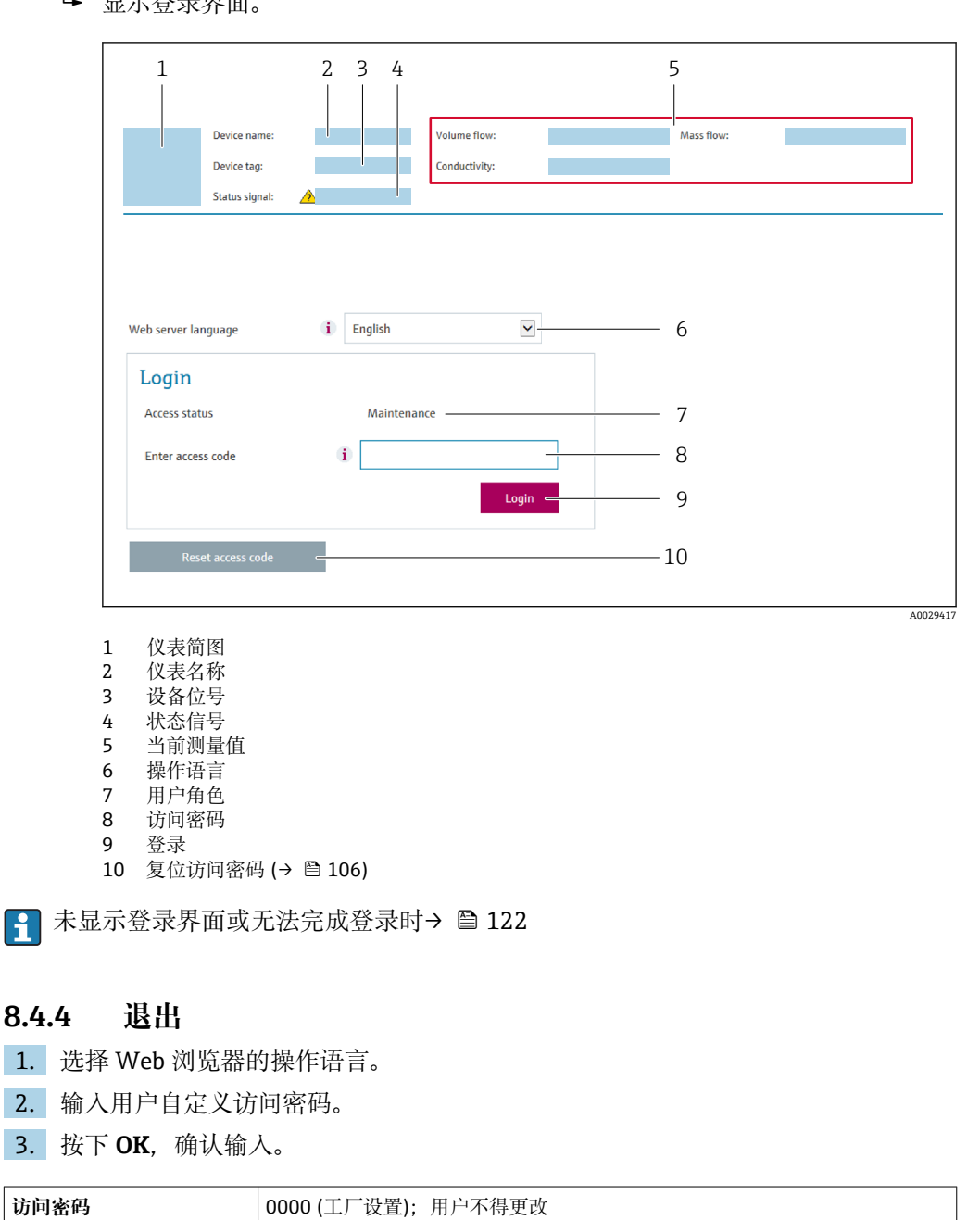

[- 10 min 内无任何操作, 网页浏览器自动返回登录界面。

## **8.4.5 用户界面**

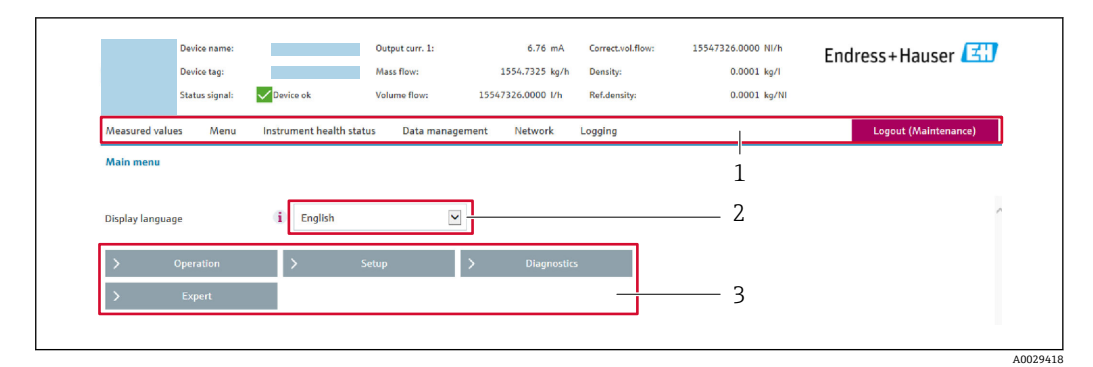

- 1 功能行<br>2 操作语
- 2 操作语言<br>3 菜单区
- 菜单区

## **标题栏**

标题栏中显示下列信息:

- 设备位号
- 仪表状态,带状态信号→ 127
- 当前测量值

### **功能行**

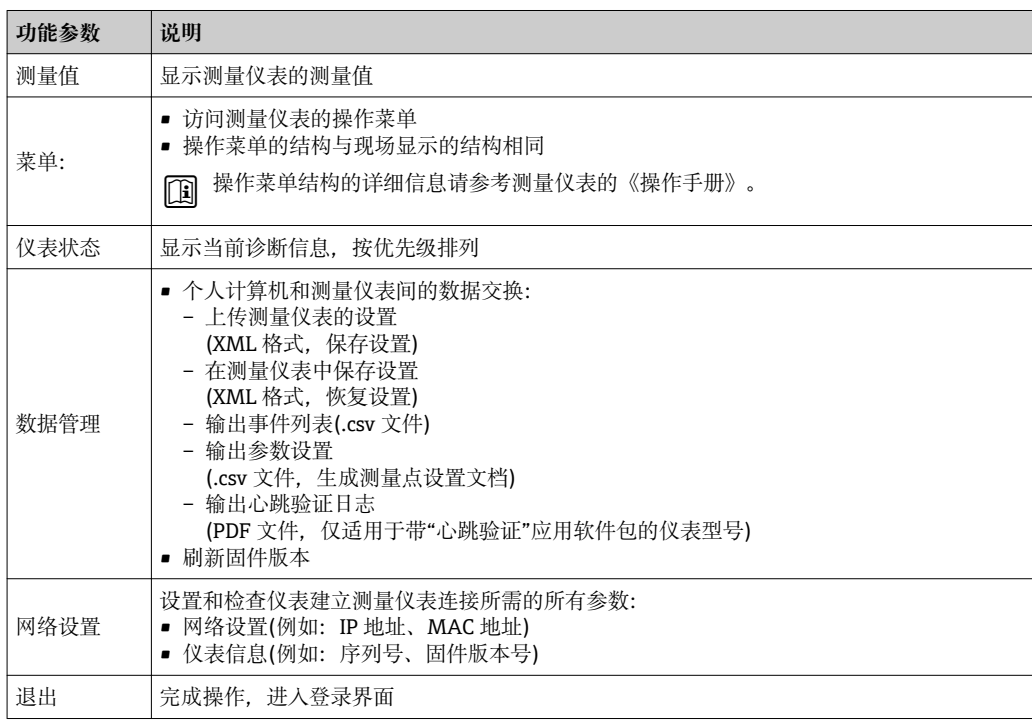

## **菜单区**

在功能行中选择功能后,在菜单视图中打开功能子菜单。用户可以浏览整个菜单。

#### <span id="page-57-0"></span>**工作区**

取决于所选功能及相关子菜单,可以执行下列操作:

- 设置参数
- 读取测量值
- 查看帮助文本
- 启动上传/下载

## **8.4.6 关闭 Web 服务器**

在 **Web 服务器功能** 参数中按需打开和关闭测量仪表的 Web 服务器。.

#### **菜单路径**

"专家" 菜单 → 通信 → Web 服务器

#### **参数概览和简要说明**

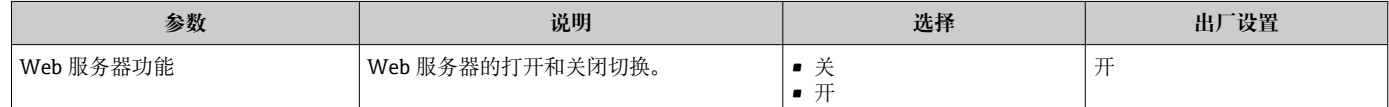

#### **"Web 服务器功能" 参数的功能范围**

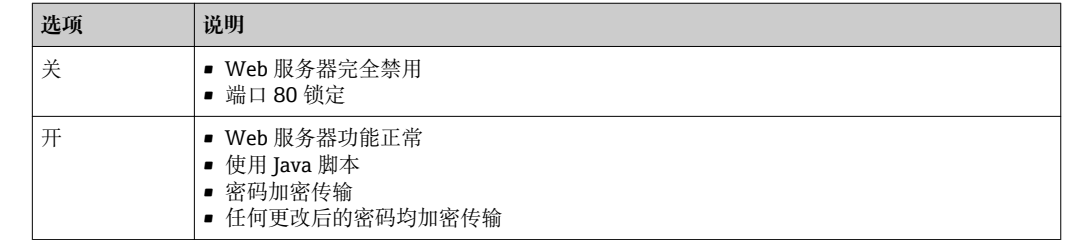

### **打开 Web 服务器**

Web 服务器关闭时,只能在 **Web 服务器功能** 参数中通过以下方式重新打开:

- 通过现场显示单元
- 通过调试软件"FieldCare"
- 通过"DeviceCare"调试软件

## **8.4.7 退出**

退出前,如需要,通过**数据管理**功能参数(上传设备设置)执行数据备份。

#### 1. 在功能行中选择**退出**。

- 显示带登录对话框的主页。
- 2. 关闭 Web 浏览器。
- 3. 无需继续使用 Internet 协议(TCP/IP)时, 重新设置修改后的属性→ △ 54。

## **8.5 通过调试工具访问操作菜单**

调试工具中的操作菜单结构与通过现场显示操作的菜单结构相同。

## <span id="page-58-0"></span>**8.5.1 连接调试工具**

#### **通过 Modbus RS485 通信**

带 Modbus-RS485 输出的仪表型号上带通信接口。

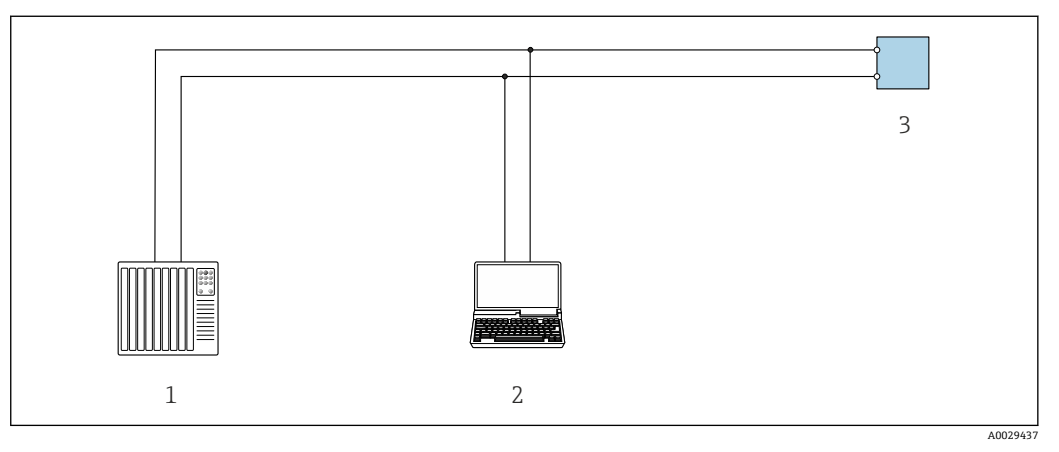

**219** 通过 Modbus-RS485 通信进行远程操作(有源信号)

1 控制系统(例如:PLC)

- 2 带 Web 浏览器的计算机(例如: Internet 浏览器), 用于访问内置设备 Web 服务器, 或安装有调试工具的
- 计算(例如: FieldCare、DeviceCare),带 COM DTM "CDI 通信 TCP/IP"或 Modbus DTM

3 变送器

## **服务接口**

## **通过服务接口(CDI-RJ45)**

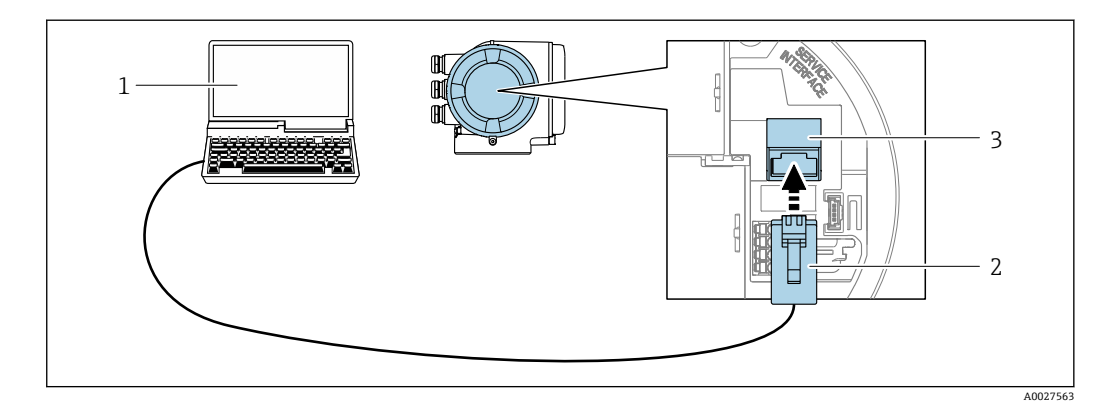

■ 20 通过服务接口(CDI-RJ45)操作

- 1 带 Web 浏览器的计算机(例如: Microsoft Internet 浏览器、Microsoft Edge), 用于访问内置设备 Web 服 务器,或安装有"FieldCare"、"DeviceCare"调试工具的计算,带 COM DTM "CDI 通信 TCP/IP"或 Modbus DTM
- 2 标准以太网连接电缆,带 RJ45 连接头
- 3 测量仪表的服务接口(CDI-RJ45), 内置 Web 服务器访问接口

#### **通过 WLAN 接口**

下列仪表型号带 WLAN 接口: 订购选项"显示;操作",选型代号 **G** "四行背光图形化显示;触摸键控制+ WLAN"

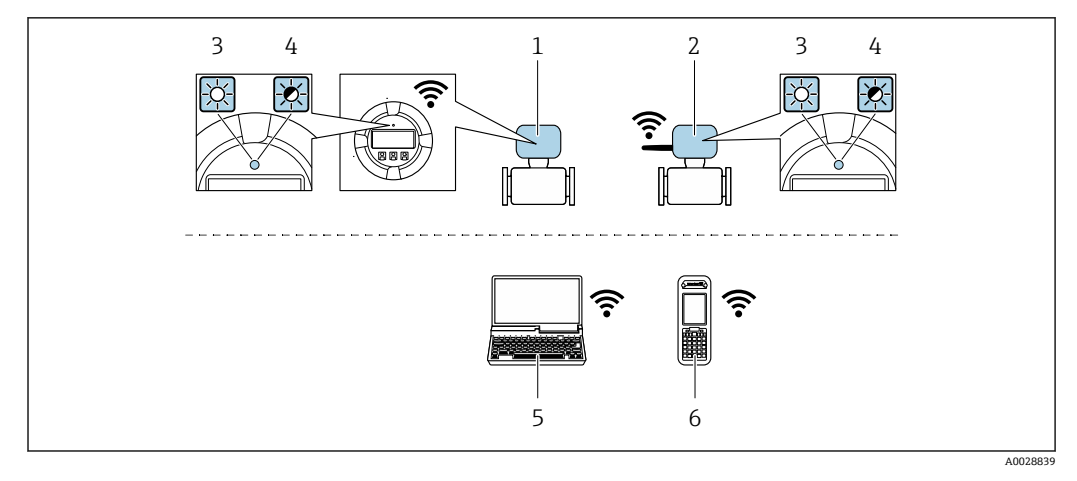

- 1 变送器, 内置 WLAN 天线
- 2 变送器, 外接 WLAN 天线
- 3 LED 指示灯始终亮起:测量仪表打开 WLAN 接收
- 4 LED 指示灯闪烁: 操作单元与测量仪表间的 WLAN 连接已建立
- 5 带 WLAN 接口和 Web 浏览器的计算机(例如: Microsoft Internet 浏览器、Microsoft Edge), 用于访问内 置设备 Web 服务器或调试工具(例如:FieldCare、DeviceCare)
- 6 带 WLAN 接口和 Web 浏览器的移动手操器(例如: Microsoft Internet 浏览器、Microsoft Edge), 用于访 问内置设备 Web 服务器或调试工具(例如:FieldCare、DeviceCare)

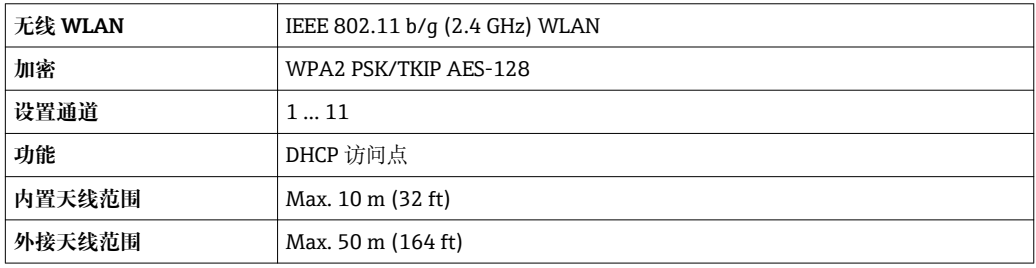

#### **设置操作单元的互联网通信**

## **注意**

- **在设置过程中 WLAN 连接丢失时,设定值可能会丢失。**
- ▶ 确保仪表设置过程中 WLAN 连接不会断开。

## **注意**

#### 理论上,避免通过服务接口(CDI-RJ45)和 WLAN 接口在同一台操作单元上访问测量仪 **表。可能导致网络冲突。**

- ▶ 仅使用一个服务接口(CDI-RJ45 服务接口或 WLAN 接口)。
- ▶ 需要同时通信时: 设置不同的 IP 地址范围, 例如: 192.168.0.1 (WLAN 接口)和 192.168.1.212 (CDI-RJ45 服务接口)。

准备

‣ 开启操作单元上的 WLAN 接收。

建立连接

- 1. 使用 SSID 选择测量仪表(例如: EH\_Promass\_300\_A802000).
- 2. 如需要,选择 WPA2 加密方式。
- 3. 输入密码: 测量仪表序列号(例如: L100A802000).
	- 显示单元上的 LED 指示灯闪烁:可以通过 Web 浏览器、FieldCare 或 DeviceCare 操作测量仪表。

● 铭牌上标识有序列号。

断开

‣ 完成设置后,断开操作单元和测量仪表间的 WLAN 连接。

## **8.5.2 FieldCare**

#### **功能范围**

Endress+Hauser 基于 FDT 技术的工厂资产管理工具。可以对系统中的所有智能现场设 备进行设置,帮助用户管理设备。基于状态信息,还可以简单有效地检查设备状态和状 况。

访问方式:

- CDI-RJ45 服务接口→ 59
- WLAN 接口→ 59
- 典型功能:
- 设置变送器参数
- 上传和保存设备参数(上传/下载)
- 编制测量点文档
- 显示测量值储存单元(在线记录仪)和事件日志

FieldCare 的详细信息请参考《操作手册》BA00027S 和 BA00059S

#### **设备描述文件的获取方式**

参考信息→ ■ 63

**创建连接**

详细信息请参考《操作手册》BA00027S 和 BA00059S

## <span id="page-61-0"></span>**用户界面**

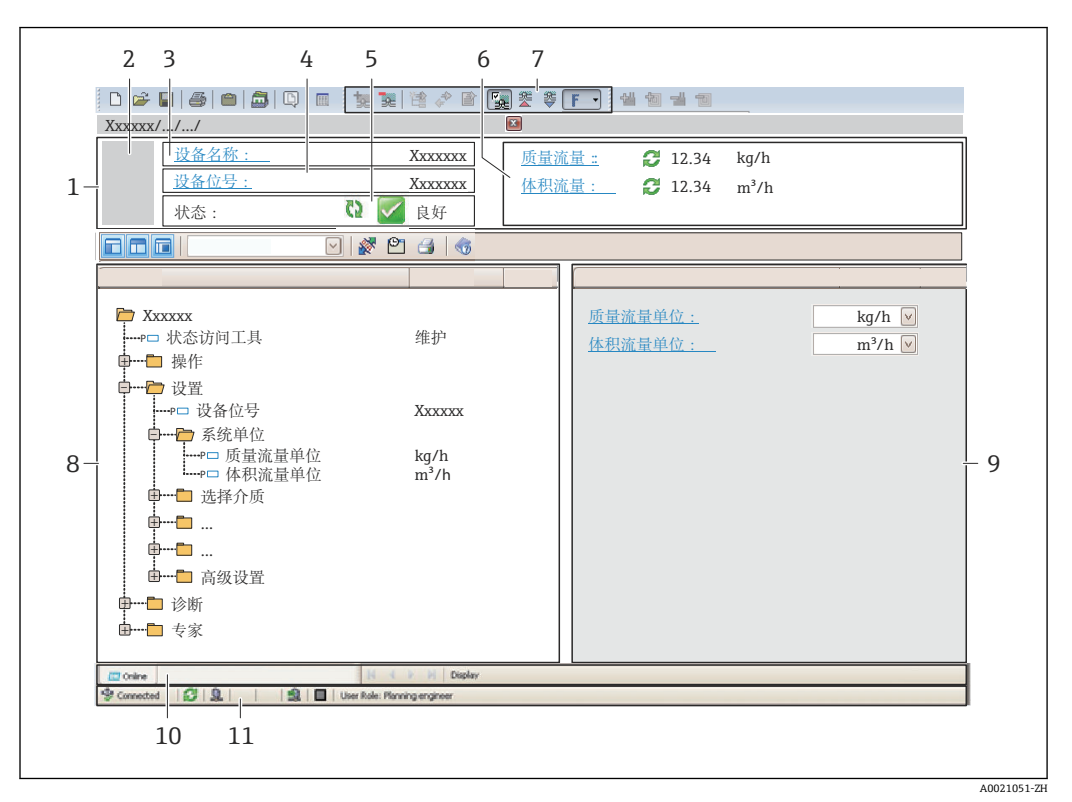

1 标题栏

- 2 设备简图<br>3 仪表名称
- 仪表名称
- 4 位号名称
- 5 状态区,带状态信[号→ 127](#page-126-0)
- 6 当前测量值显示区
- 7 编辑工具栏,带附加功能,例如:储存/恢复,事件列表和创建文档
- 8 菜单路径区,带操作菜单结构
- 9 工作区
- 10 动作响应
- 11 状态区

## **8.5.3 DeviceCare**

#### **功能范围**

连接和设置 Endress+Hauser 现场设备的调试工具。

专用"DeviceCare"调试工具是设置 Endress+Hauser 现场设备的最便捷方式。与设备型号 管理器(DTM)配套使用, 提供便捷完整的解决方案。

详细信息请参考《创新手册》IN01047S

## **设备描述文件的获取方式**

参考信息→ ■ 63

# <span id="page-62-0"></span>**9 系统集成**

# **9.1 设备描述文件概述**

## **9.1.1 设备的当前版本信息**

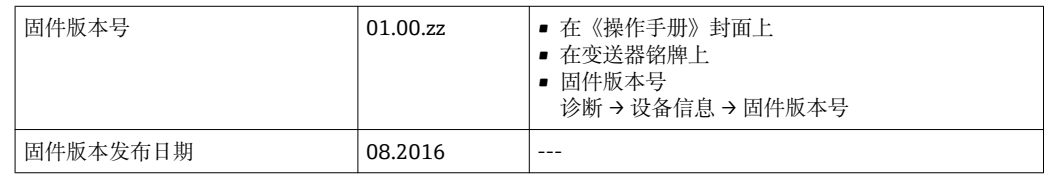

● 设备不同固件版本概述→ ■ 138

## **9.1.2 调试软件**

下表中列举了各种调试工具使用的设备描述文件及其获取途径。

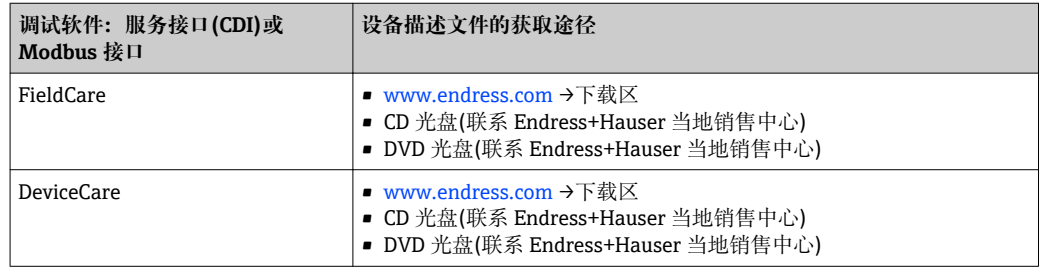

# **9.2 与老产品型号的兼容性**

需要更换仪表时,测量仪表 Promass 300 与老产品 Promass 83 的过程变量的 Modbus 寄存器和诊断信息相兼容。无需在自动化系统中更改工程参数。

## **相兼容的 Modbus 寄存器:过程变量**

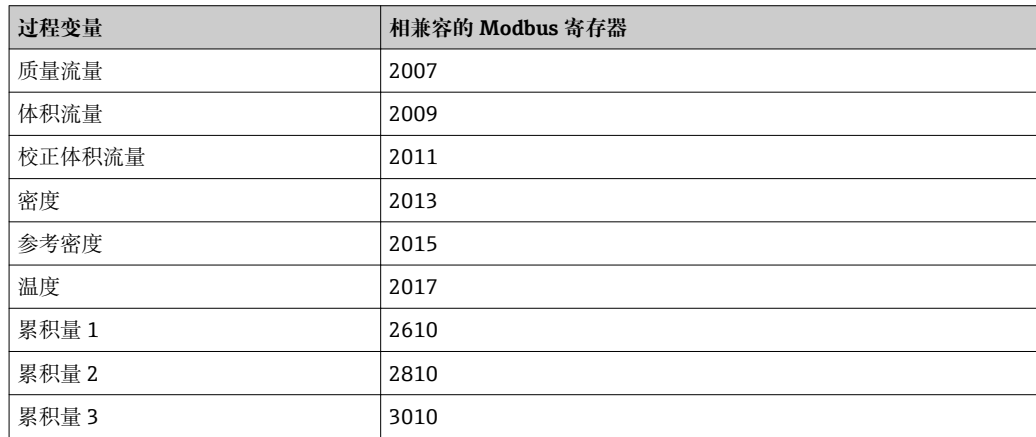

**相兼容的 Modbus 寄存器:诊断信息**

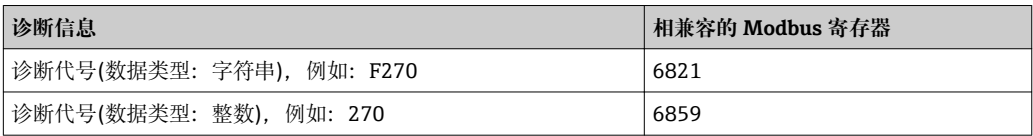

**{** Modbus 寄存器相互兼容, 但是诊断代号各不相同。新诊断代号列表→ ■ 130。

# **9.3 Modbus RS485 信息**

## **9.3.1 功能代码**

功能代码用于确定通过 Modbus 通信执行读或写操作。测量设备支持下列功能代码:

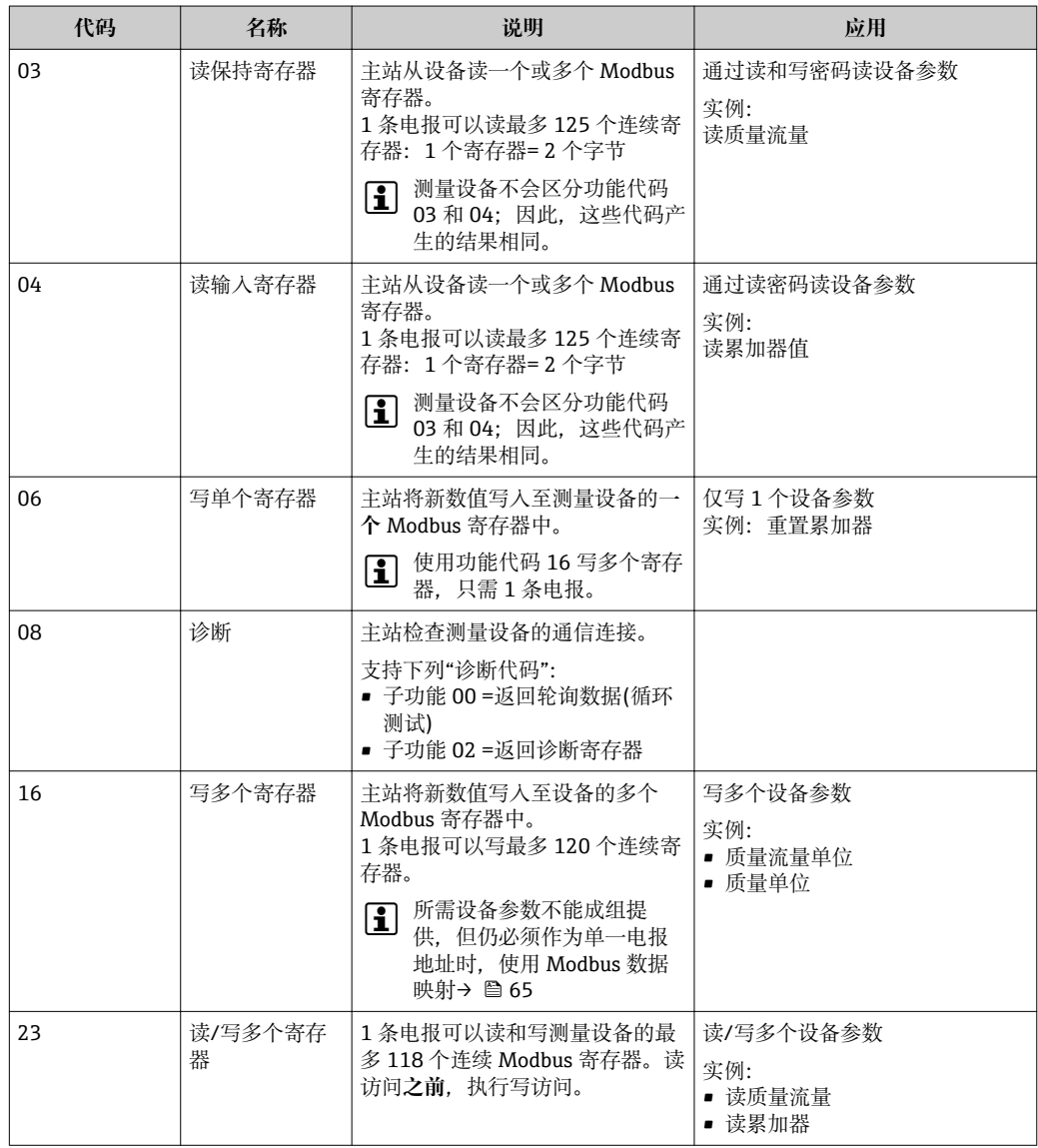

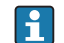

仅允许使用功能代码 06、16 和 23 查看广播信息。

## <span id="page-64-0"></span>**9.3.2 寄存器信息**

设备参数及相应的 Modbus 寄存器信息请参考《仪表功能描述》中的"Modbus RS485 寄存器信息"章节→ ■ 170。

#### **9.3.3 响应时间**

测量设备对 Modbus 主站所需电报的响应时间:典型值为 3 … 5 ms

#### **9.3.4 Modbus 数据映射表**

#### **Modbus 的数据映射功能**

设备内有 Modbus 专用数据映射表(最多可以储存 16 个设备参数), 允许用户通过 Modbus RS485 查看多个设备参数,不仅是每台设备的参数,还可以是一组设备的参 数。

设备参数分组十分灵活,基于一条需求电报 Modbus 主站即可同时对整个数据块进行读 或写操作。

#### **Modbus 数据映射表结构**

Modbus 数据映射表包含两个数据集:

- 扫描列表:设置区
- 列表确定分组设备参数, 在列表中输入对应的 Modbus RS485 寄存器地址。 • 数据区

测量设备循环读取扫描列表中输入的寄存器地址,并将相关设备参数(数值)写入至数 据区中。

设备参数及相应的 Modbus 寄存器信息请参考《仪表功能描述》中的"Modbus RS485 寄存器信息"章节→ ■ 170。

#### **扫描列表设置**

进行设置时,必须在扫描列表中输入分组设备参数的 Modbus RS485 寄存器地址。请注 意下列扫描列表的基本要求:

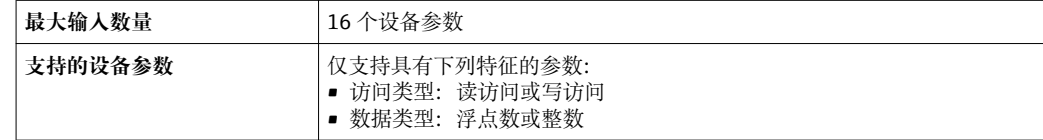

#### **通过 FieldCare 或 DeviceCare 设置扫描列表**

通过测量设备的操作菜单操作: 专家菜单→通信→ Modbus 数据映射表→扫描列表寄存器 0...15

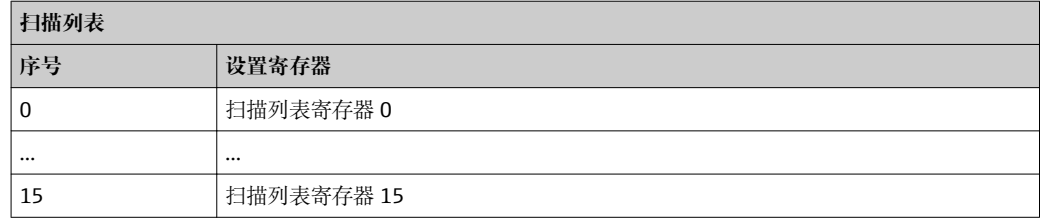

## **通过 Modbus RS485 设置扫描列表**

使用寄存器地址 5001...5016 操作

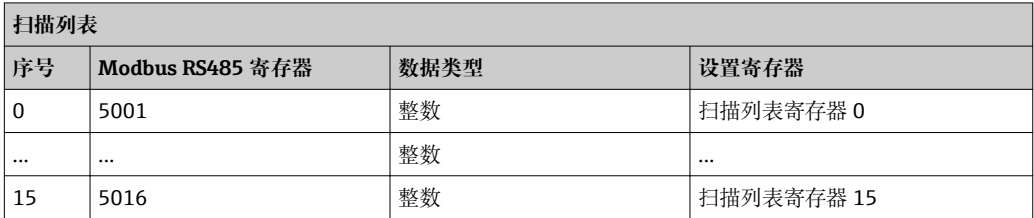

### **通过 Modbus RS485 读数据**

Modbus 主站访问 Modbus 数据映射表,, 读扫描列表中设定的设备参数当前值。

主站访问数据区 **\_\_\_\_\_\_\_\_\_\_\_\_\_\_\_\_\_\_\_\_\_\_** 通过寄存器地址 5051...5081

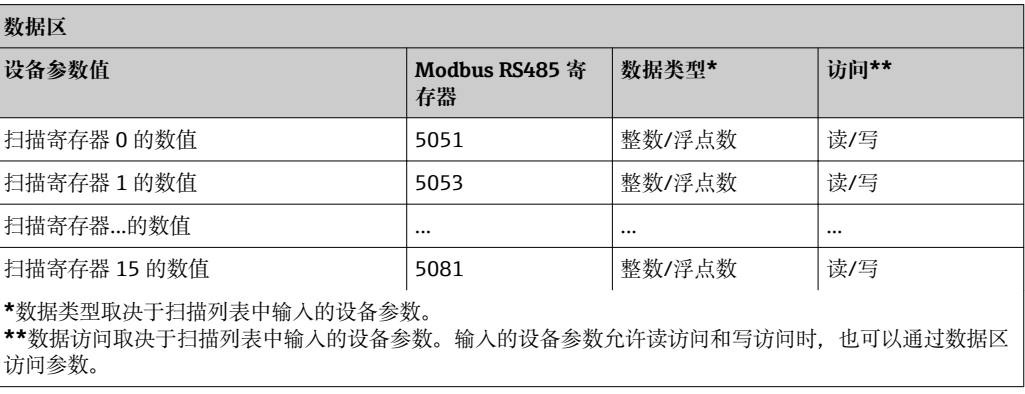

# **10 调试**

# **10.1 功能检查**

调试测量设备之前:

- ‣ 确保已完成安装后检查和连接后检查。
- "安装后检查"的检查列表→ 26
- "连接后检查"的检查列表→ 38

# **10.2 设置操作语言**

工厂设置:英文或订购的当地语言 可以在 FieldCare 或 DeviceCare 中设置操作语言:操作 → Display language

# **10.3 设置测量仪表**

- **设置** 菜单及其设置向导中包含标准操作所需的所有参数。
- **设置** 菜单菜单路径

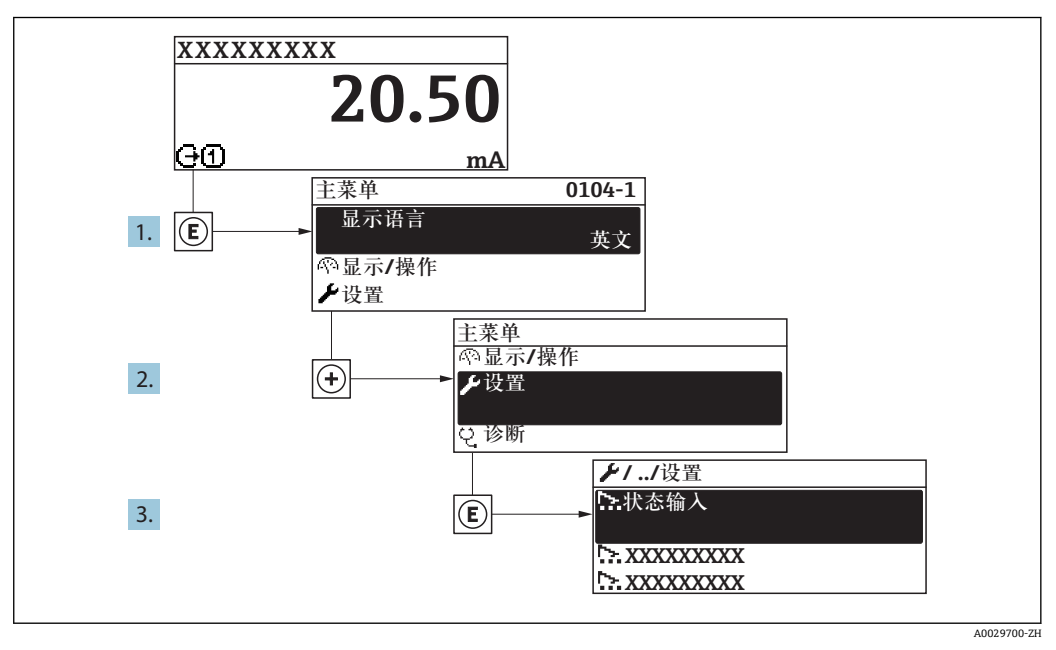

■ 21 现场显示单元示例

取决于仪表型号,不是每台仪表中都会出现所有子菜单和参数。不同订货号提供不  $|\mathbf{a}|$ 同选项。

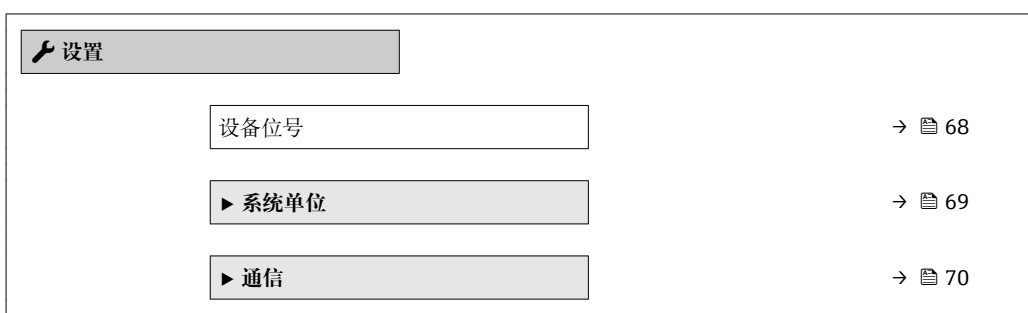

<span id="page-67-0"></span>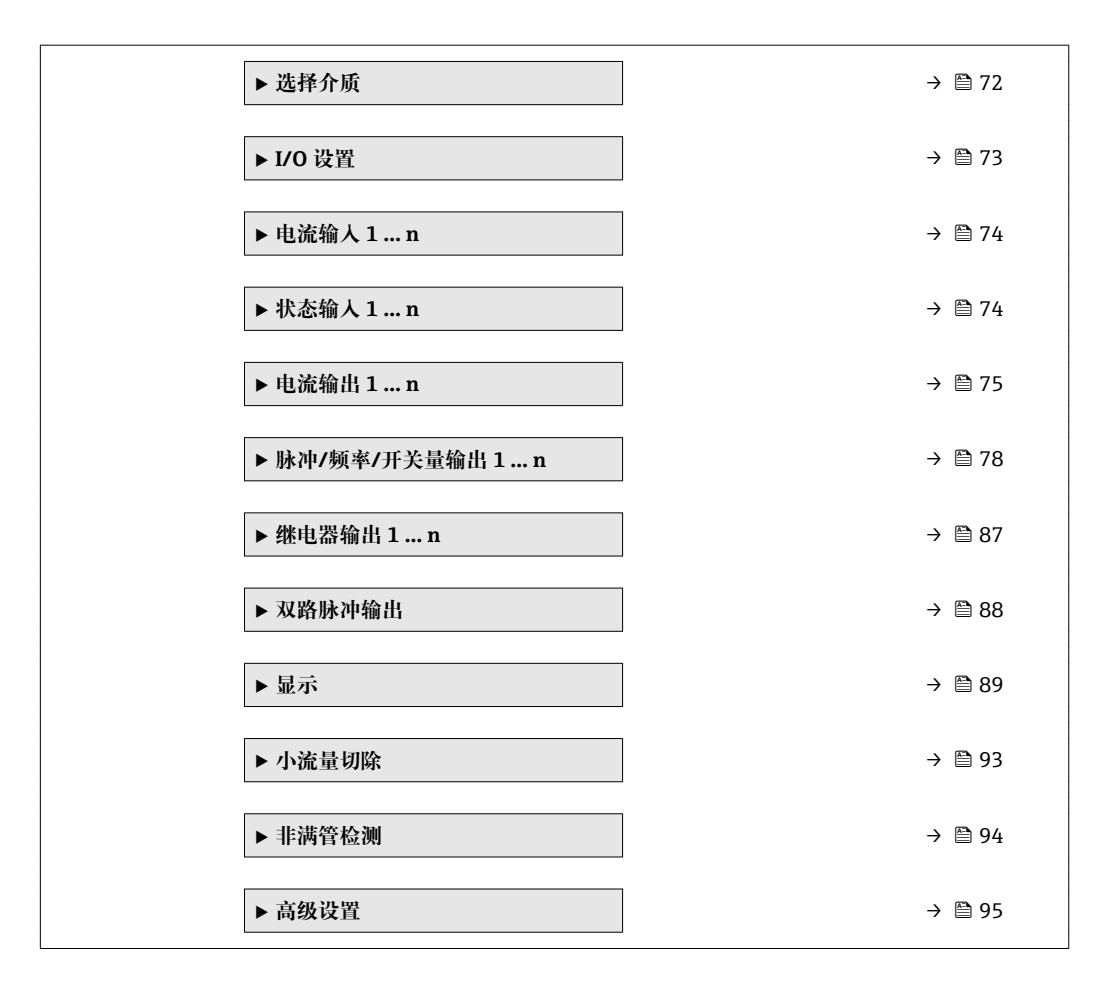

## **10.3.1 设置位号名**

为了快速识别系统中的测量点,可以在**设备位号** 参数中输入唯一的标识,从而更改工厂 设置。

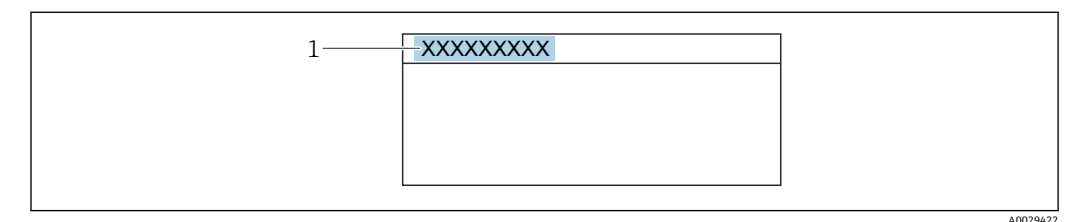

■ 22 带位号名的操作显示的标题栏

1 位号名

**← 在**"FieldCare"调试软件→ △ 62 中输入位号名

**菜单路径** "设置" 菜单 → 设备位号

#### **参数概览和简要说明**

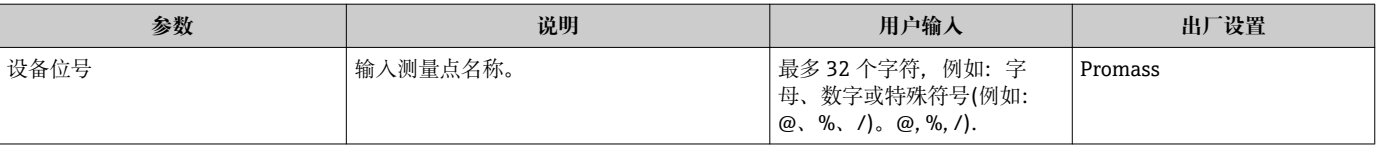

## <span id="page-68-0"></span>**10.3.2 设置系统单位**

在**系统单位** 子菜单中,可以设置所有测量值的单位。

与仪表型号相关,不是每台仪表中都会出现所有子菜单和参数。不同的订货号有不 同的选项。

#### **菜单路径**

"设置" 菜单 → 系统单位

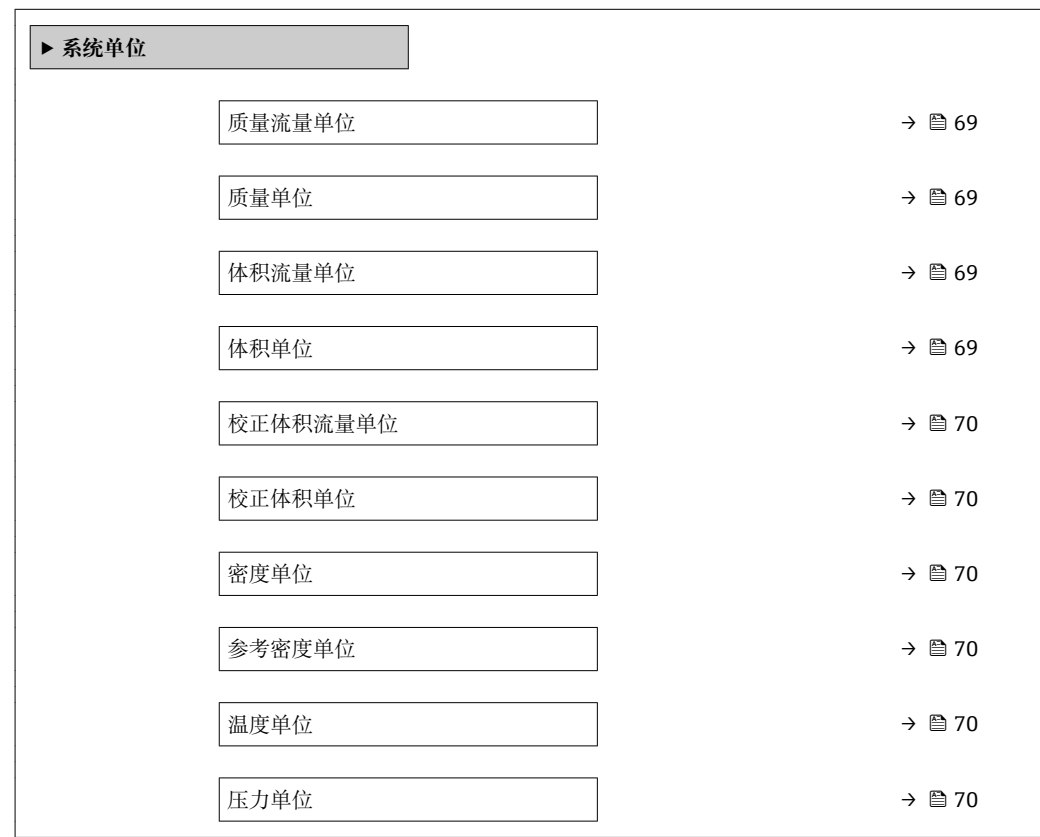

#### **参数概览和简要说明**

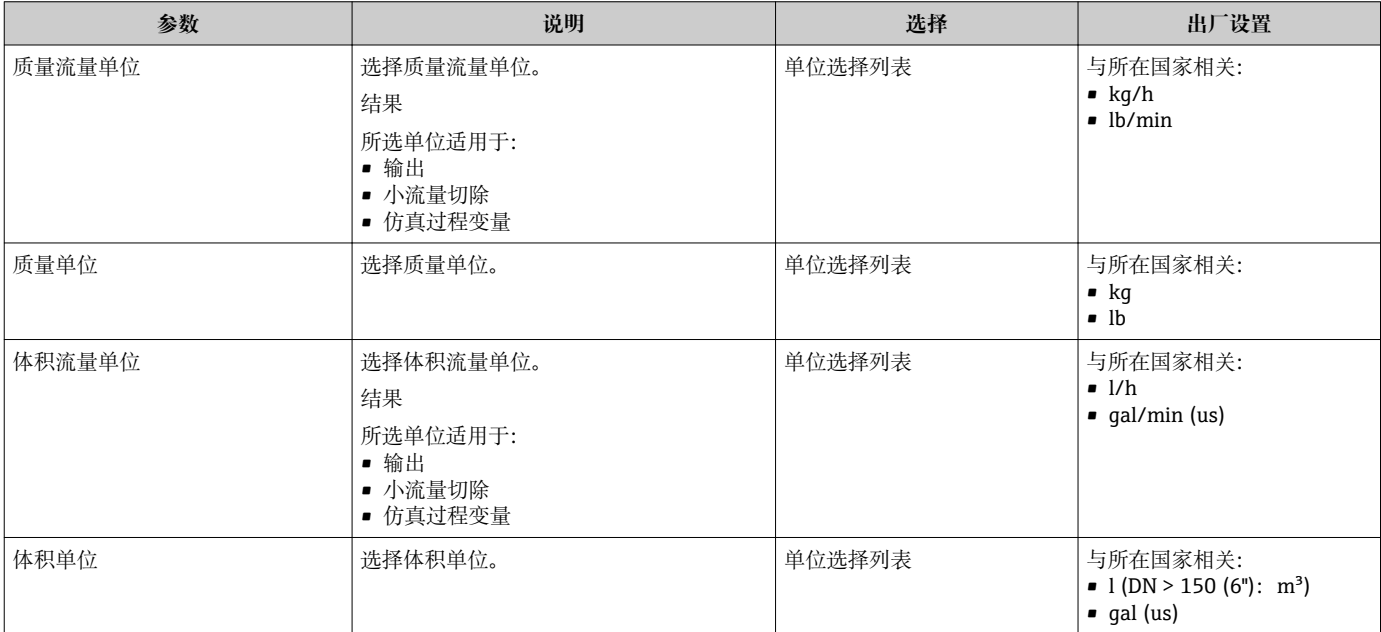

<span id="page-69-0"></span>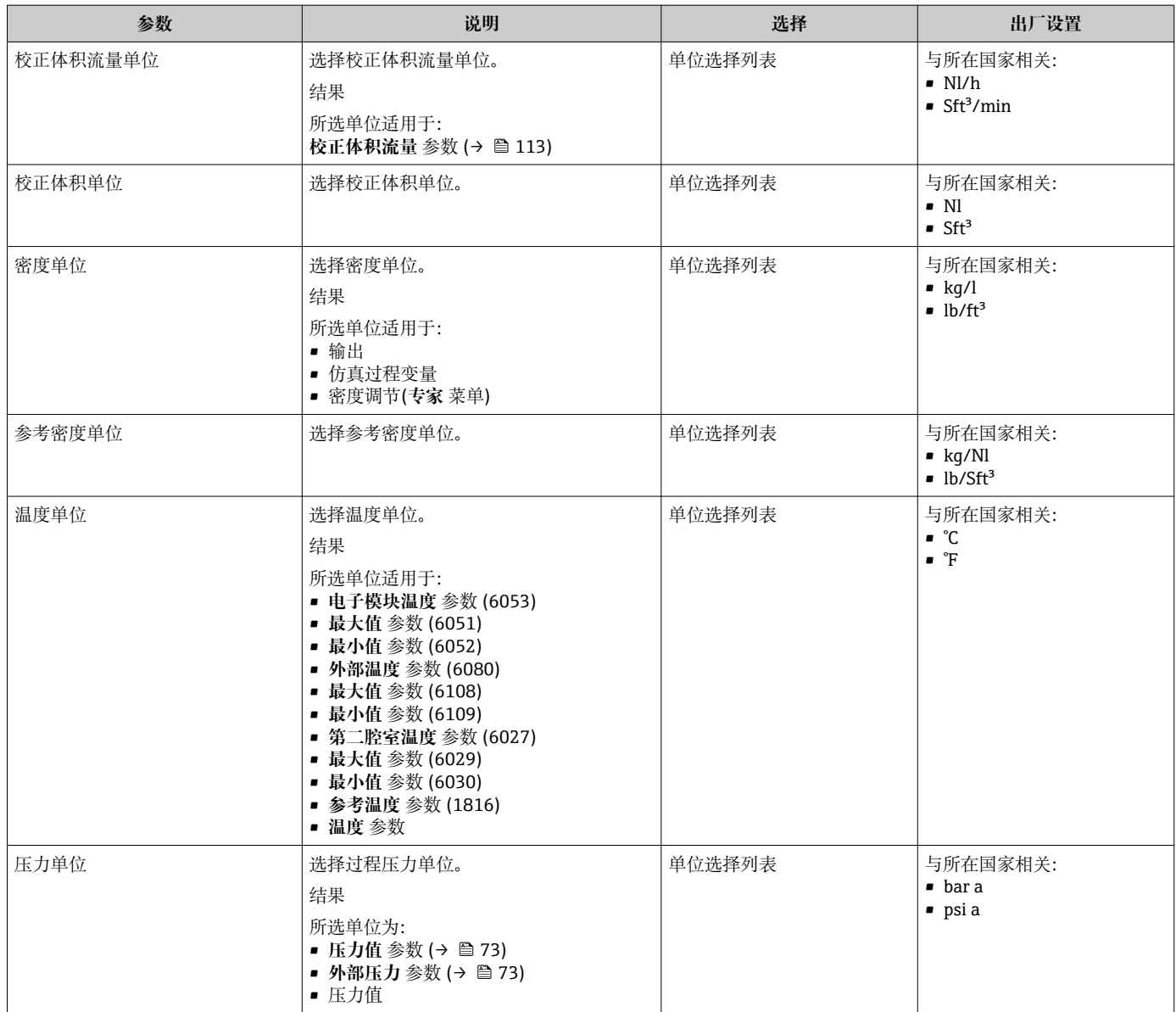

## **10.3.3 设置通信接口**

**通信** 子菜单引导用户系统地设置选择和设置通信接口所必需的所有参数。

#### **菜单路径**

"设置" 菜单 → 通信

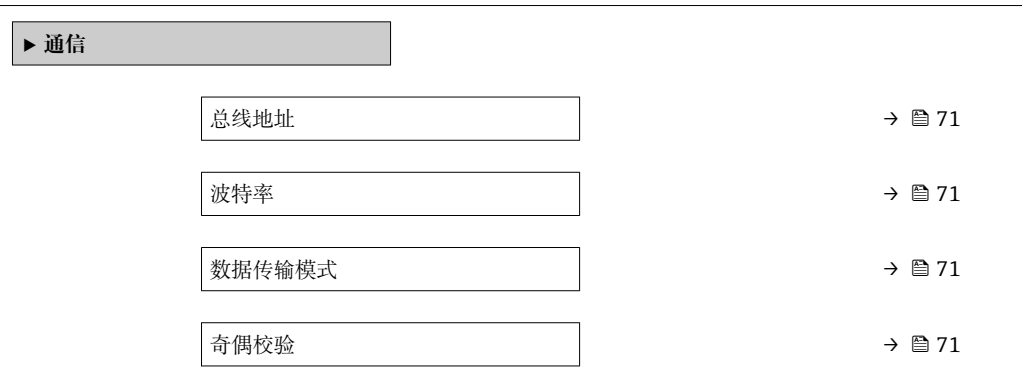

## **参数概览和简要说明**

<span id="page-70-0"></span>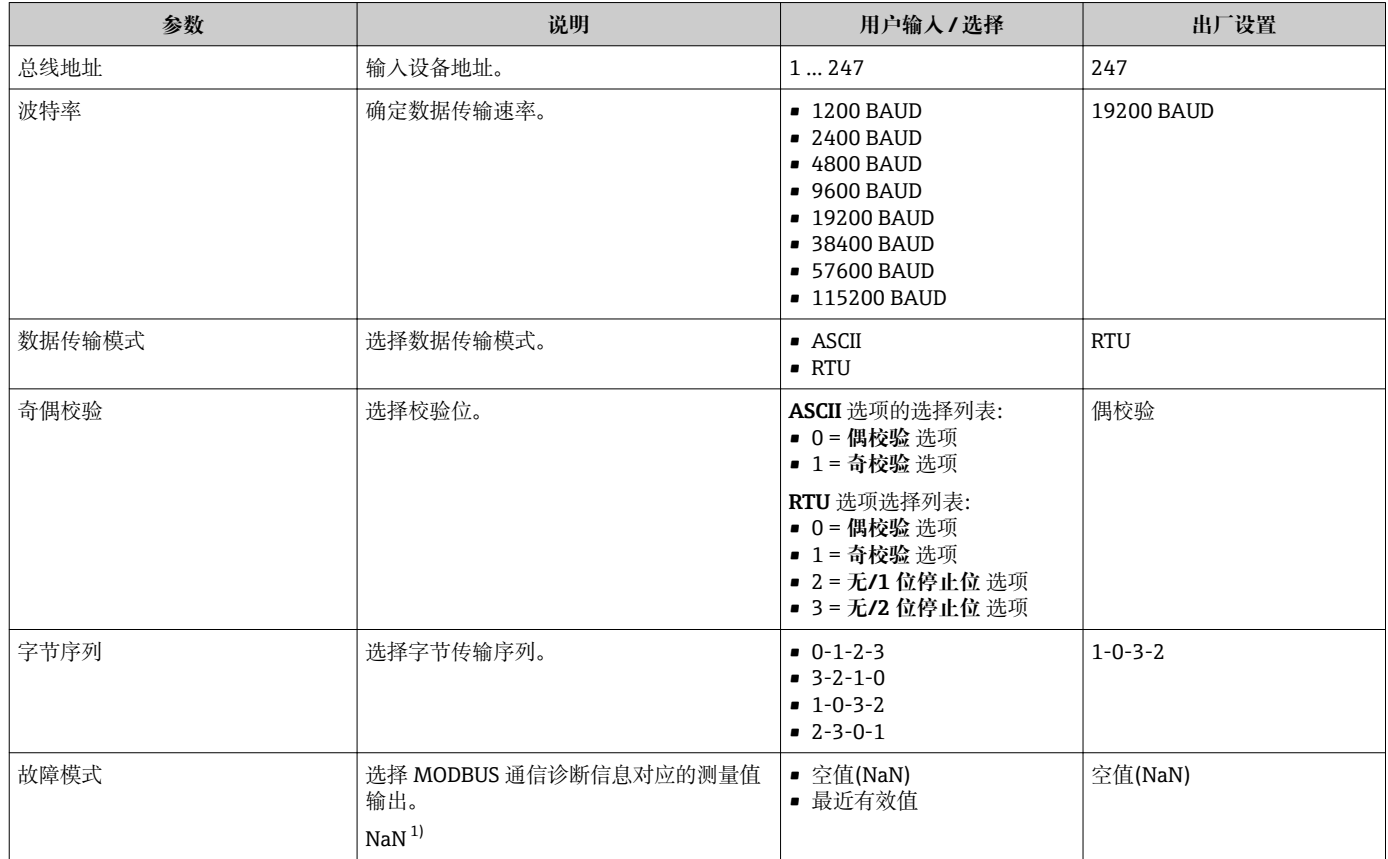

1) 非数字

## <span id="page-71-0"></span>**10.3.4 选择和设置介质**

**选择介质** 向导子菜单中包含选择和设置介质时必须设置的参数。

### **菜单路径**

"设置" 菜单 → 选择介质

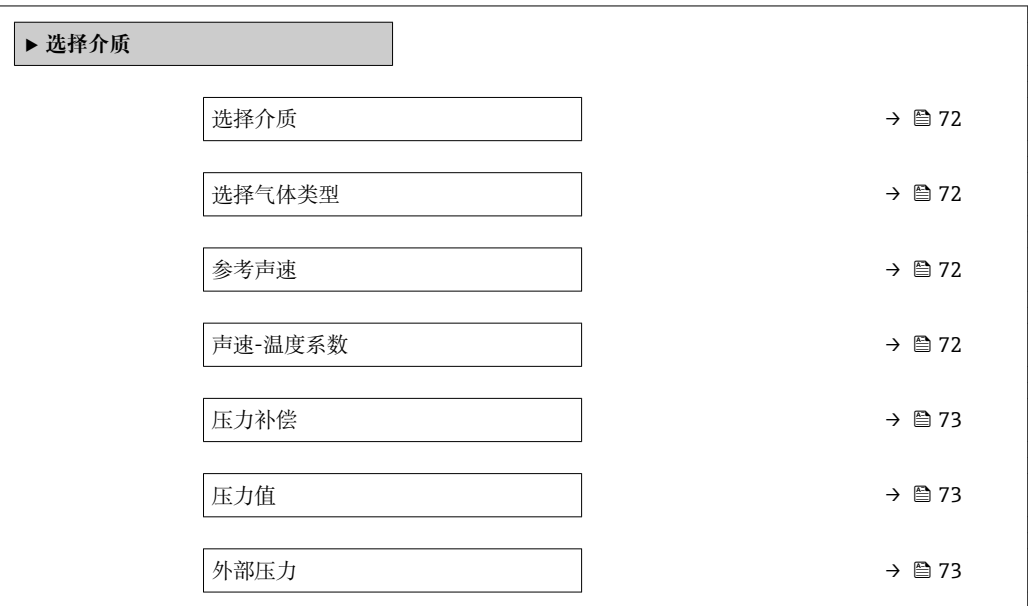

## **参数概览和简要说明**

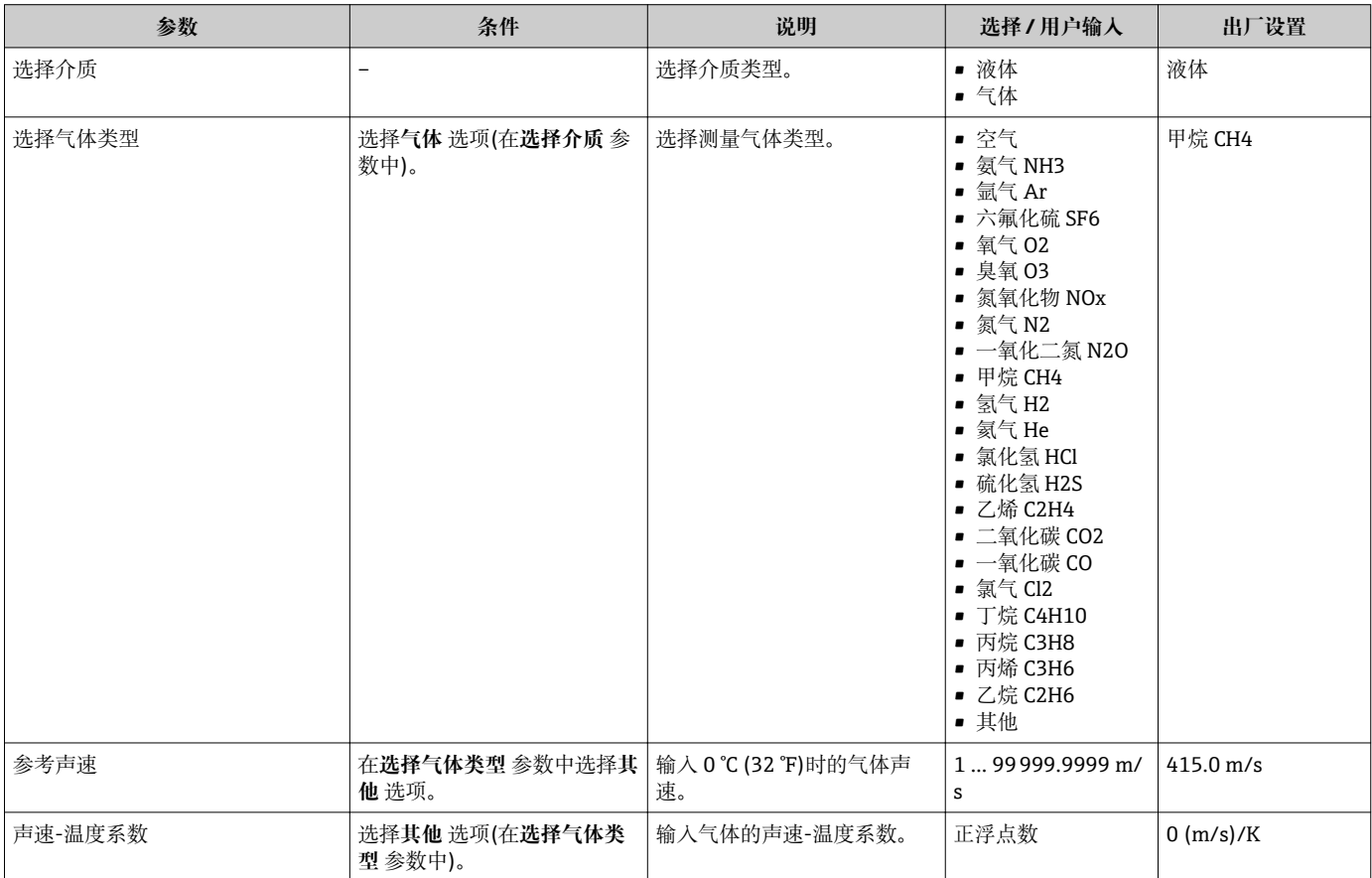
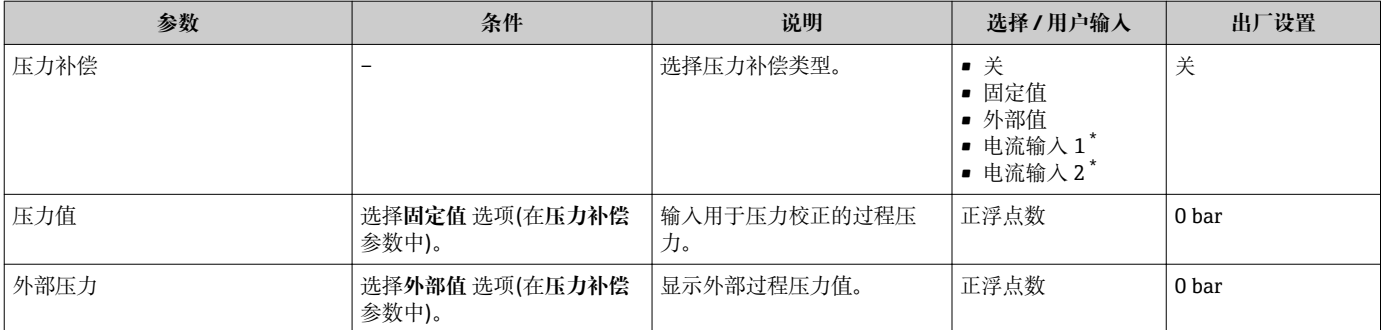

# **10.3.5 显示输入/输出(I/O)设置**

**I/O 设置** 子菜单引导用户系统地完成显示设置输入/输出(I/O)设置的所有参数设置。

#### **菜单路径**

"设置" 菜单 → I/O 设置

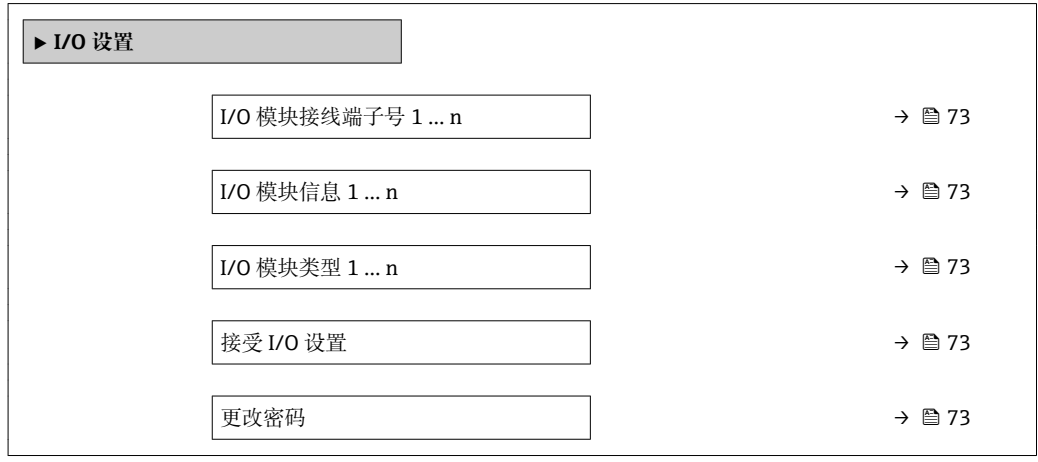

#### **参数概览和简要说明**

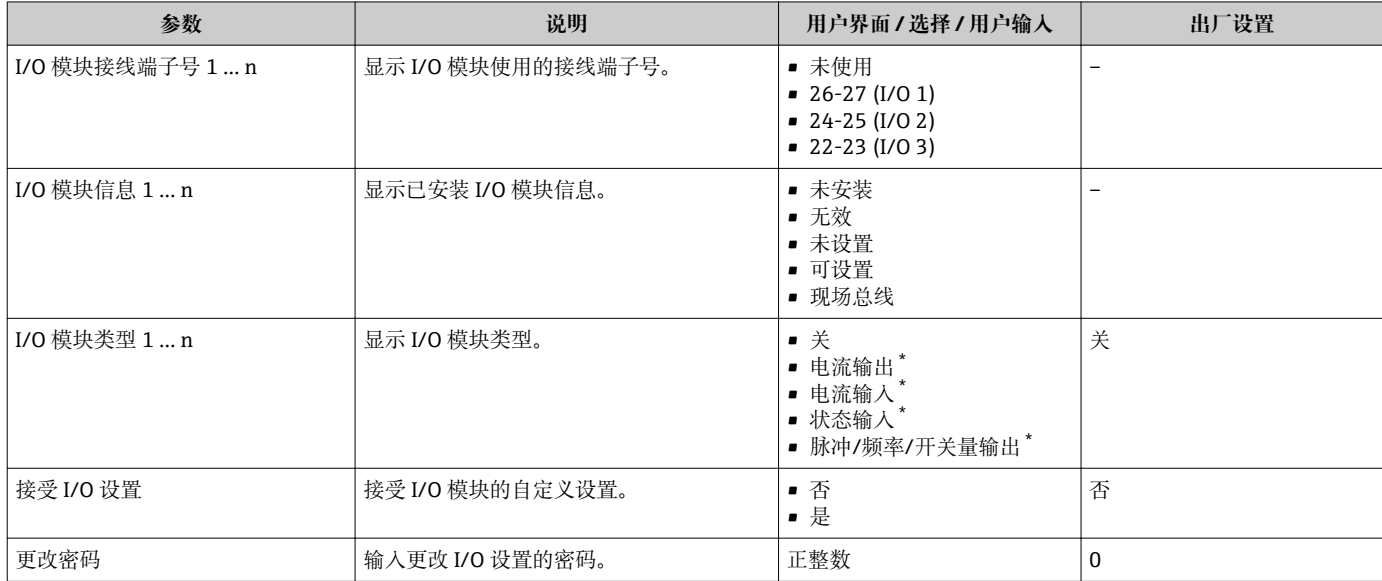

\* 是否可见与选型或设置有关

### **10.3.6 设置电流输入**

**"电流输入" 向导**引导用户系统地完成设置电流输入所需的所有参数设置。

#### **菜单路径**

"设置" 菜单 → 电流输入

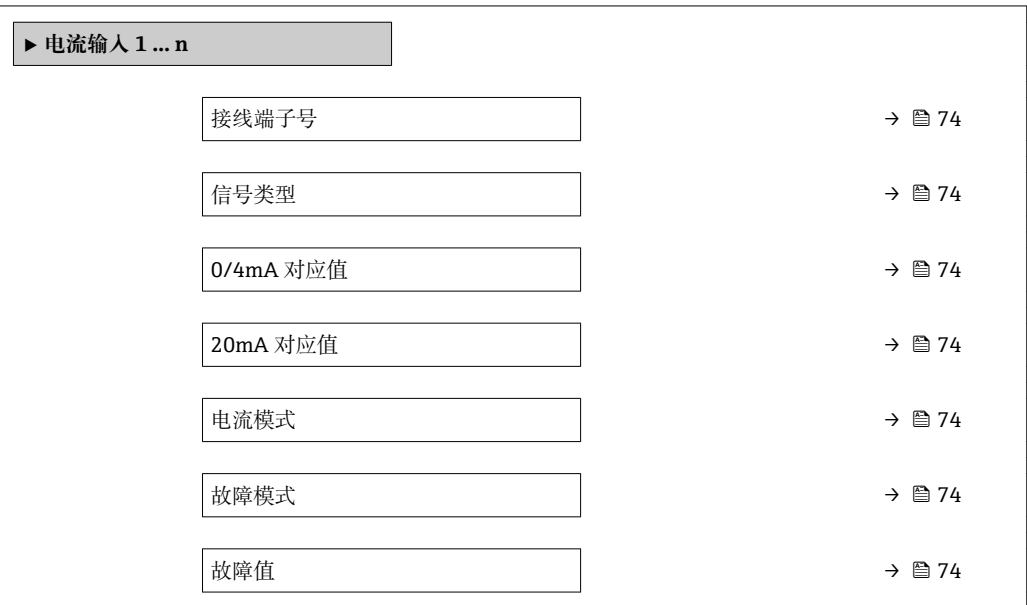

#### **参数概览和简要说明**

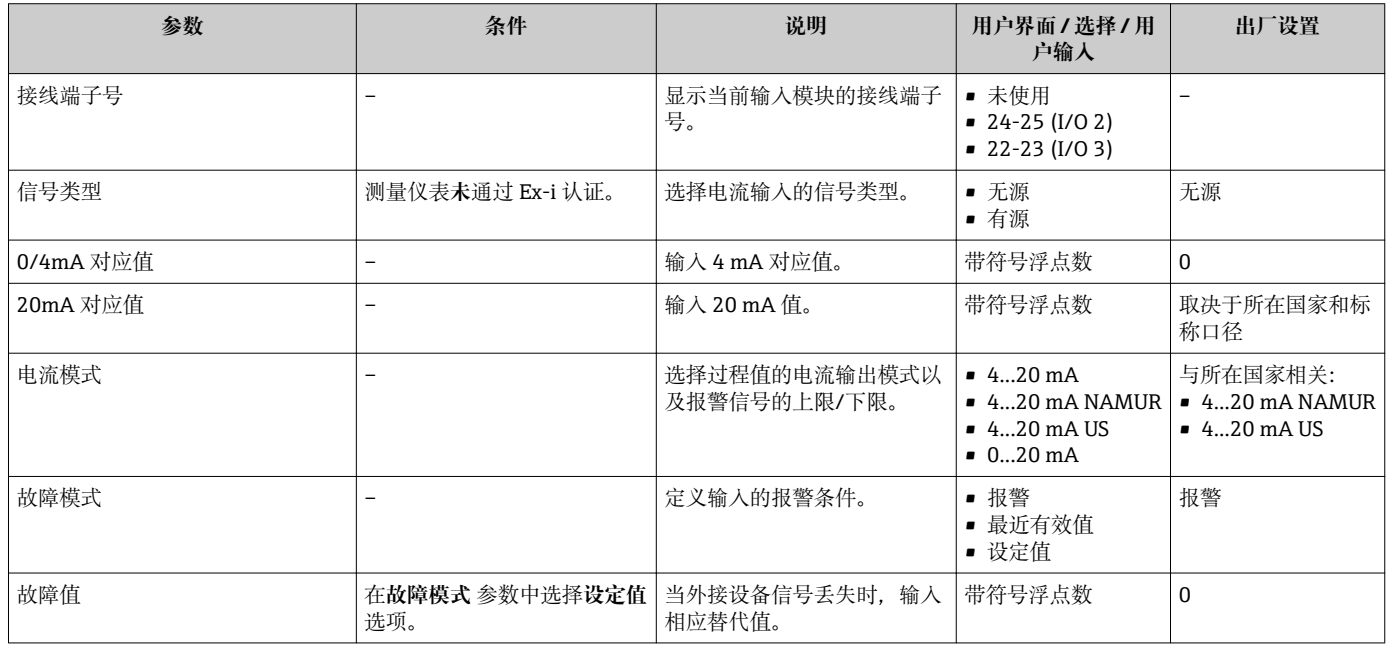

### **10.3.7 设置状态输入**

**状态输入** 子菜单引导用户系统地完成设置状态输入所需的所有参数设置。

#### **菜单路径**

"设置" 菜单 → 状态输入

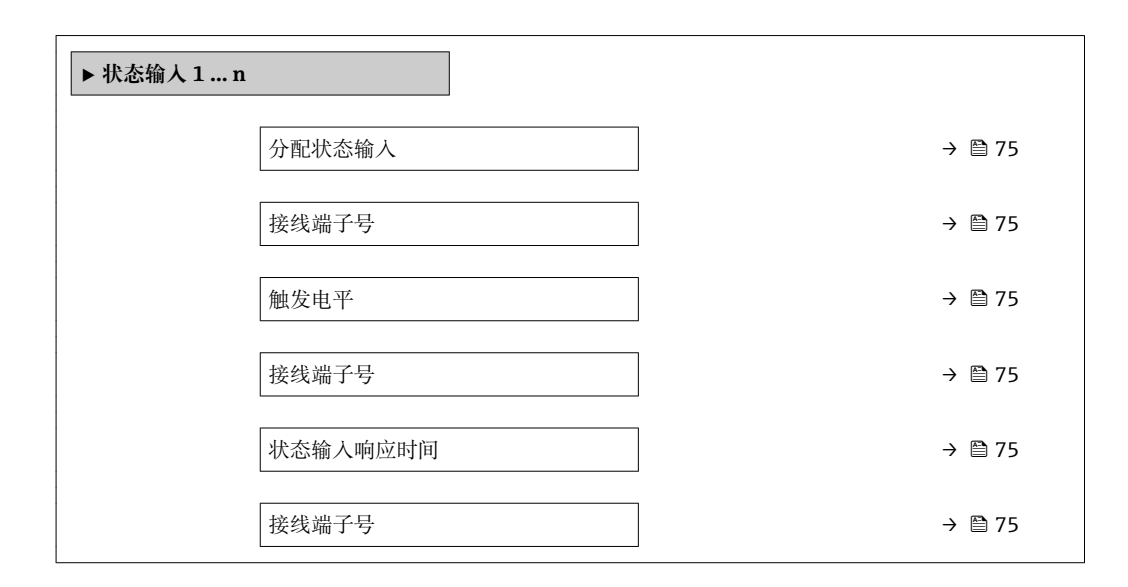

#### **参数概览和简要说明**

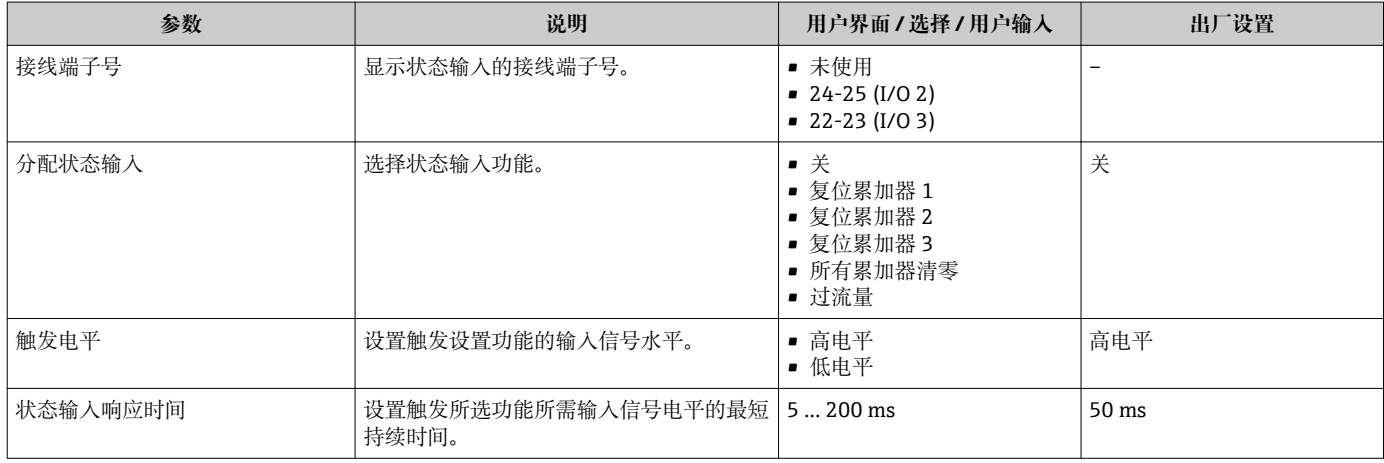

#### **10.3.8 设置电流输出**

**电流输出** 向导引导用户系统地完成设置电流输出所必需的所有参数设置。

#### **菜单路径**

"设置" 菜单 → 电流输出

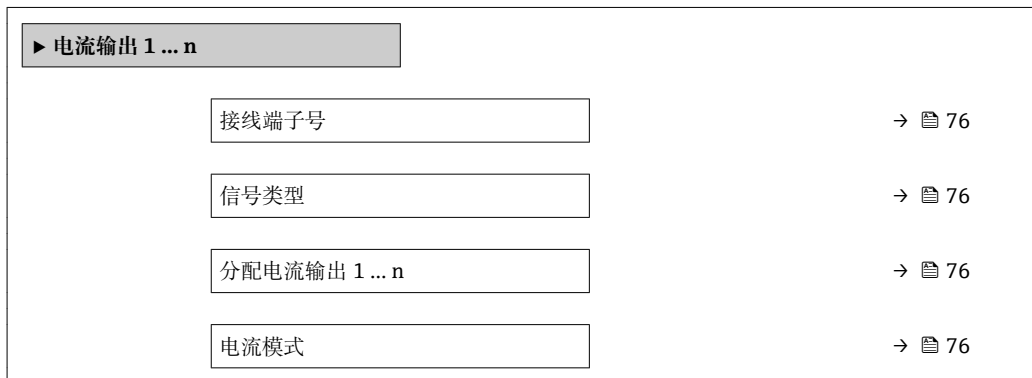

<span id="page-75-0"></span>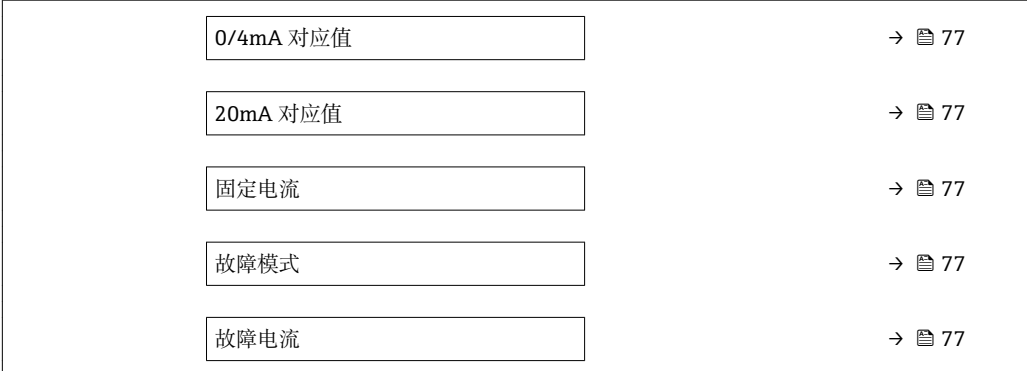

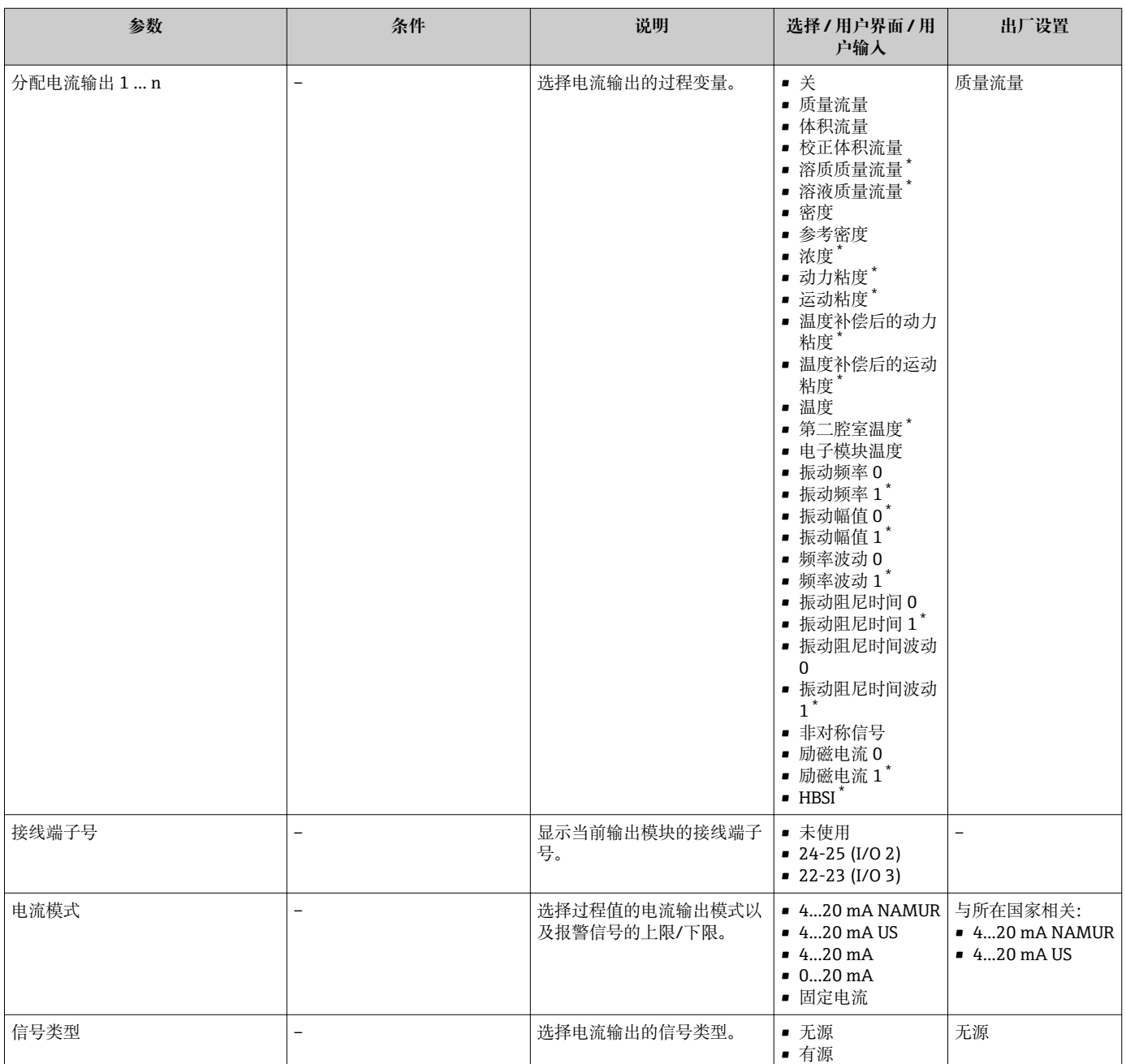

<span id="page-76-0"></span>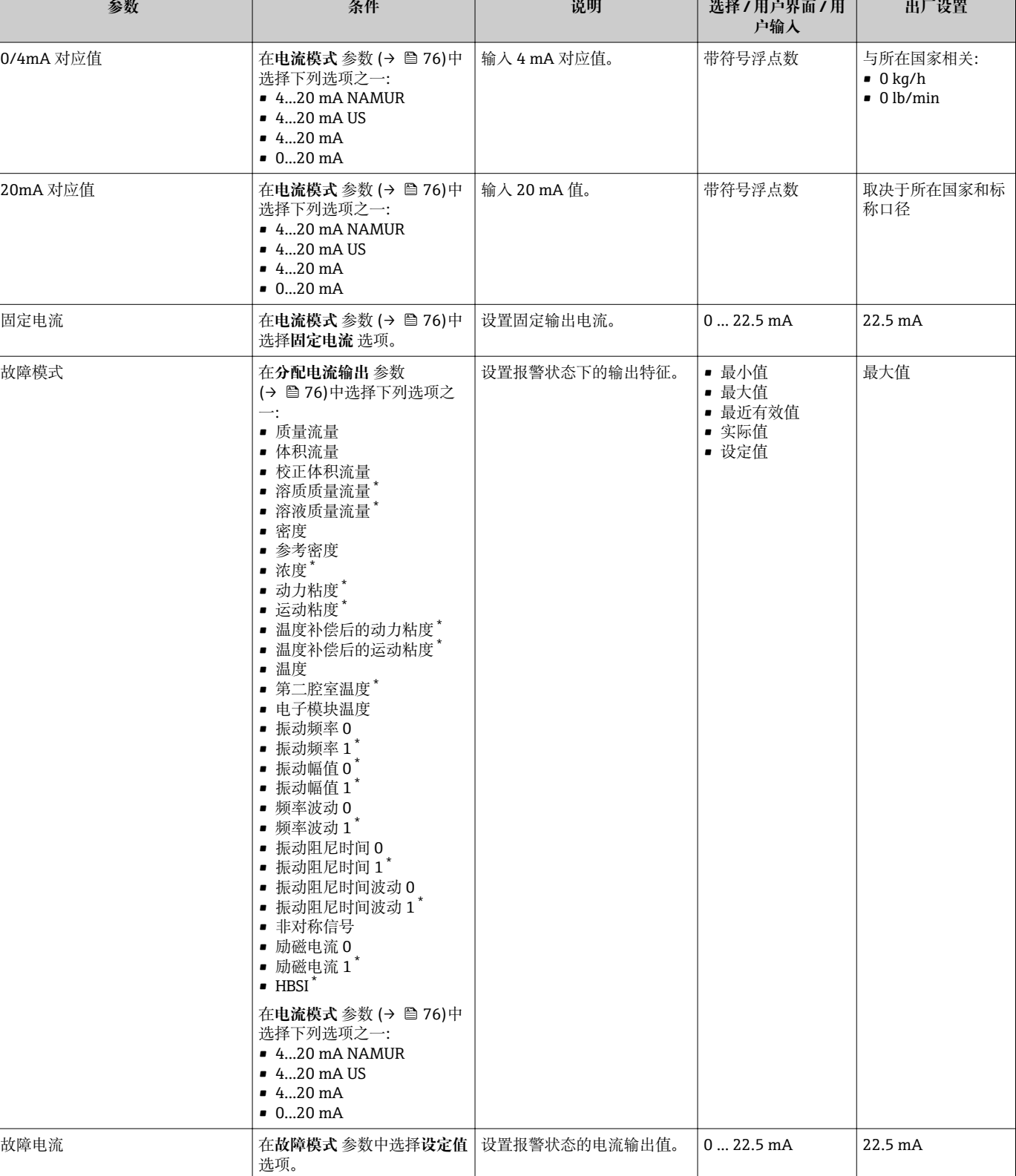

### <span id="page-77-0"></span>**10.3.9 设置脉冲/频率/开关量输出**

**脉冲/频率/开关量输出** 向导引导用户系统地完成设置所选输出类型所需的所有参数设 置。

#### **菜单路径**

"设置" 菜单 → 高级设置 → 脉冲/频率/开关量输出

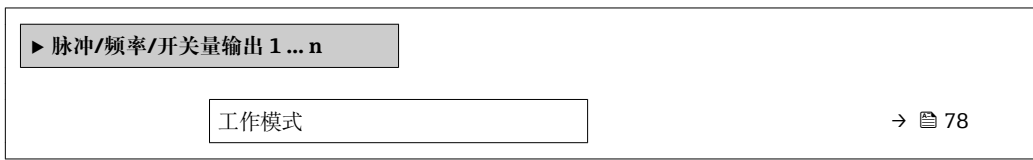

#### **参数概览和简要说明**

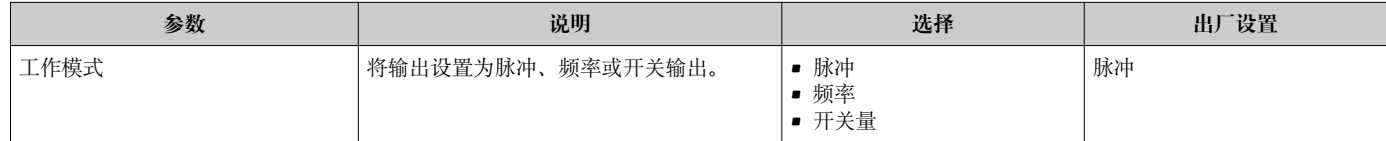

#### **设置脉冲输出**

#### **菜单路径**

"设置" 菜单 → 脉冲/频率/开关量输出

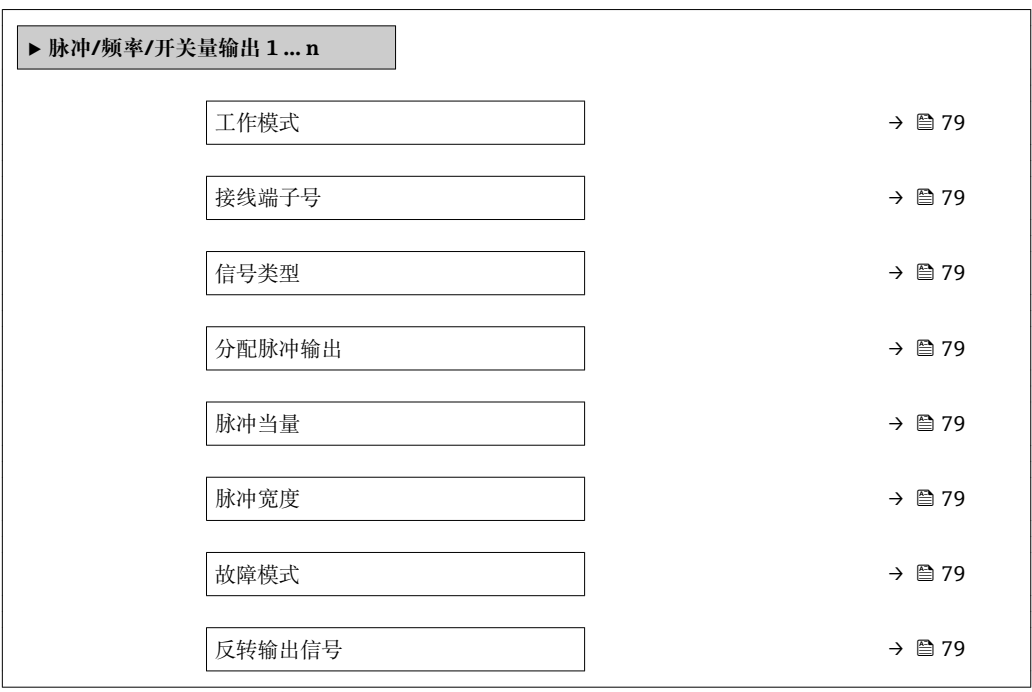

<span id="page-78-0"></span>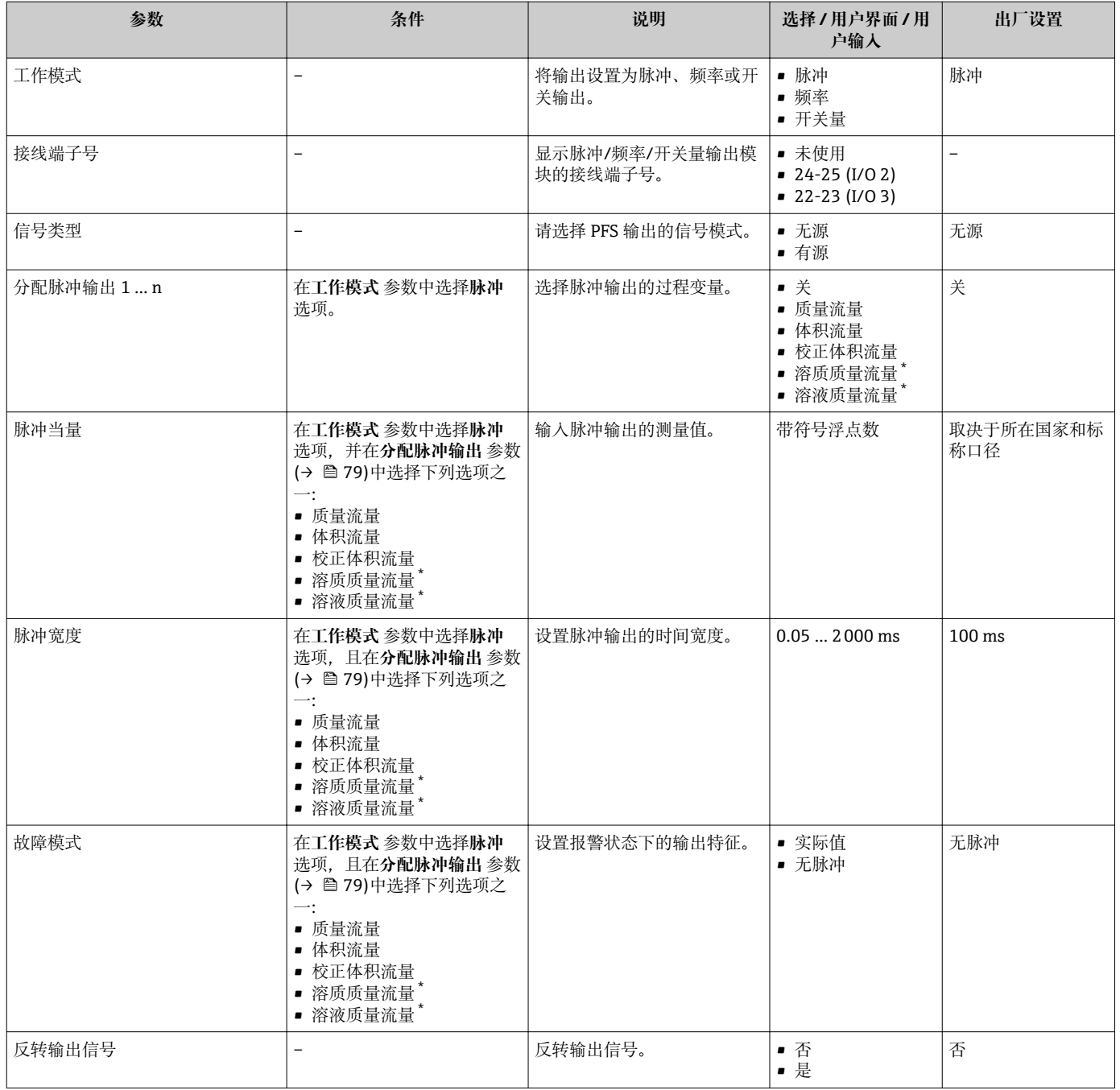

\* 是否可见与选型或设置有关

#### **设置频率输出**

**菜单路径**

"设置" 菜单 → 脉冲/频率/开关量输出

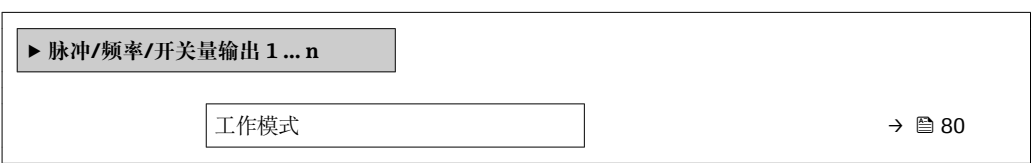

<span id="page-79-0"></span>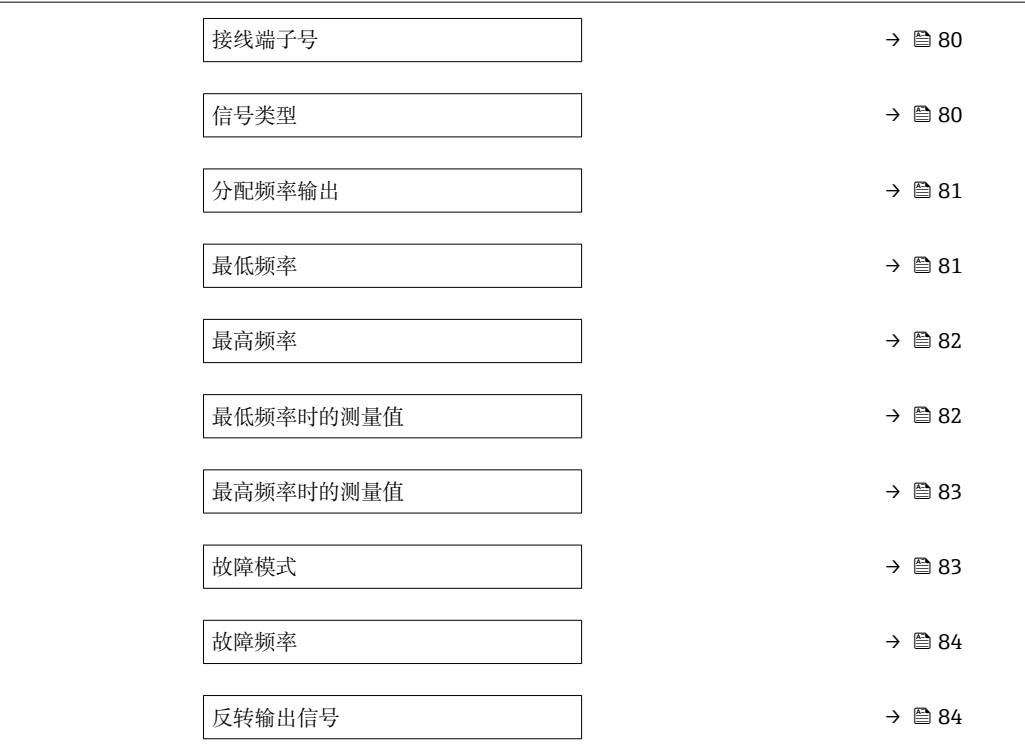

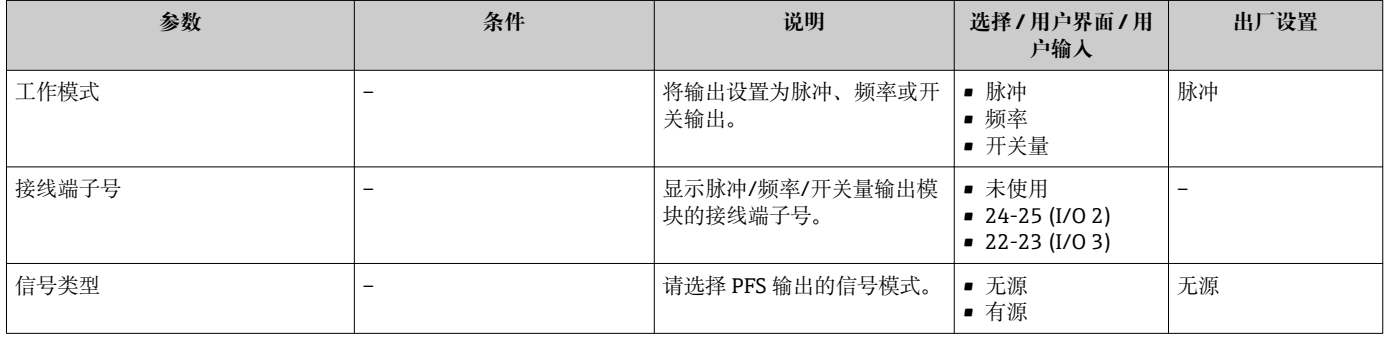

<span id="page-80-0"></span>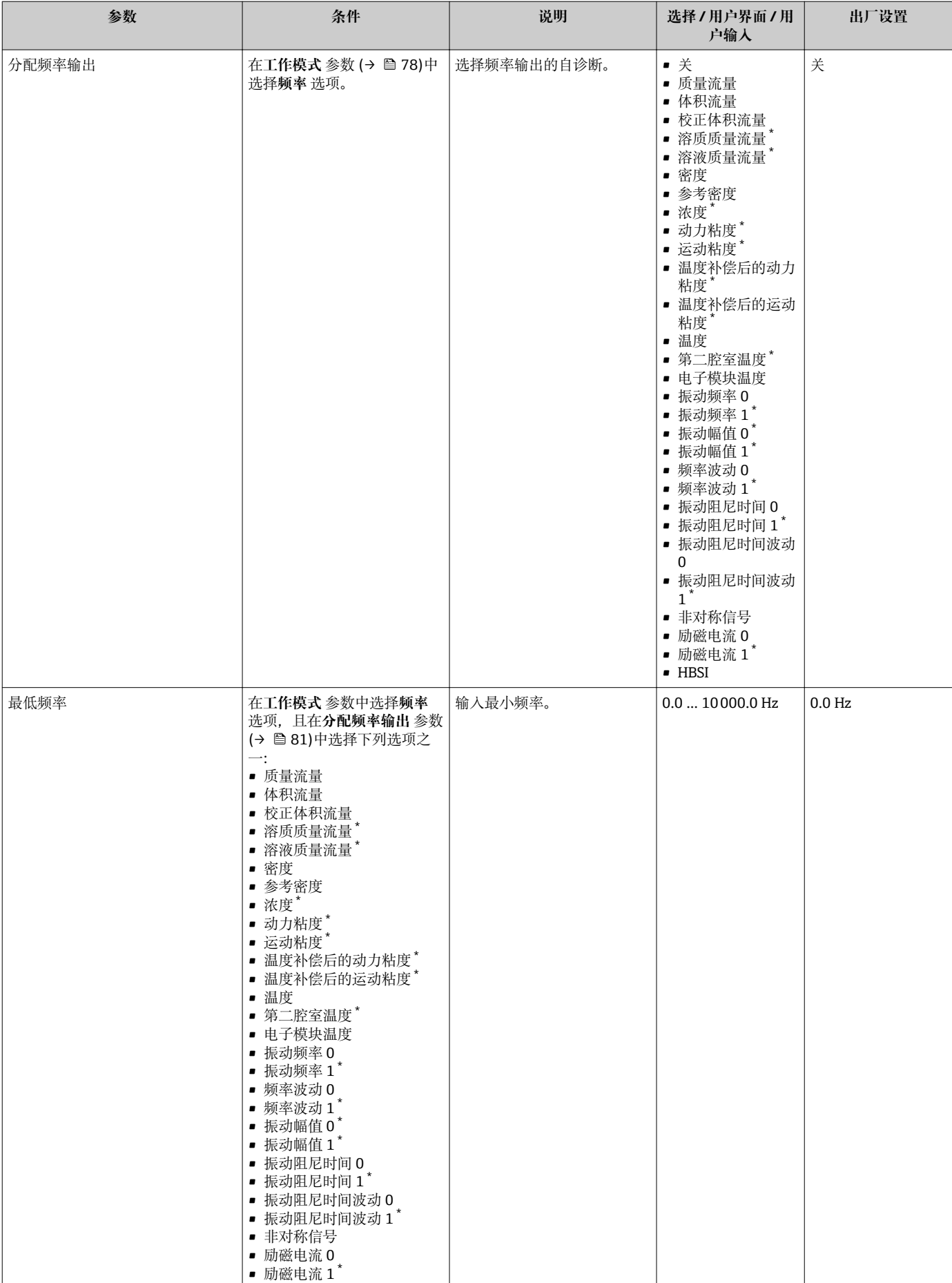

<span id="page-81-0"></span>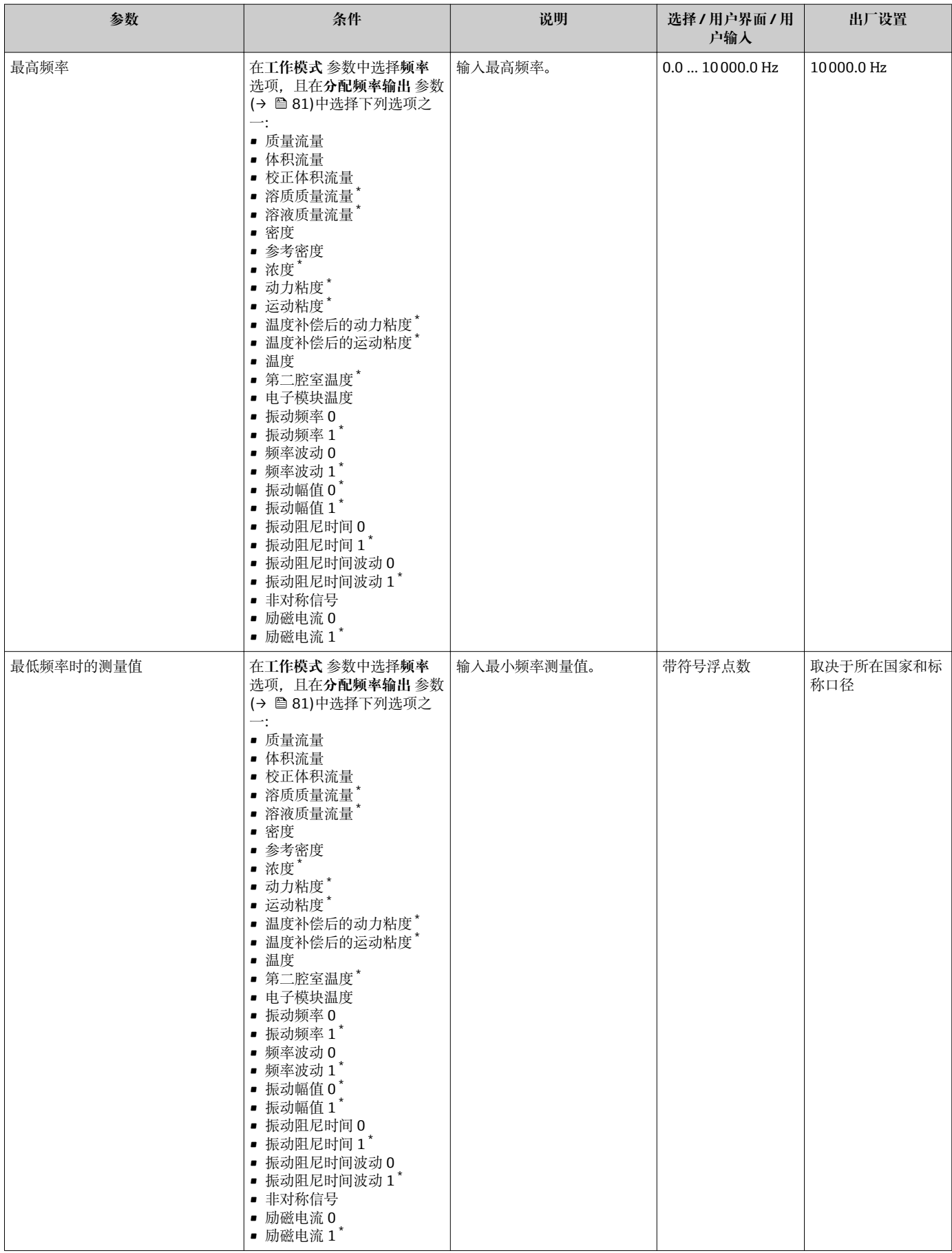

<span id="page-82-0"></span>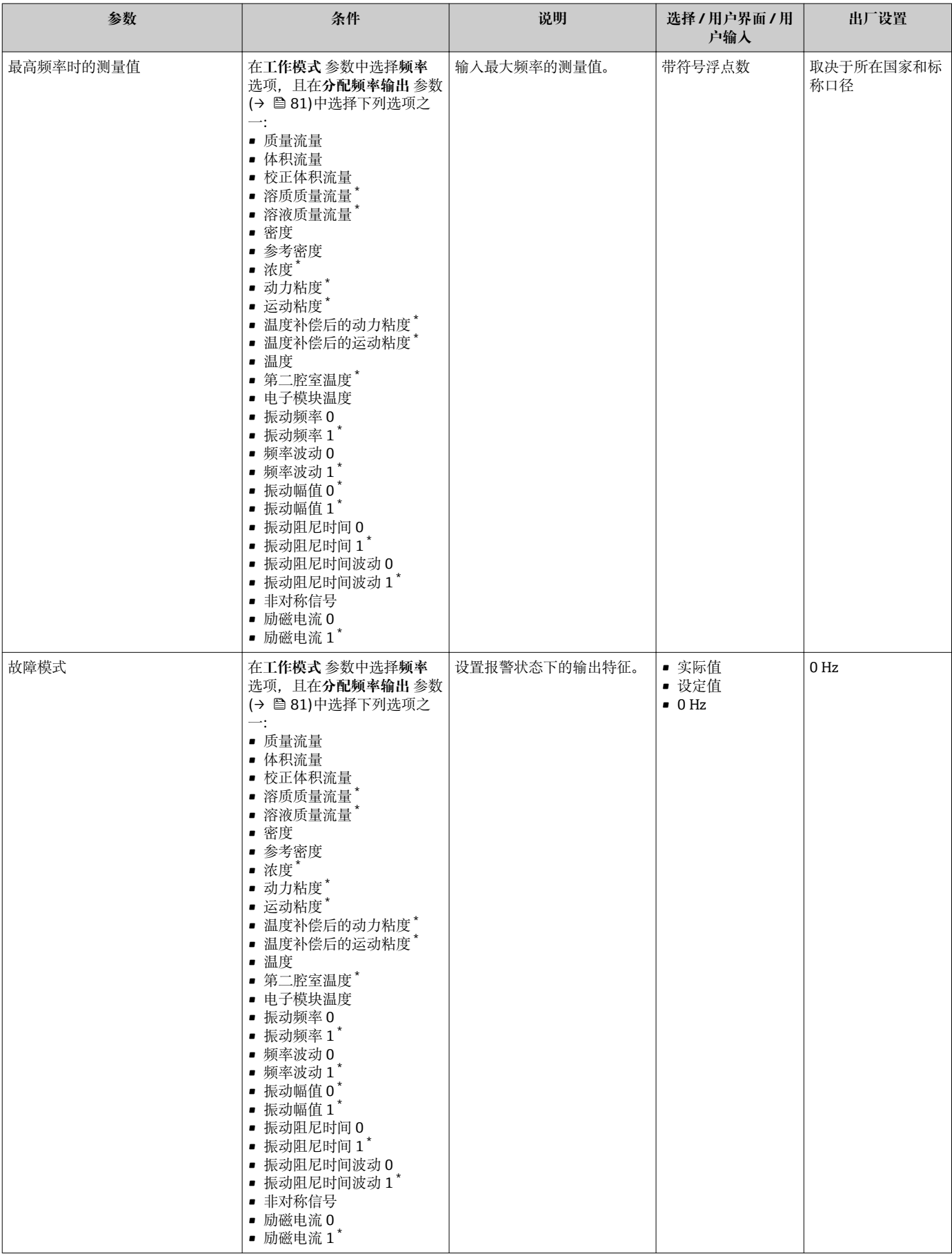

**出厂设置**

**参数 条件 说明 选择 / 用户界面 / 用**

<span id="page-83-0"></span>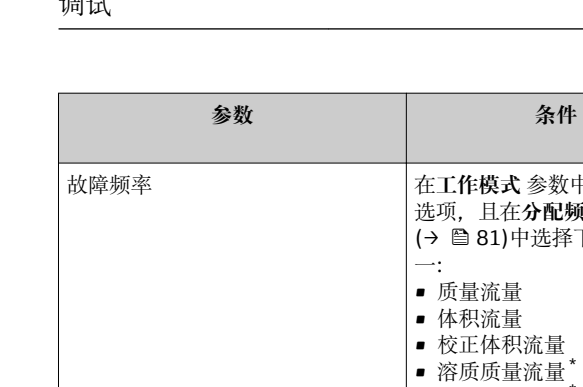

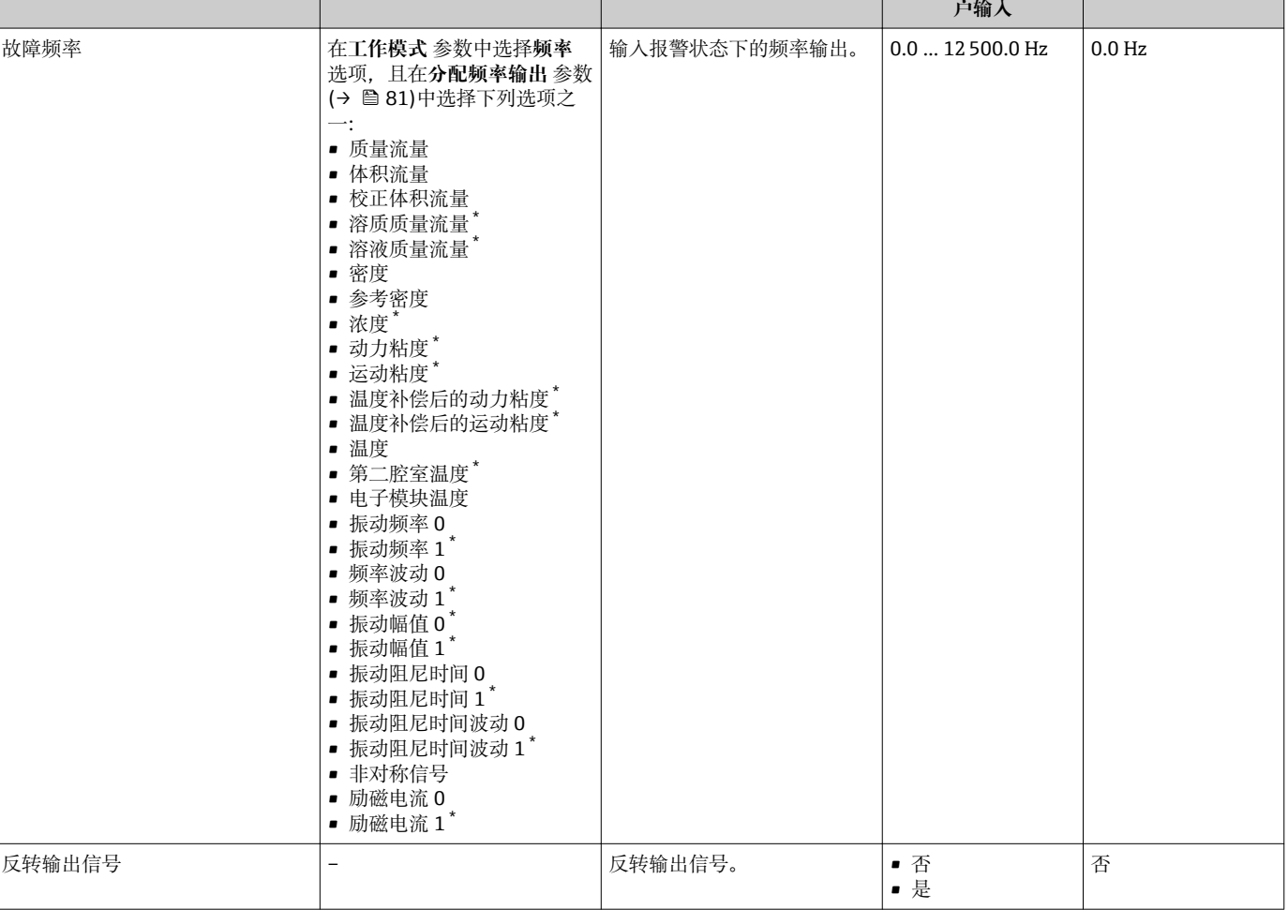

\* 是否可见与选型或设置有关

**设置开关量输出**

**菜单路径**

"设置" 菜单 → 脉冲/频率/开关量输出

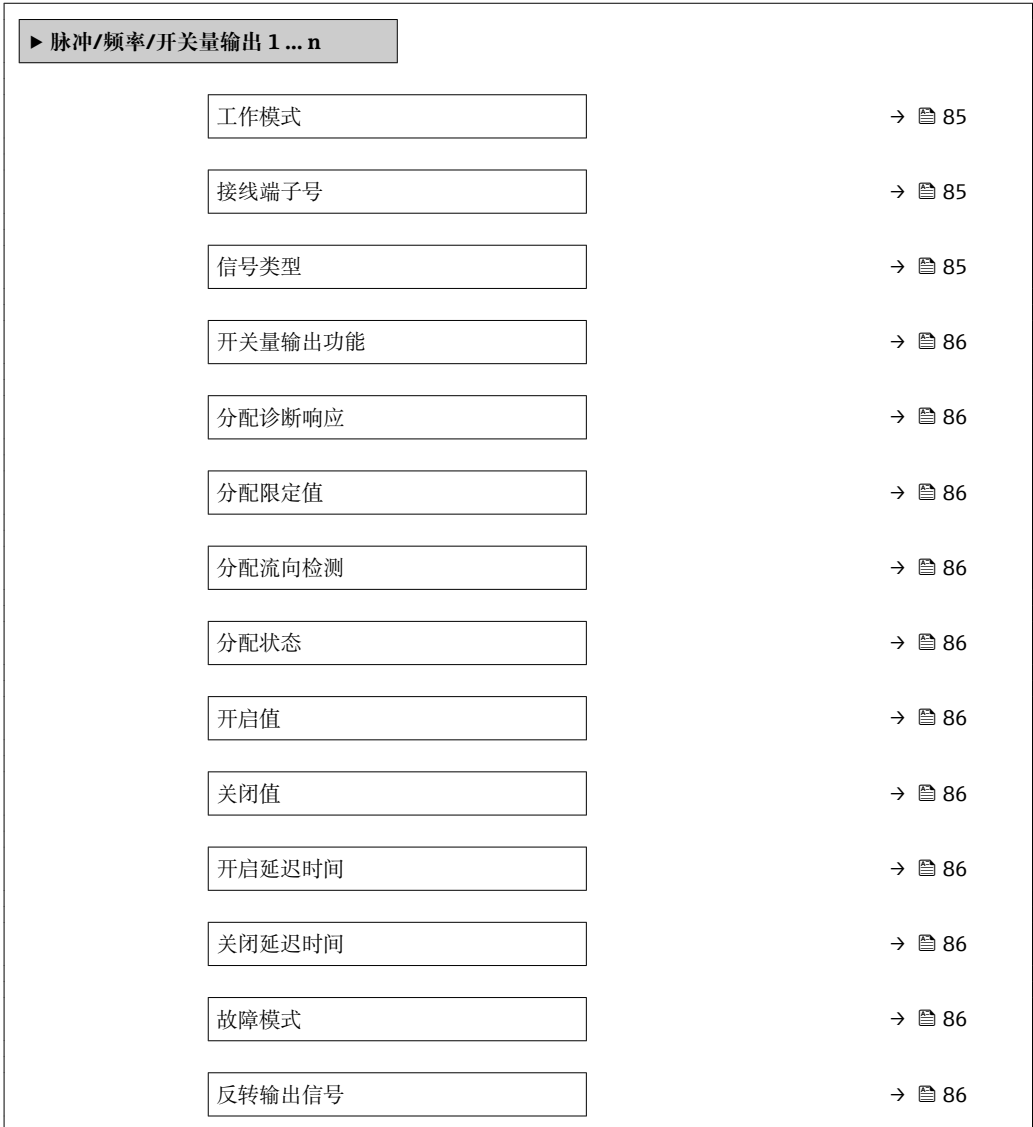

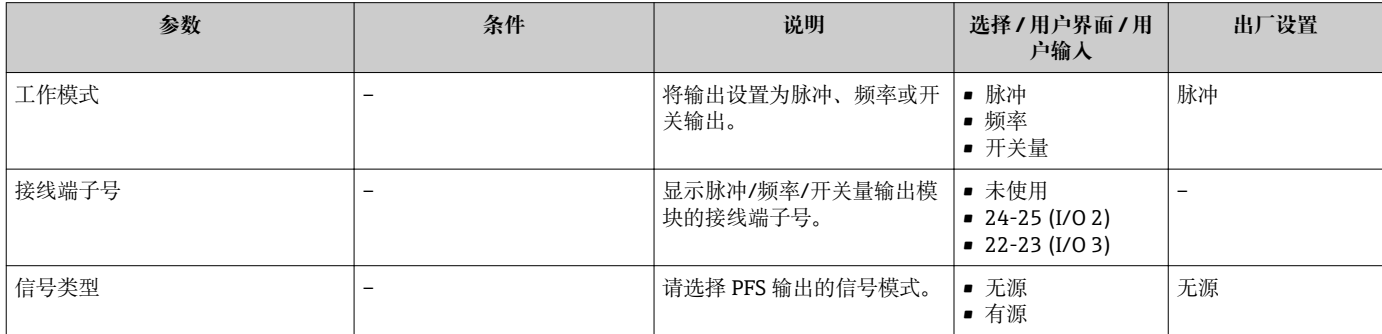

<span id="page-85-0"></span>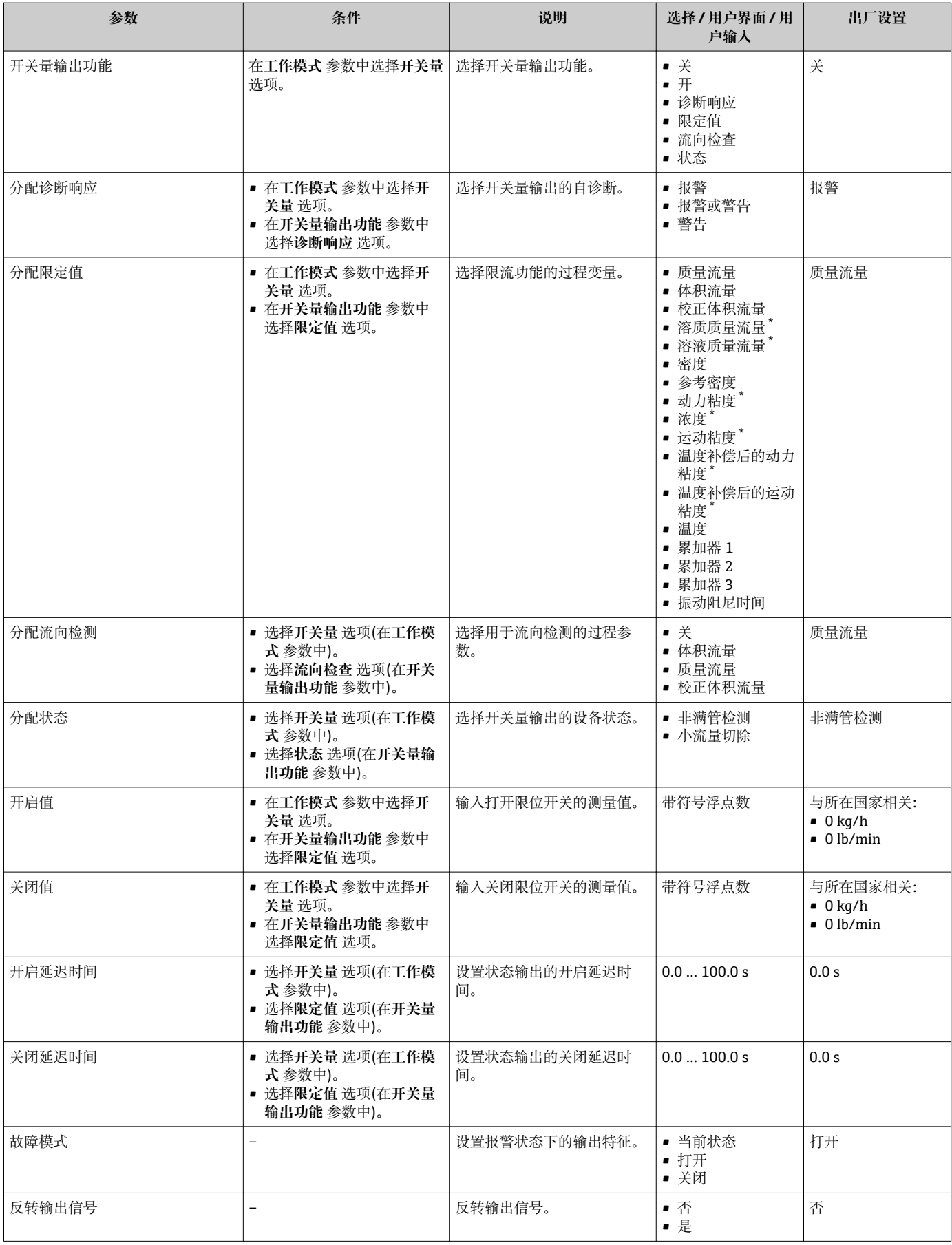

### **10.3.10 设置继电器输出**

**继电器输出** 向导引导用户系统地完成设置继电器输出所需的所有参数设置。

#### **菜单路径**

"设置" 菜单 → 继电器输出 1 … n

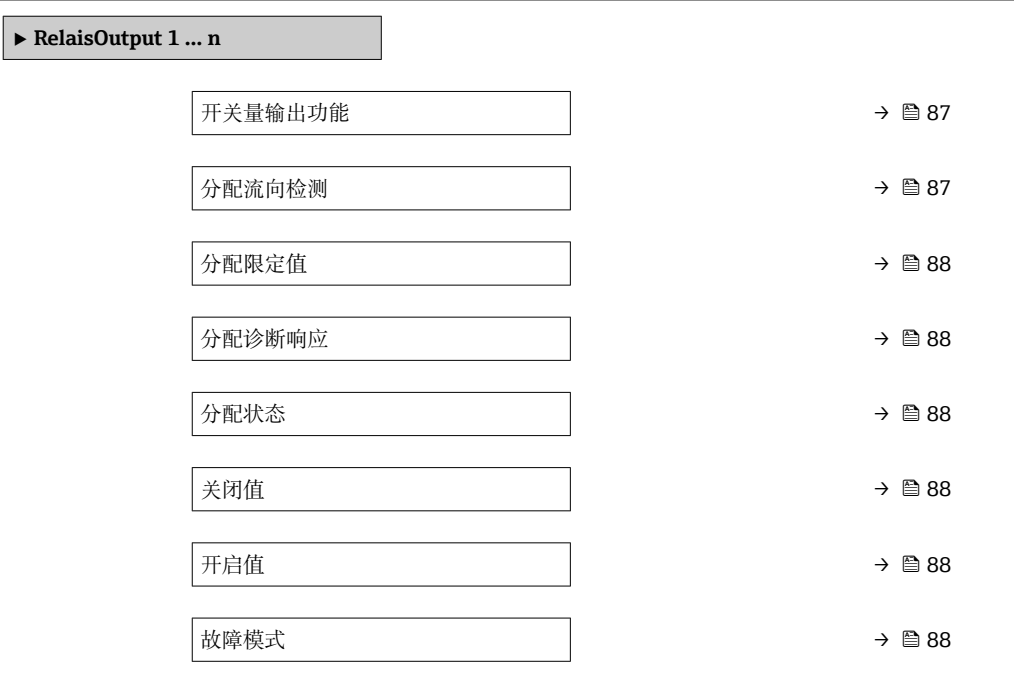

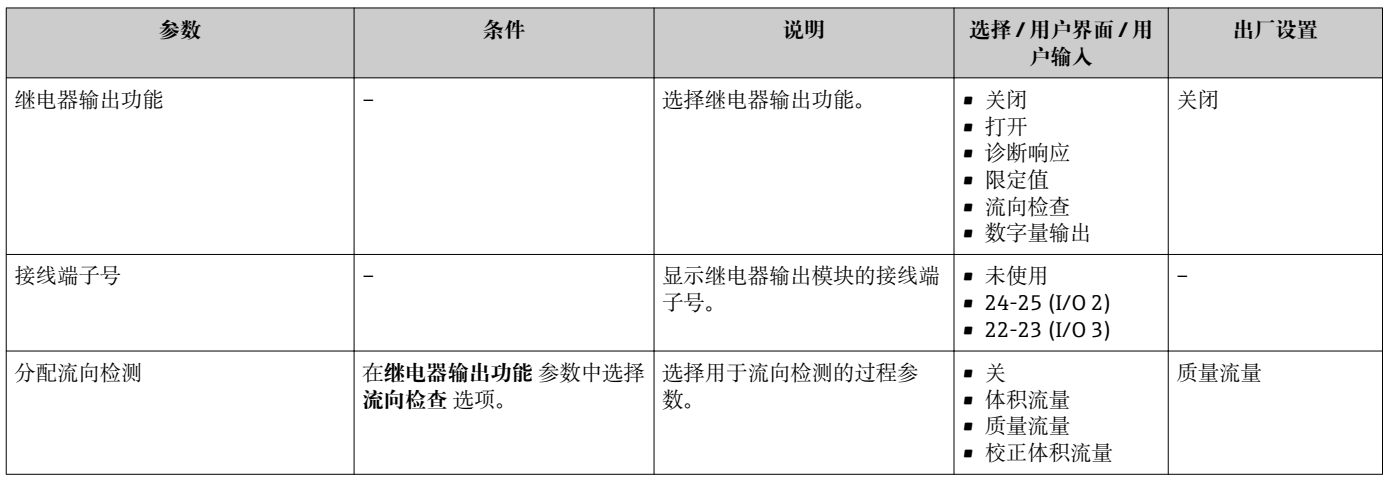

<span id="page-87-0"></span>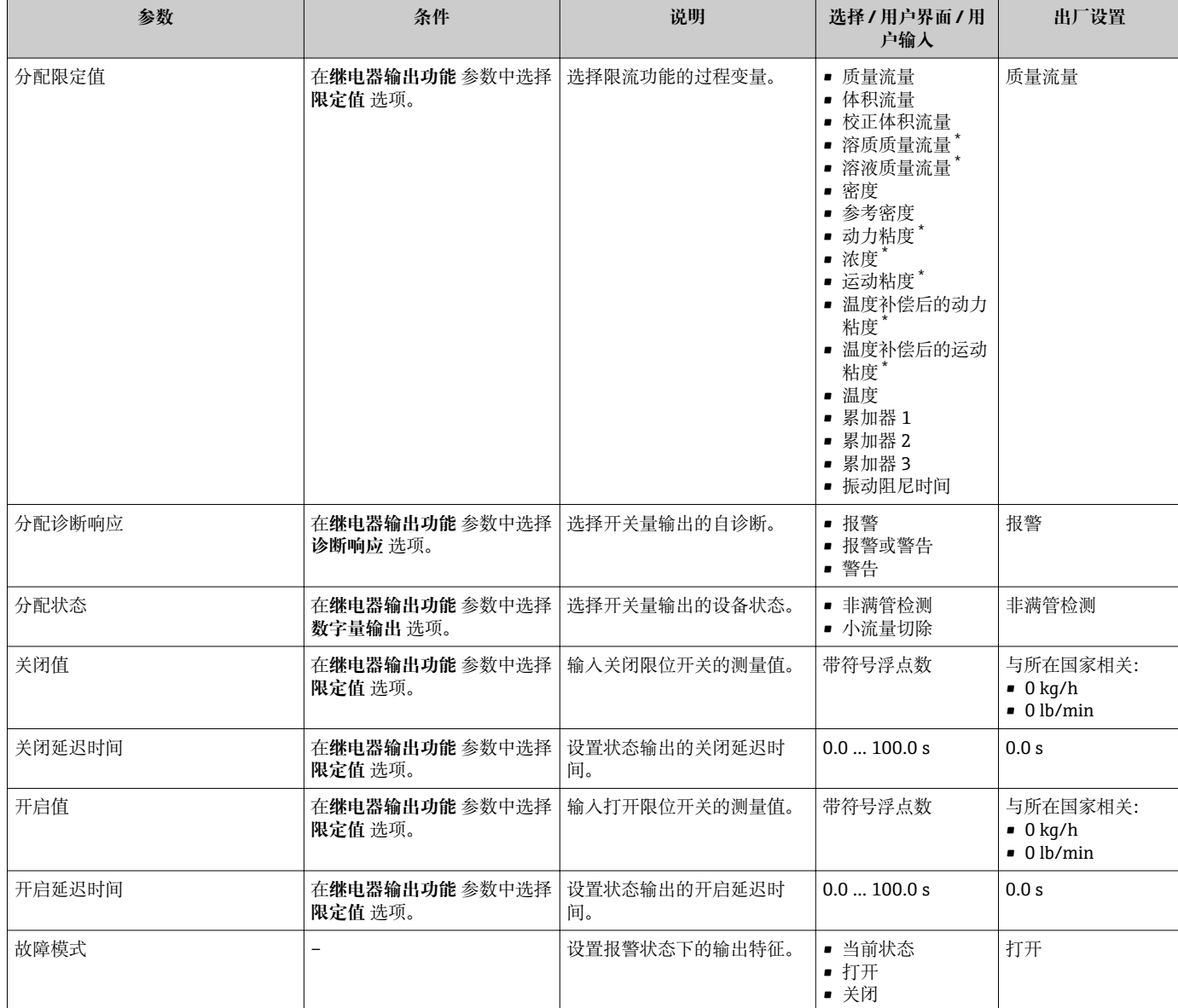

### **10.3.11 设置双脉冲输出**

**双路脉冲输出** 子菜单引导用户系统地完成设置双脉冲输出所需的所有参数设置。

#### **菜单路径**

"设置" 菜单 → 双路脉冲输出

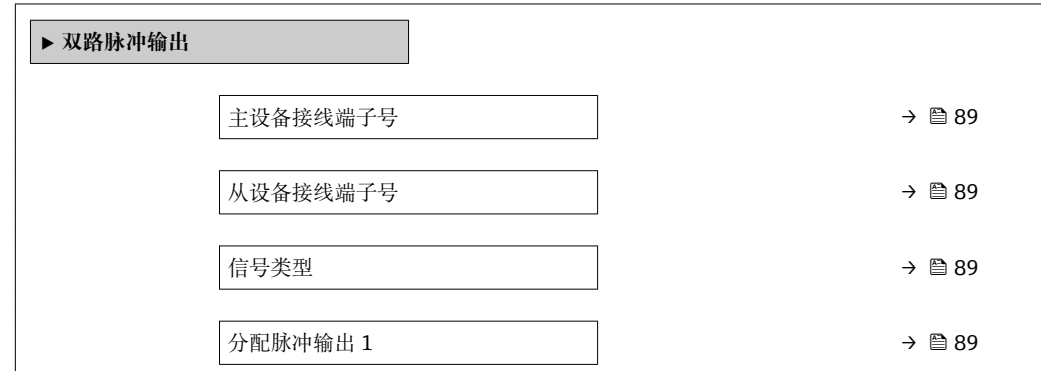

<span id="page-88-0"></span>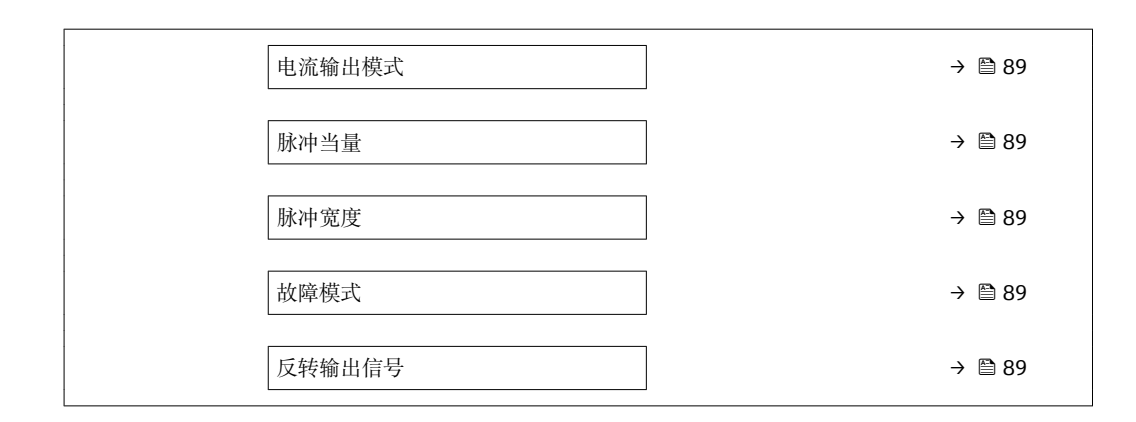

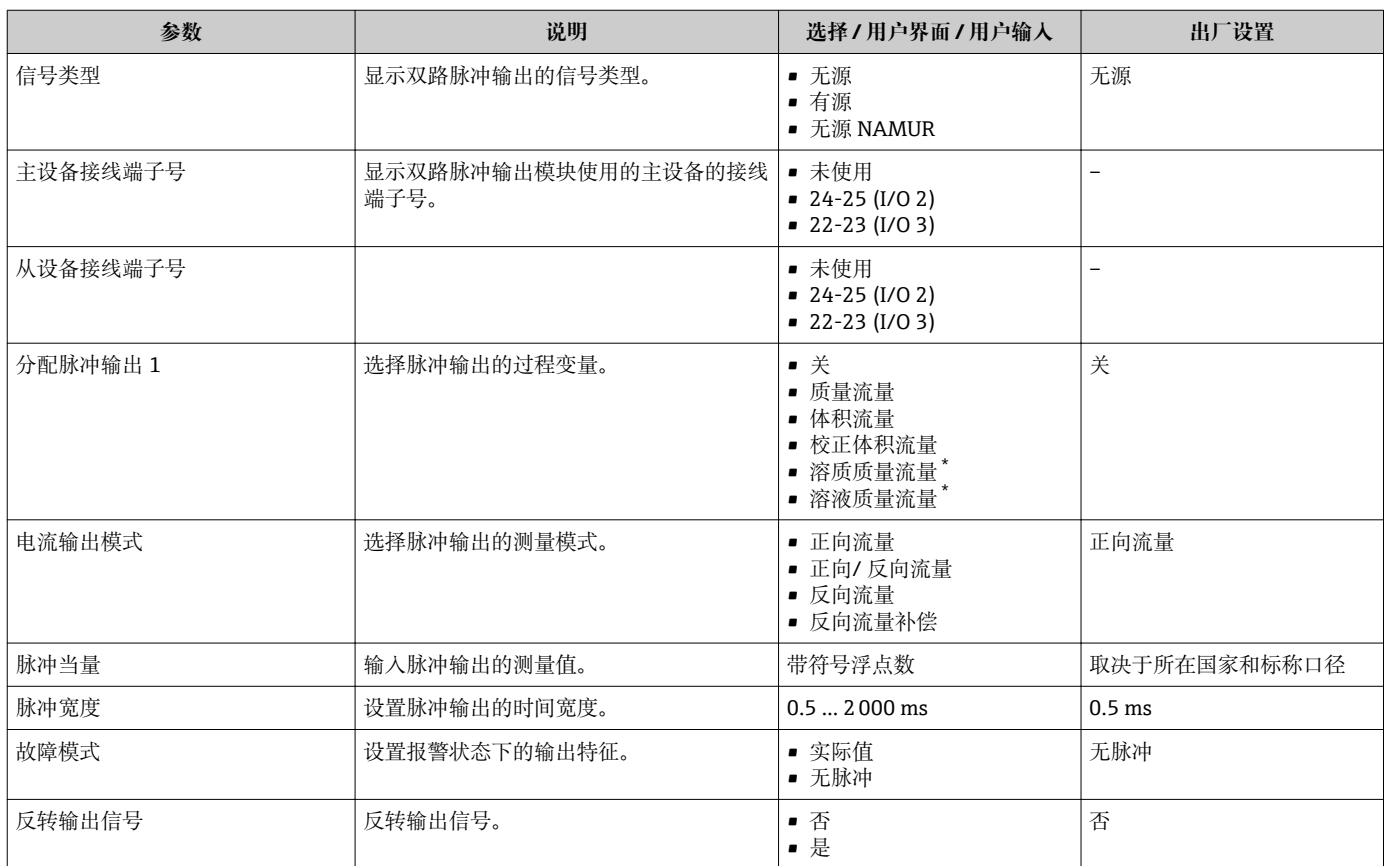

\* 是否可见与选型或设置有关

### **10.3.12 设置现场显示单元**

**显示** 向导引导用户系统地完成设置现场显示所必须的所有参数设置。

#### **菜单路径**

"设置" 菜单 → 显示

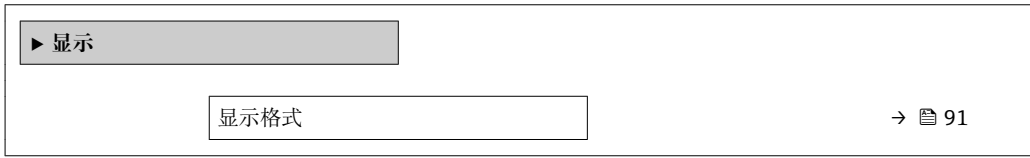

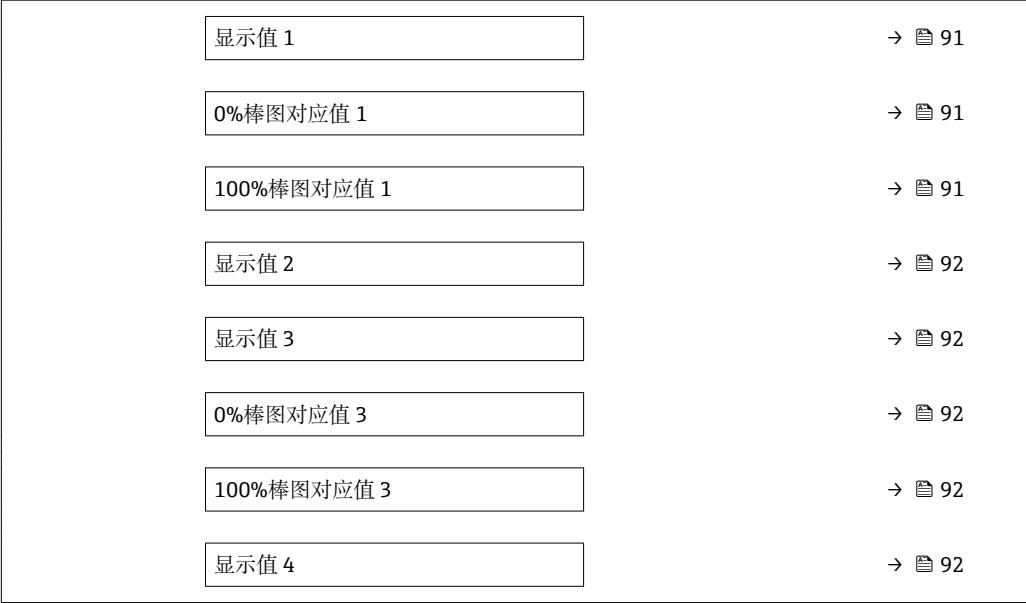

<span id="page-90-0"></span>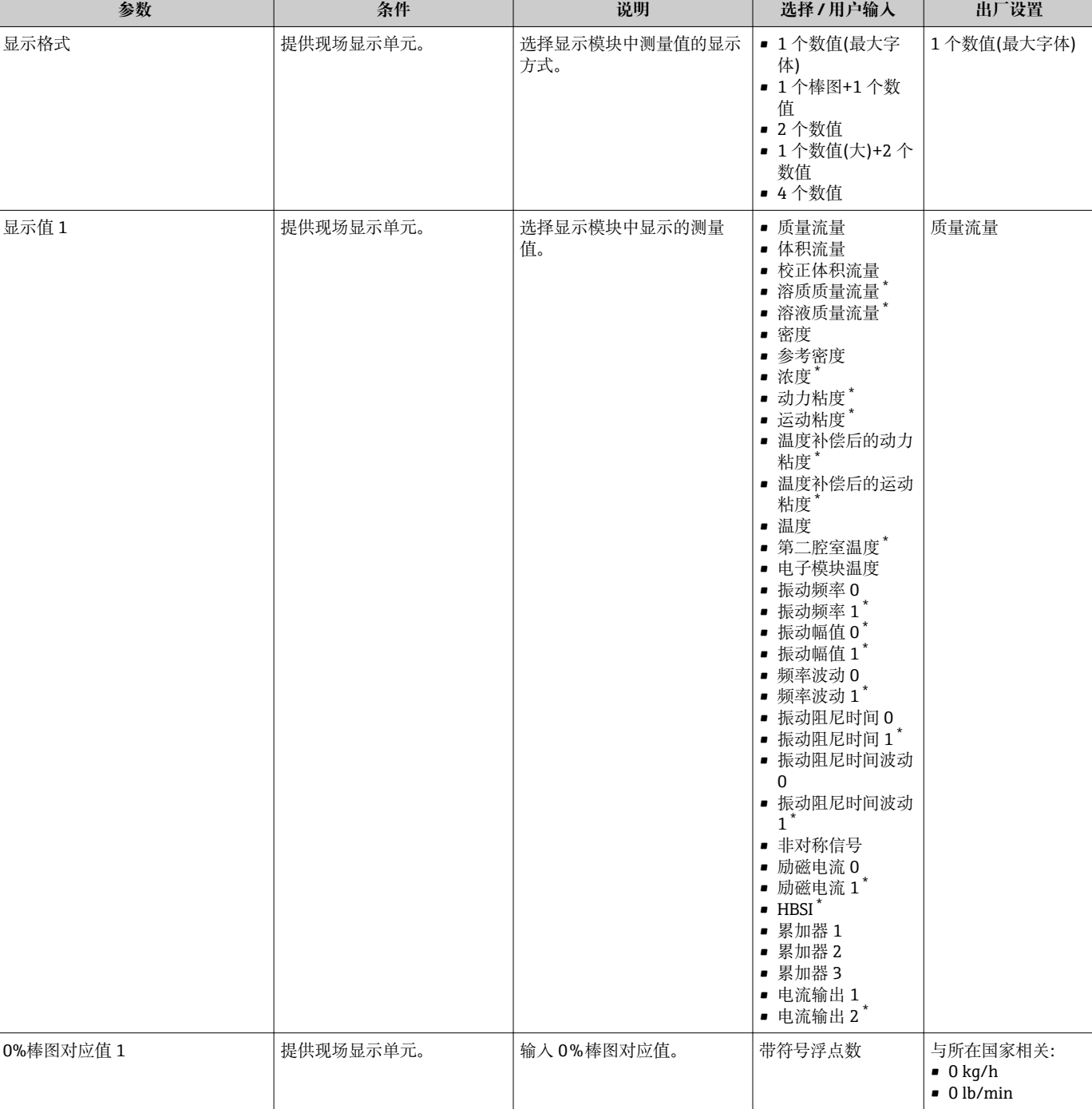

100%棒图对应值 1 **2000 年度 1 提供现场显示。** 有效 100%棒图对应值。 有符号浮点数

#### **参数概览和简要说明**

取决于所在国家和标<br>称口径

<span id="page-91-0"></span>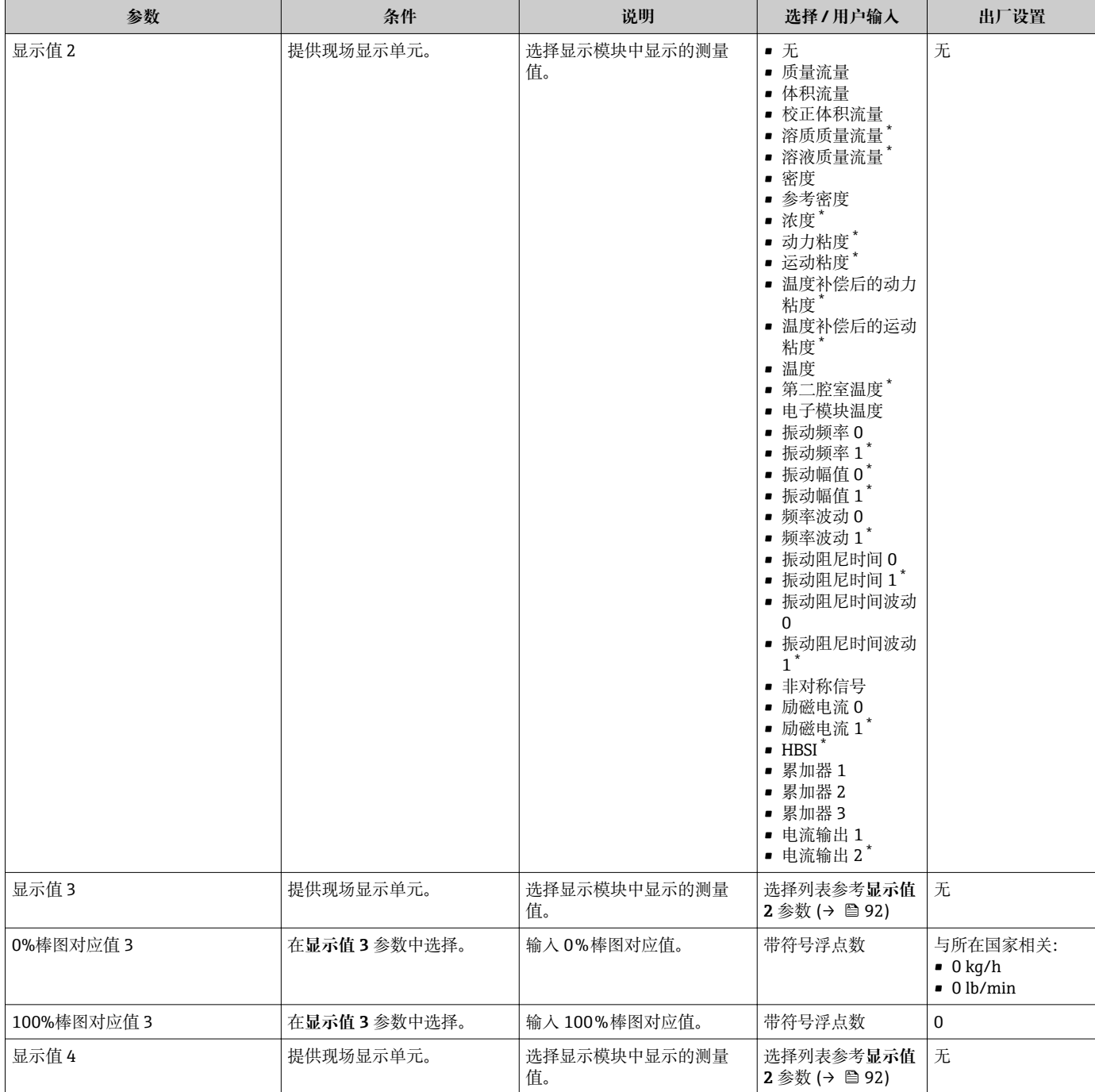

### **10.3.13 设置小流量切除**

**小流量切除** 向导引导用户系统地完成设置小流量切除所需的所有参数设置。

#### **菜单路径**

"设置" 菜单 → 小流量切除

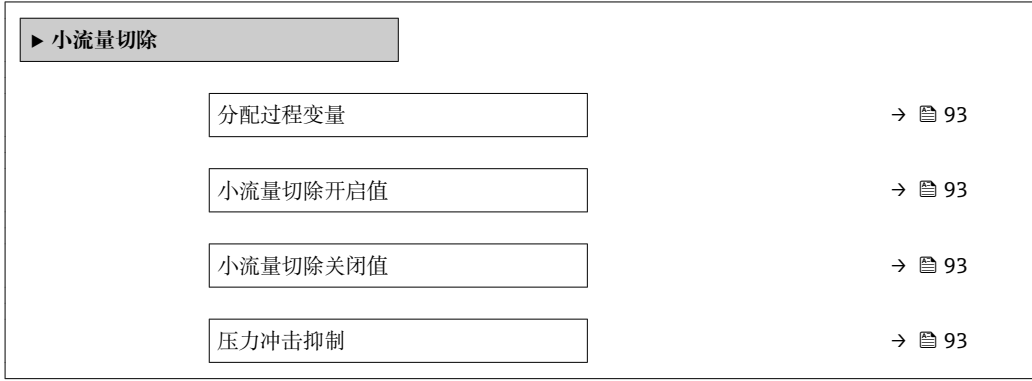

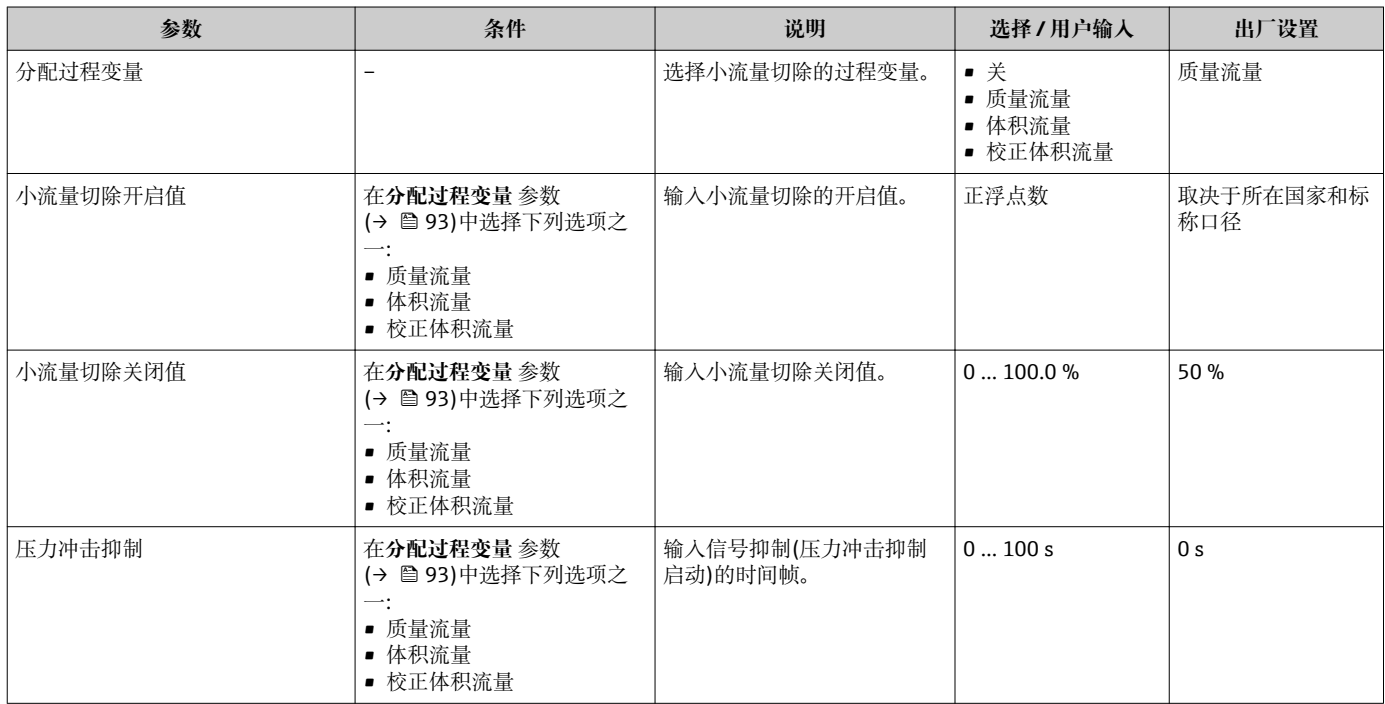

### **10.3.14 设置非满管检测**

**非满管检测**设置向导引导用户系统地完成设置管道非满管检测所必须的所有参数设置。

#### **菜单路径**

"设置" 菜单 → 非满管检测

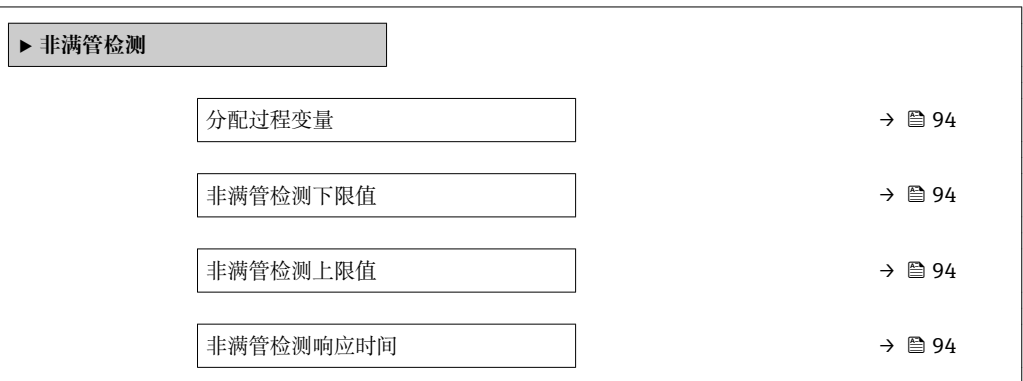

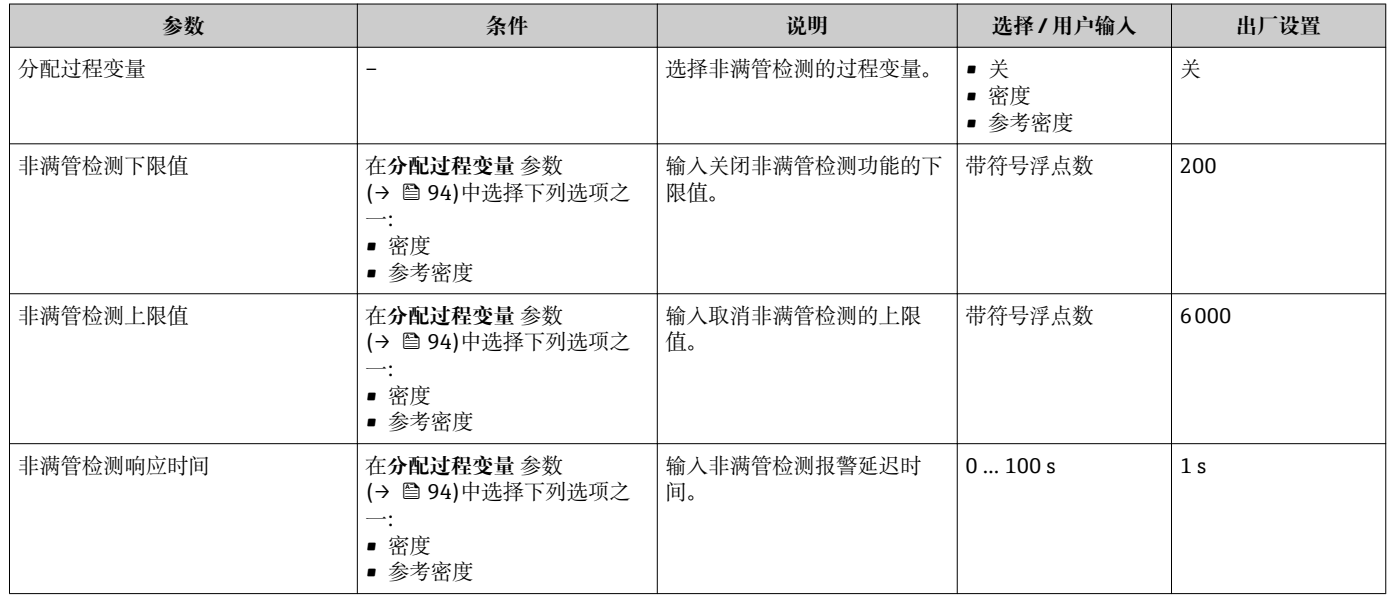

## **10.4 高级设置**

**高级设置** 子菜单及其子菜单中包含特定设置的参数。

"高级设置" 子菜单菜单路径

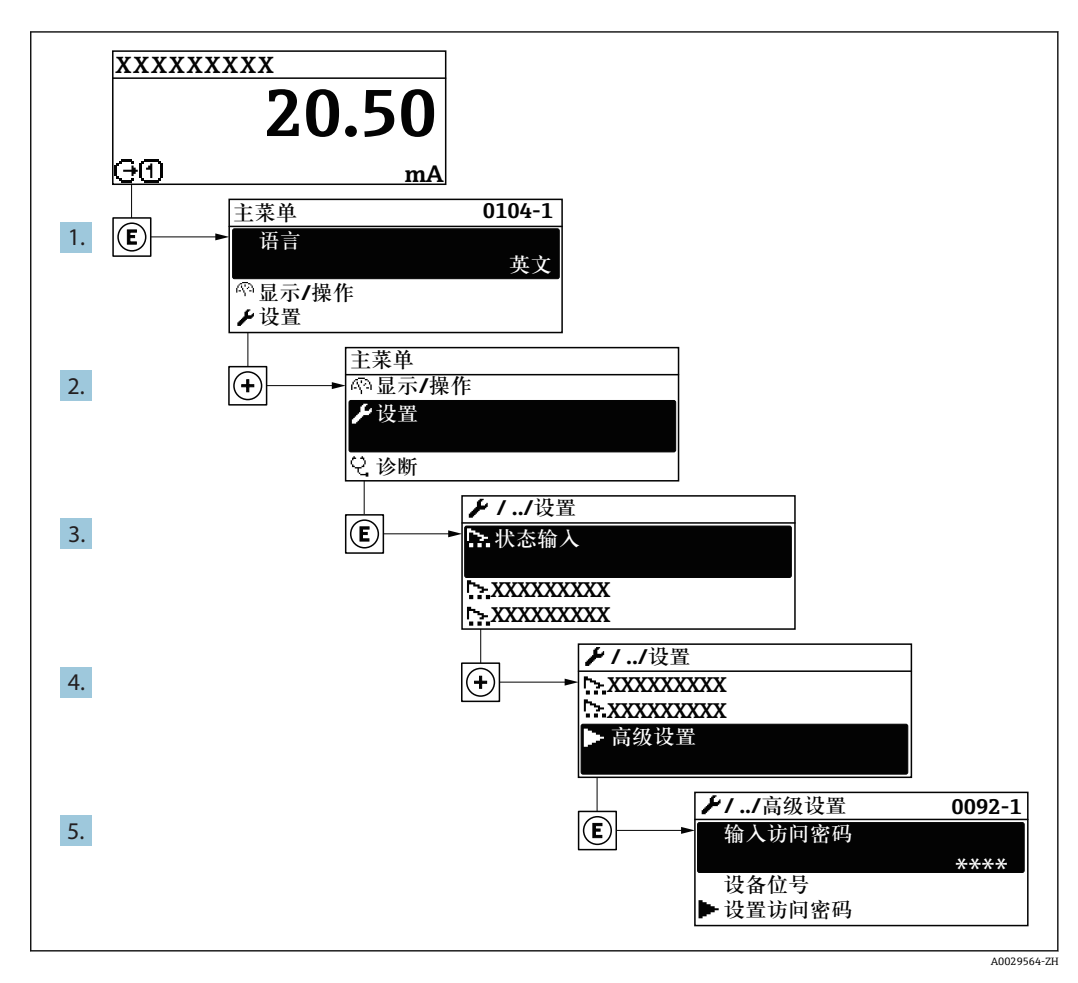

子菜单数量取决于仪表型号。部分子菜单未在《操作手册》中介绍。此类子菜单及  $| \cdot |$ 其参数请参考仪表的特殊文档资料。

#### **菜单路径**

"设置" 菜单 → 高级设置

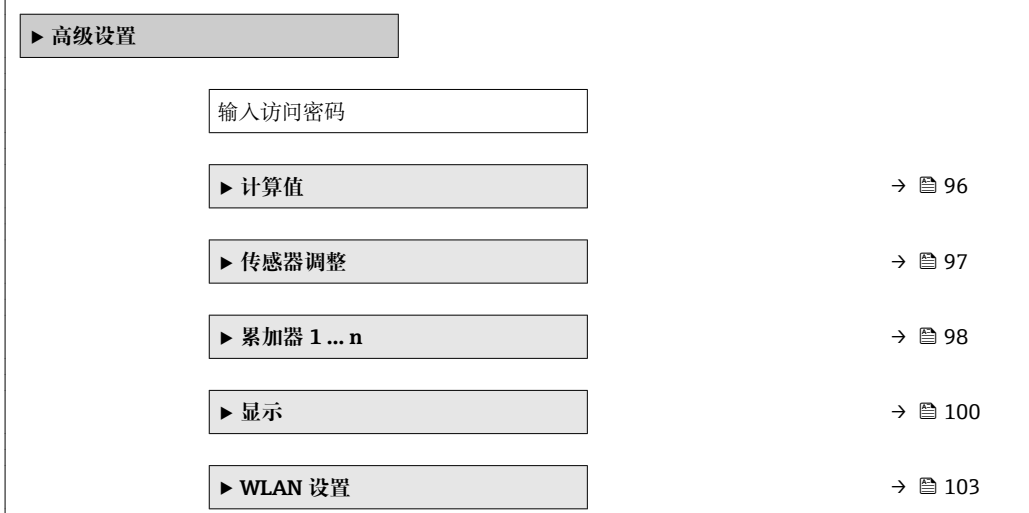

<span id="page-95-0"></span>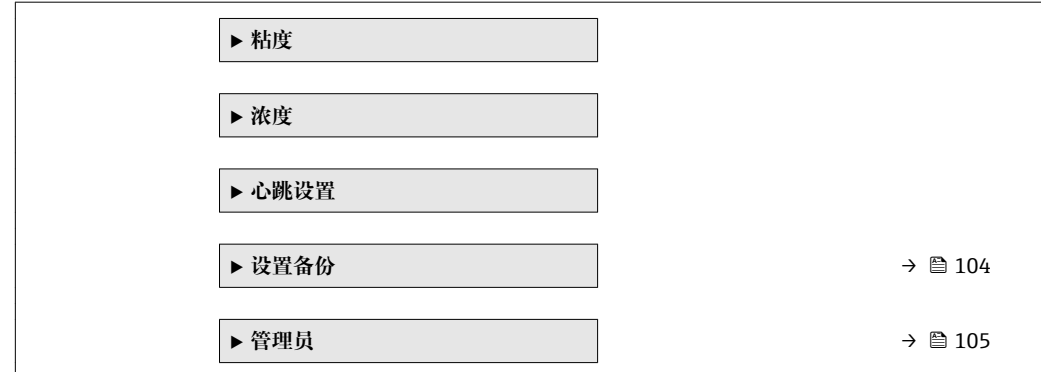

## **10.4.1 计算值**

**计算值**子菜单包含计算校正体积流量的参数。

#### **菜单路径**

"设置" 菜单 → 高级设置 → 计算值

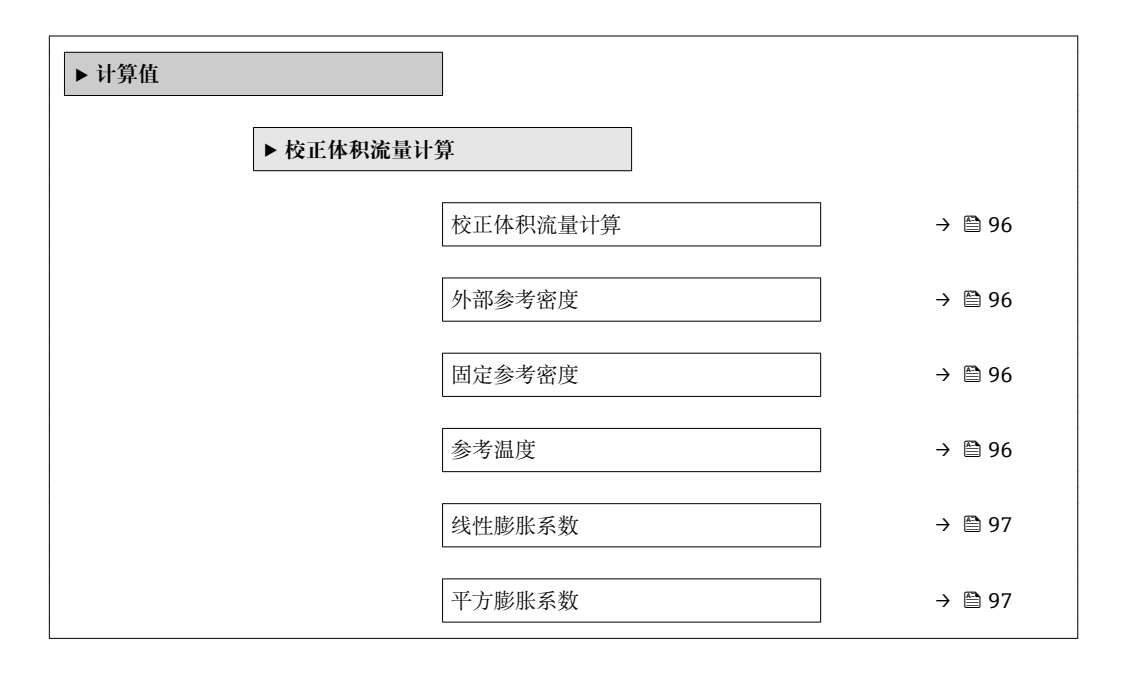

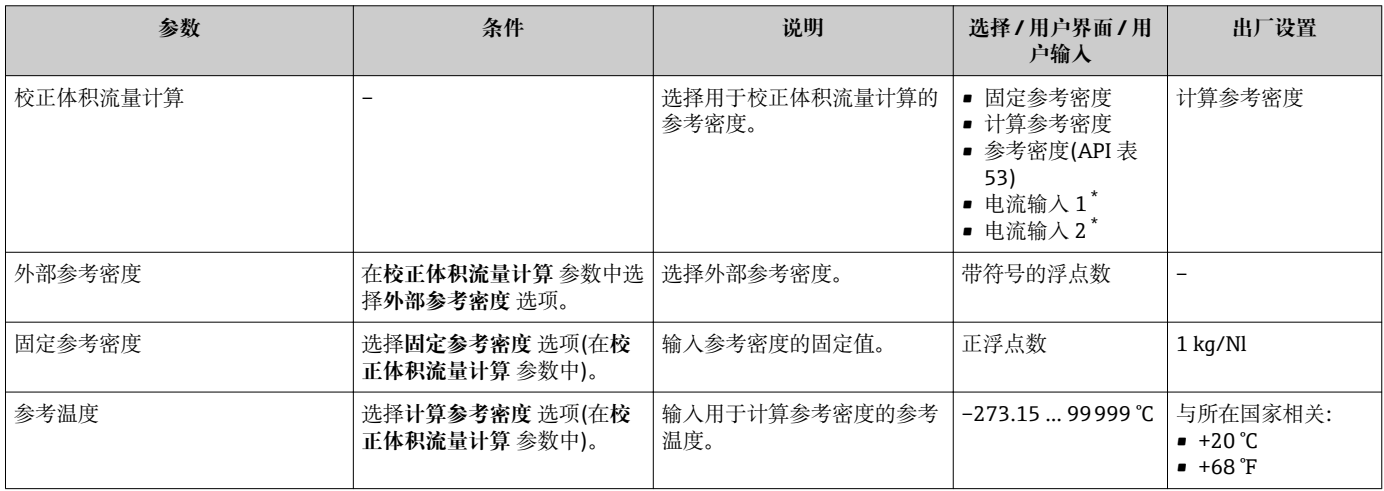

#### <span id="page-96-0"></span>**10.4.2 执行传感器调整**

**传感器调节**子菜单中包含与传感器功能相关的参数。

#### **菜单路径**

"设置" 菜单 → 高级设置 → 传感器调整

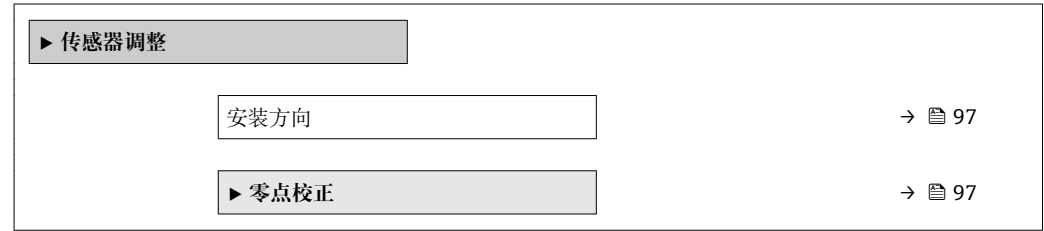

#### **参数概览和简要说明**

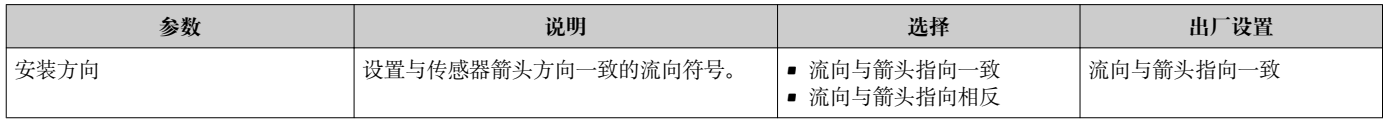

### **零点校正**

所有测量设备均采用最先进技术进行标定。标定在参考操作条件下进行→ □ 153。因 此,通常无需进行现场零点校正!

根据现场应用经验,只有在特定应用场合下才建议进行零点校正:

- 极小流量的极高精度测量
- 在极端过程条件或操作条件下(例如:极高过程温度或极高粘度的流体)

#### **菜单路径**

"设置" 菜单 → 高级设置 → 传感器调整 → 零点校正

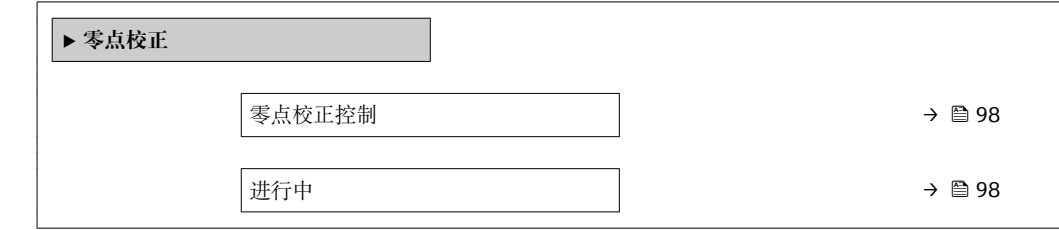

<span id="page-97-0"></span>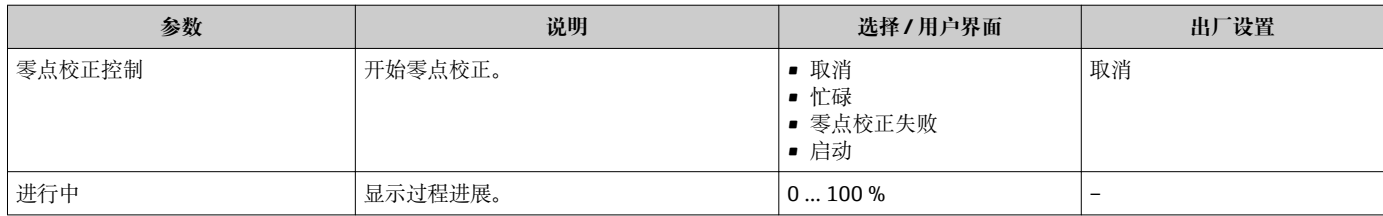

### **10.4.3 设置累加器**

在**"累加器 1 … n" 子菜单**中可以分别设置每个累加器。

#### **菜单路径**

"设置" 菜单 → 高级设置 → 累加器 1 … n

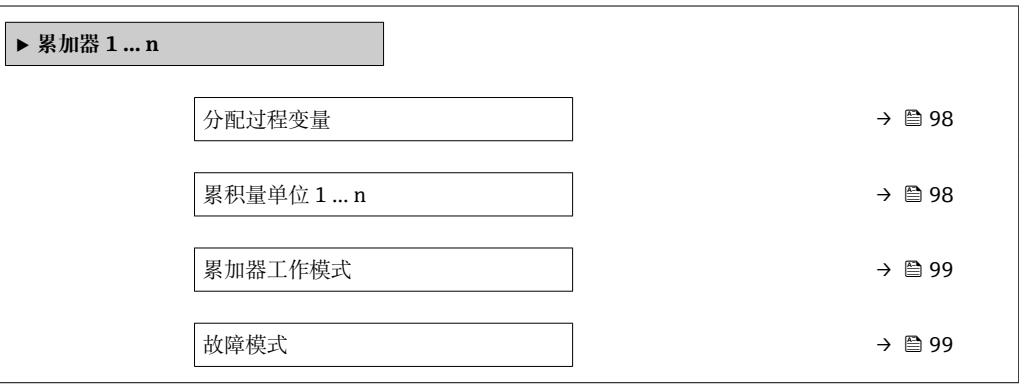

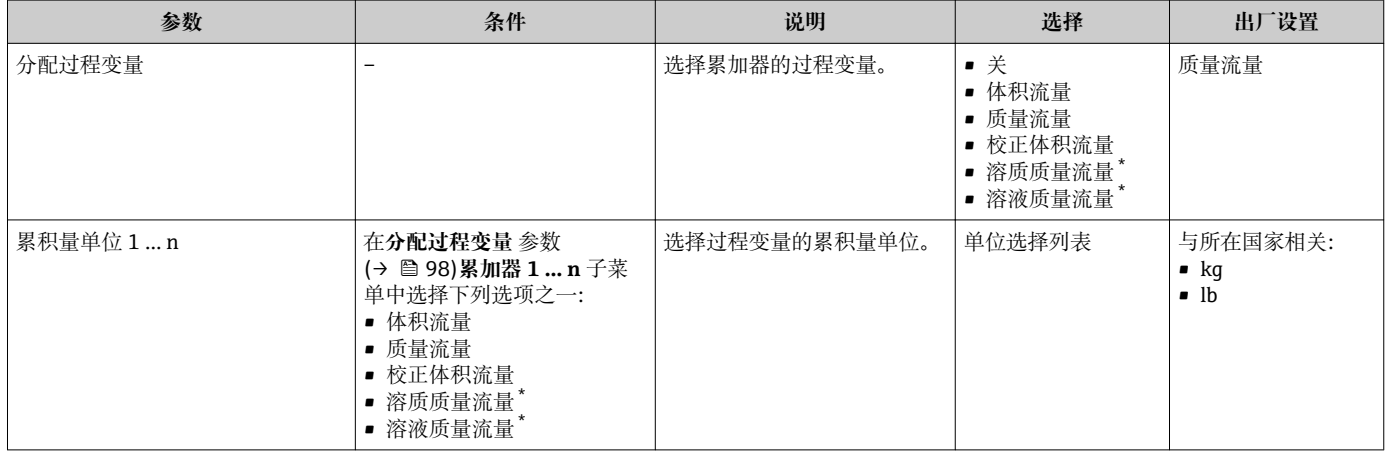

<span id="page-98-0"></span>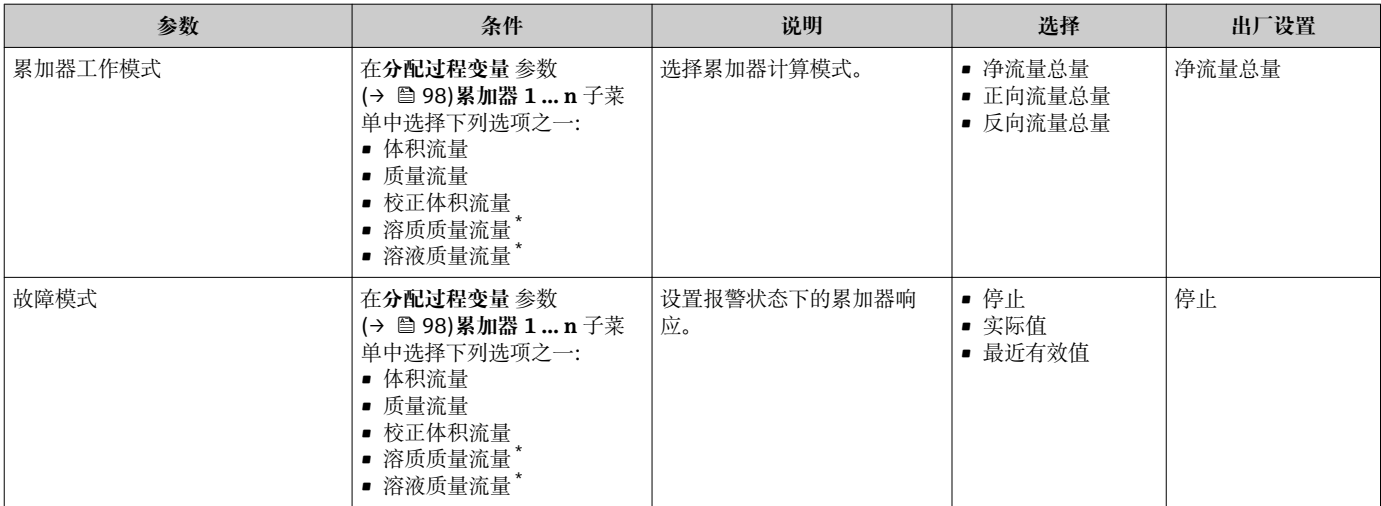

### <span id="page-99-0"></span>**10.4.4 执行高级显示设置**

在**显示** 子菜单中可以设置与现场显示相关的所有功能参数。

#### **菜单路径**

"设置" 菜单 → 高级设置 → 显示

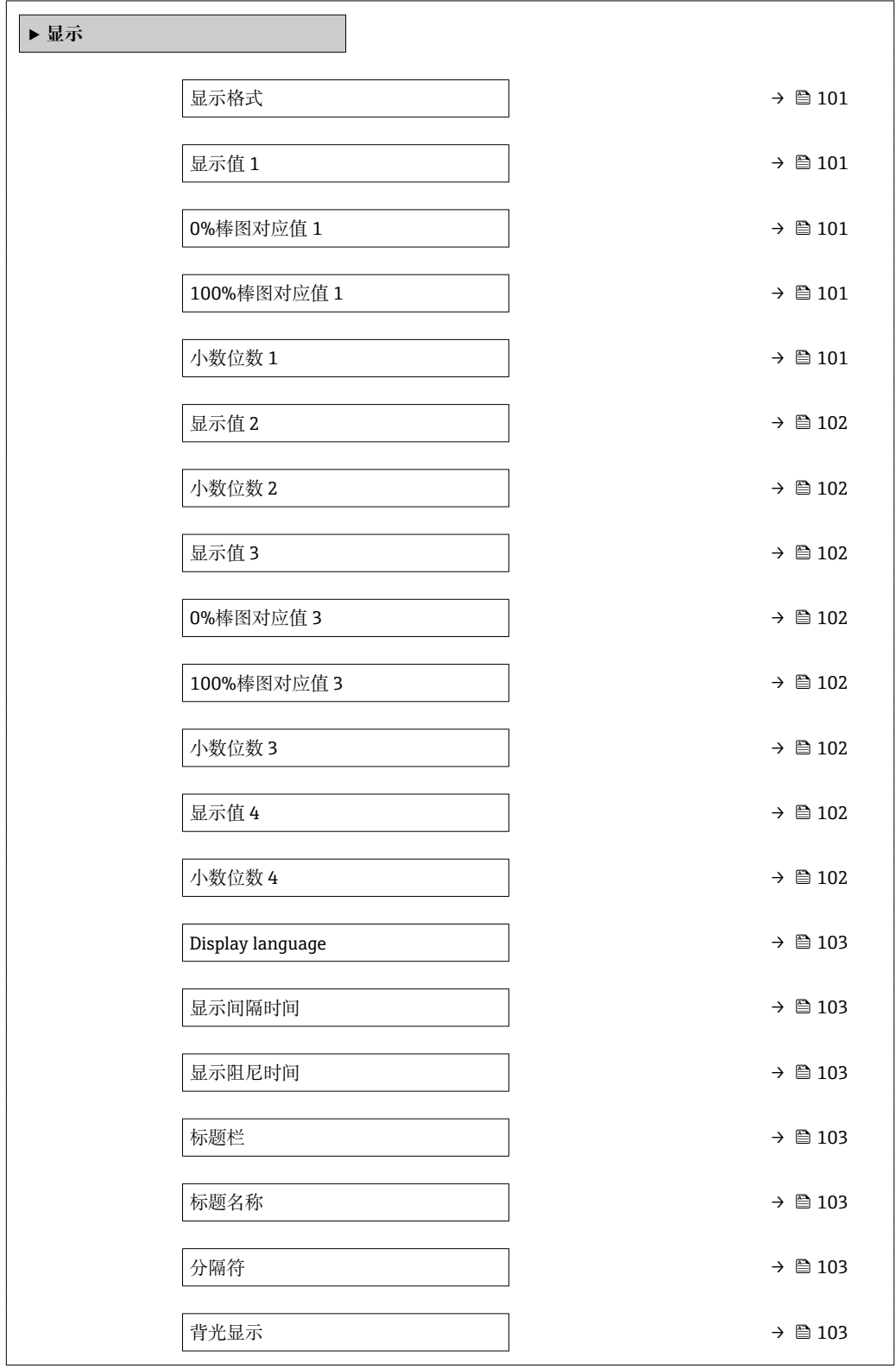

<span id="page-100-0"></span>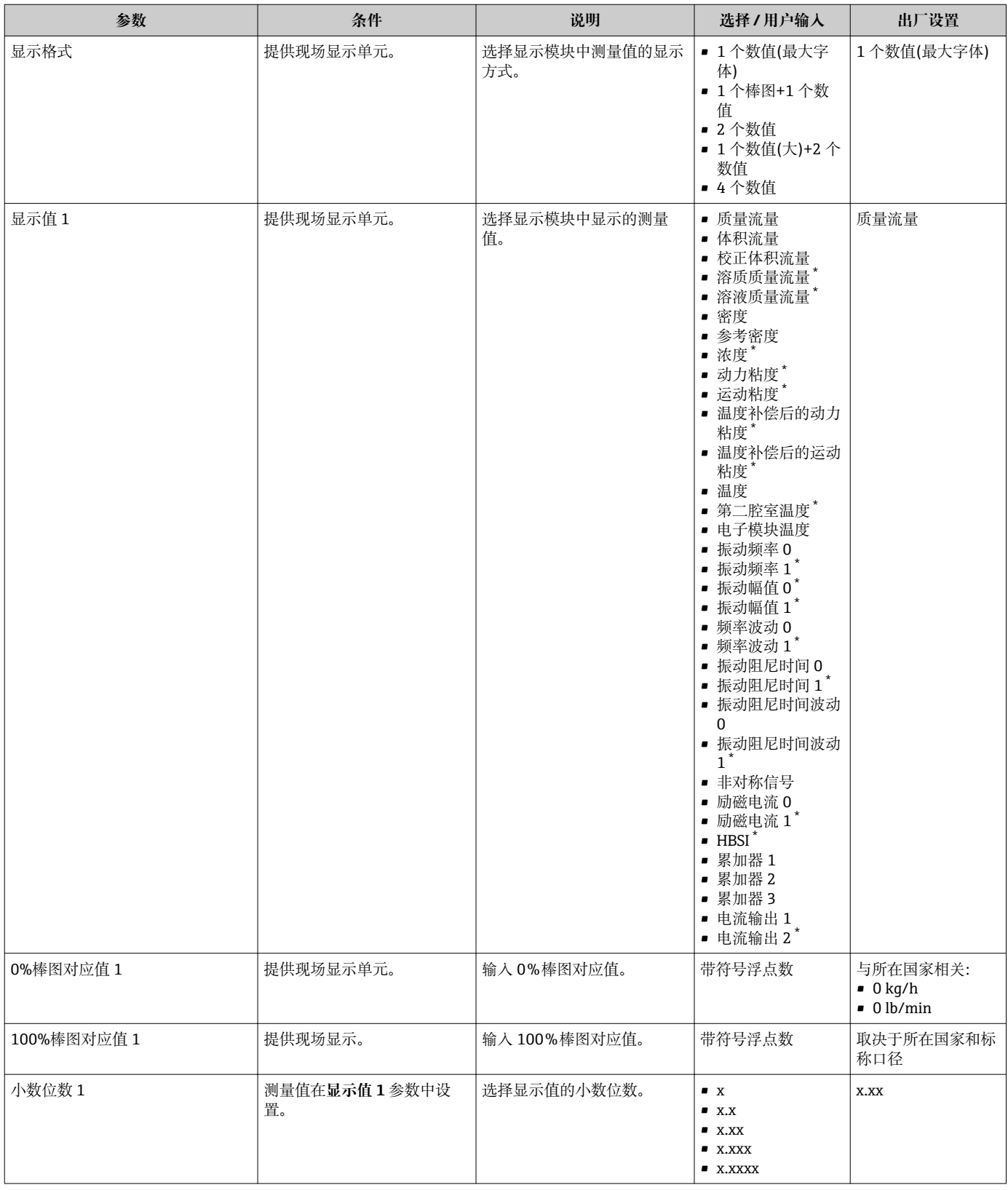

<span id="page-101-0"></span>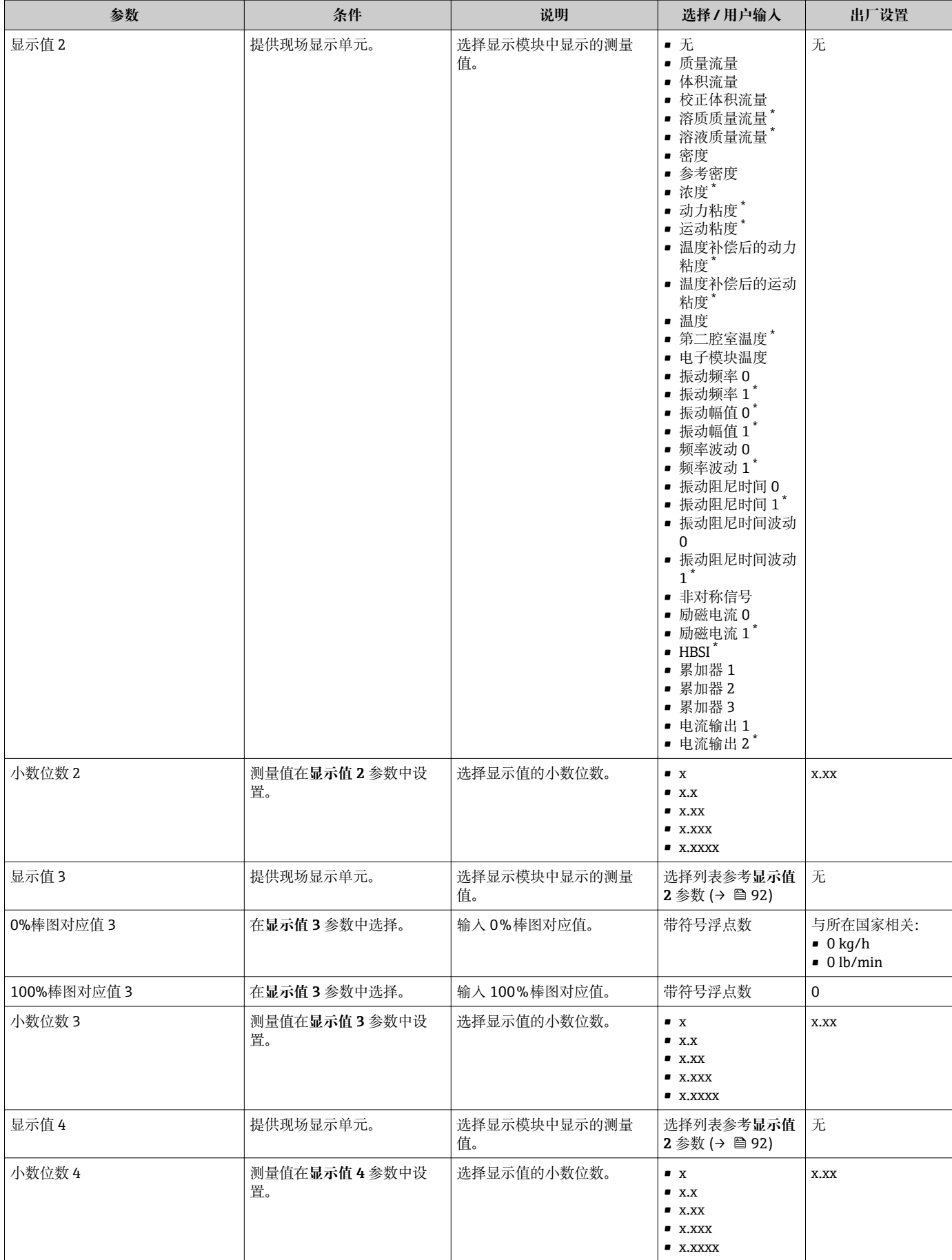

<span id="page-102-0"></span>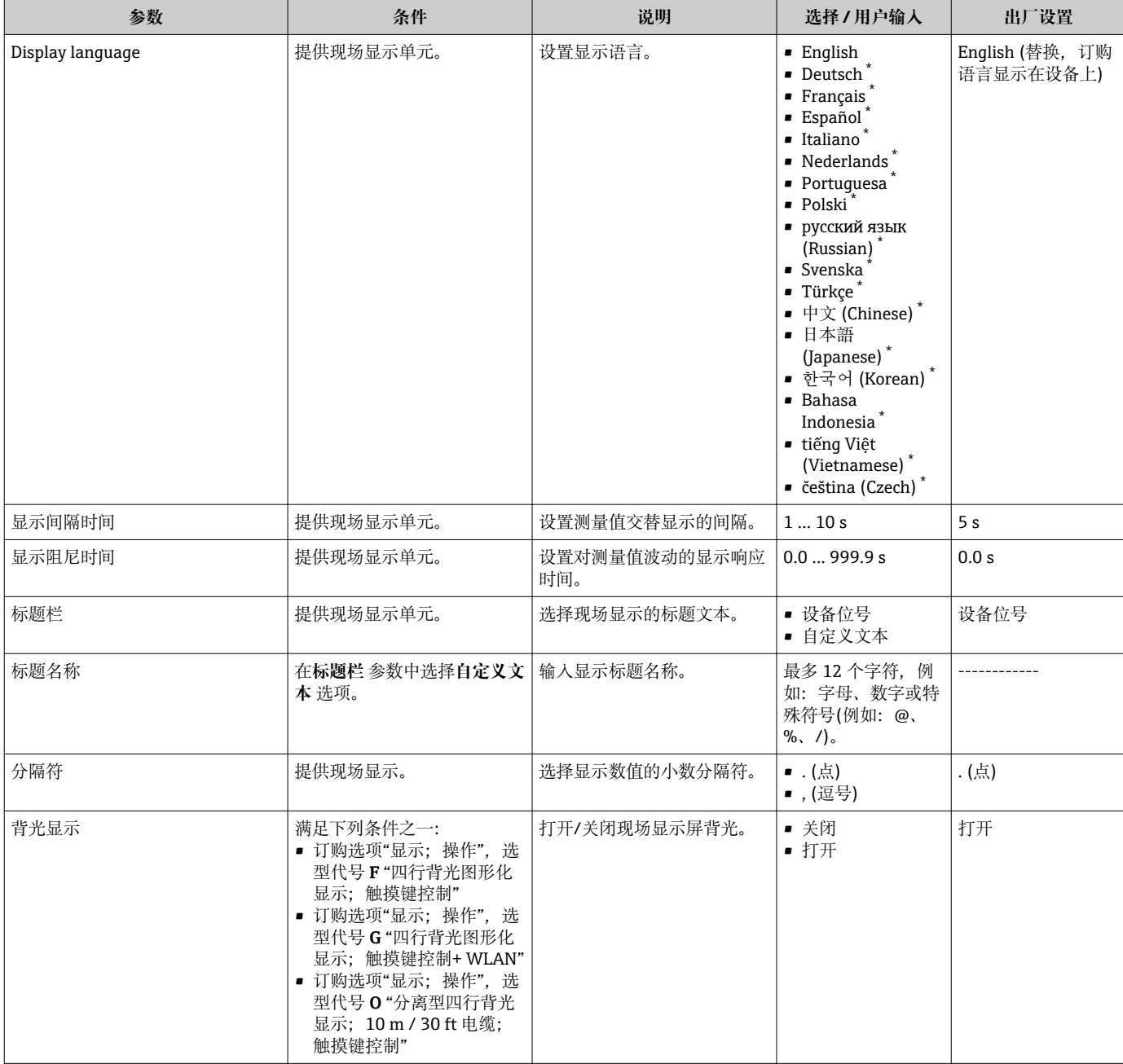

### **10.4.5 WLAN 设置**

**WLAN Settings** 子菜单引导用户系统地完成设置 WLAN 设置所需的所有参数设置。

#### **菜单路径**

"设置" 菜单 → 高级设置 → WLAN Settings

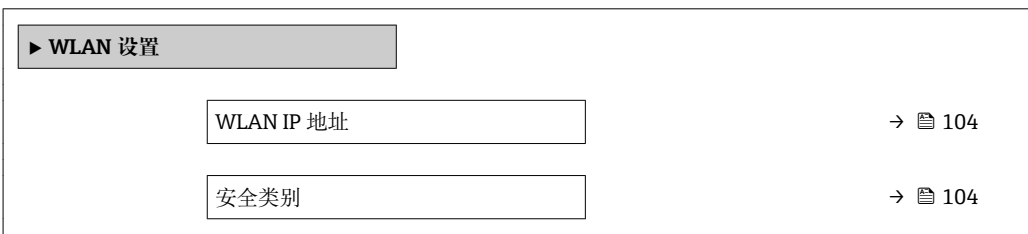

<span id="page-103-0"></span>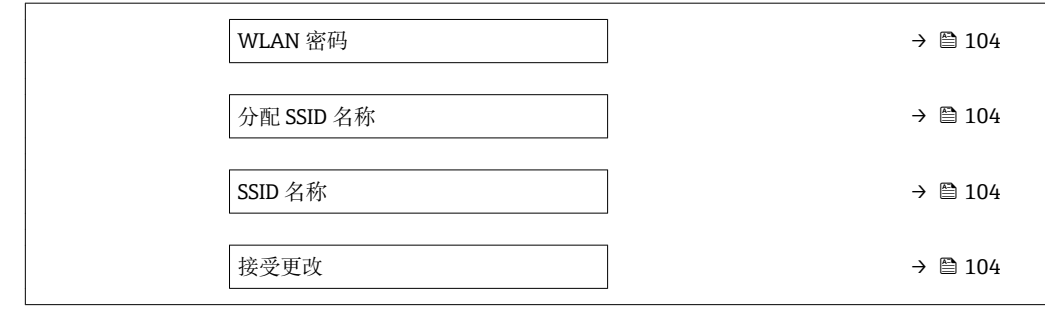

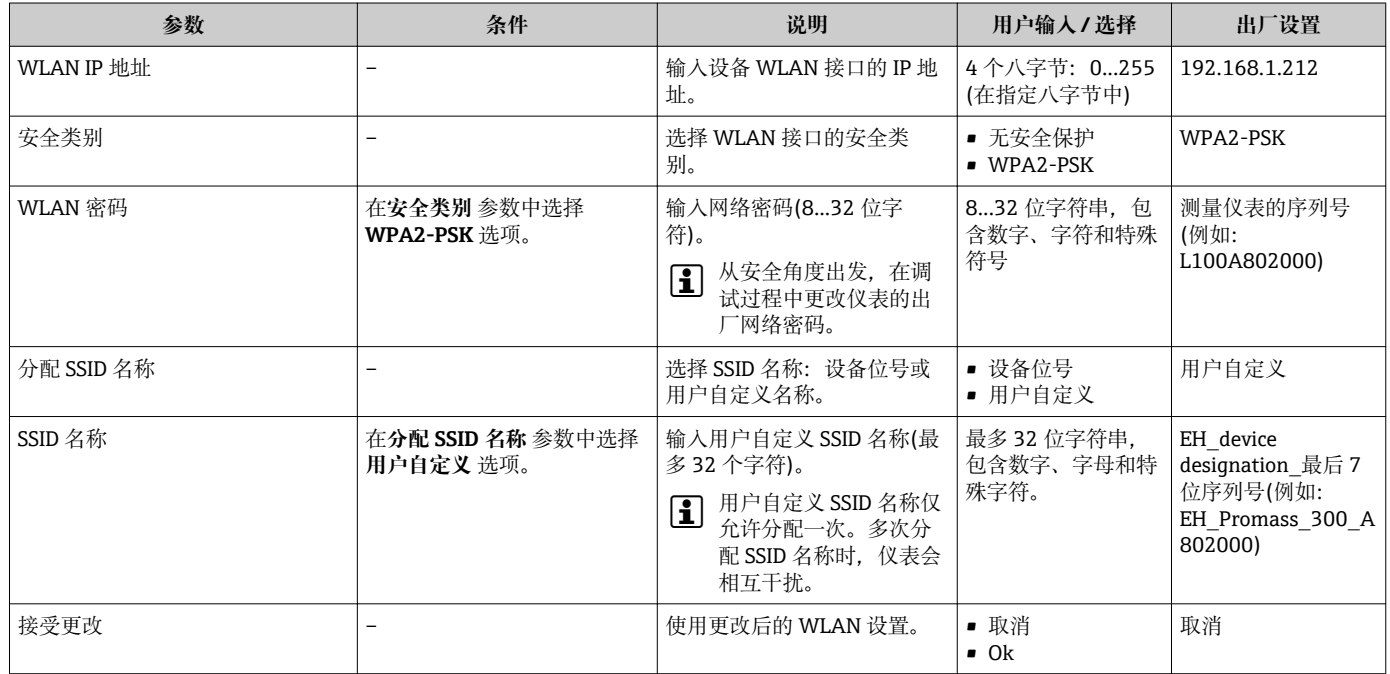

#### **10.4.6 设置管理**

完成调试后,可以保存当前仪表设置或复位先前仪表设置。 也可以在**设置管理** 参数中操作,相关选项参考**设置备份** 子菜单。

#### **菜单路径**

"设置" 菜单 → 高级设置 → 设置备份

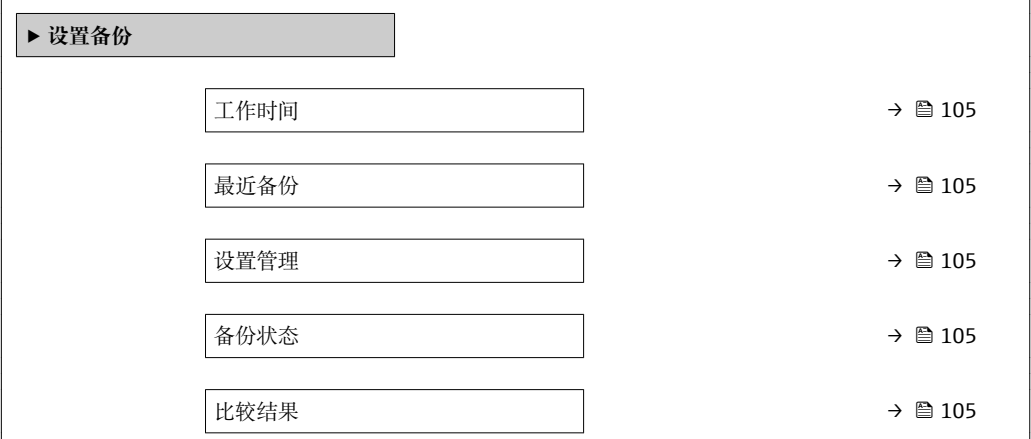

<span id="page-104-0"></span>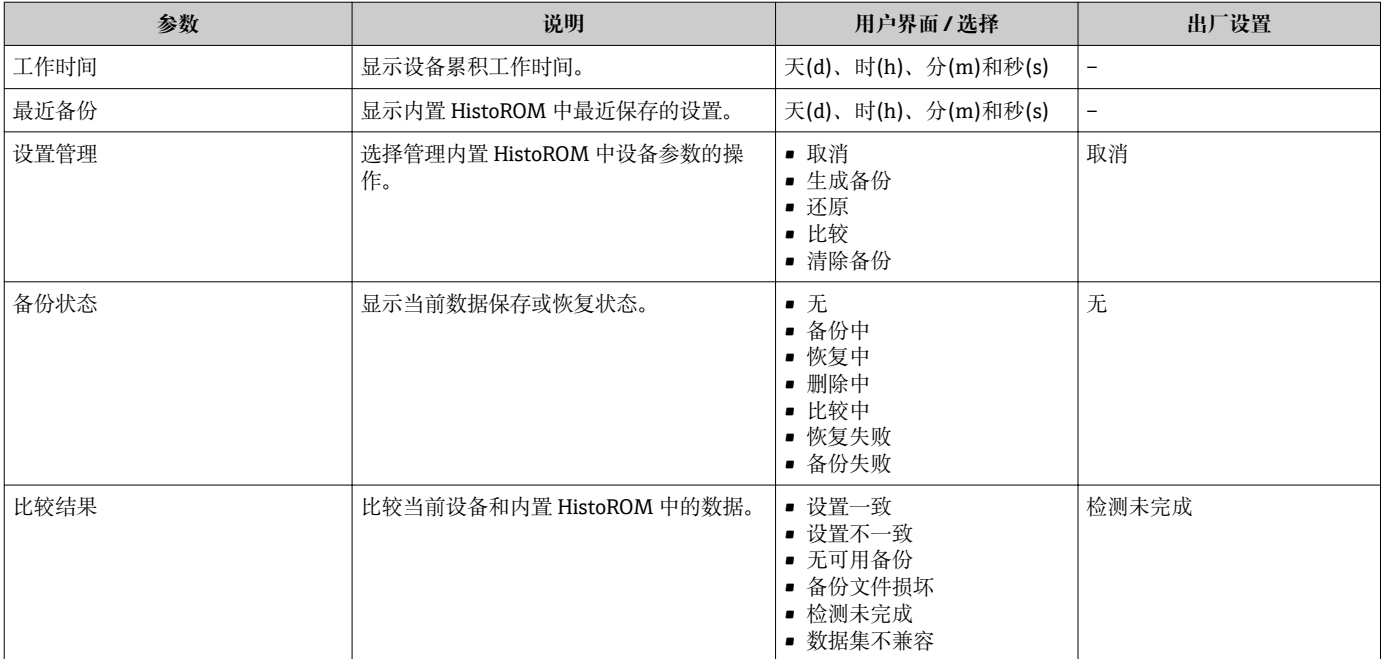

#### **"设置管理" 参数的功能范围**

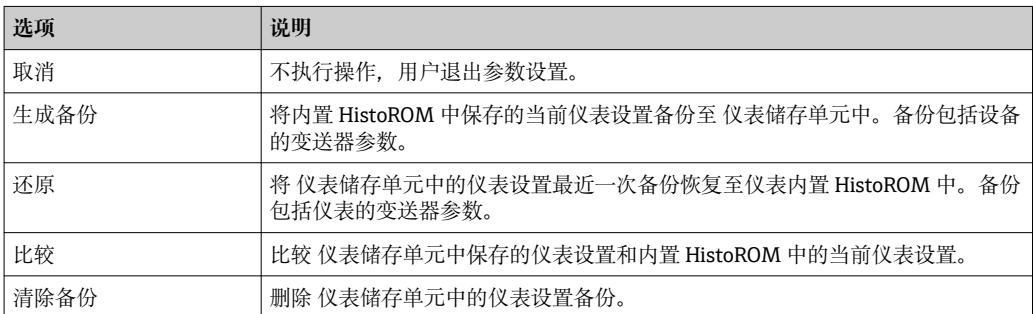

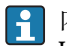

# **1** 内置 HistoROM

HistoROM 是"非易失性的" EEPROM 储存单元。

在操作过程中无法通过现场显示单元编辑设置,显示、单元上显示处理中状态信 息。

### **10.4.7 使用仪表管理参数**

**管理员** 子菜单引导用户系统地完成仪表管理的所有参数设置。

**菜单路径**

"设置" 菜单 → 高级设置 → 管理员

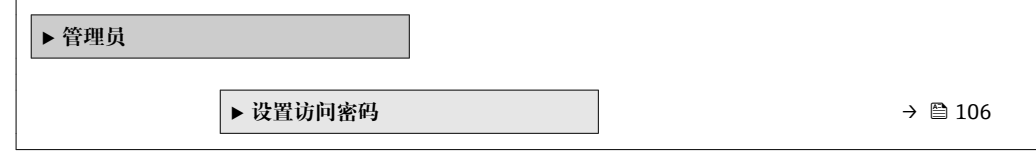

<span id="page-105-0"></span>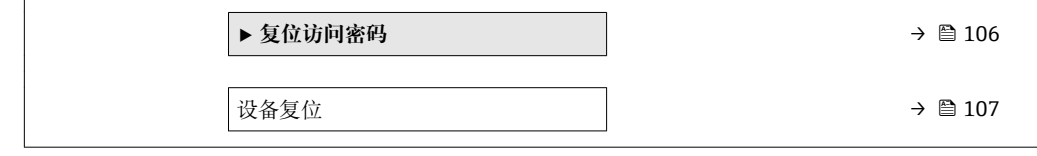

#### **在参数中设定访问密码**

#### **菜单路径**

"设置" 菜单 → 高级设置 → 管理员 → 设置访问密码

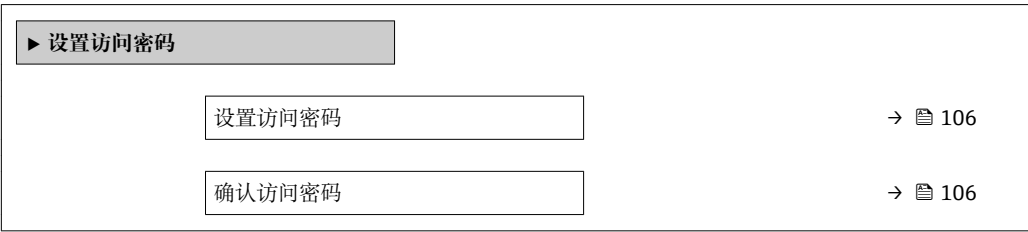

#### **参数概览和简要说明**

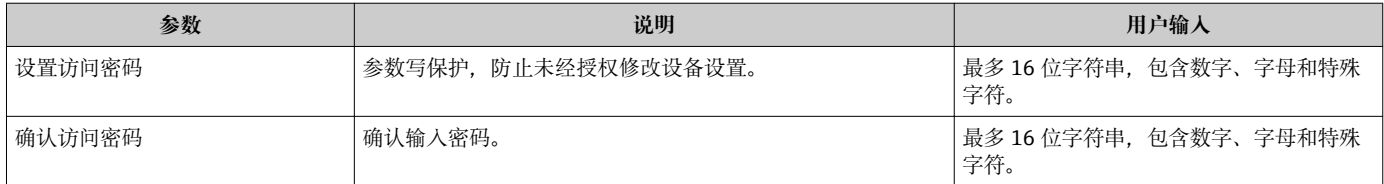

#### **在参数中复位访问密码**

#### **菜单路径**

"设置" 菜单 → 高级设置 → 管理员 → 复位访问密码

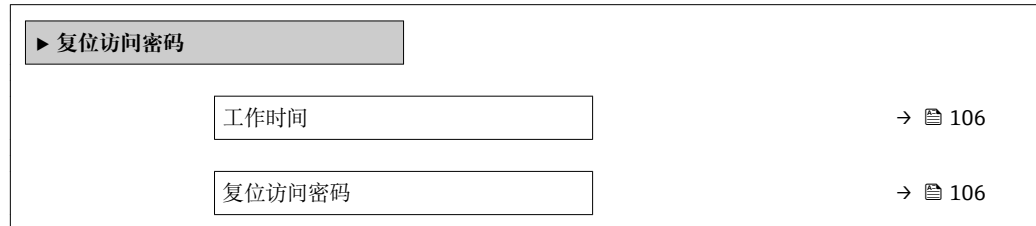

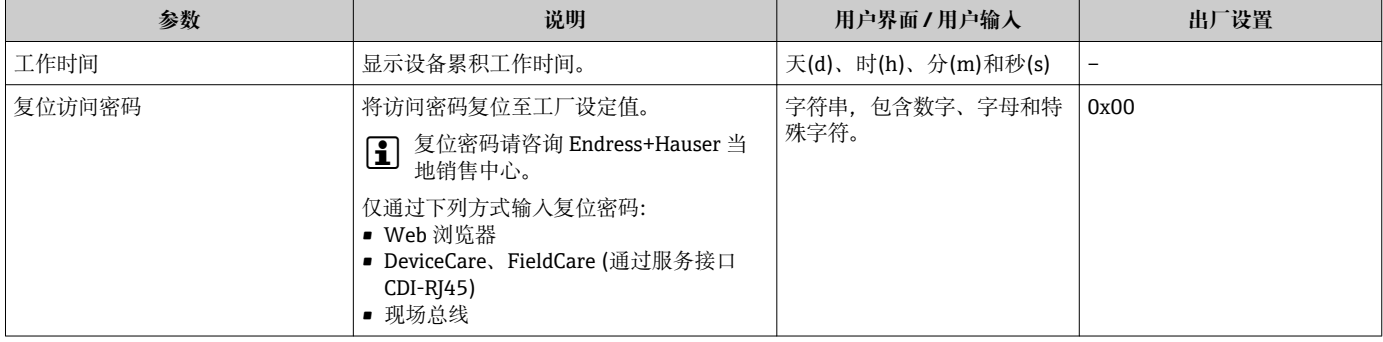

#### **使用参数复位仪表**

**菜单路径** "设置" 菜单 → 高级设置 → 管理员

#### **参数概览和简要说明**

<span id="page-106-0"></span>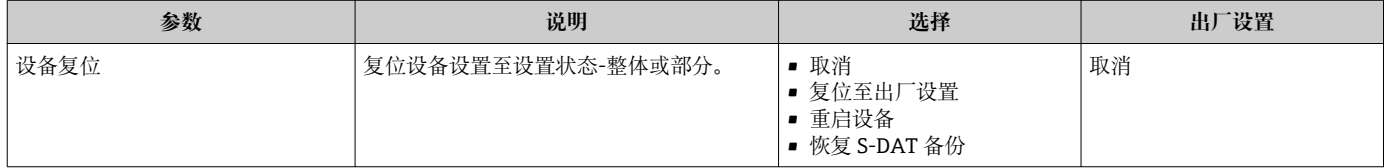

# **10.5 仿真**

**仿真** 子菜单开启仿真,无需实际流量条件、过程中的不同过程变量和设备报警模式,以 及验证下游信号链(切换值或闭环控制回路)。

#### **菜单路径**

"诊断" 菜单 → 仿真

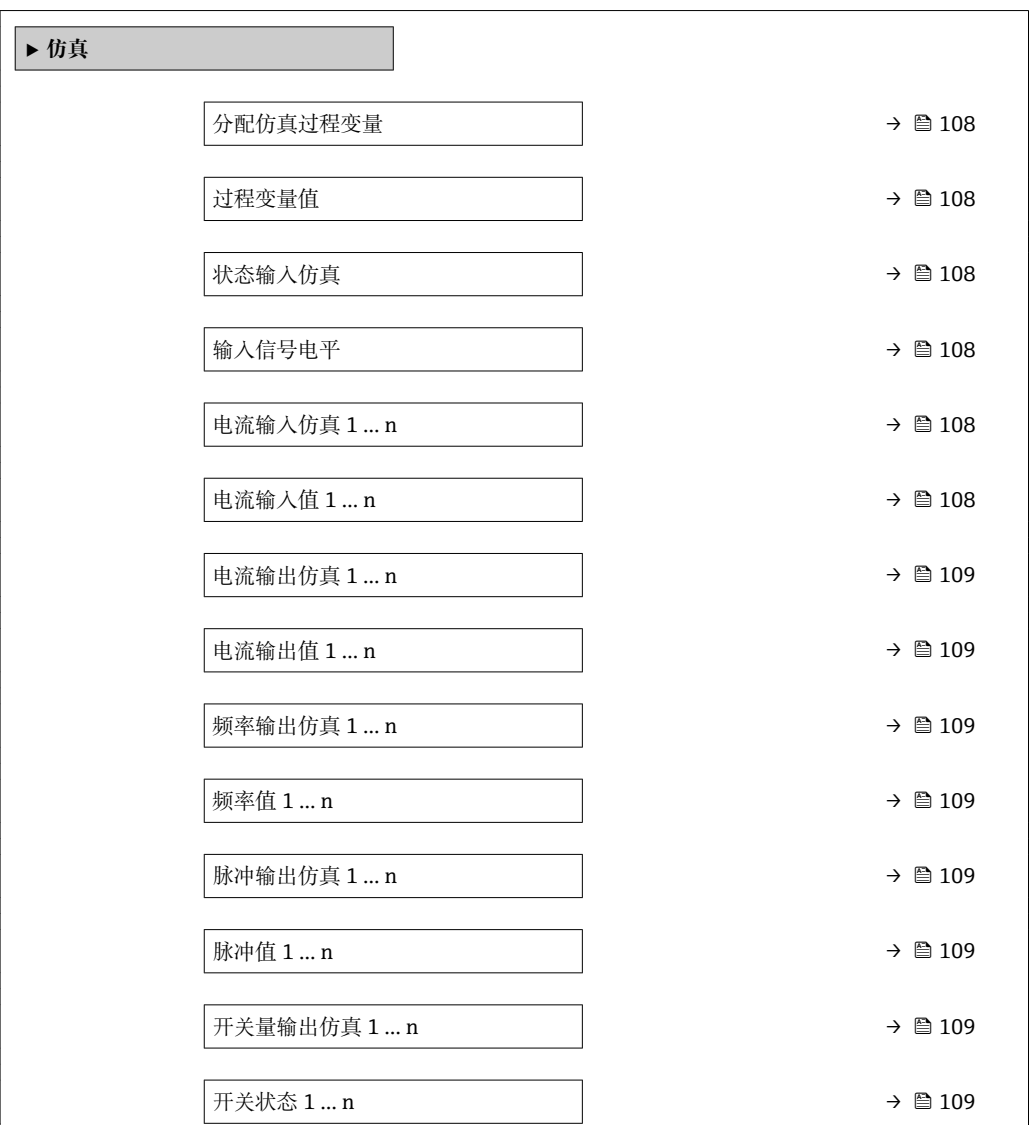

<span id="page-107-0"></span>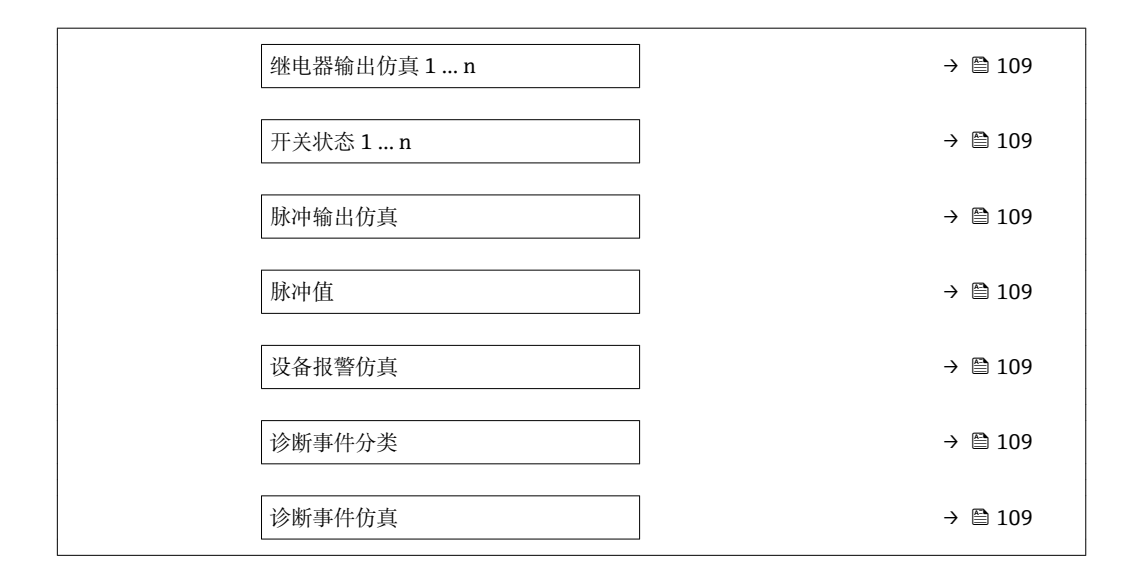

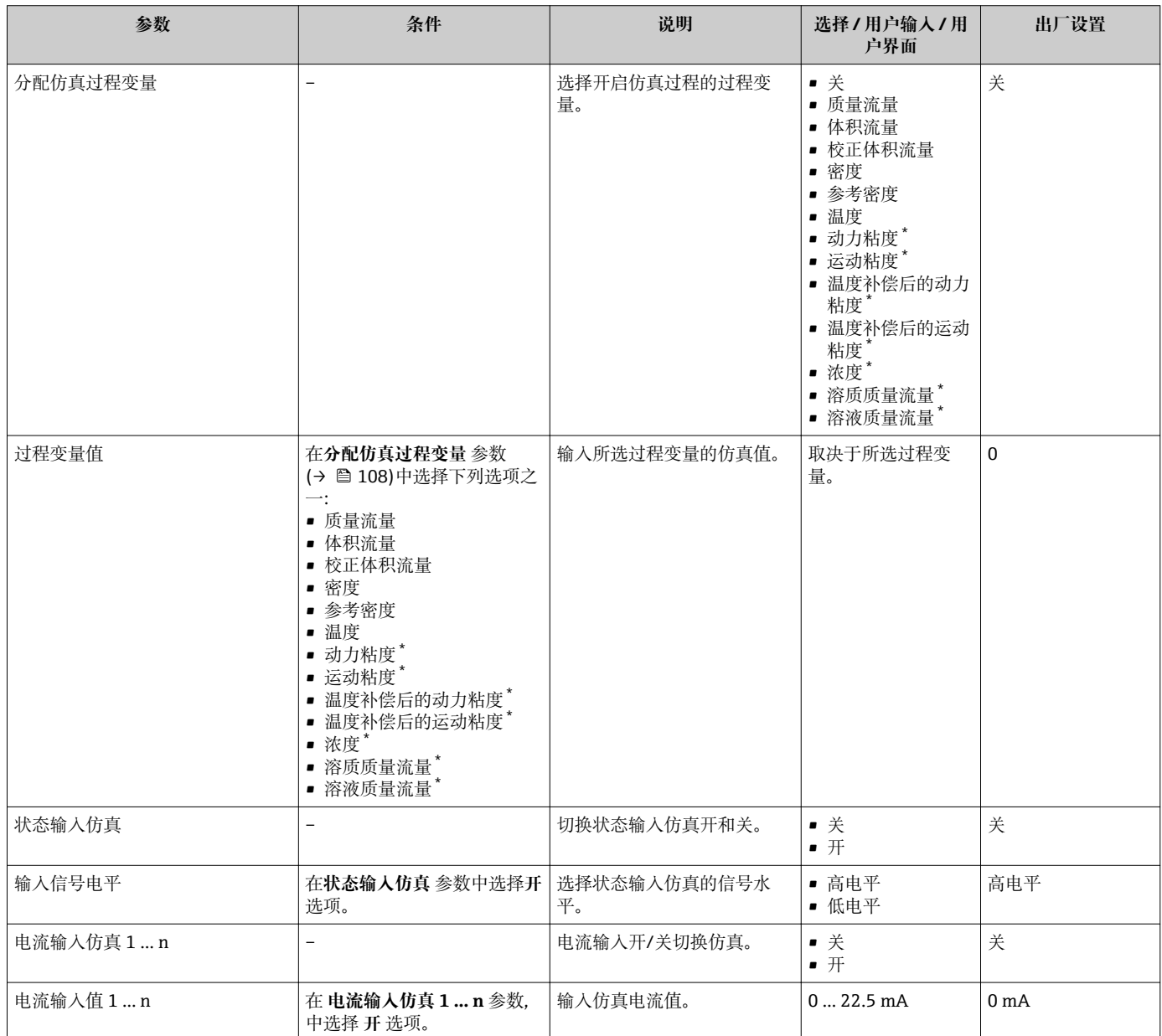
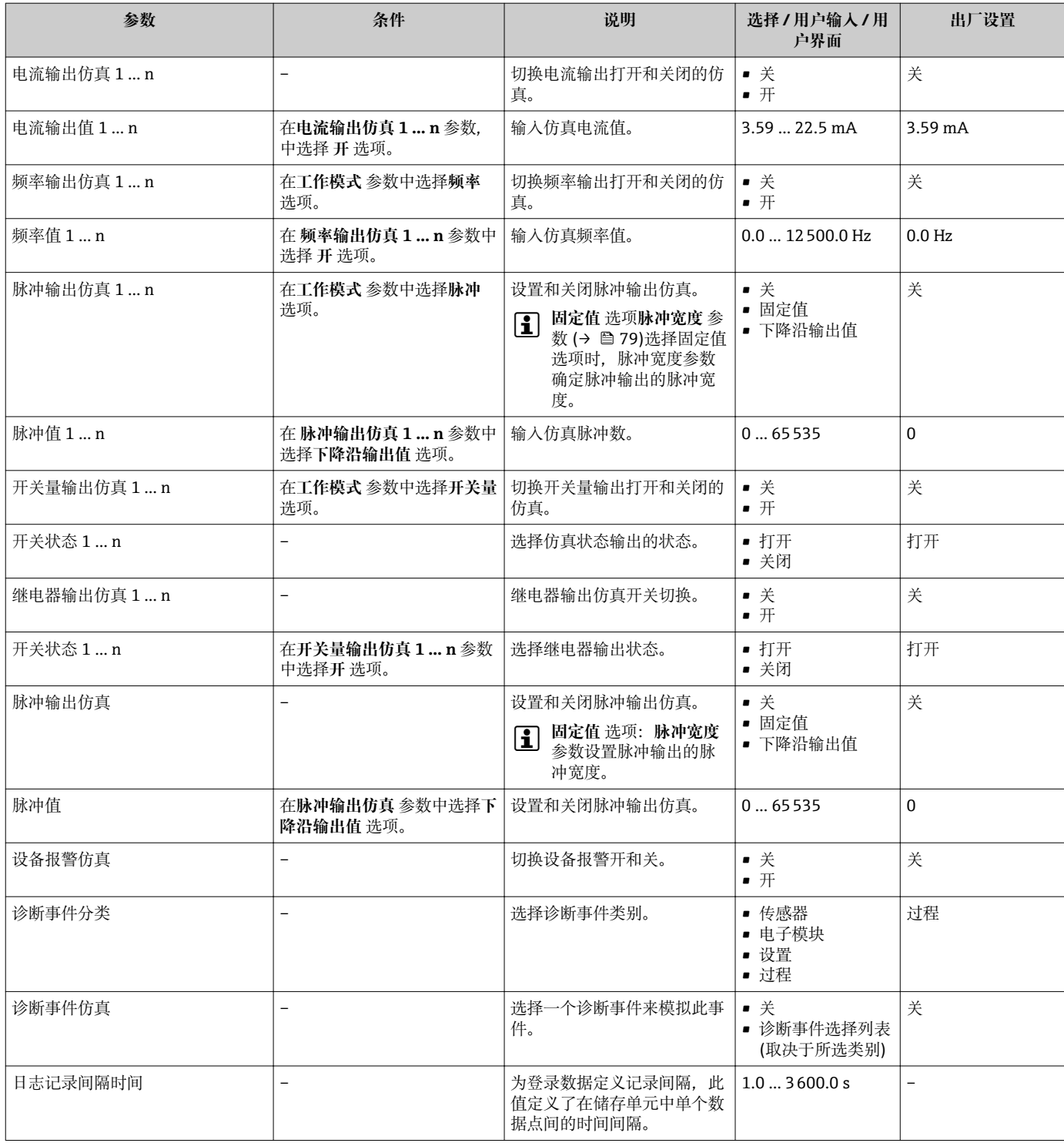

\* 是否可见与选型或设置有关

## **10.6 写保护设置,防止未经授权的访问**

写保护设置保护测量仪表设置,防止意外修改:

- 通过访问密码设置参数写保护→ 110
- 通过按键锁定设置现场操作的写保护→ 圖 52
- 通过写保护开关设置测量仪表的写保护→ 211

### <span id="page-109-0"></span>**10.6.1 通过访问密码设置写保护**

用户自定义访问密码如下:

- 测量仪表的参数受写保护, 无法通过现场显示更改参数值。
- 无法通过 Web 浏览器访问仪表,测量仪表的设置受参数写保护。
- 无法通过 FieldCare 或 DeviceCare (通过 CDI-RI45 服务接口)访问仪表, 测量仪表的设 置受参数写保护。

#### **通过现场显示设置访问密码**

- 1. 进入设置访问密码 参数 (→ □ 106)。
- 2. 访问密码最多 使用 16 位字符串, 包含数字、字母和特殊字符。
- 3. 在确认访问密码 参数 (→ <sup>△</sup>106)中再次输入访问密码, 并确认。
	- 写保护参数前显示图标。

在菜单和编辑视图中, 10 min 内无任何按键操作时, 设备自动启动键盘锁定功能。用户 从菜单和编辑视图中返回测量值显示模式的 60 s 后, 设备自动锁定写保护参数。

- 通过访问密码可以开启写保护, 也可以关闭写保护→ △ 52。
	- 通过现场显示可以设置用户当前登录角色, 在→ <sup>图</sup> 52 访问状态 参数中设置。菜 单路径:操作 → 访问状态

#### **通过现场显示单元始终可以被修改的功能参数**

部分参数对测量无影响,不受现场显示单元设置的写保护限制。尽管通过写保护锁定其 他参数,但是与测量无关的参数仍然可以被修改。

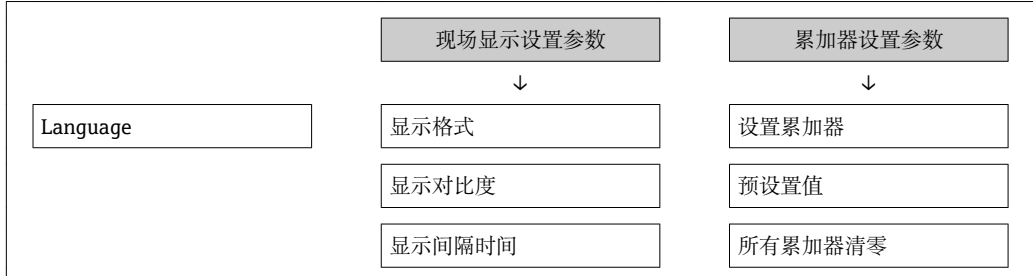

#### **通过 Web 浏览器设置访问密码**

- **1. 进入设置访问密码 参数 (→ 图 106)。**
- 2. 最多定义 4 位数字的访问密码。
- **3. 在确认访问密码 参数 (→ △ 106)中再次输入访问密码, 并确认。** ► Web 浏览器切换至登录界面。
- **[ ] 10 min** 内无任何操作, 网页浏览器自动返回登录界面。

1 ■ 通过访问密码可以开启写保护, 也可以关闭写保护→ △ 52。

■ 当前登录的用户角色在**访问状态** 参数中显示。菜单路径: 操作 → 访问状态

#### **复位访问密码**

错误输入访问密码时,可以将密码复位至工厂设置。此时必须输入复位密码。日后可以 重新设置用户自定义访问密码。

**通过 Web 浏览器、FieldCare、DeviceCare (通过 CDI-RJ45 服务接口)、现场总线**

■ 复位密码请咨询 Endress+Hauser 当地销售中心。

**1. 进入复位访问密码 参数 (→ ≌ 106)。** 

#### <span id="page-110-0"></span>2. 输入复位密码。

访问密码已复位至工厂设置 **0000**。可以重新设[置→ 110。](#page-109-0)

### **10.6.2 通过写保护开关设置写保护**

不同于用户自定义写保护访问密码,不能访问整个操作菜单,**"显示对比度" 参数**除外。 此时参数仅可读,不允许被修改(**"显示对比度" 参数**除外):

- 通过现场显示
- 通过 MODBUS RS485 通信

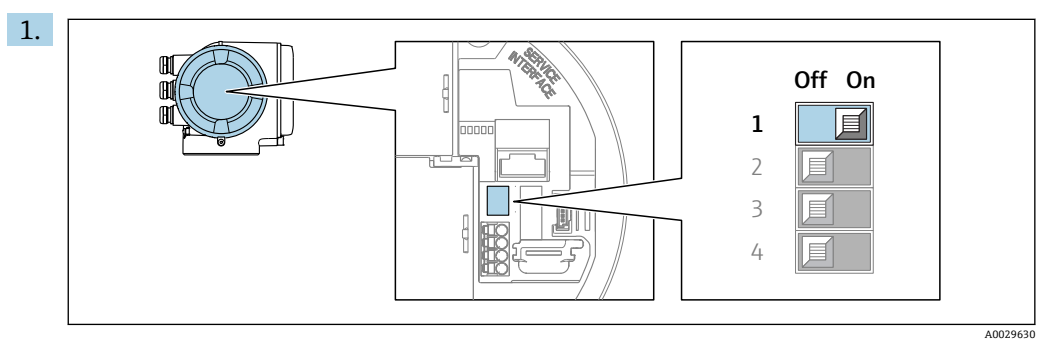

将主要电子模块上的写保护开关(WP)拨至位置 **ON**,打开硬件写保护。

 **锁定状态** 参数中显示 **硬件锁定** 选项[→ 112](#page-111-0)。此外,现场显示标题栏中的参 数前显示图标。

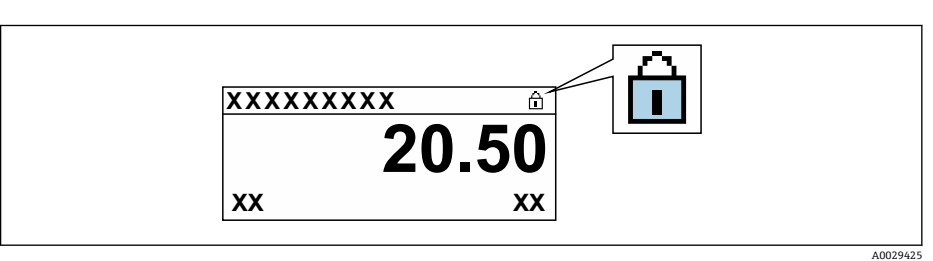

- 2. 将主要电子模块上的写保护开关(WP)拨至位置 **OFF** (工厂设置),关闭硬件写保 护。
	- **← 锁定状态** 参数 → 112 中无选项。在现场显示中, 操作显示和菜单视图中的 参数前的图标消失。

# <span id="page-111-0"></span>**11 操作**

## **11.1 查看仪表锁定状态**

设备打开写保护:**锁定状态** 参数

操作 → 锁定状态

#### **"锁定状态" 参数的功能范围**

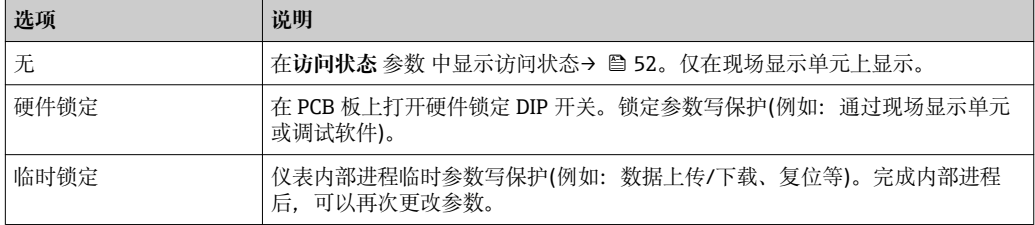

## **11.2 调整操作语言**

详细信息:

- 设置操作语[言→ 67](#page-66-0)
- 测量仪表的操作语言信息→ 图 164

## **11.3 设置显示**

详细信息:

- 现场显示的基本设置→ 89
- 现场显示的高级设置[→ 100](#page-99-0)

## **11.4 读取测量值**

通过**测量值** 子菜单可以读取所有测量值。

#### **菜单路径**

"诊断" 菜单 → 测量值

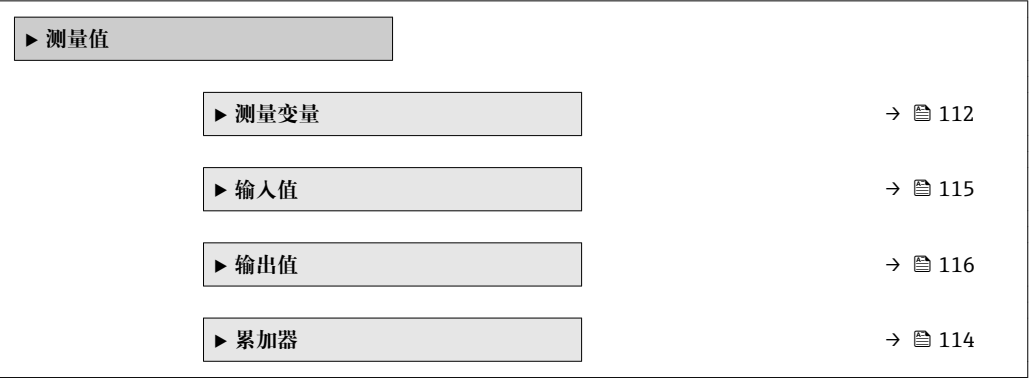

### **11.4.1 "测量变量" 子菜单**

**测量变量** 子菜单中包含显示每个过程变量当前测量值所需的所有参数。

#### **菜单路径**

"诊断" 菜单 → 测量值 → 测量变量

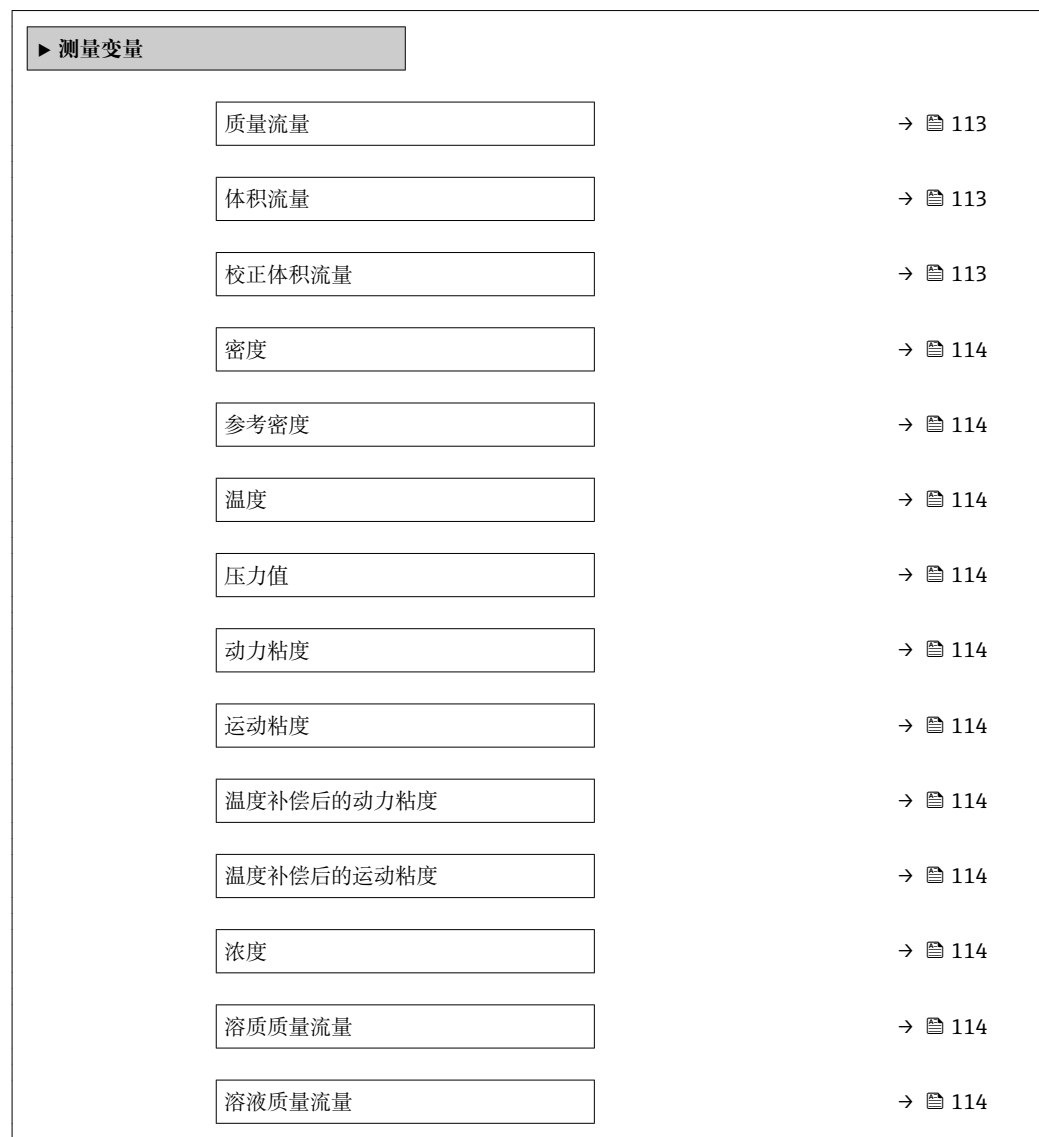

#### **参数概览和简要说明**

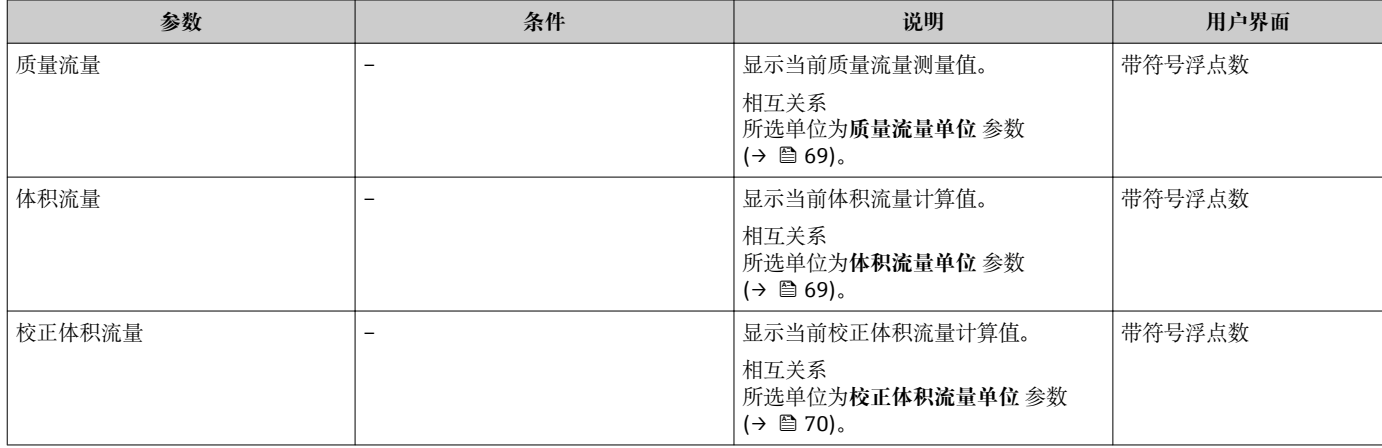

<span id="page-113-0"></span>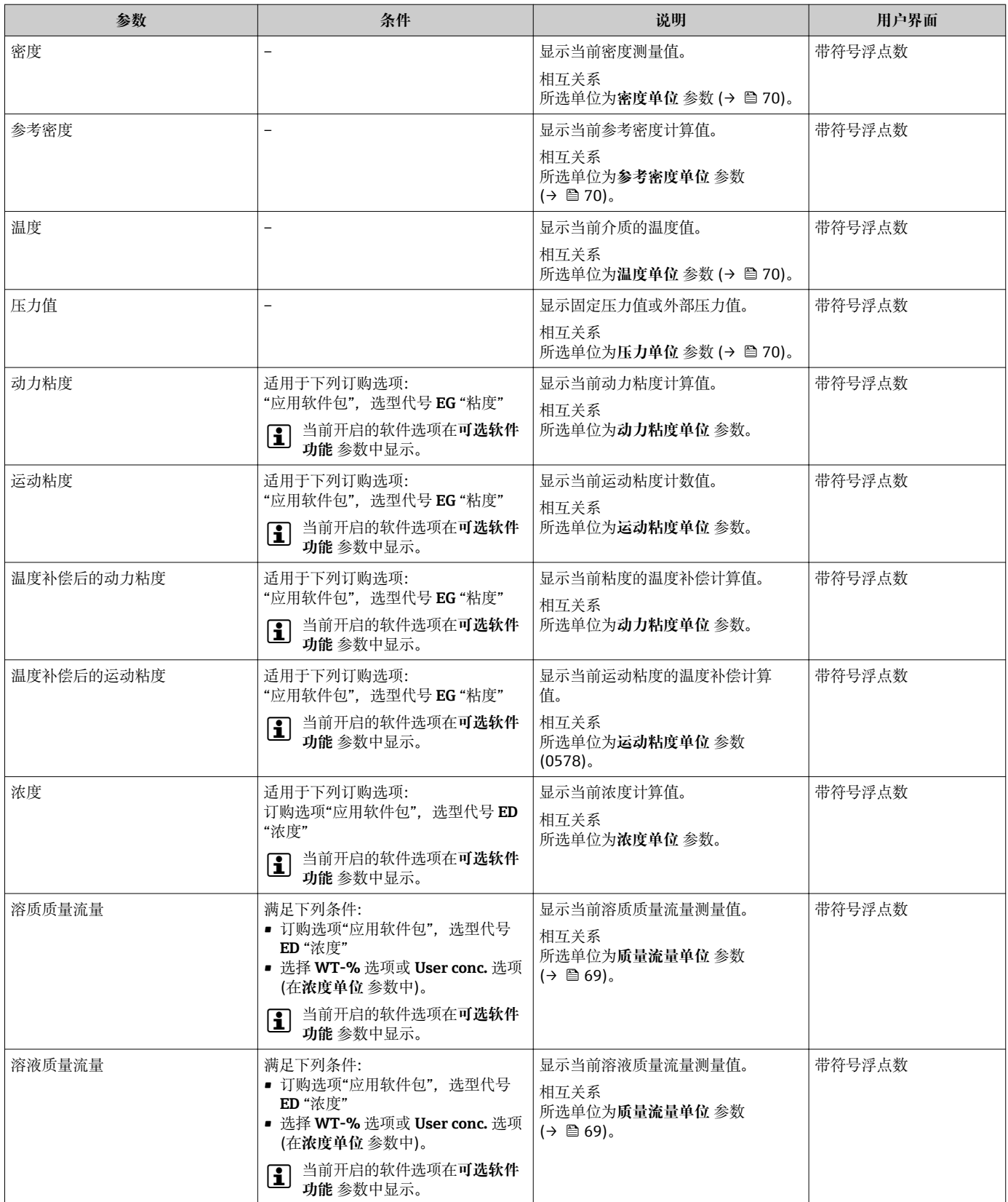

### **11.4.2 "累加器" 子菜单**

**累加器** 子菜单中包含显示每个累加器的当前测量值所需的所有功能参数。

#### **菜单路径**

"诊断" 菜单 → 测量值 → 累加器

<span id="page-114-0"></span>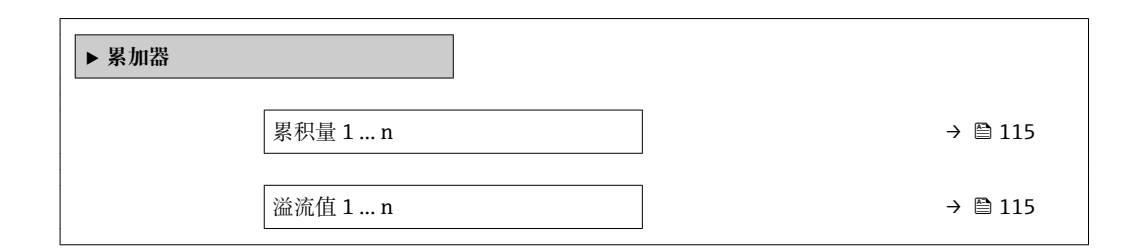

#### **参数概览和简要说明**

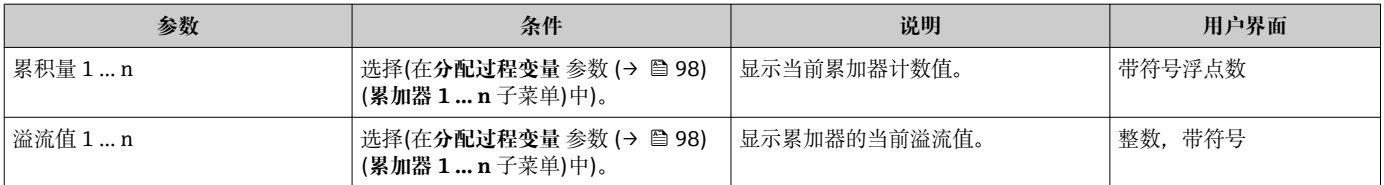

### **11.4.3 "输入值" 子菜单**

**输入值** 子菜单引导用户系统地查看每个输入值。

#### **菜单路径**

"诊断" 菜单 → 测量值 → 输入值

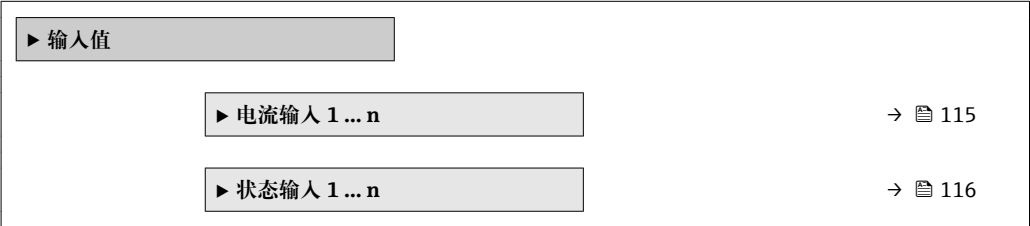

#### **电流输入的输入值**

**电流输入 1 … n** 子菜单中包含显示每路电流输入的当前测量值所需的所有参数。

#### **菜单路径**

"诊断" 菜单 → 测量值 → 输入值 → 电流输入 1 … n

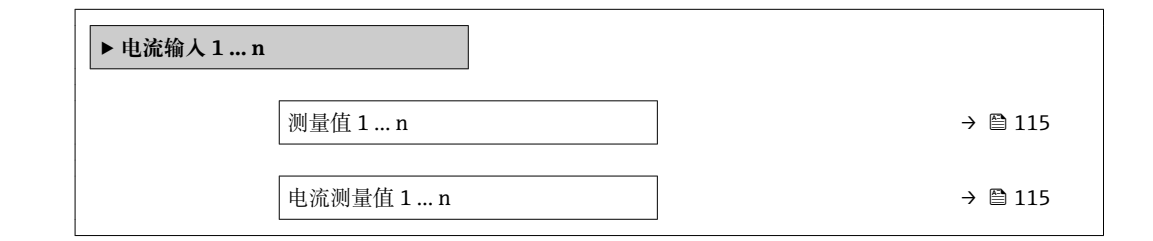

#### **参数概览和简要说明**

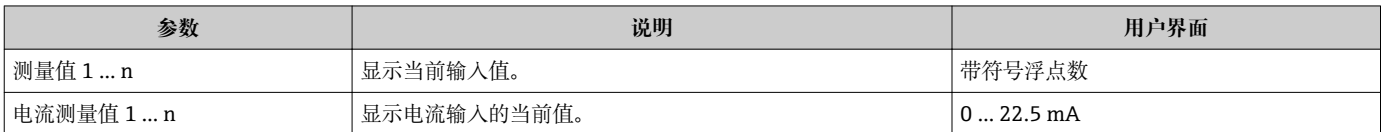

#### <span id="page-115-0"></span>**状态输入的输入值**

**状态输入 1 … n** 子菜单中包含显示每路状态输入的当前测量值所需的所有参数。

#### **菜单路径**

"诊断" 菜单 → 测量值 → 输入值 → 状态输入 1 … n

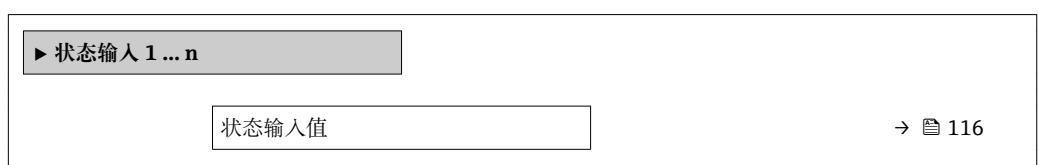

#### **参数概览和简要说明**

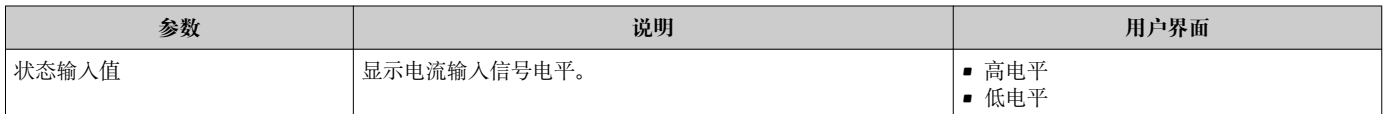

#### **11.4.4 输出值**

**输出值** 子菜单中包含显示每路输出的当前测量值所需的所有功能参数。

#### **菜单路径**

"诊断" 菜单 → 测量值 → 输出值

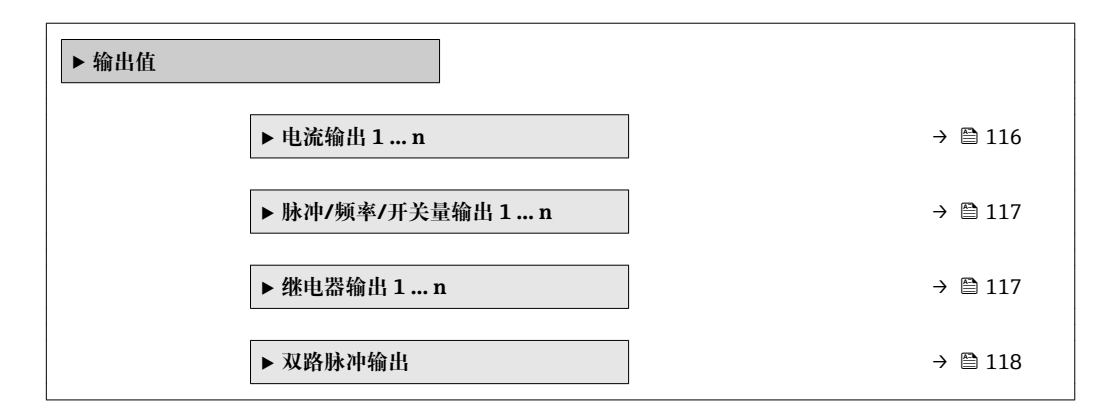

#### **电流输入的输出值**

**电流输出值** 子菜单中包含显示每路电流输出的当前测量值所需的所有参数。

#### **菜单路径**

"诊断" 菜单 → 测量值 → 输出值 → 电流输出值 1 … n

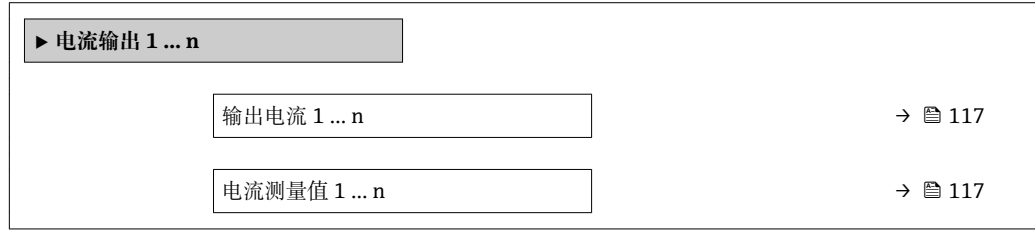

<span id="page-116-0"></span>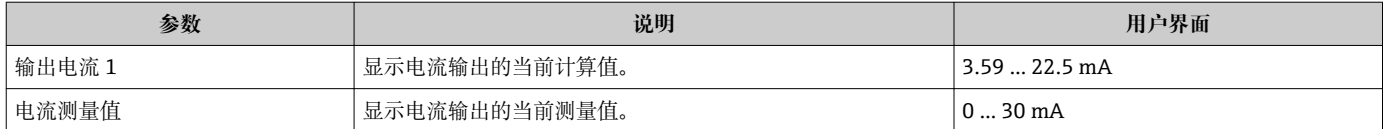

#### **脉冲/频率/开关量输出的输出值**

**脉冲/频率/开关量输出 1 … n** 子菜单中包含显示每路脉冲/频率/开关量输出的当前测量 值所需的所有参数。

#### **菜单路径**

"诊断" 菜单 → 测量值 → 输出值 → 脉冲/频率/开关量输出 1 … n

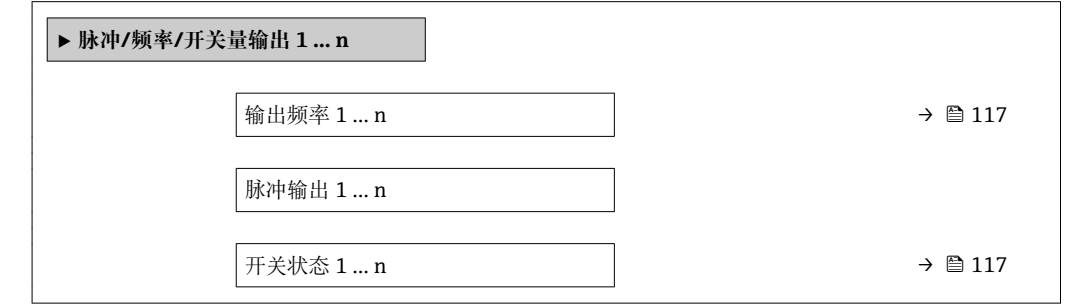

#### **参数概览和简要说明**

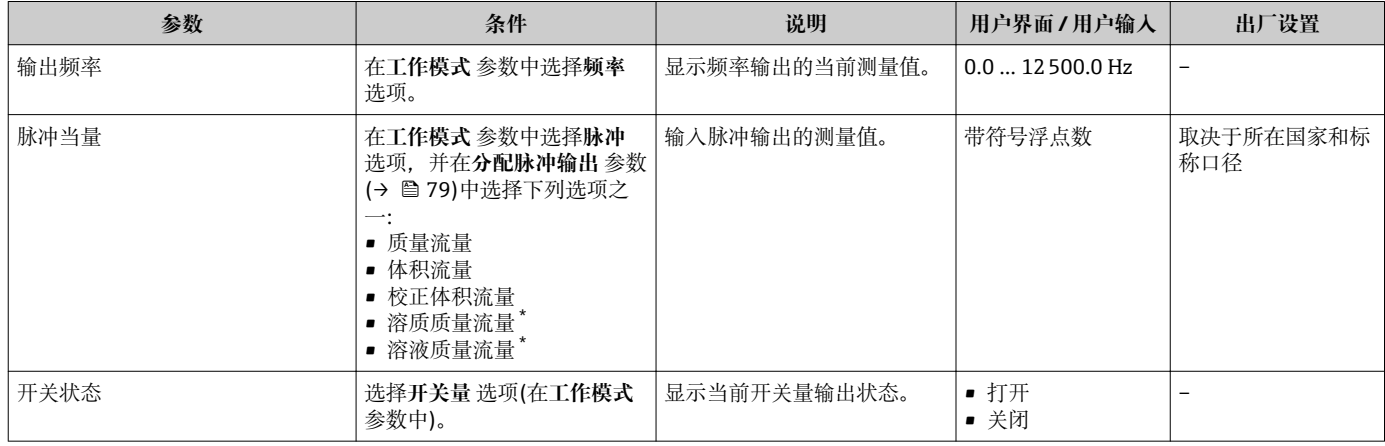

\* 是否可见与选型或设置有关

#### **继电器输出的输出值**

**继电器输出 1 … n** 子菜单中包含显示每路继电器输出的当前测量值所需的所有参数。

#### **菜单路径**

"诊断" 菜单 → 测量值 → 输出值 → 继电器输出 1 … n

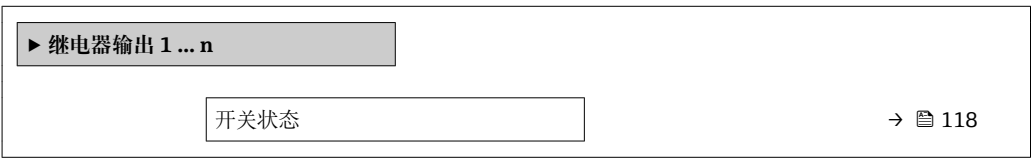

<span id="page-117-0"></span>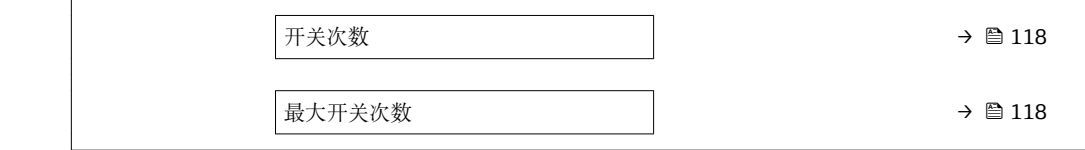

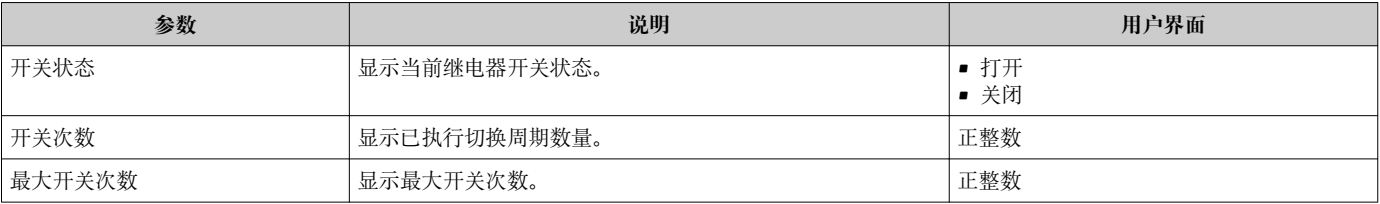

#### **双脉冲输出的输出值**

**双路脉冲输出** 子菜单中包含显示每路双继电器输出的当前测量值所需的所有参数。

#### **菜单路径**

"诊断" 菜单 → 测量值 → 输出值 → 双路脉冲输出

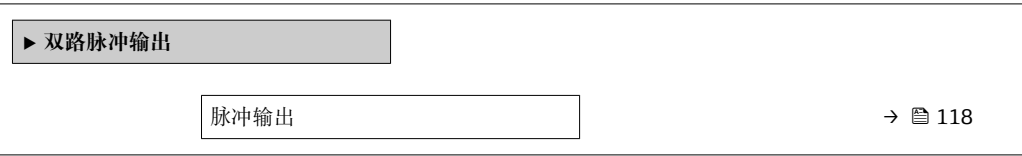

#### **参数概览和简要说明**

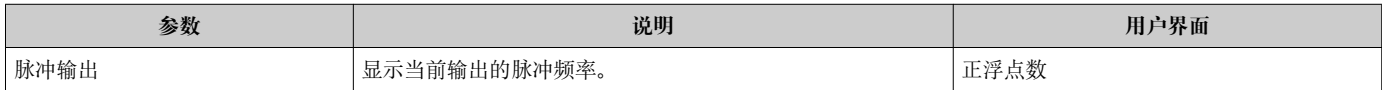

## **11.5 使测量仪表适应过程条件**

方法如下:

- 使用设置 菜单 (→ 67)的基本设置
- 使用高级设置 子菜单 (→ 图 95)的高级设置

## **11.6 执行累加器复位**

在**操作** 子菜单中复位累加器:

- 设置累加器
- 所有累加器清零

#### **菜单路径**

"操作" 菜单 → 累加器操作

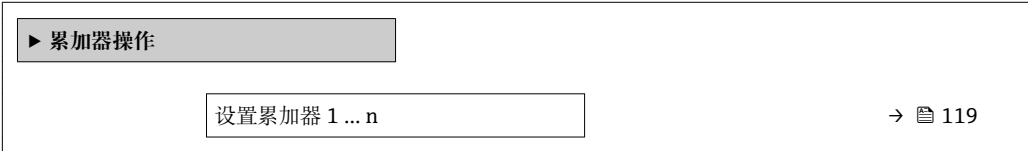

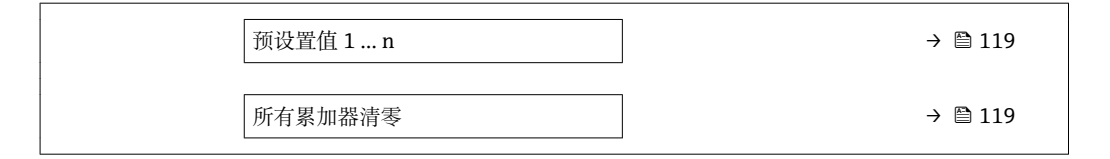

<span id="page-118-0"></span>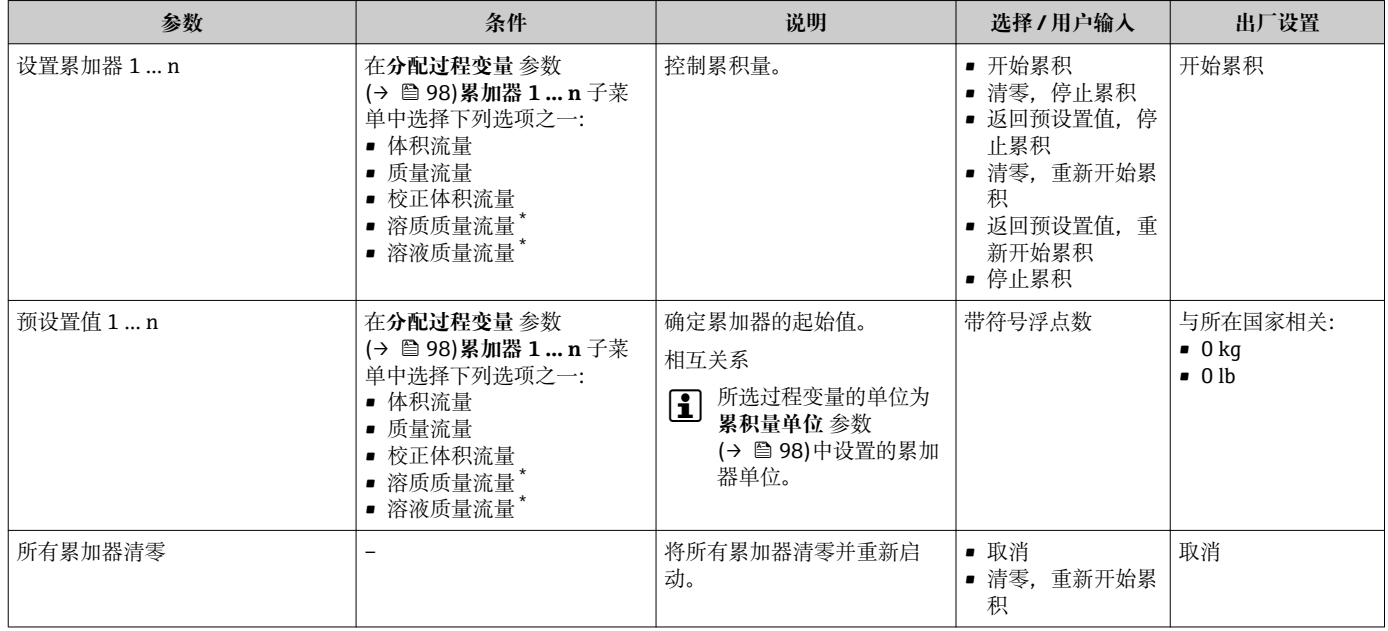

\* 是否可见与选型或设置有关

### **11.6.1 "设置累加器" 参数的功能范围**

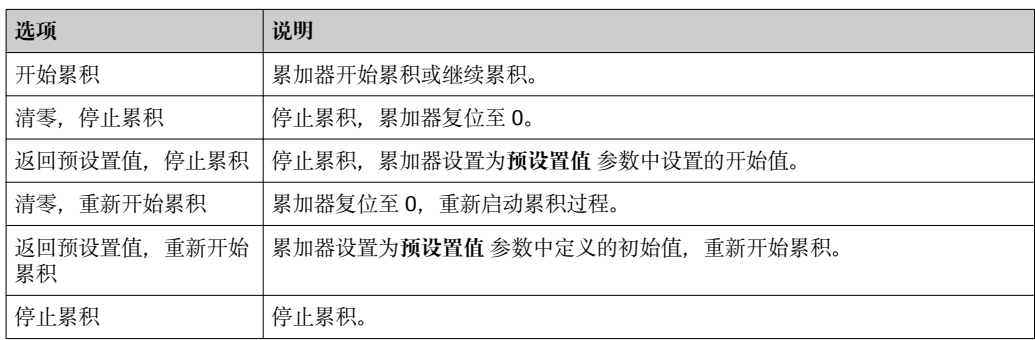

### **11.6.2 "所有累加器清零" 参数的功能范围**

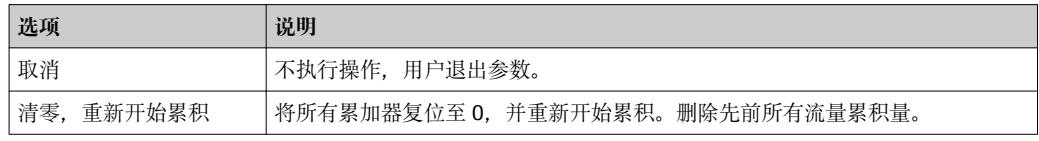

## **11.7 显示数据日志**

必须激活设备中的**扩展 HistoROM** 应用软件包(订购选项),用于显示**数据日志** 子菜单。 包含测量值历史的所有参数。

数据记录方式:

- 工厂资产管理工具 FieldCare → △ 61.
- Web 浏览器→ 53

**功能范围**

- 总共可以储存 1000 个测量值。
- 4 个记录通道
- 可调节数据记录间隔时间
- 以图表形式显示每个记录通道的测量值趋势

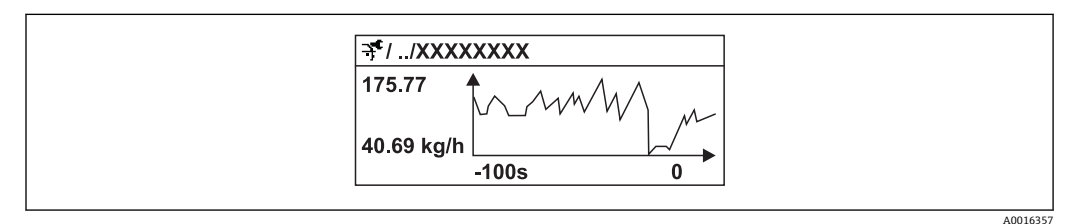

■ 23 测量值趋势图

- x 轴: 取决于选择的通道数, 显示过程变量中的 250...1000 个测量值。
- y 轴: 显示合适的测量值范围, 始终针对正在进行的测量。

2 记录间隔时间或过程变量分配通道改变时, 数据记录被删除。

#### **菜单路径**

"诊断" 菜单 → 数据日志

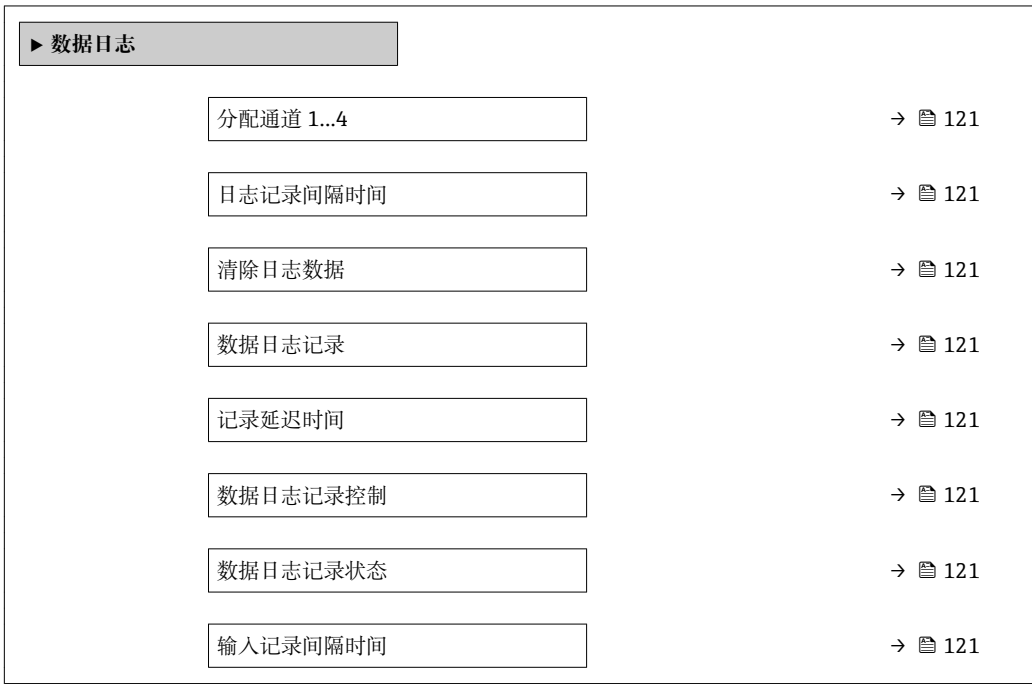

<span id="page-120-0"></span>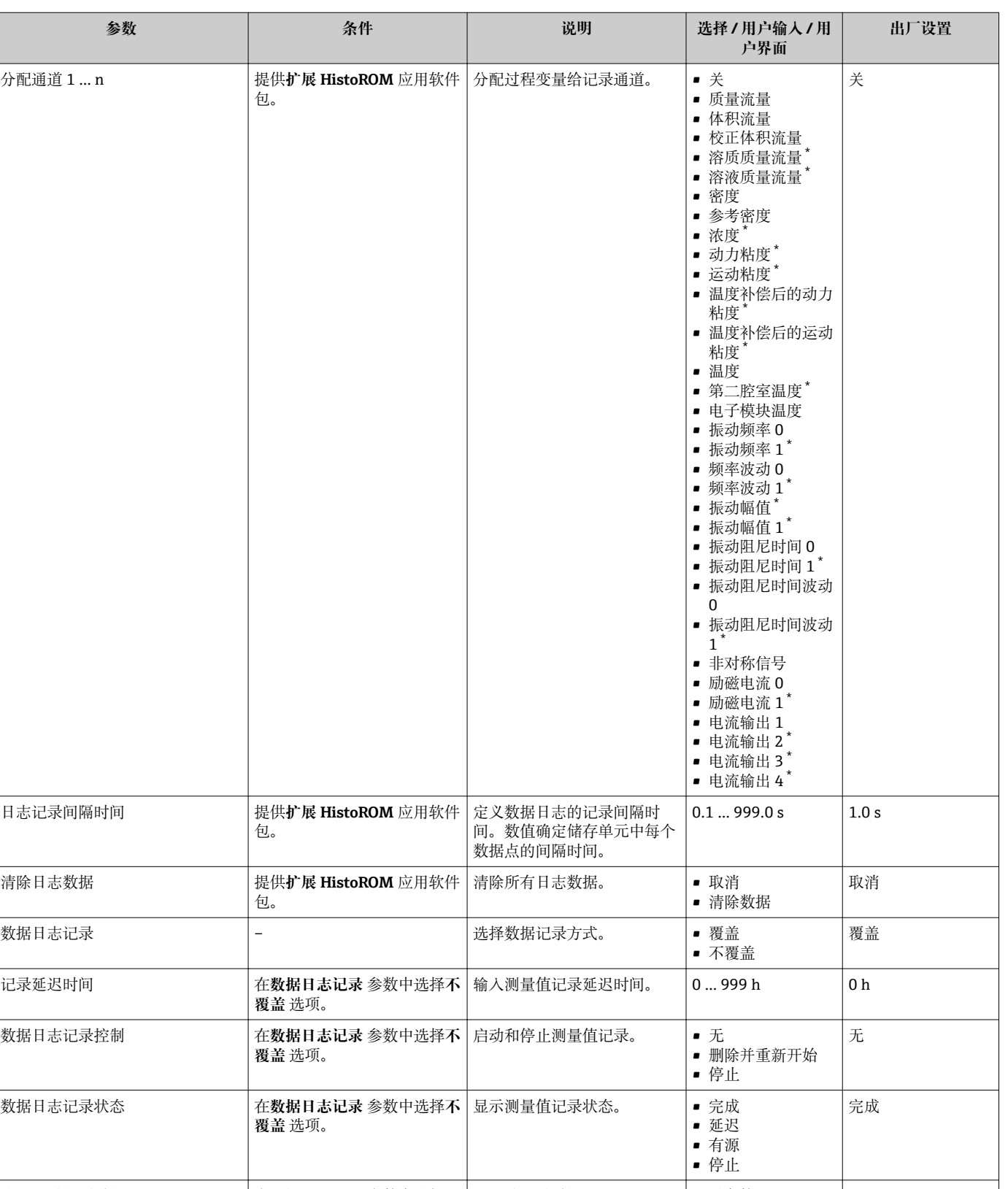

输入记录间隔时间 |在**数据日志记录** 参数中选择不 | 显示总记录时间。 | 正浮点数 | O s

**覆盖** 选项。

#### **参数概览和简要说明**

\* 是否可见与选型或设置有关

# **12 诊断和故障排除**

## **12.1 常规故障排除**

#### **现场显示**

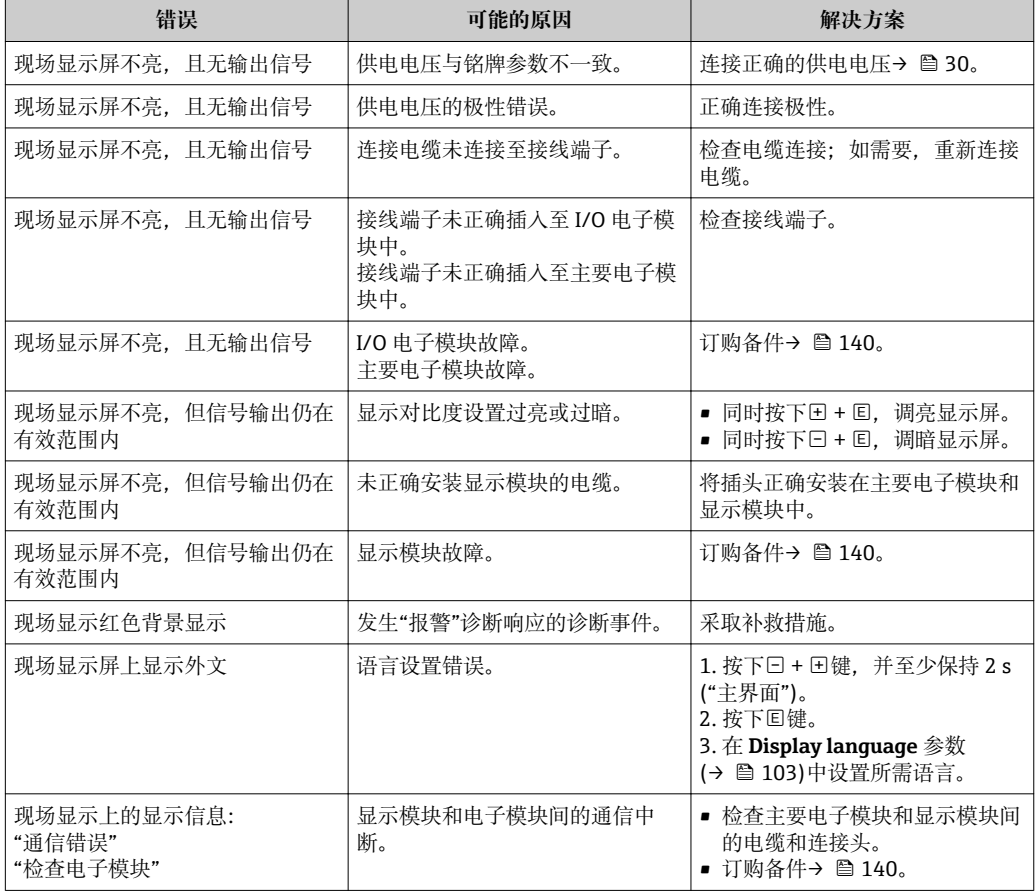

### **输出信号**

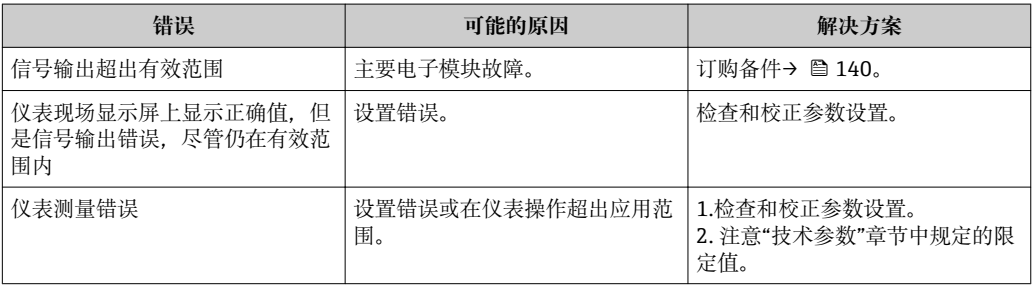

### **访问**

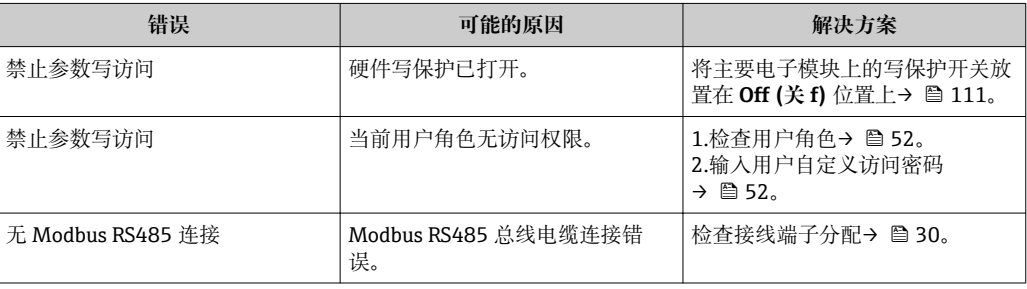

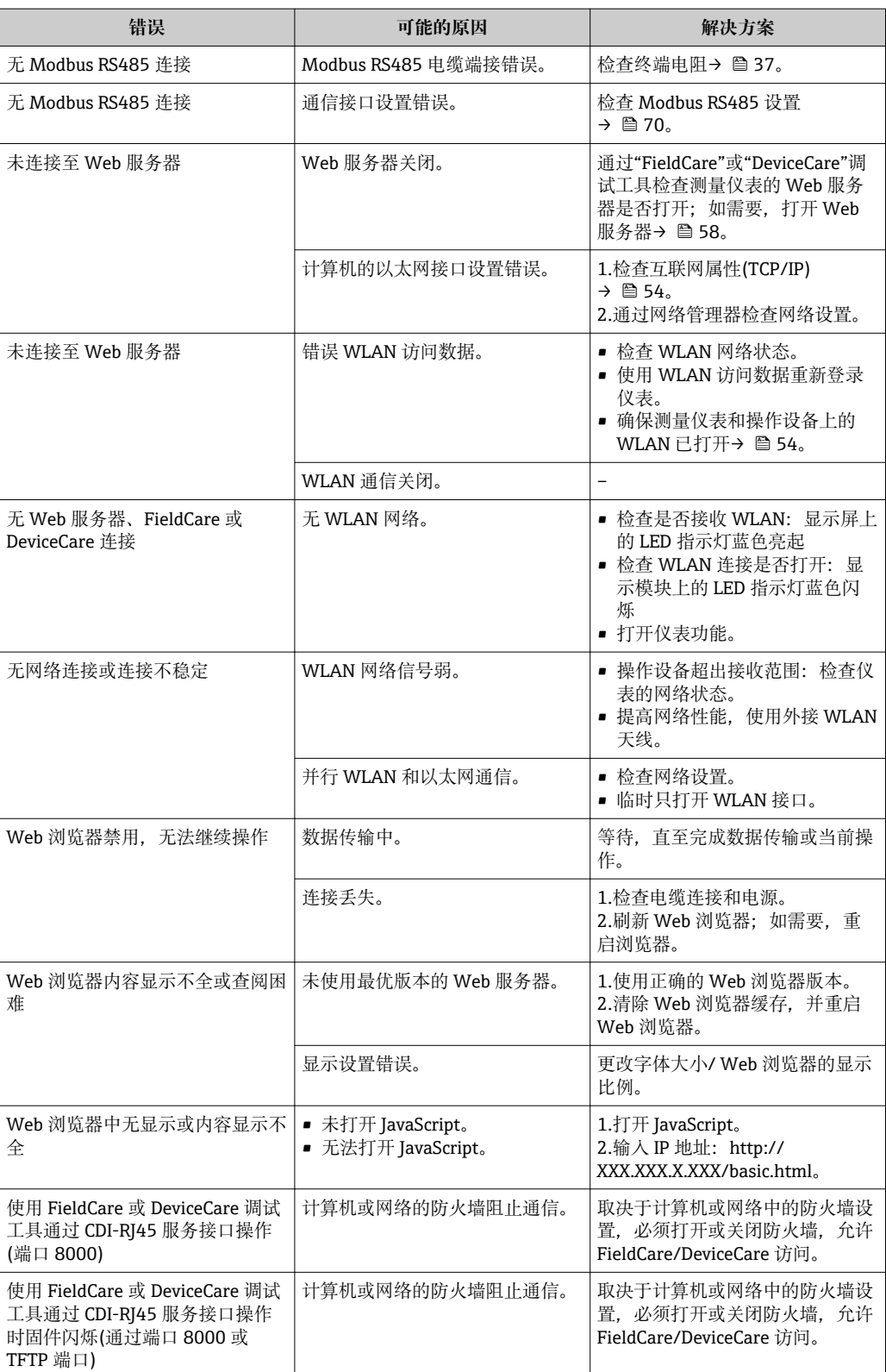

## **12.2 通过发光二极管标识诊断信息**

### **12.2.1 变送器**

变送器上的不同 LED 指示灯标识仪表状态。

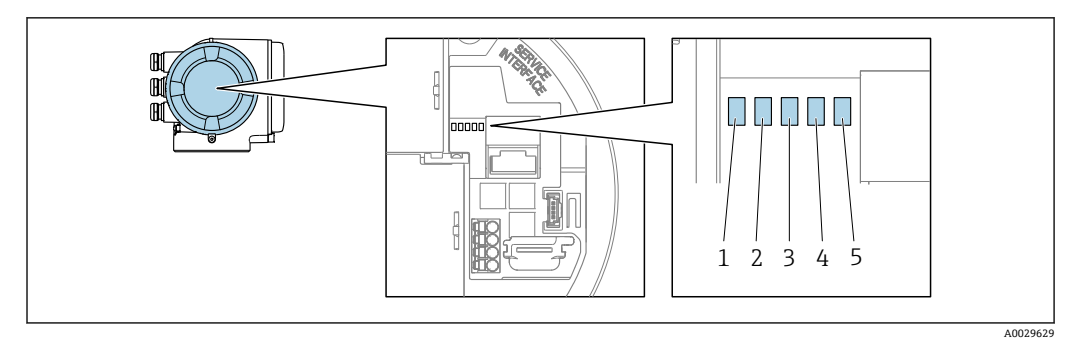

- 1 电源
- 2 仪表状态
- 3 未使用
- 4 通信
- 5 服务接口(CDI)

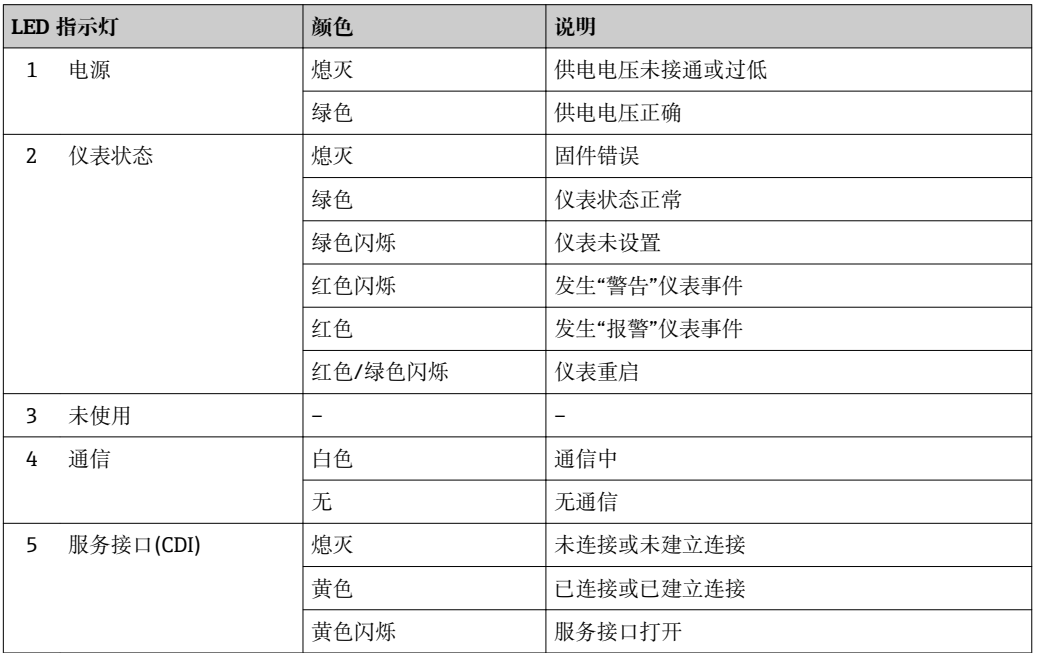

## <span id="page-124-0"></span>**12.3 现场显示单元上的诊断信息**

### **12.3.1 诊断信息**

测量仪表的自监测位系统进行故障检测,并交替显示诊断信息和操作信息。

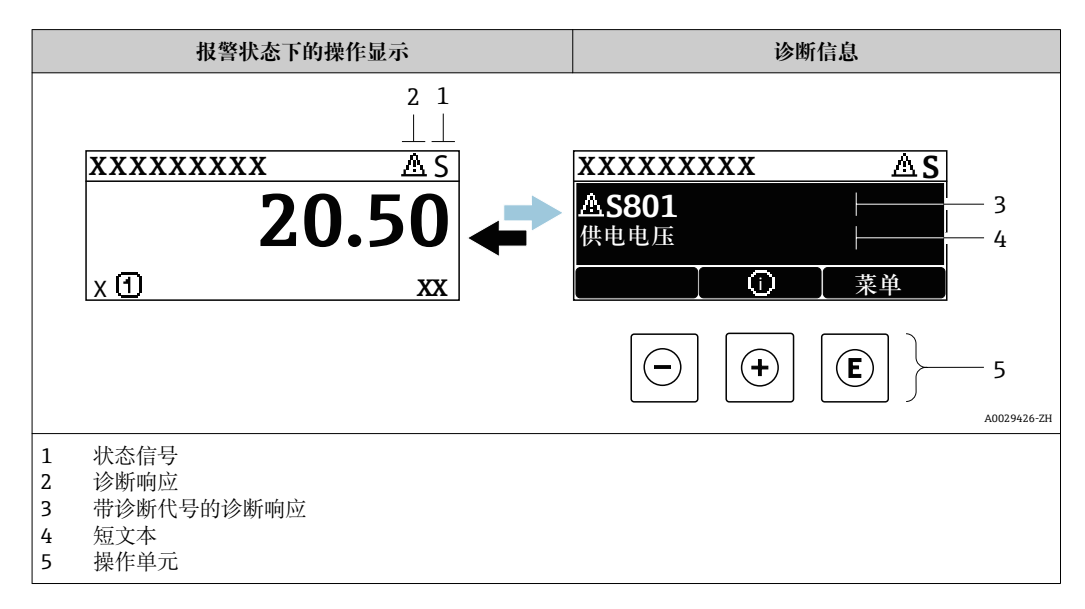

同时出现两个或多个诊断事件时,仅显示优先级最高的诊断事件信息。

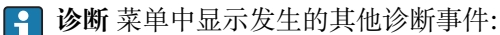

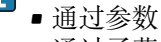

■ 通过子菜单→ ■ 134

### **状态信号**

状态信号提供状态信息,通过分类诊断信息(诊断事件)的原因确保设备的可靠性。

● 状态信息按照 VDI/VDE 2650 和 NAMUR 推荐的 NE 107 标准分类: F=故障、C=功 能检查、S =超出范围、M =需要维护

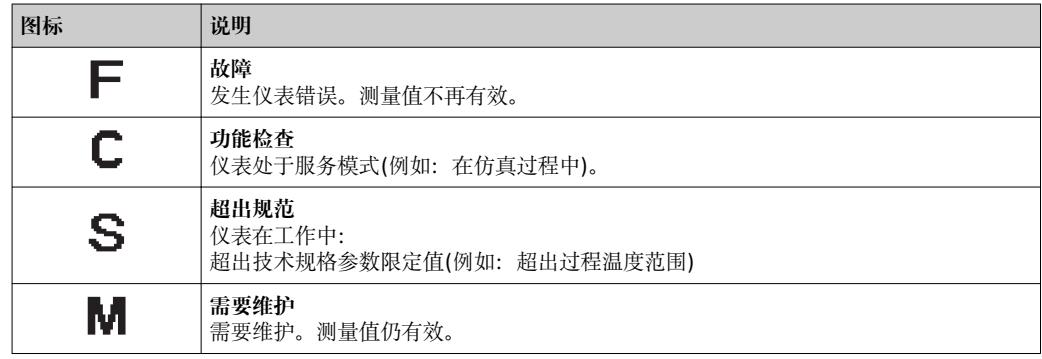

#### **诊断响应**

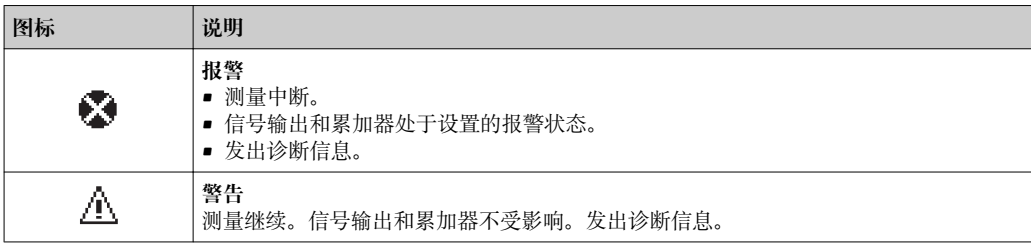

### <span id="page-125-0"></span>**诊断信息**

通过诊断信息可以识别故障。短文本为用户提供故障信息。此外,现场显示单元上显示 的诊断信息前带对应诊断事件的图标。

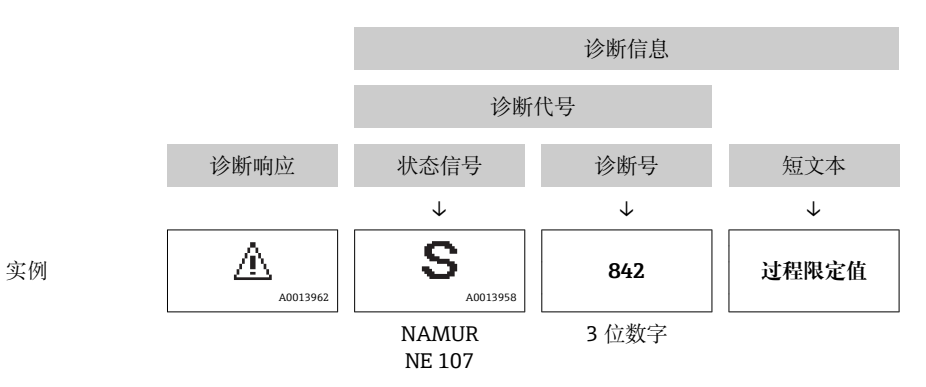

#### **操作单元**

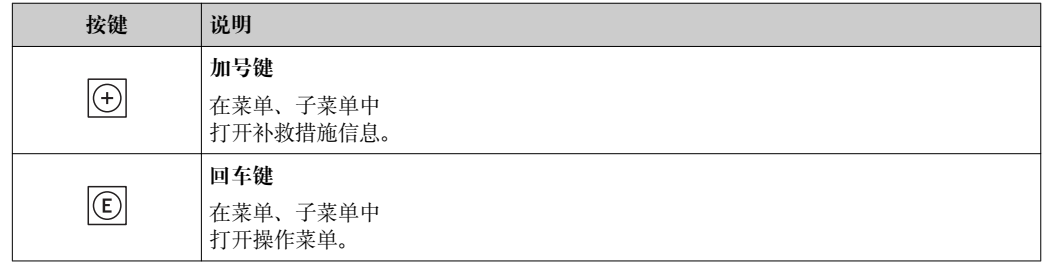

### **12.3.2 查看补救措施**

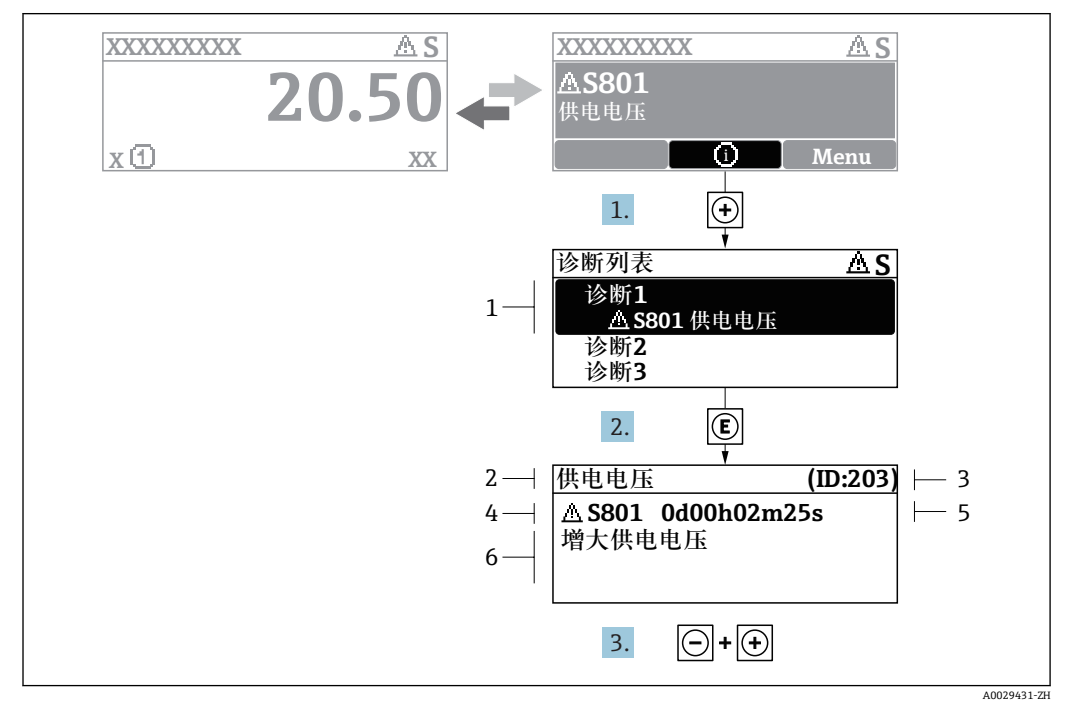

24 补救措施信息

- 1 诊断信息
- 短文本
- 3 服务号<br>4 带诊断
- 带诊断代号的诊断事件
- 5 事件持续时间
- 6 补救措施

诊断信息的处置方法:

- 1. 按下键(图标)。
	- 打开**诊断列表** 子菜单。
- 2. 按下田或曰键后按下回,选择所需诊断事件。
	- 打开所选诊断事件的补救措施信息。
- 3. 同时按下曰键+ 日键。
	- 关闭补救措施信息。

用户在**诊断** 菜单中输入诊断事件,例如:在**诊断列表** 子菜单或**上一条诊断信息** 参数 中。

### 1. 按下回键。

- 打开所选诊断事件的补救措施信息。
- 2. 同时按下曰键+ 日键。
	- 关闭补救措施信息。

## **12.4 Web 浏览器中的诊断信息**

#### **12.4.1 诊断选项**

用户登录后,Web 浏览器的主界面上显示测量仪表检测到的故障。

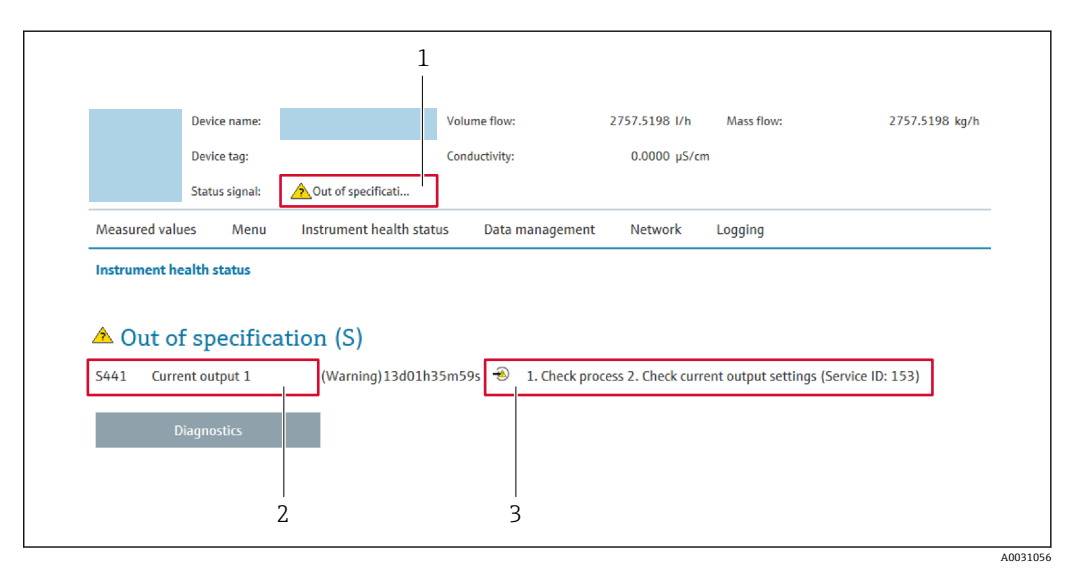

- 1 状态显示区,显示状态信号
- 2 诊断信[息→ 126](#page-125-0)
- 3 补救信息,带服务号

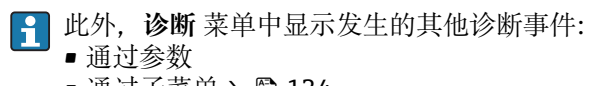

■ 通过子菜单→ ■ 134

#### **状态信号**

状态信号提供状态信息,通过分类诊断信息(诊断事件)的原因确保设备的可靠性。

<span id="page-127-0"></span>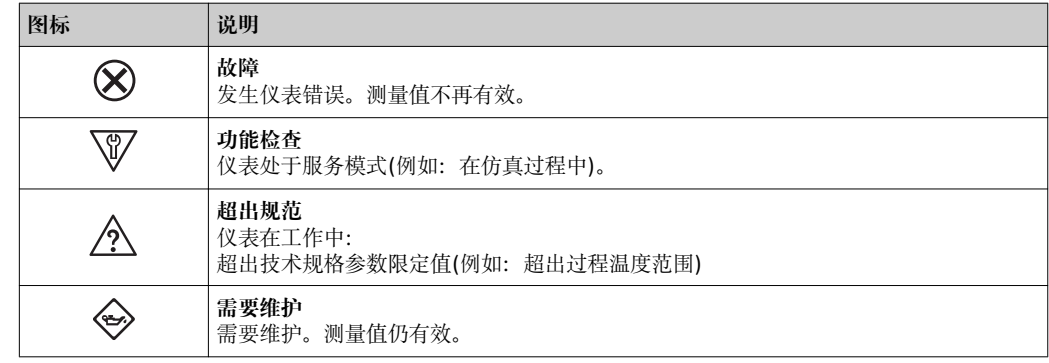

**● 状态信号分类符合 VDI/VDE 2650 和 NAMUR 推荐的 NE 107 标准。** 

### **12.4.2 查看补救信息**

提供每个诊断事件的补救措施,确保快速修正问题。红色显示这些措施,并同时显示诊 断事件和相关诊断信息。

## **12.5 DeviceCare 或 FieldCare 中的诊断信息**

### **12.5.1 诊断选项**

建立连接后,调试软件的主界面上显示测量仪表检测到的故障。

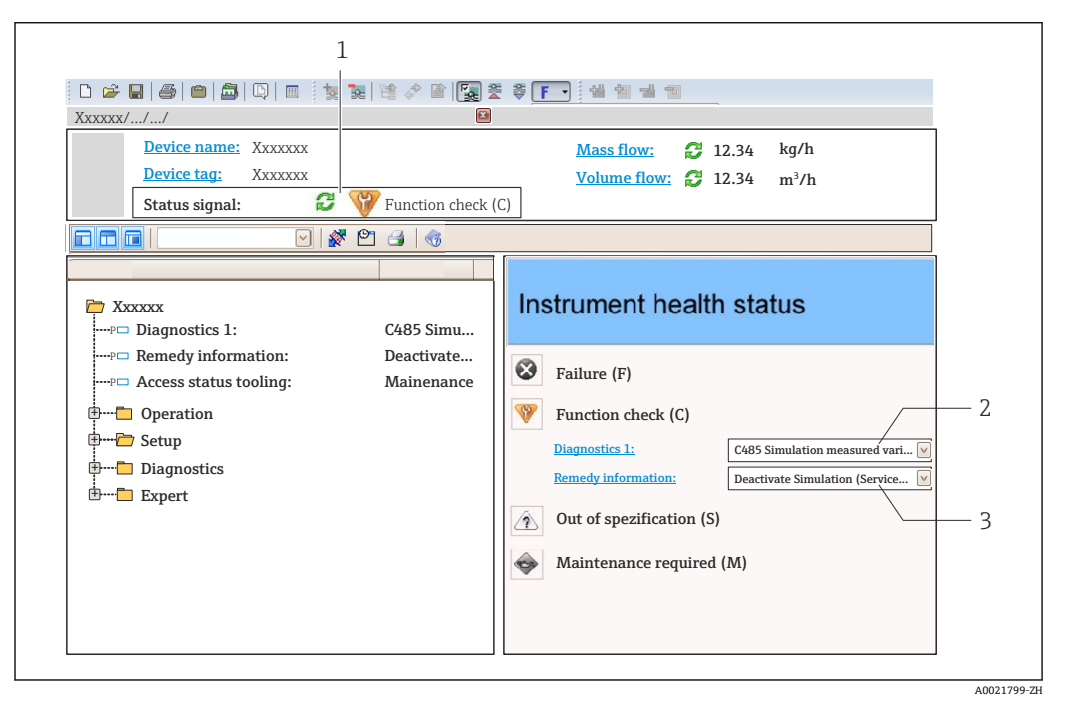

1 状态显示区,显示状态信号→ ■ 125

- 2 诊断信[息→ 126](#page-125-0)
- 补救信息,带服务号

此外,**诊断** 菜单中显示发生的其他诊断事件:

- 通过参数
	- 通过子菜单→ 134

#### <span id="page-128-0"></span>**诊断信息**

通过诊断信息可以识别故障。短文本为用户提供故障信息。此外,现场显示单元上显示 的诊断信息前带对应诊断事件的图标。

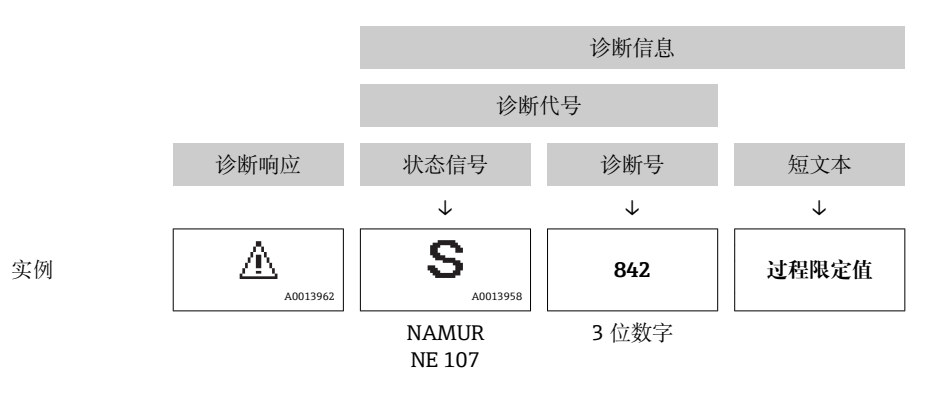

### **12.5.2 查看补救信息**

提供每个诊断事件的补救措施,确保快速修复问题。

- 在主页上
- 补救信息显示在诊断信息下方的独立区域中。
- 在**诊断** 菜单中 可以在用户界面的工作区中查看补救信息。

#### 用户在**诊断** 菜单中。

1. 查看所需参数。

- 2. 在工作区右侧,将鼠标移动至参数上方。
	- 显示带提示工具的诊断事件的补救措施。

## **12.6 通过通信接口查看诊断信息**

#### **12.6.1 查看诊断信息**

通过 Modbus RS485 寄存器地址可以查看诊断信息。

- 通过寄存器地址 6821 (数据类型=字符串): 诊断代号, 例如: F270
- 通过寄存器地址 6859 (数据类型=整数): 诊断代号,例如: 270
- 带诊断号和诊断代号的诊断事件的概述→ △ 130  $| \cdot |$

### **12.6.2 设置错误响应模式**

使用 2 个参数在**通信** 子菜单子菜单中设置 Modbus RS485 通信的错误响应模式。

#### **菜单路径**

设置 → 通信

#### **带简要说明的参数概述**

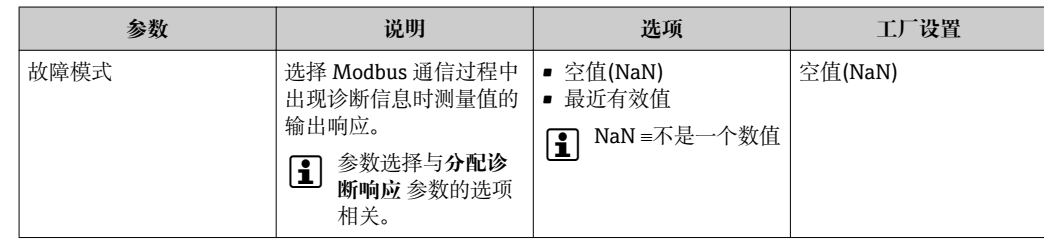

## <span id="page-129-0"></span>**12.7 接受诊断信息**

### **12.7.1 调节诊断响应**

在工厂中,每条诊断信息都被分配给特定诊断响应。在**诊断** 子菜单中用户可以更改特定 诊断信息的分配。

专家 → 系统 → 诊断处理 → 诊断

可以将以下选项分配给诊断响应的诊断号:

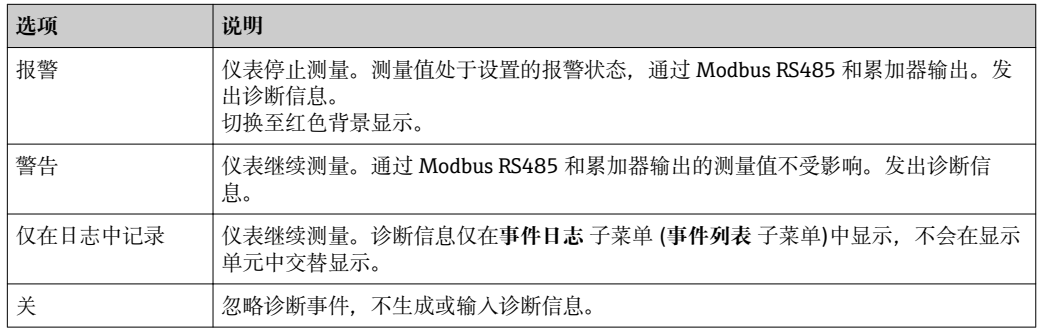

## **12.8 诊断信息概述**

8 测量设备带一个或多个应用软件包时, 诊断信息数量和测量变量数量将增加。

● 部分诊断信息更改时, 诊断响应改变。更改诊断信息→ ■ 130

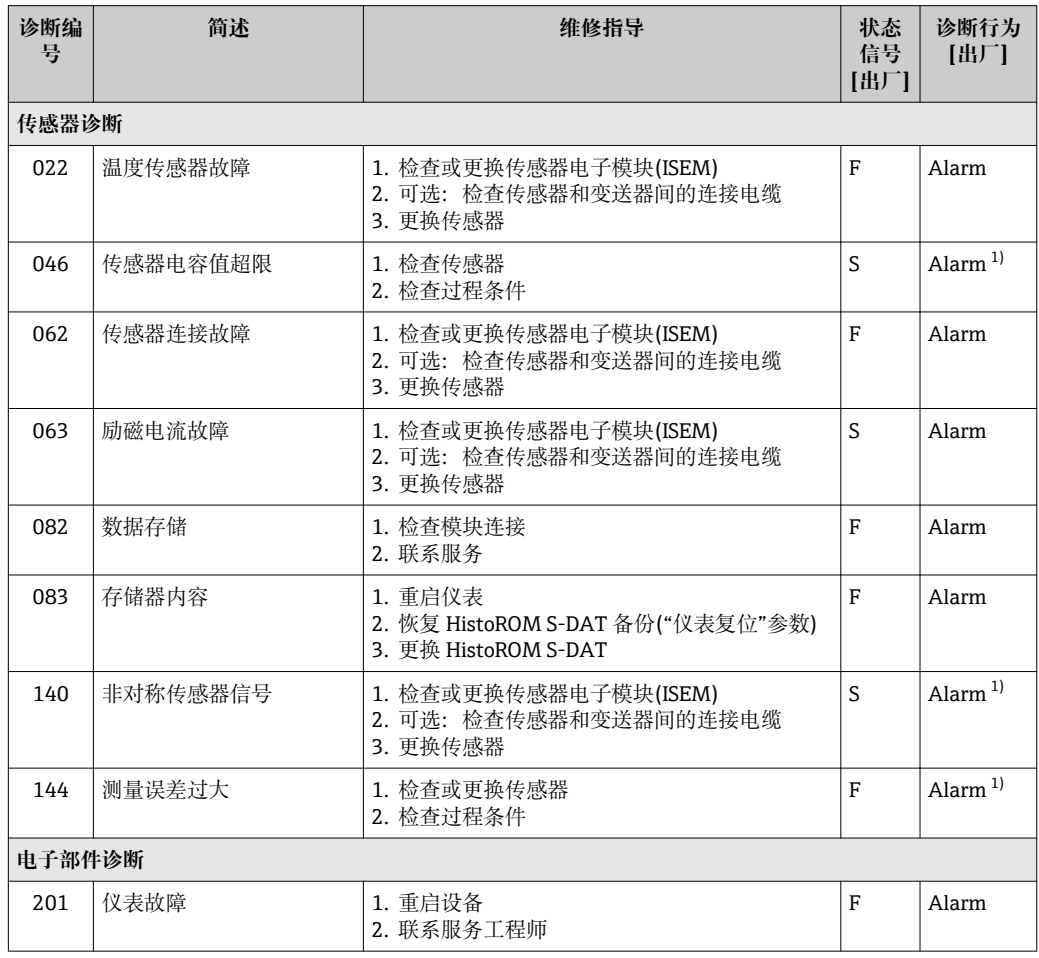

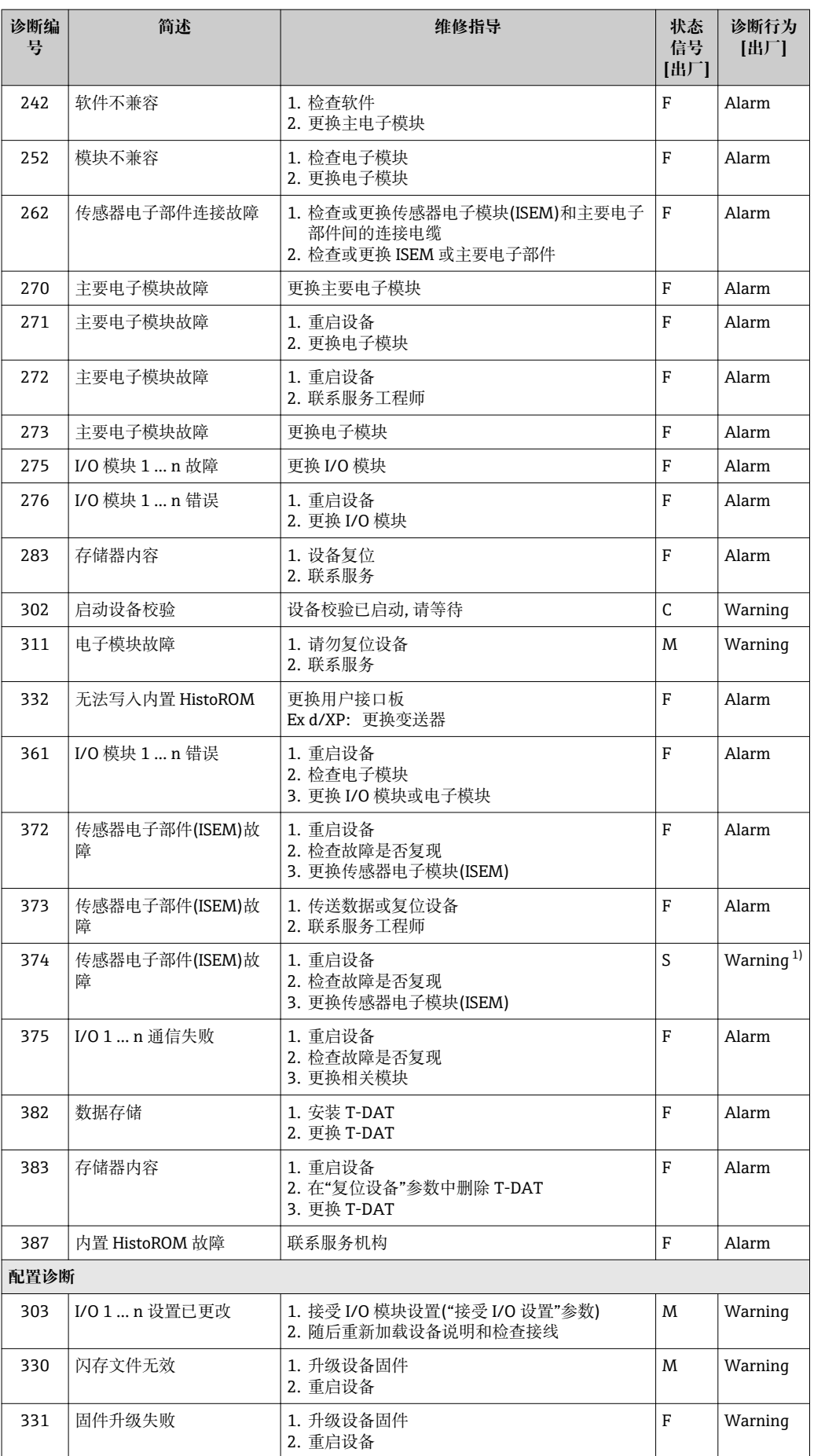

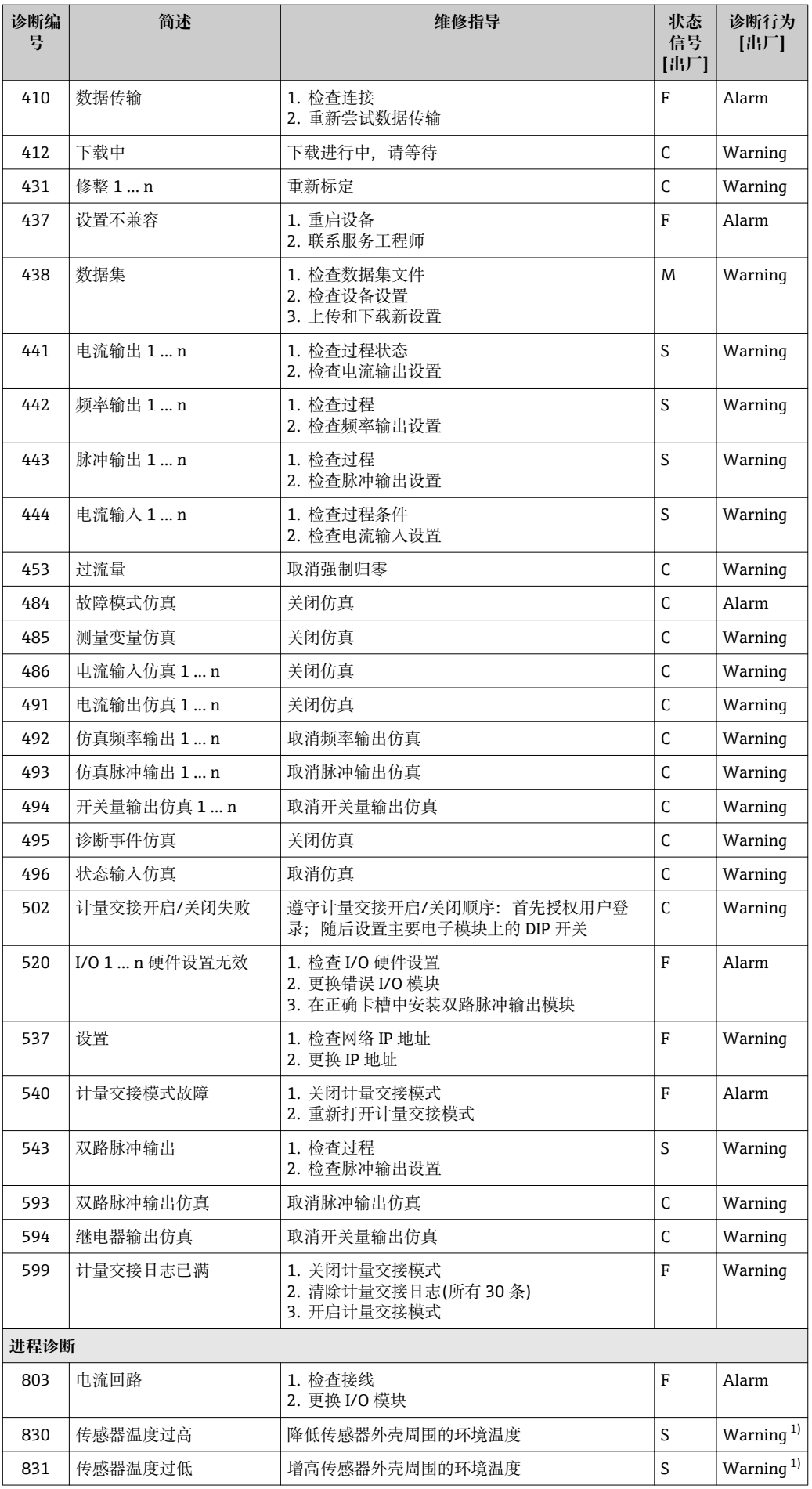

<span id="page-132-0"></span>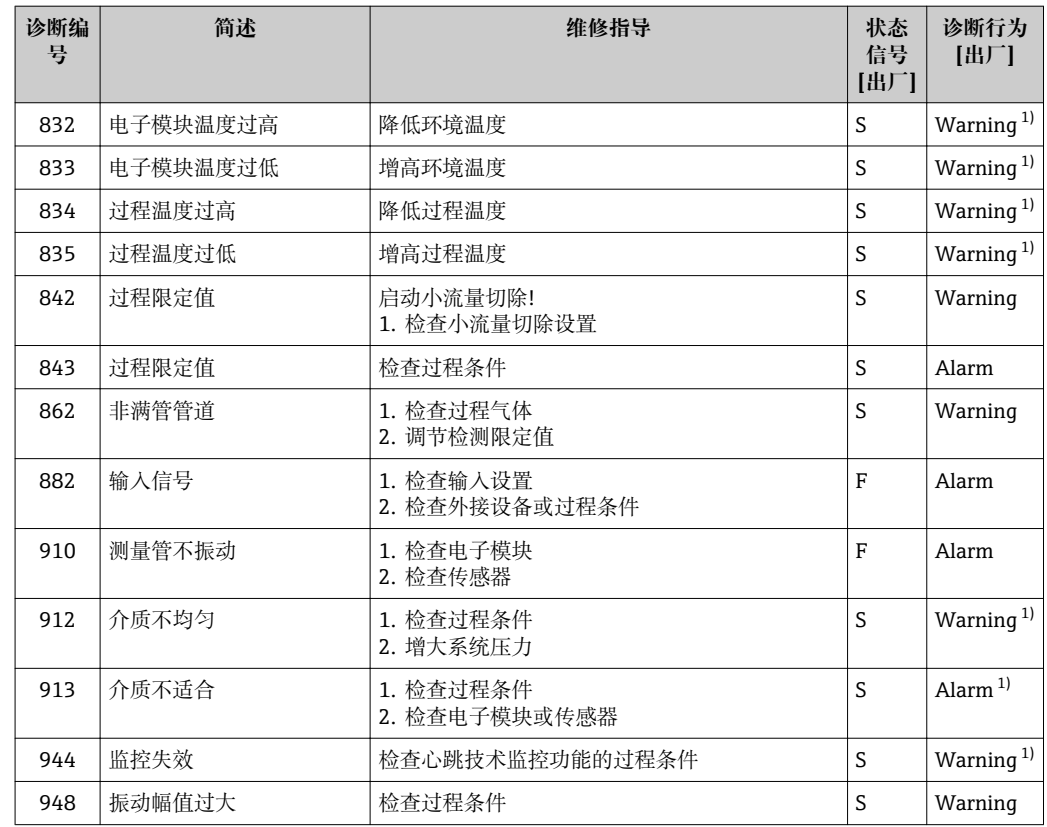

1) 诊断操作可以更改。

## **12.9 未解决的诊断事件**

**诊断** 菜单允许用户分别查看当前诊断事件和上一个诊断事件。

查看诊断事件的补救措施:

- 通过现场显示单元→ 126
- 通过 Web 浏览器→ 128
- 通过"FieldCare"调试软件→ 129
- 通过"DeviceCare"调试软件→ 图 129

**诊断列表** 子菜[单→ 134](#page-133-0) 中显示其他未解决诊断事件

#### **菜单路径**

"诊断" 菜单

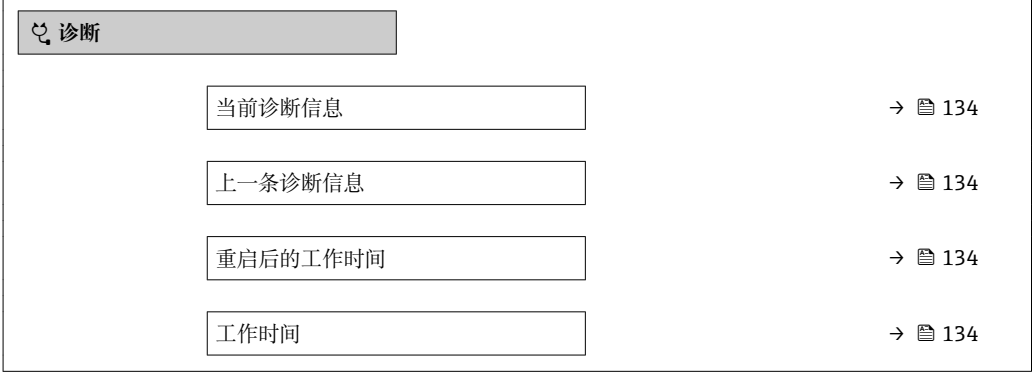

<span id="page-133-0"></span>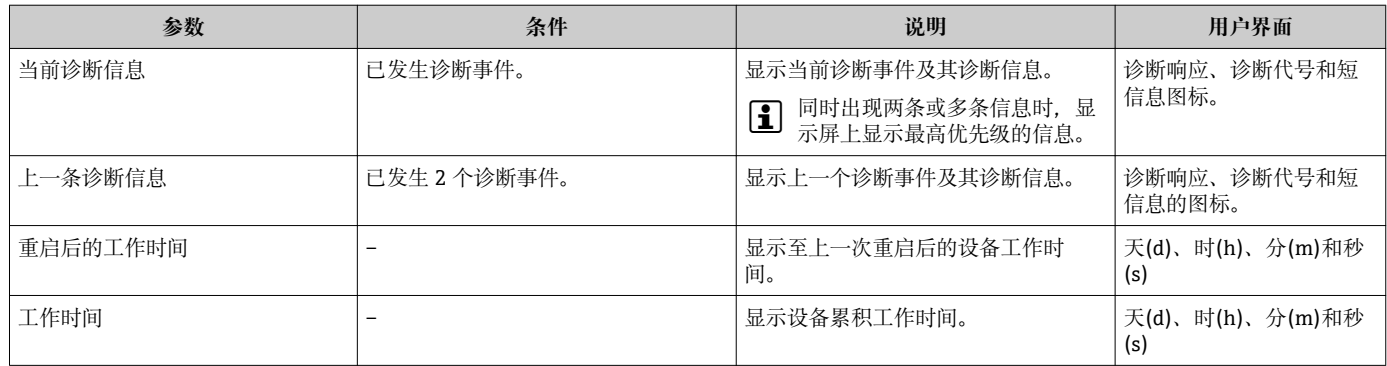

### **12.10 诊断列表**

**诊断列表** 子菜单中最多可以显示 5 个当前诊断事件及其相关的诊断信息。多于 5 个诊断 事件时,显示屏上显示优先级最高的信息。

#### **菜单路径**

诊断 → 诊断列表

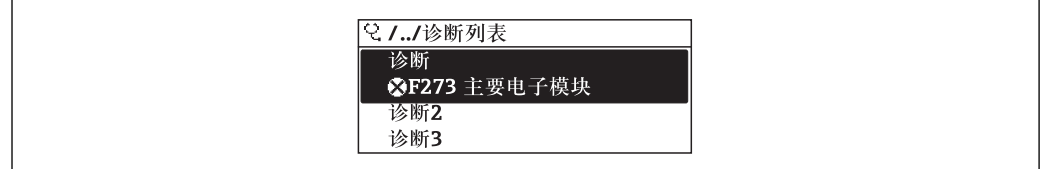

25 现场显示单元示例

查看诊断事件的补救措施:

- 通过现场显示单元→ 126
- 通过 Web 浏览器→ 128
- 通过"FieldCare"调试软件→ 129
- 通过"DeviceCare"调试软件→ 图 129

## **12.11 事件日志**

### **12.11.1 事件历史**

已发生事件信息按照时间顺序列举在**事件列表**子菜单中。

#### **菜单路径**

**诊断** 菜单 → **事件日志** 子菜单 → Event list

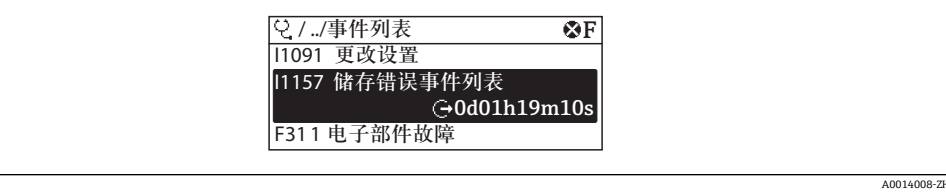

26 现场显示单元示例

- 按照时间顺序最多显示 20 条事件信息。
- 仪表打开扩展 HistoROM 应用软件包(订购选项)时, 时间列表中最多允许输入 100 条 事件信息。

A0014006-ZH

事件历史包含:

- 诊断事件→ 130
- 信息事件→ 135

除了发生时间,每个事件还分配有图标,显示事件是否已经发生或已经结束:

- 诊断事件
	- $\odot$ : 事件发生
	- G: 事件结束
- 信息事件 :事件发生

查看诊断事件的补救措施:

- 通过现场显示单元→ 126
- 通过 Web 浏览器→ 128
- 通过"FieldCare"调试软件→ 129
- 通过"DeviceCare"调试软件→ 129

● 筛选显示事件信息→ ■ 135

### **12.11.2 筛选事件日志**

通过**选项** 参数可以设置**事件列表**子菜单中显示事件信息类别。

**菜单路径**

诊断 → 事件日志 → 选项

- **筛选类别**
- 全部
- 故障(F)
- 功能检查(C)
- 超出规格(S)
- 需要维护(M)
- 信息 (I)

### **12.11.3 信息事件概述**

不同于诊断事件,信息时间仅在事件日志中显示,不会在诊断列表中显示。

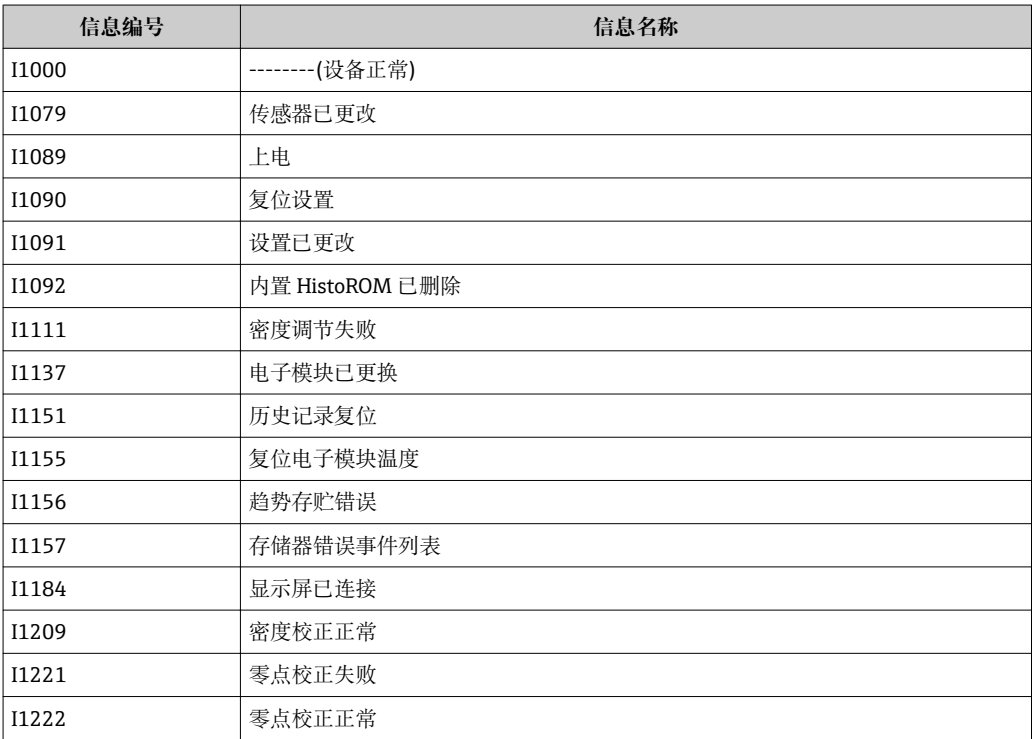

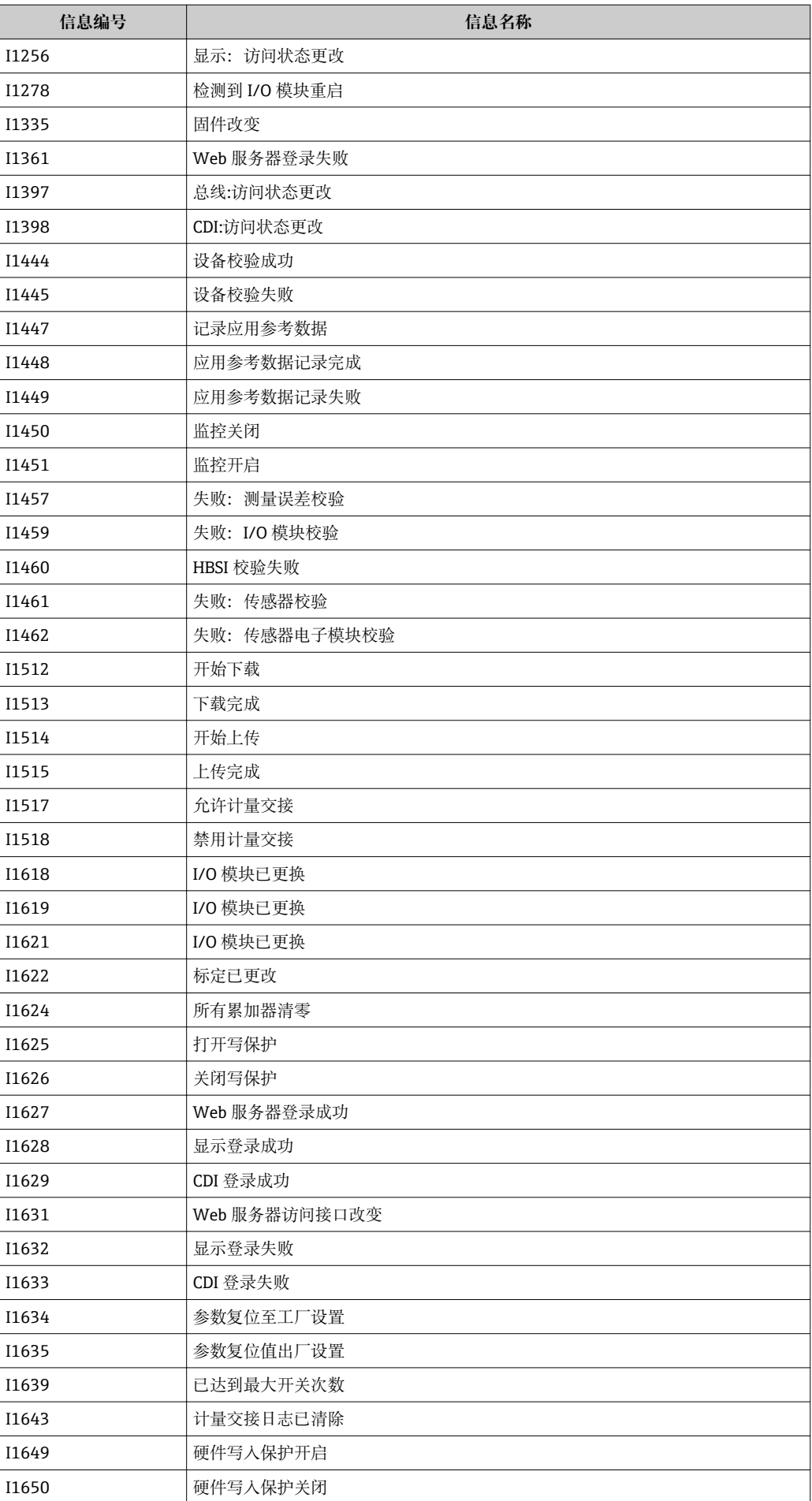

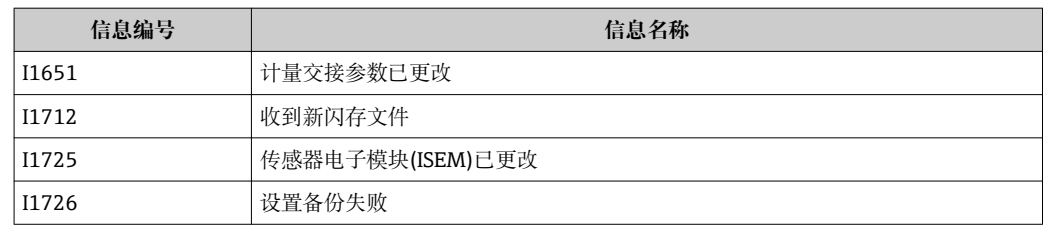

## **12.12 复位测量仪表**

通过**设备复位** 参数 [\(→ 107\)可](#page-106-0)以复位所有仪表设置或设定状态下的部分设置。

### **12.12.1 "设备复位" 参数的功能范围**

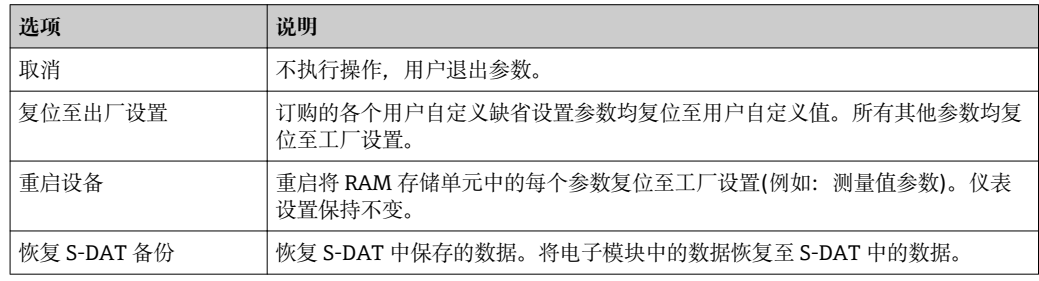

## **12.13 仪表信息**

**设备信息** 子菜单中包含显示不同仪表标识信息的所有参数。

#### **菜单路径**

"诊断" 菜单 → 设备信息

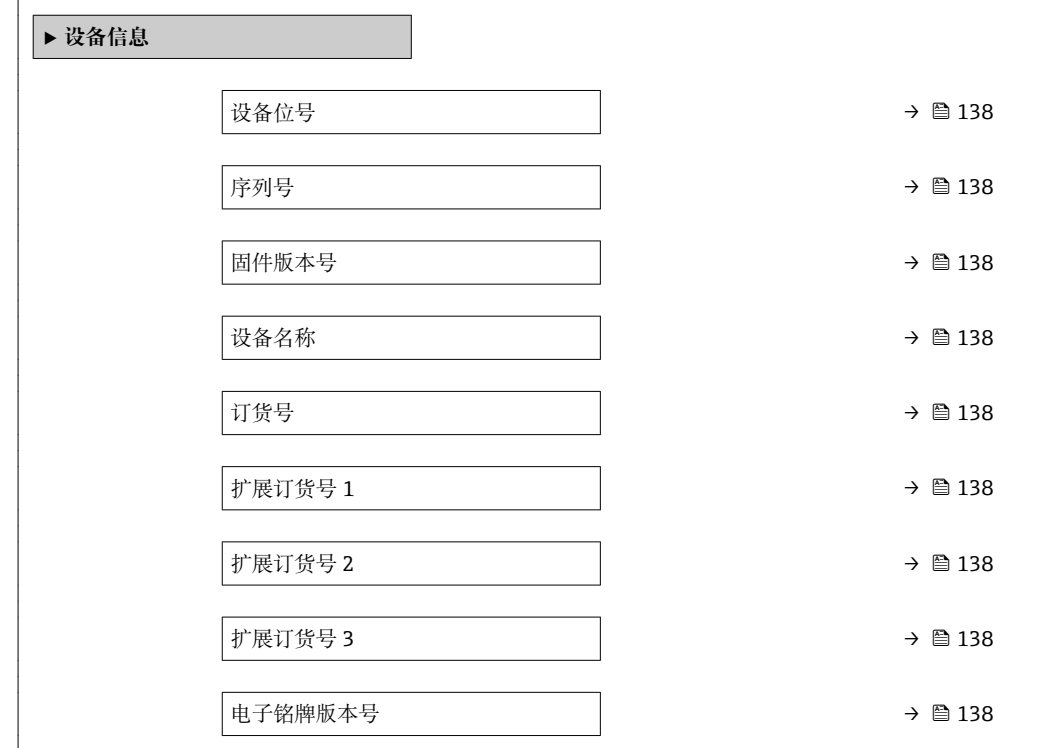

<span id="page-137-0"></span>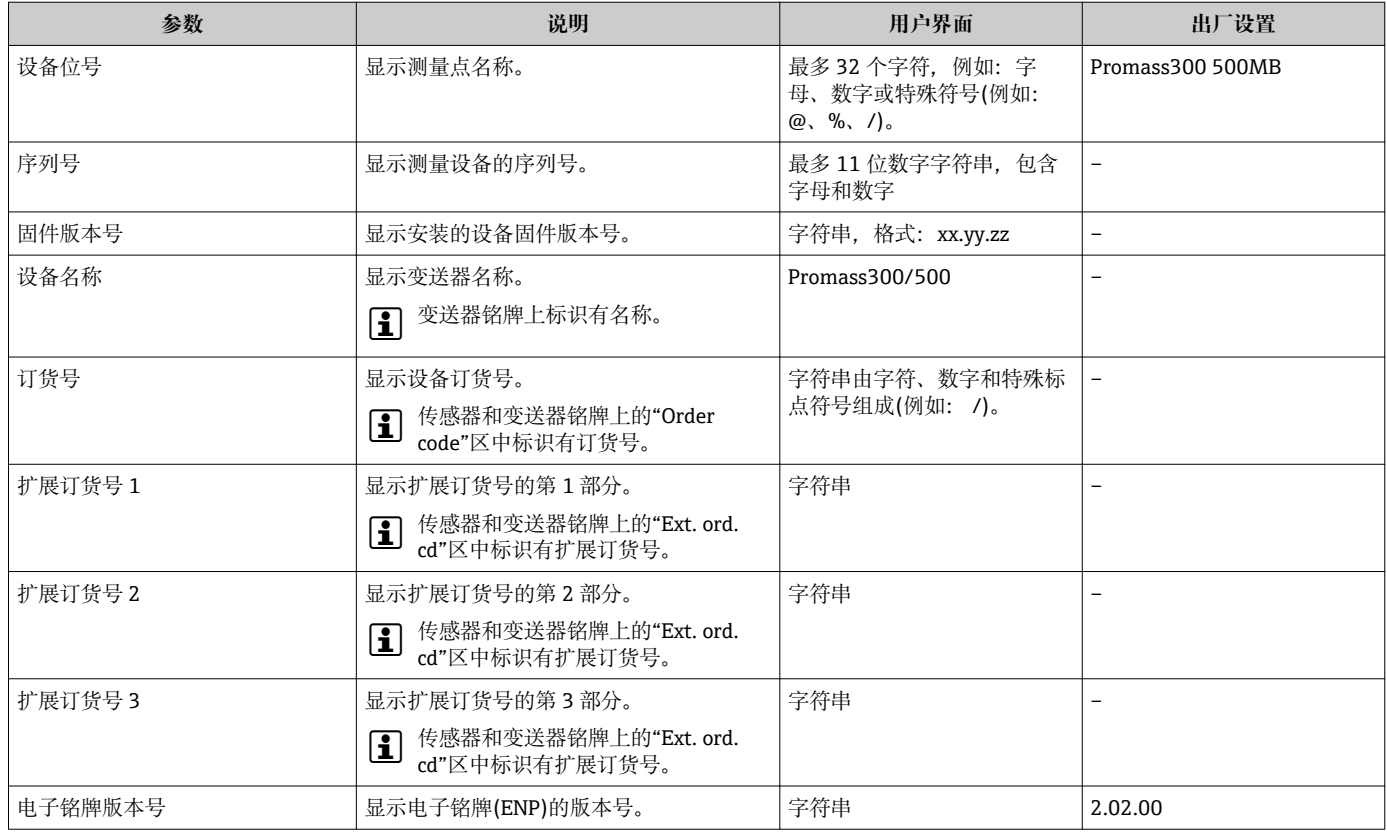

## **12.14 固件更新历史**

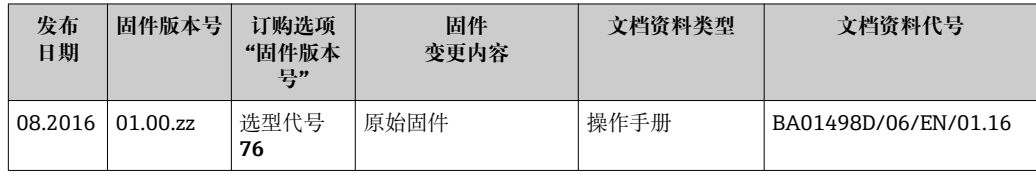

2 通过服务接口可以将固件刷新至当前版本或上一版本。

13 与上一固件版本的兼容性、已安装的设备描述文件和调试工具请参考"制造商信息" 文档。

- 1 制造商信息的获取方式:
	- ■登陆 Endress+Hauser 公司网站的下载区下载: www.endress.com →资料下载
	- 提供以下细节:
		- 产品基本型号,例如:8E3B
		- 搜索文本:制造商信息
		- 媒体类型:资料–技术资料

## **13 维护**

## **13.1 维护任务**

无需特殊维护。

### **13.1.1 外部清洗**

清洗测量设备的外表面时,应始终使用不会损伤外壳和密封圈表面的清洗剂清洗。

### **13.1.2 内部清洗**

CIP 和 SIP 清洗时, 请注意以下几点:

- 仅允许使用接液部件材料具有足够耐腐蚀能力的清洗剂。
- 注意测量设备的最高允许介质温度[→ 159](#page-158-0)。

使用带喷头的清洗装置清洗时,请注意以下几点: 注意测量管和过程连接的内径。

## **13.2 测量和测试设备**

Endress+Hauser 提供多种测量和测试设备,例如:W@M 或设备测试。

**[2]** 详细信息请咨询 Endress+Hauser 当地销售中心。

部分测量和测试设备列表: → ■ 142

## **13.3 Endress+Hauser 服务**

Endress+Hauser 提供多项维护服务,例如:重新标定、维护服务或设备测试。 **[2]** 详细信息请咨询 Endress+Hauser 当地销售中心。

## <span id="page-139-0"></span>**14 修理**

## **14.1 概述**

### **14.1.1 修理和转换理念**

Endress+Hauser 的修理和改装理念如下:

- 测量仪表采用模块化设计。
- 备件按照逻辑套件分类,配备相应的安装指南。
- 由 Endress+Hauser 服务工程师或经过培训的合格用户进行修理操作。
- 仅允许 Endress+Hauser 服务工程师或在工厂中将认证一台仪表改装成另一台认证仪 表。

### **14.1.2 修理和改装说明**

维修和改装测量仪表时请注意以下几点:

- ▶ 仅使用 Endress+Hauser 原装备件。
- ‣ 按照安装指南说明进行修理。
- ▶ 遵守适用标准、联邦/国家法规、防爆(Ex)手册和证书要求。
- ‣ 归档记录每一次修理和改装操作,并将其输入至 W@M 生命周期管理数据库中。

## **14.2 备件**

W@M 设备浏览器 ([www.endress.com/deviceviewer](http://www.endress.com/deviceviewer)):

列举了测量仪表的所有备件及其订货号,可以订购备件。用户还可以下载相关《安装指 南》文档

测量仪表的序列号:

- 位于仪表铭牌上
	- 通过序列号 参数 (→ <sup>△</sup>138)(设备信息 子菜单中)可以查看

## **14.3 Endress+Hauser 服务**

Endress+Hauser 提供多项服务。

详细信息请咨询 Endress+Hauser 当地销售中心。

## **14.4 返回**

测量设备需要修理或工厂标定时,或测量设备订购型号错误或发货错误时,必须返回设 备。Endress+Hauser 作为 ISO 认证企业, 法规要求按照特定步骤处置接液产品。

为了确保安全、快速和专业地返回设备,请参考 Endress+Hauser 网址上的返回设备步 骤和条件:http://www.endress.com/support/return-material

## **14.5 废弃**

### **14.5.1 拆除测量设备**

1. 关闭仪表。

### L **警告**

**存在过程条件导致人员受伤的风险。**

▶ 了解危险过程条件, 例如: 测量仪表内的压力、高温或腐蚀性液体。

2. 操作步骤与"安装测量仪表"和"连接测量仪表"章节中列举的安装和电气连接的步骤 相反。遵守安全指南的要求。

### **14.5.2 废弃测量仪表**

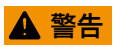

#### **存在有害健康流体危害人员和环境的危险。**

‣ 确保测量设备和所有腔室内均无危害健康或环境的残液,例如:渗入裂缝或扩散至塑 料中的物质。

废弃时,请注意以下几点:

- ‣ 遵守国家/国际法规。
- ‣ 确保正确分离和重新使用仪表部件。

# <span id="page-141-0"></span>**15 附件**

Endress+Hauser 提供多种类型的仪表附件,以满足不同用户的需求。附件可以随仪表一 起订购,也可以单独订购。附件的详细订购信息请咨询 Endress+Hauser 当地销售中 心, 或登录 Endress+Hauser 公司的产品主页查询: www.endress.com。

## **15.1 仪表类附件**

### **15.1.1 变送器**

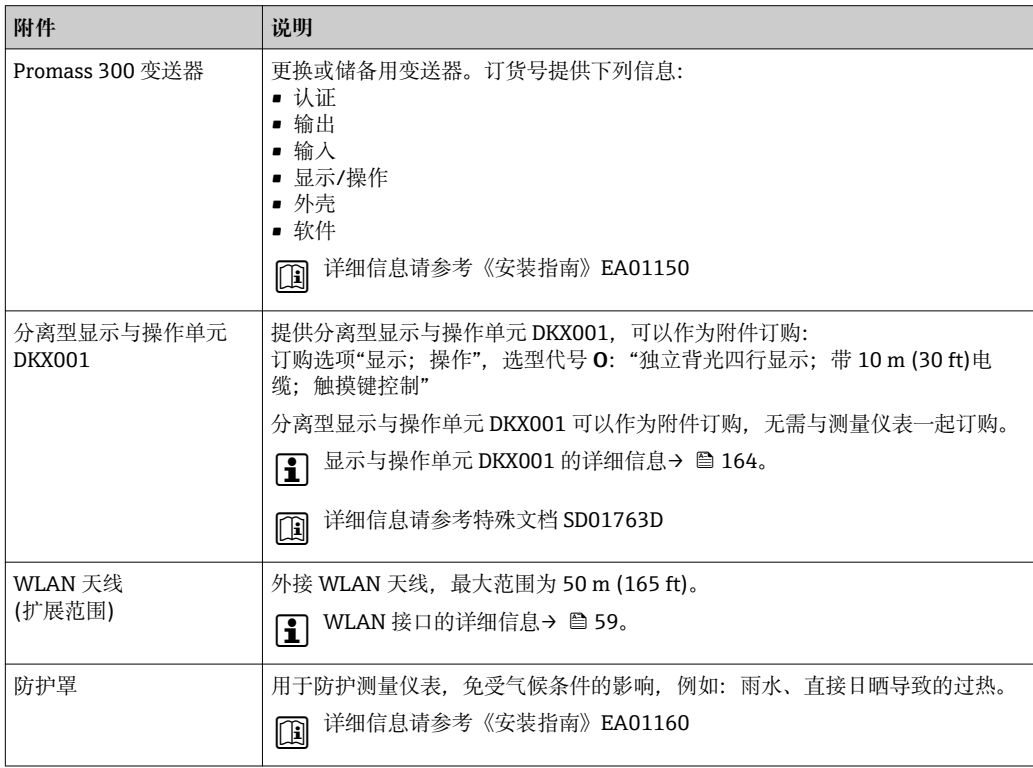

## **15.1.2 传感器**

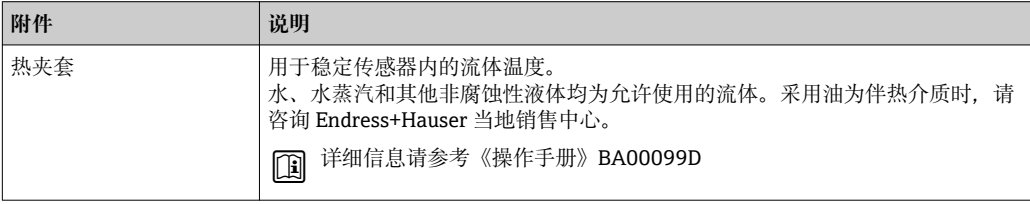

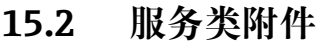

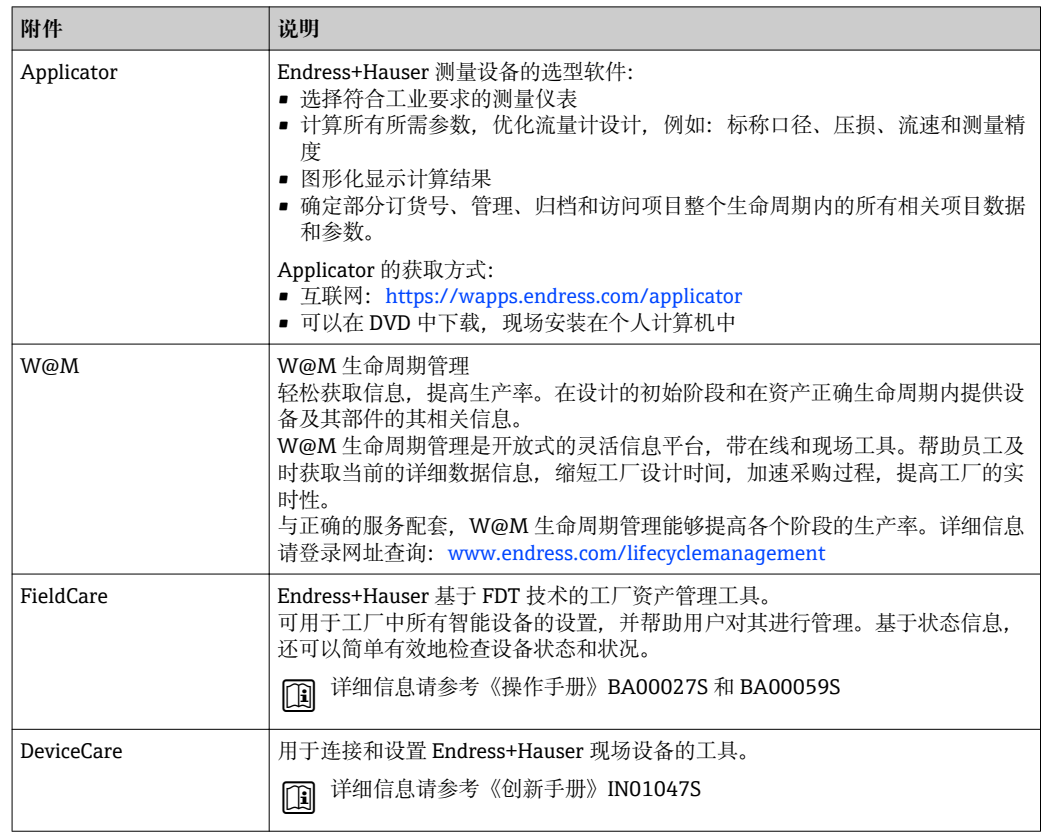

# **15.3 系统组件**

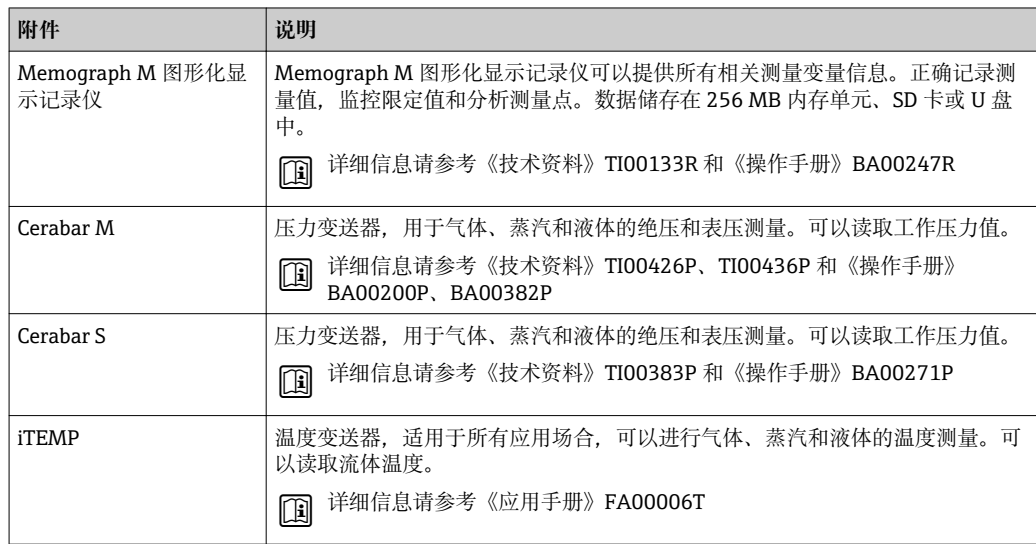

# **16 技术参数**

## **16.1 应用**

测量仪表仅可用于液体和气体的流量测量。

取决于具体订购型号,测量仪表还可用于爆炸性、易燃性、有毒和氧化介质测量。 为了确保仪表在使用寿命内始终能正确工作,仅在接液部件具有足够耐腐蚀性的介质中 测量。

## **16.2 功能与系统设计**

测量原理 网络罗马基丁科氏力测量原理进行质量流量测量。

测量系统 仪表包括一台变送器和一个传感器。 提供一种结构类型的仪表。 一体式结构:变送器和传感器组成一个整体机械单元。 仪表结构的详细信息→ ■ 12
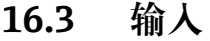

<span id="page-144-0"></span>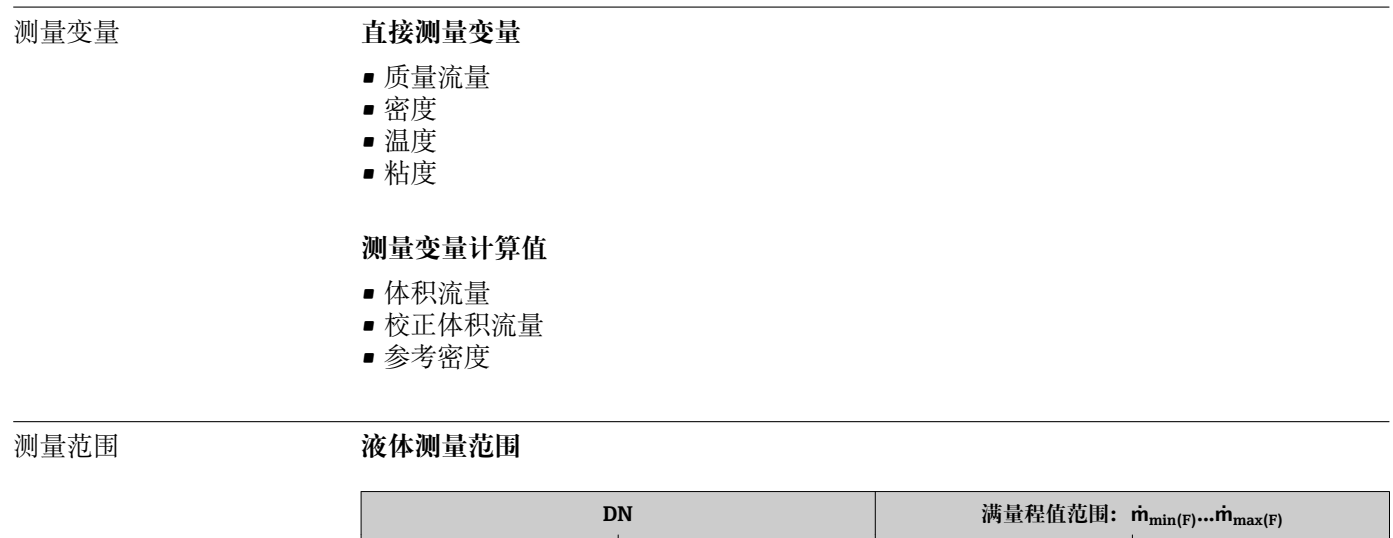

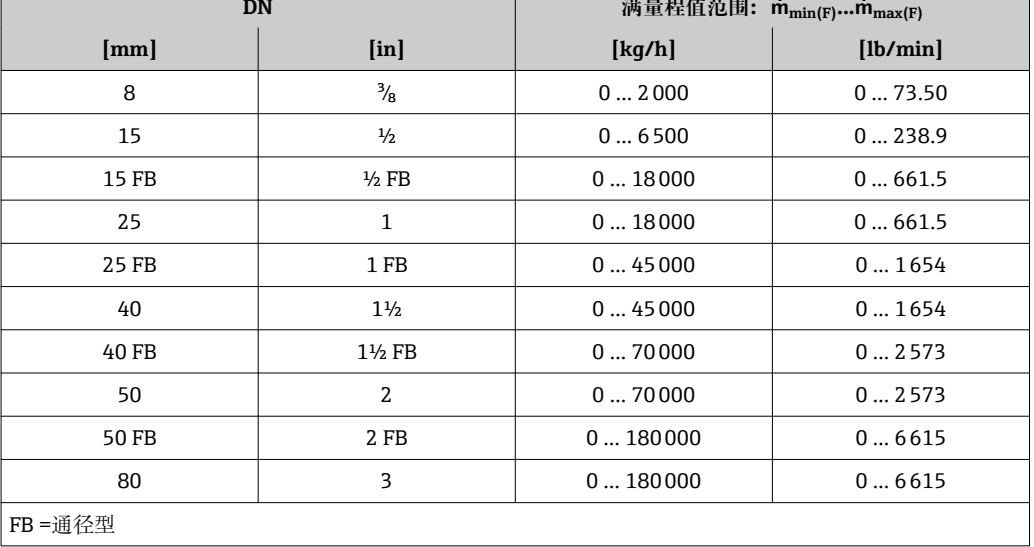

# **气体测量范围**

满量程值取决于气体密度。计算公式如下:  $\dot{\mathsf{m}}_{\text{max (G)}} = \dot{\mathsf{m}}_{\text{max (F)}} \cdot \rho_{\text{G}}$  : x

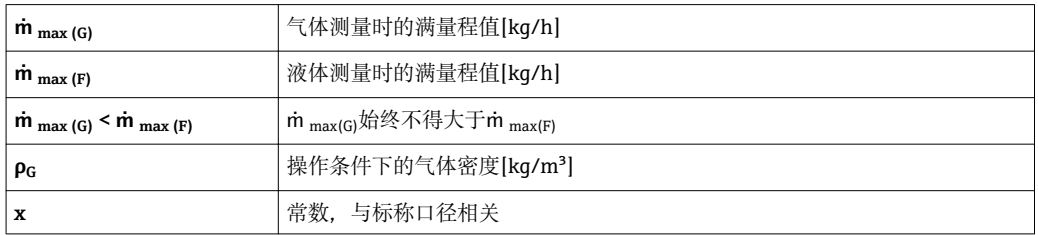

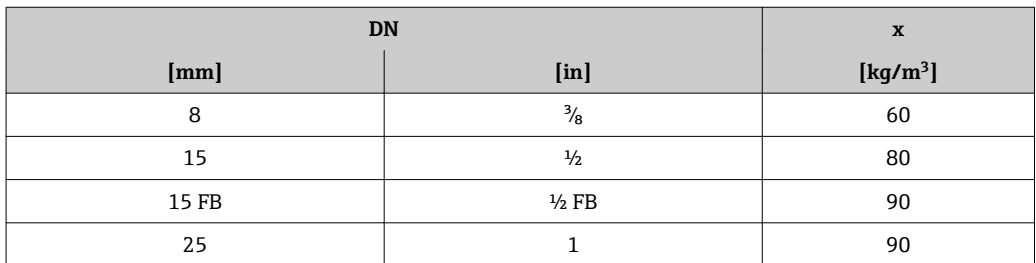

<span id="page-145-0"></span>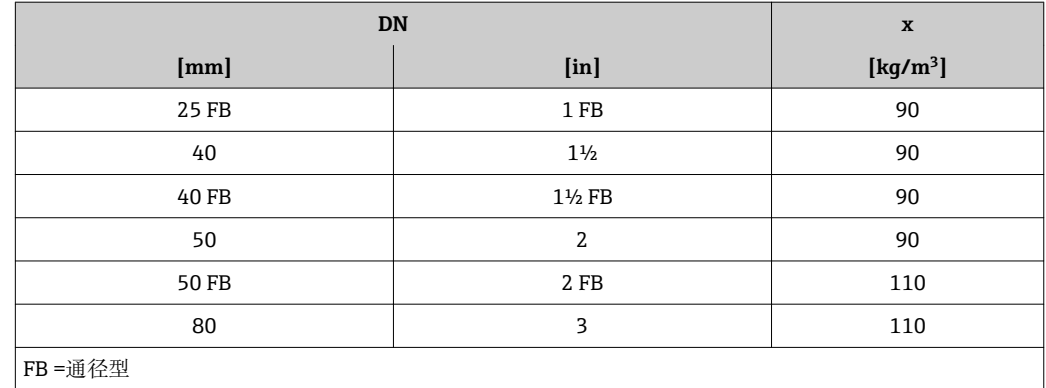

#### **气体测量计算实例**

- 传感器: Promass I, DN 50
- 气体: 空气, 密度为 60.3 kg/m<sup>3</sup> (在 20 ℃ 和 50 bar 条件下)
- 测量范围(液体): 70000 kg/h
- $x = 90 \text{ kg/m}^3$  (适用于 Promass I, DN 50)

最大允许满量程值:

 $\dot{m}$   $_{\text{max(G)}}$  =  $\dot{m}$   $_{\text{max(F)}}$  ·  $\rho_G$  : x = 70 000 kg/h · 60.3 kg/m<sup>3</sup> : 90 kg/m<sup>3</sup> = 46 900 kg/h

#### **推荐测量范围**

"限流值"章节[→ 160](#page-159-0)

量程比 大于 1000:1。

流量大于预设定满量程值,但电子部件尚未溢出时,累加器继续正常工作。

# 输入信号 **外部测量值**

为了提高特定测量变量的测量精度,或为了计算气体的校正体积流量,自动化系统向测 量仪表连续写入不同的测量值:

- 工作压力, 用于提高测量精度(Endress+Hauser 建议使用绝压测量仪表, 例如: Cerabar M 或 Cerabar S)
- 流体温度,用于提高测量精度(例如:iTEMP)
- 参考密度,用于计算气体的校正体积流量

**P** Endress+Hauser 提供多种型号的压力变送器和温度测量仪表: 参考"附件"章节 → ■ 143

计算下列气体测量变量时建议读取外部测量值:

- 质量流量
- 校正体积流量

# **电流输入**

自动化系统通过电流输入可以将测量值写入至测量设备中→ □ 146。

# **数字式通信**

自动化系统通过 Modbus RS485 可以将测量值写入至测量设备中。

### **0/4...20 mA 电流输入**

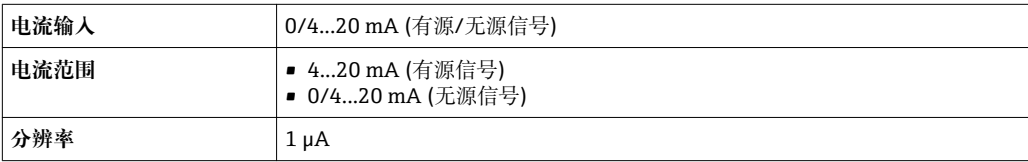

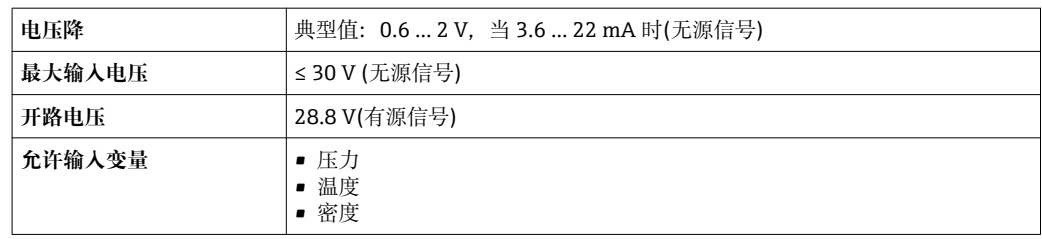

# **状态输入**

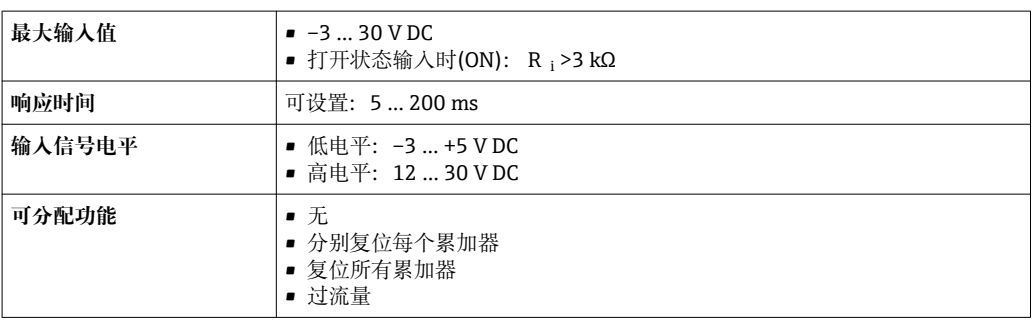

# **16.4 输出**

# <span id="page-147-0"></span>输出信号 **Modbus RS485**

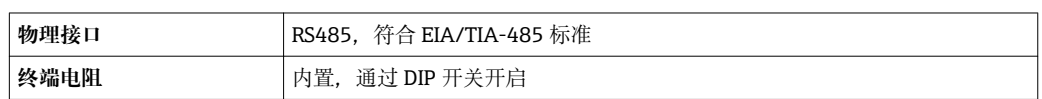

# **0/4...20 mA 电流输出**

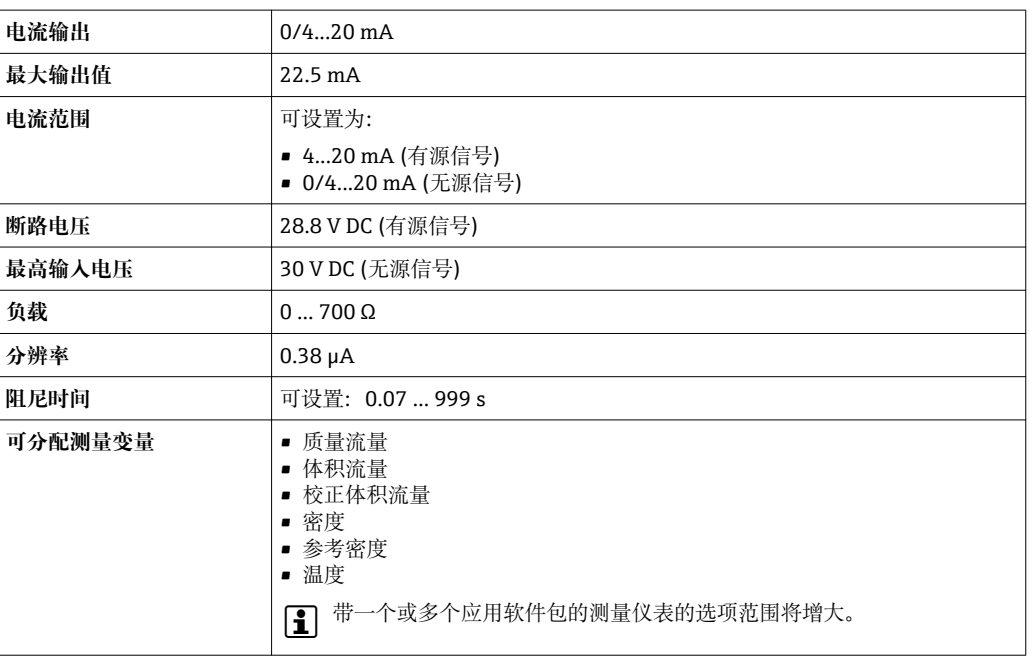

# **脉冲/频率/开关量输出**

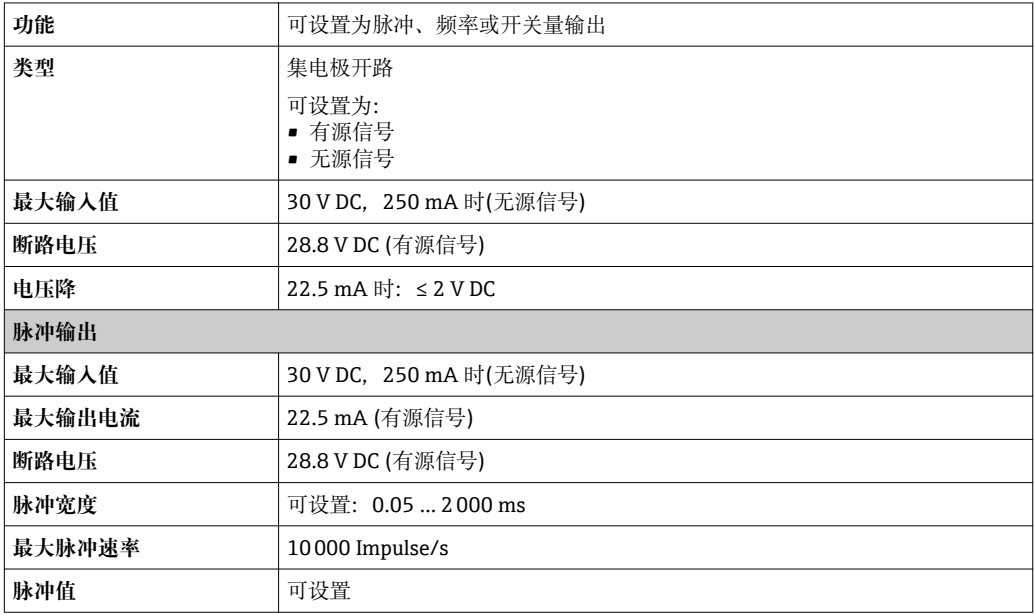

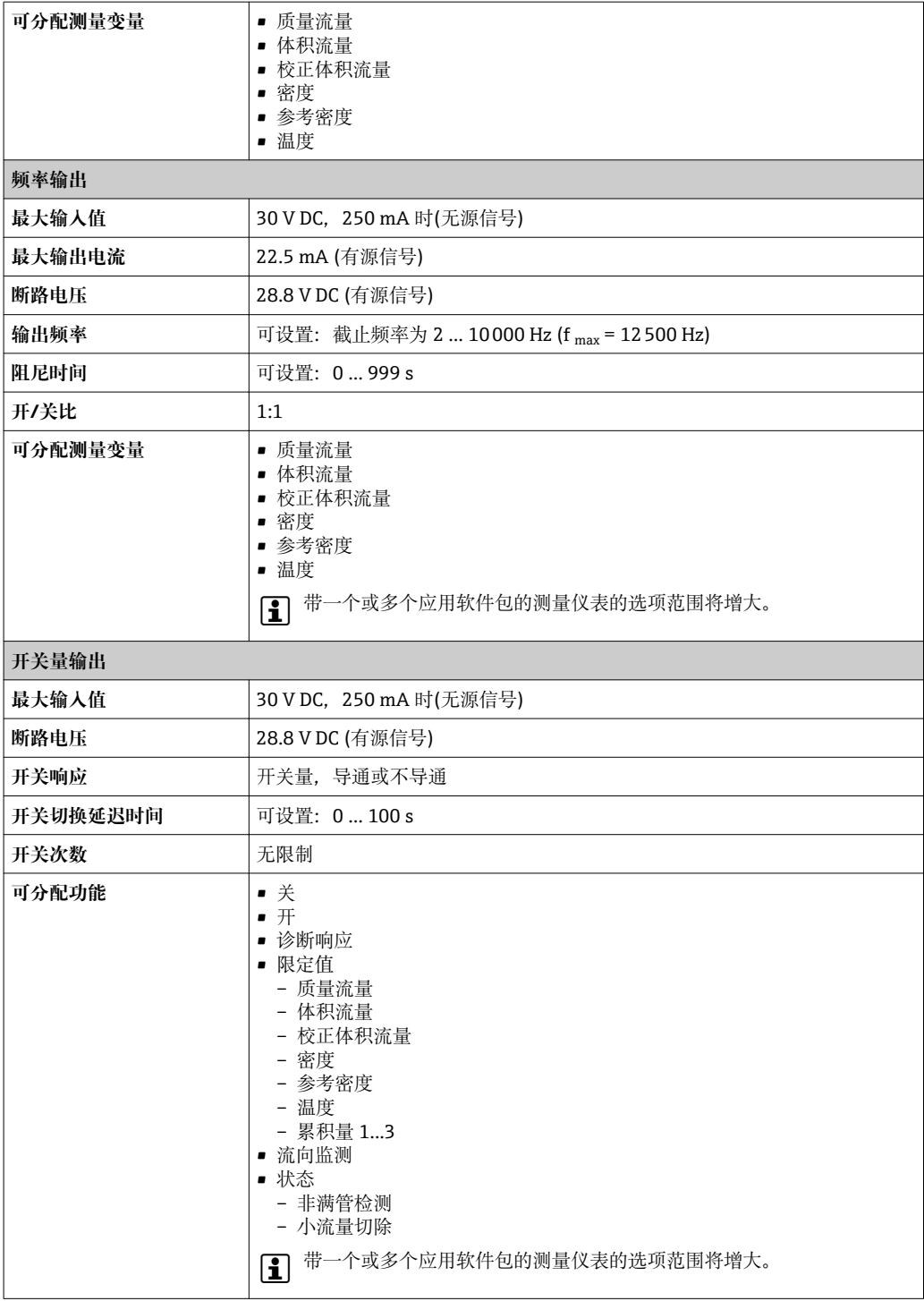

# **双脉冲输出**

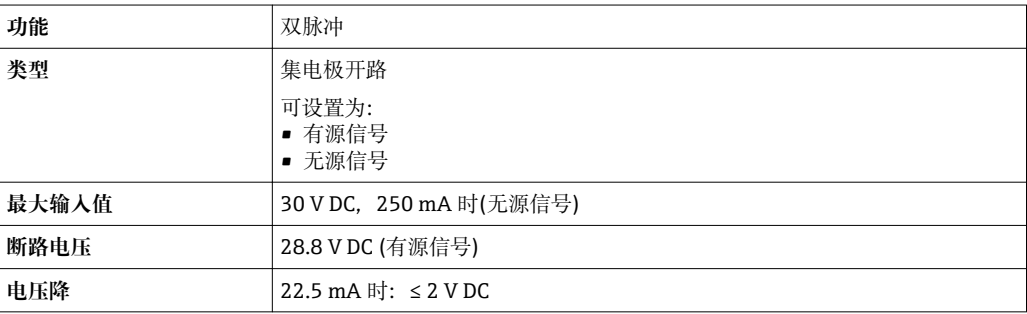

<span id="page-149-0"></span>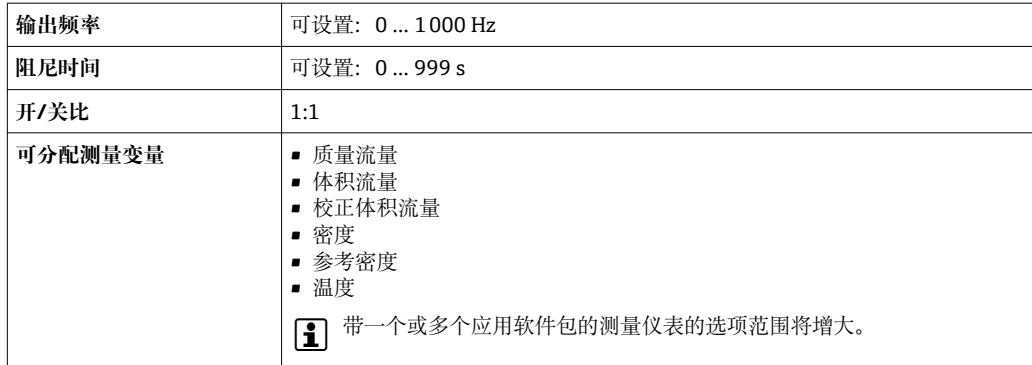

# **继电器输出**

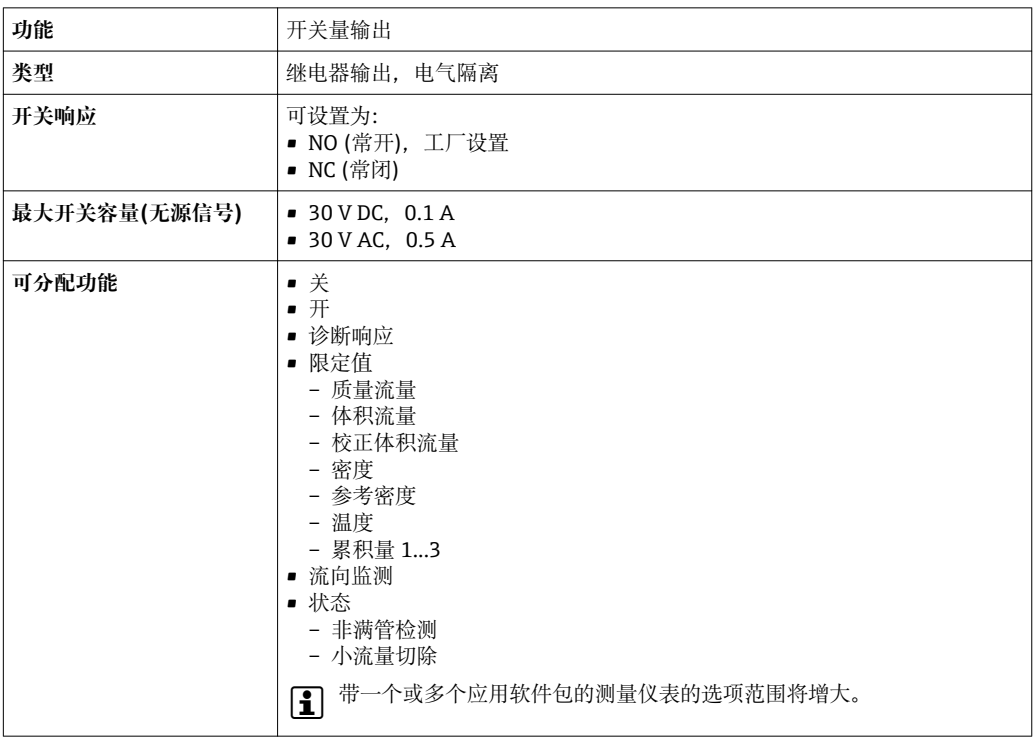

# **用户自定义输入/输出**

调试仪表时可以将**一路**指定输入或输出设置为用户自定义输入/输出(自定义 I/O)。

可以设置下列输入和输出:

- 选择电流输出: 4...20 mA (有源信号)、0/4...20 mA (无源信号)
- 脉冲/频率/开关量输出
- 选择电流输入: 4...20 mA (有源信号)、0/4...20 mA (无源信号)
- 状态输入

输入和输出对应的技术参数值请参考本章说明。

报警信号 现在于接口类型,显示下列故障信息:

# **Modbus RS485**

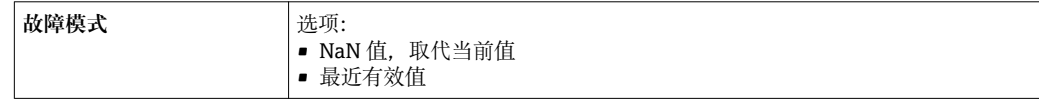

# **0/4...20 mA 电流输出**

# **4...20 mA**

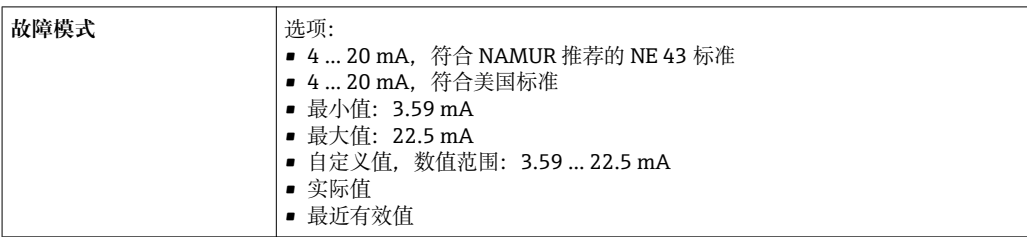

# **0...20 mA**

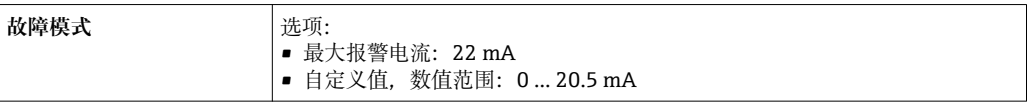

## **继电器输出**

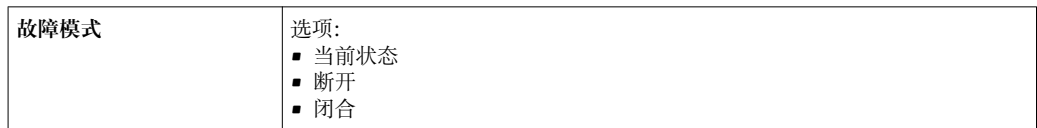

# **现场显示**

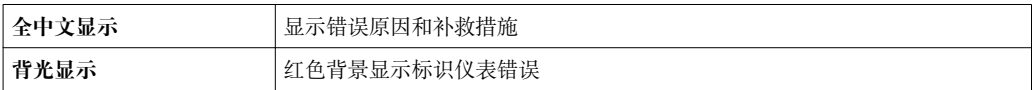

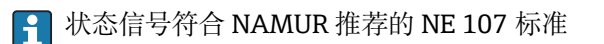

# **接口/协议**

- 通过数字式通信:
- Modbus RS485
- 通过服务接口

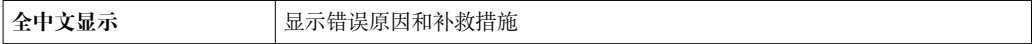

### **Web 服务器**

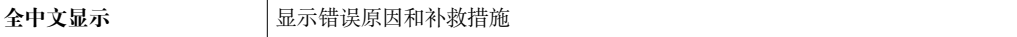

# **发光二极管(LED)**

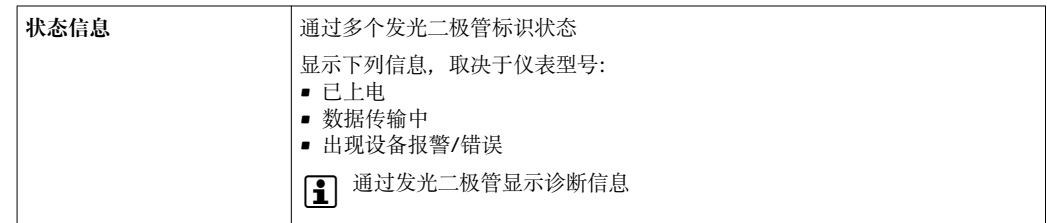

<span id="page-151-0"></span>小流量切除 小流量切除开关点可选

电气隔离 **macked macked contracts** 输出信号相互电气隔离, 且与接地端(PE)电气隔离。

 $\frac{1}{\sqrt{\frac{1}{1.5}}\sqrt{\frac{1}{1.5}}}}$ 

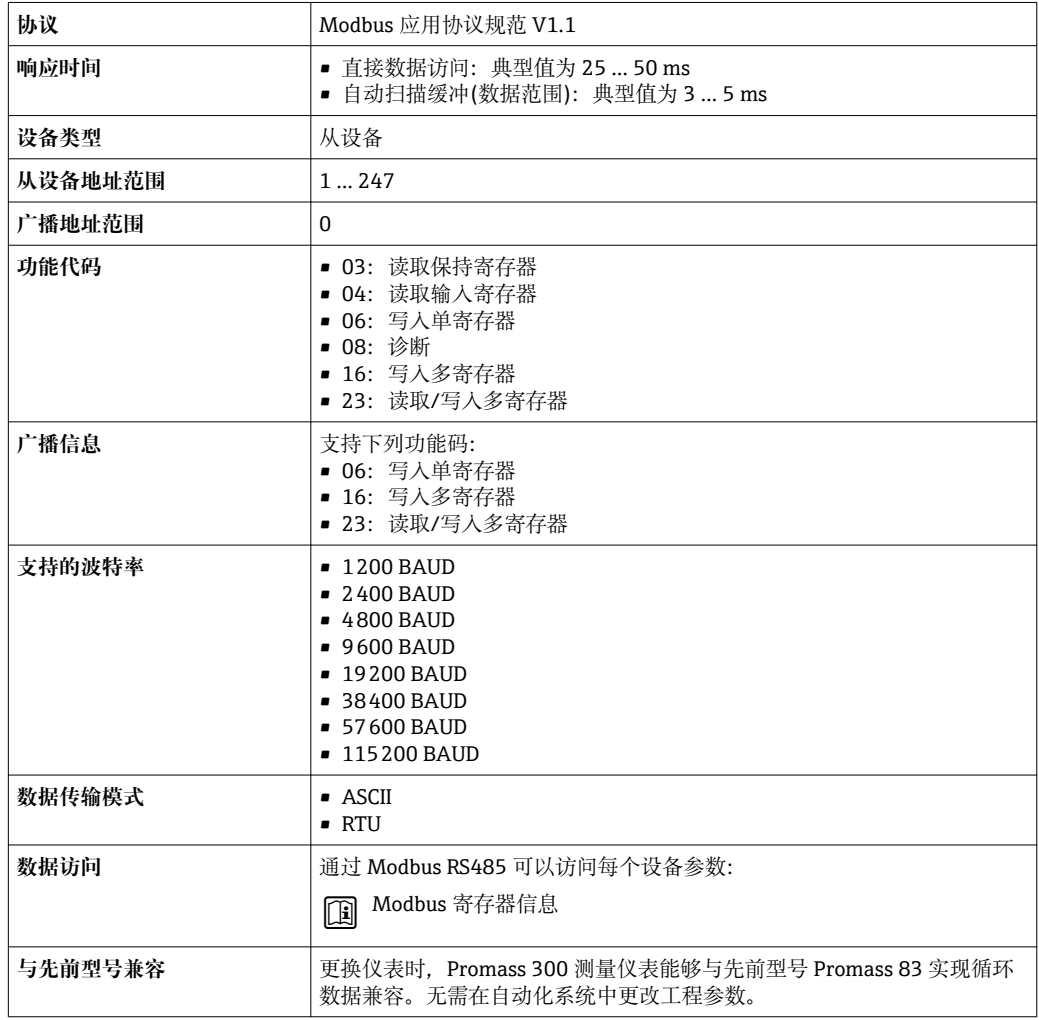

# **16.5 电源**

接线端子分配 → ● 30

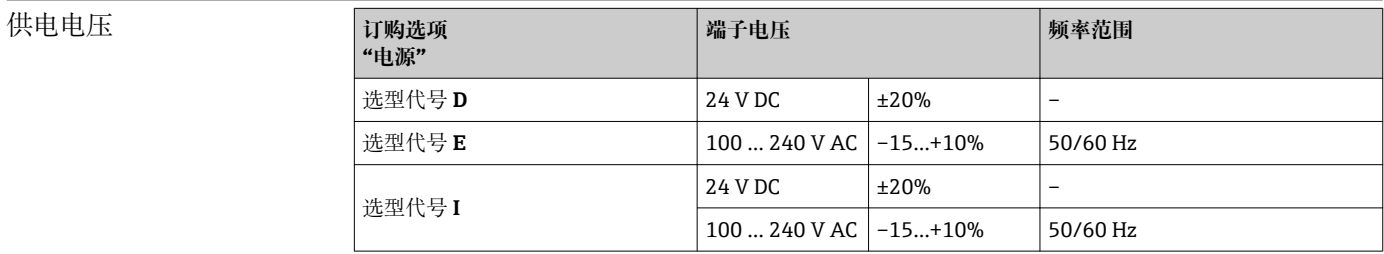

功率消耗 **变送器**

Max. 10 W (有源功率)

<span id="page-152-0"></span>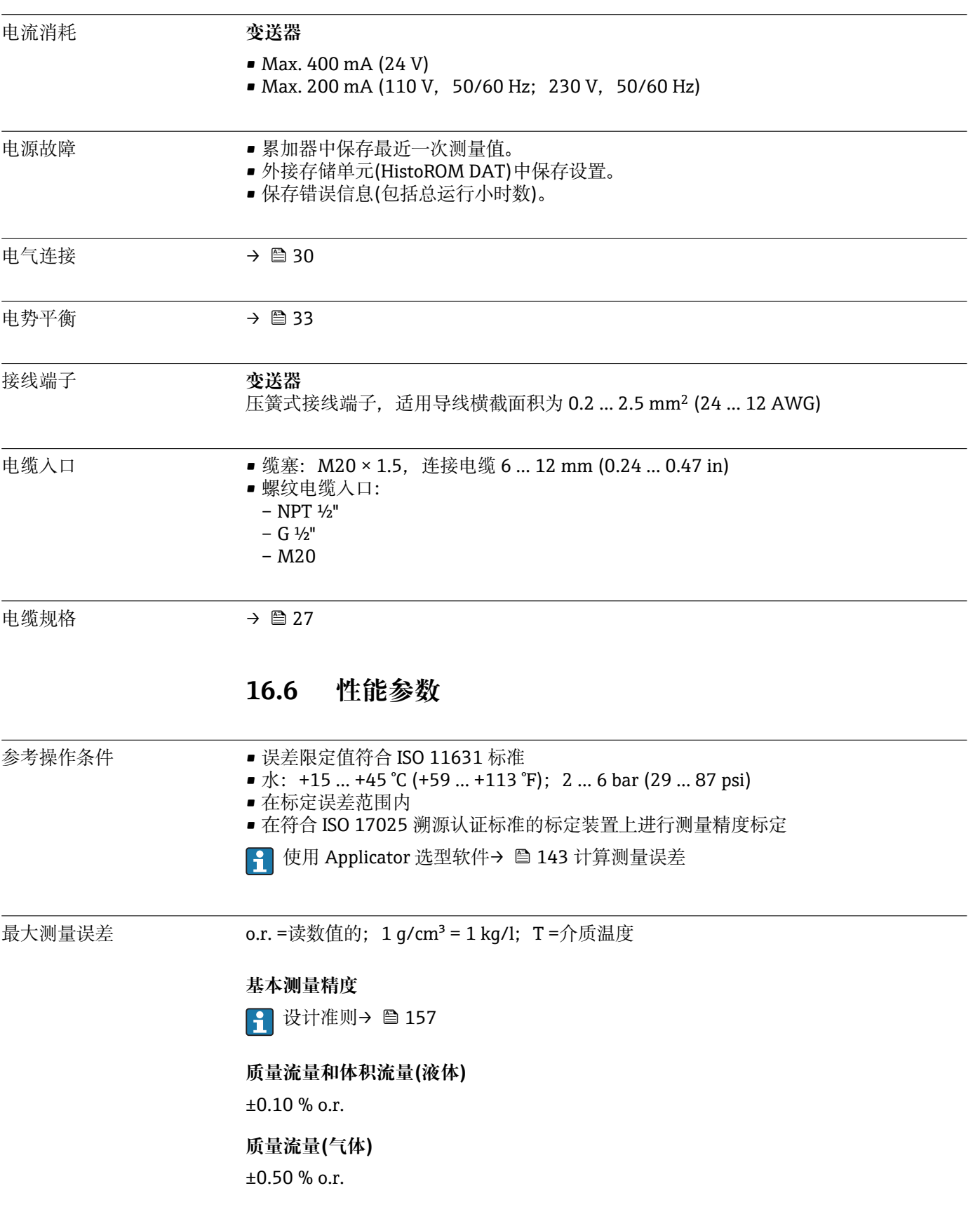

# **密度(液体)**

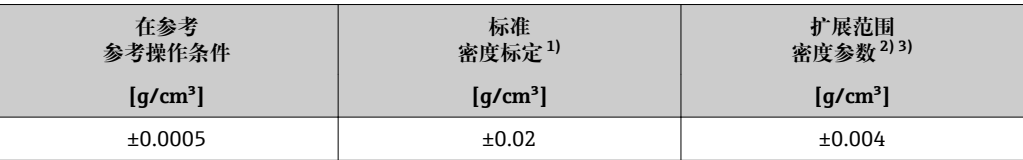

1) 在整个温度范围和密度范围内有效<br>2) 特殊密度标定的有效范围: 0 ... 2 g

2) 特殊密度标定的有效范围: 0…2 g/cm<sup>3</sup>、+10… +80 ℃ (+50… +176 ℉)

3) 订购选项"应用软件包",选型代号 EF "特殊密度"或选型代号 EH "特殊密度和粘度"

# **温度**

 $\pm 0.5$  °C  $\pm$  0.005  $\cdot$  T °C ( $\pm 0.9$  °F  $\pm$  0.003  $\cdot$  (T – 32) °F)

# **零点稳定性**

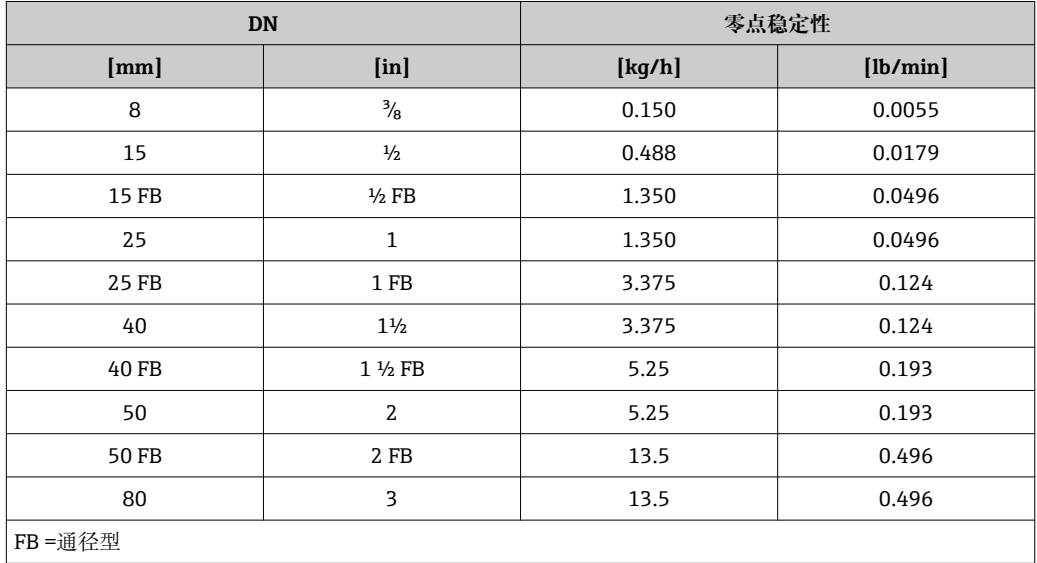

# **流量**

不同量程比时的流量取决于标称口径。

### **公制(SI)单位**

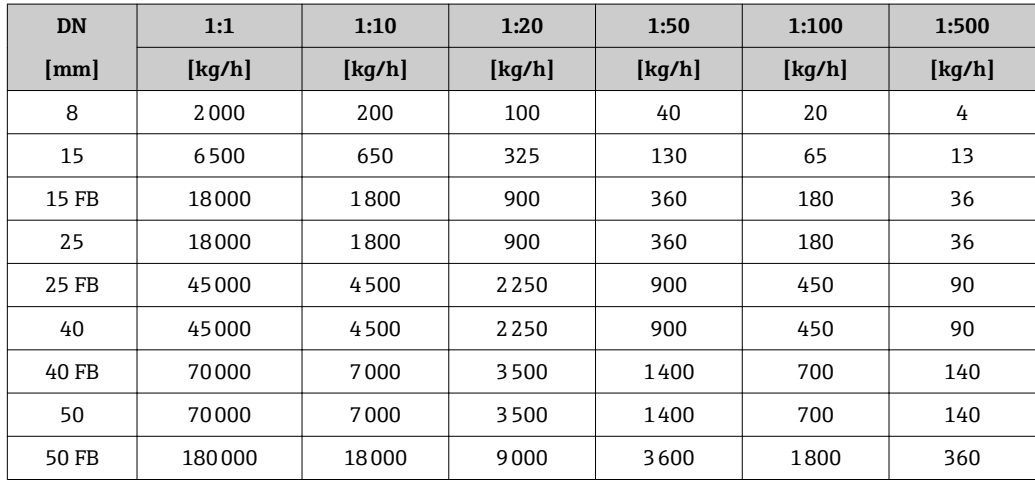

<span id="page-154-0"></span>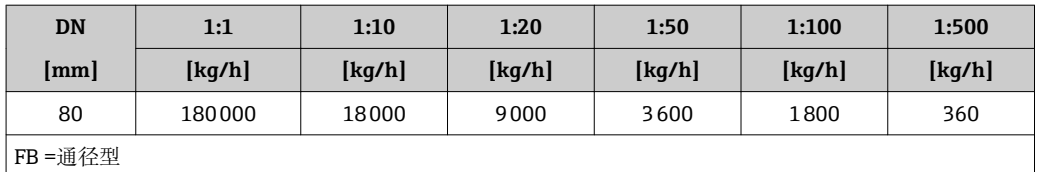

#### **英制(US)单位**

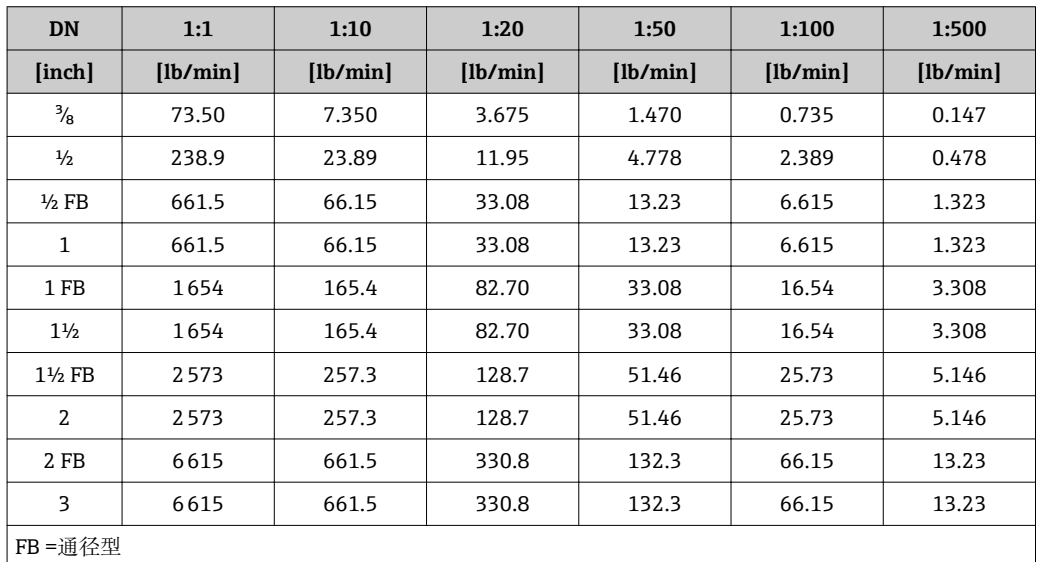

# **输出精度**

基本输出精度如下:

### **电流输出**

**测量精度** ±5 µA

#### **脉冲/频率输出**

o.r. =读数值的

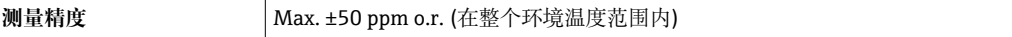

重复性 o.r. =读数值的; 1 g/cm<sup>3</sup> = 1 kg/l; T =介质温度

# **基本重复性 质量流量和体积流量(液体)** ±0.05 % o.r. **质量流量(气体)** ±0.25 % o.r. 1 设计准则→ ■ 157 **密度(液体)**  $±0.00025$  g/cm<sup>3</sup> **温度**

 $\pm 0.25$  °C  $\pm$  0.0025  $\cdot$  T °C ( $\pm 0.45$  °F  $\pm$  0.0015  $\cdot$  (T-32) °F)

<span id="page-155-0"></span>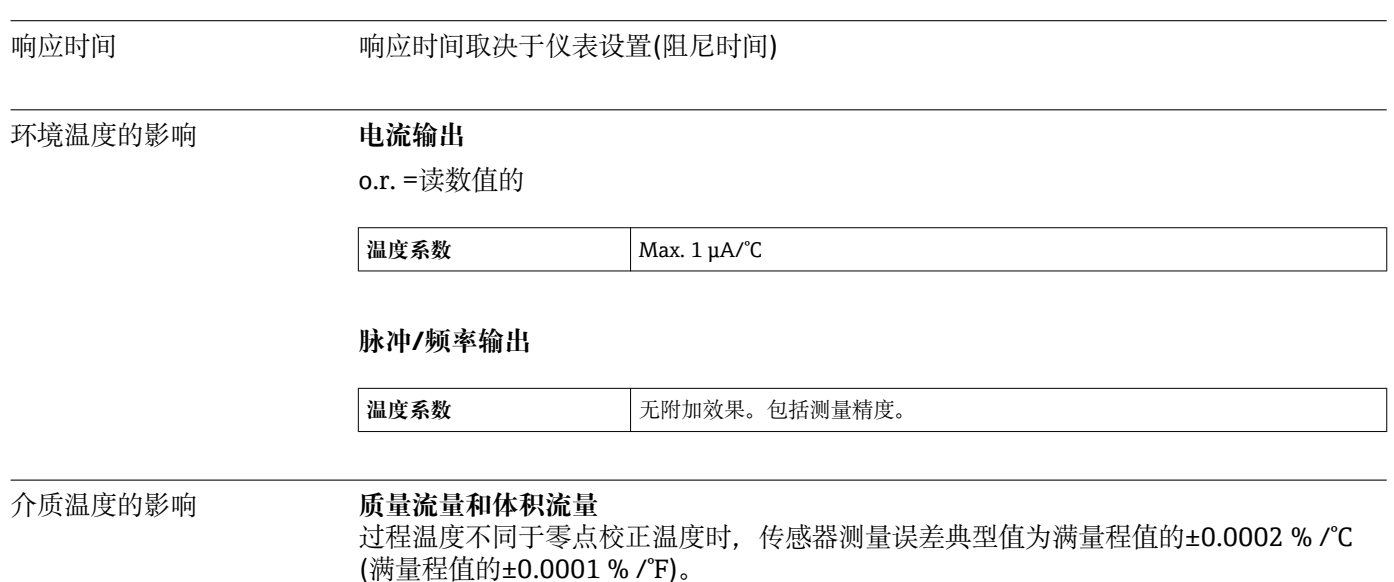

#### **密度**

过程温度不同于密度标定温度时,传感器测量误差的典型值为 ±0.0001 g/cm<sup>3</sup> /°C (±0.00005 g/cm<sup>3</sup> /°F)。可以进行现场密度标定。

#### **扩展密度(特殊密度标定)**

过程温度超出有效范围时(→ △ 153), 测量误差为  $\pm 0.0001$  g/cm<sup>3</sup> /°C ( $\pm 0.00005$  g/cm<sup>3</sup> /°F)

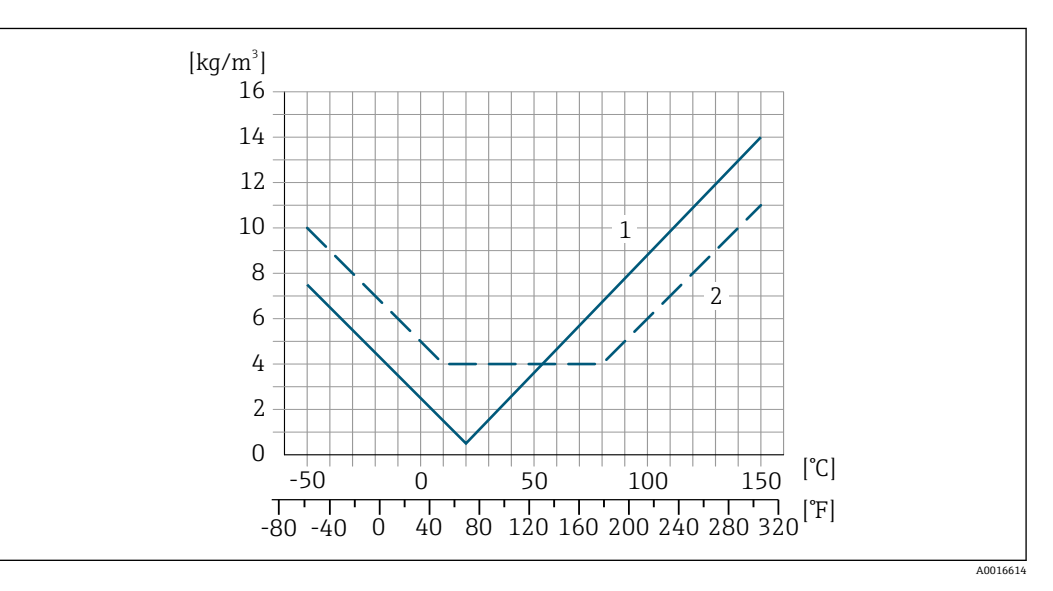

1 现场密度标定, 例如: 在+20 ℃ (+68 °F)时<br>2 特殊密度标定

2 特殊密度标定

#### **温度**  $\pm 0.005 \cdot T$  °C ( $\pm 0.005 \cdot (T - 32)$  °F)

介质压力的影响 下表中列举了过程压力不同于标定压力时对测量精度的影响。

o.r. =读数值的

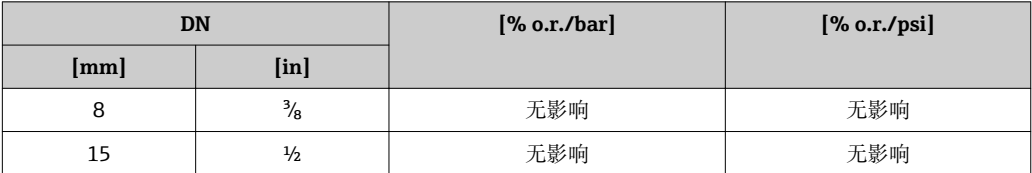

<span id="page-156-0"></span>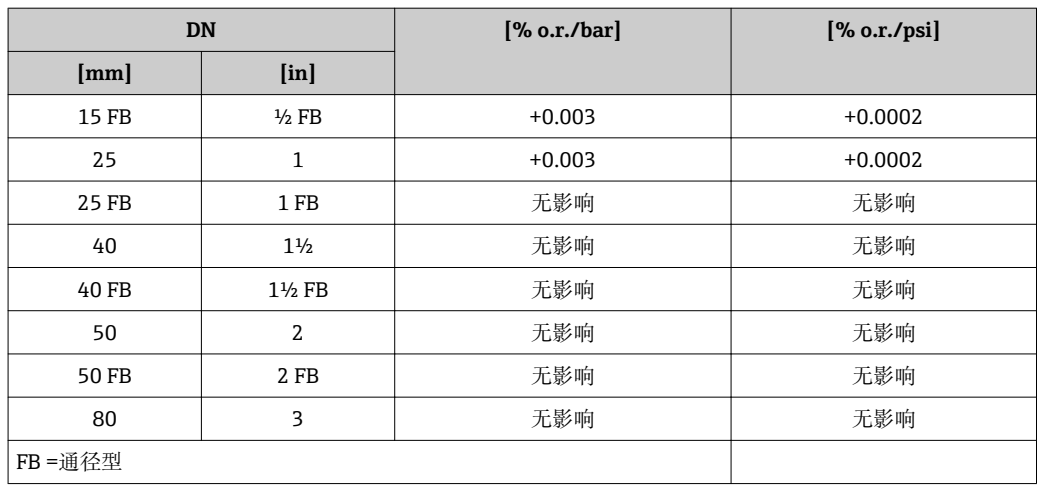

# 设计准则 o.r. =读数值的, o.f.s. =满量程值的

BaseAccu =基本测量精度(% o.r.), BaseRepeat =基本重复性(% o.r.) MeasValue =测量值;ZeroPoint =零点稳定性

#### **基于流量计算最大测量误差**

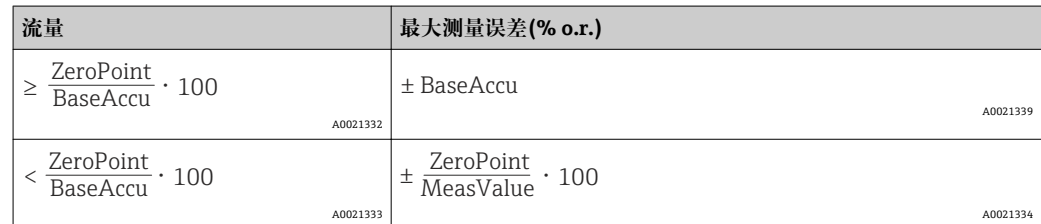

# **基于流量计算最大重复性**

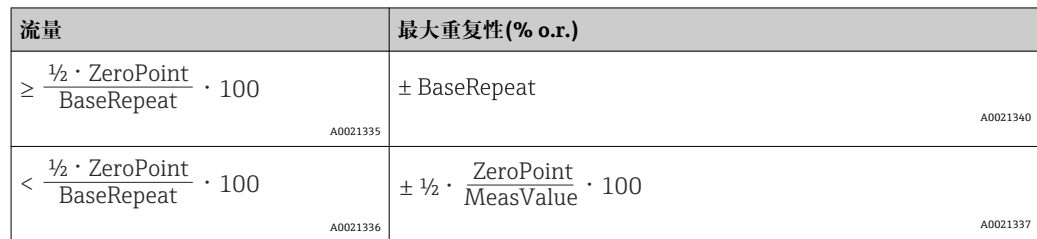

### **最大测量误差的计算实例**

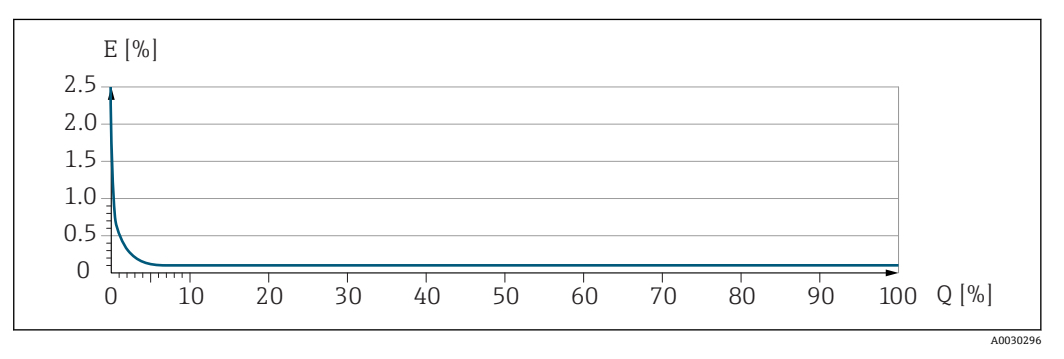

E 最大测量误差(% o.r.) (实例)

Q 流量(%)

# **16.7 安装**

"安装要求"[→ 18](#page-17-0)

# **16.8 环境条件**

<span id="page-157-0"></span>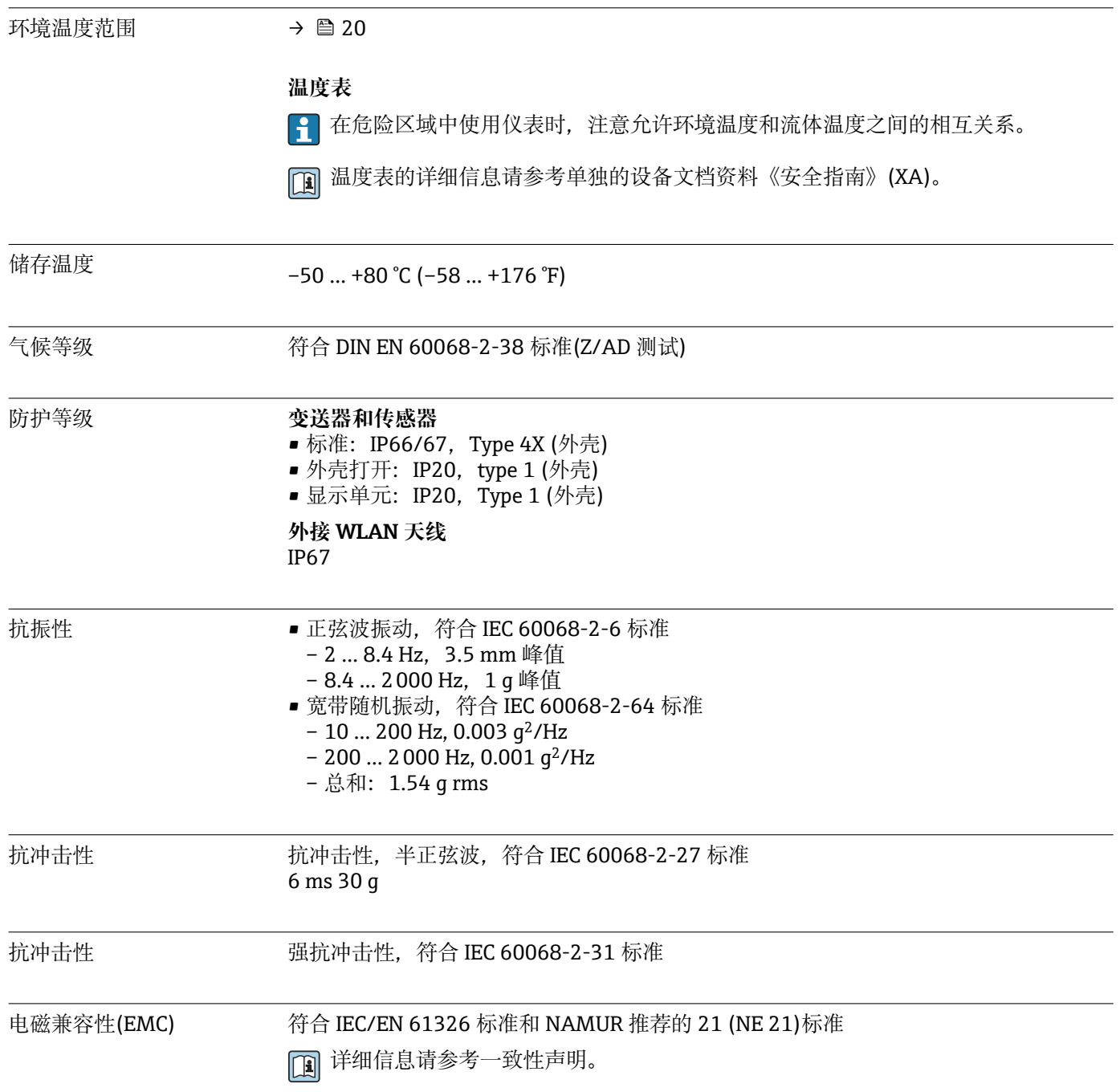

# **16.9 过程条件**

<span id="page-158-0"></span>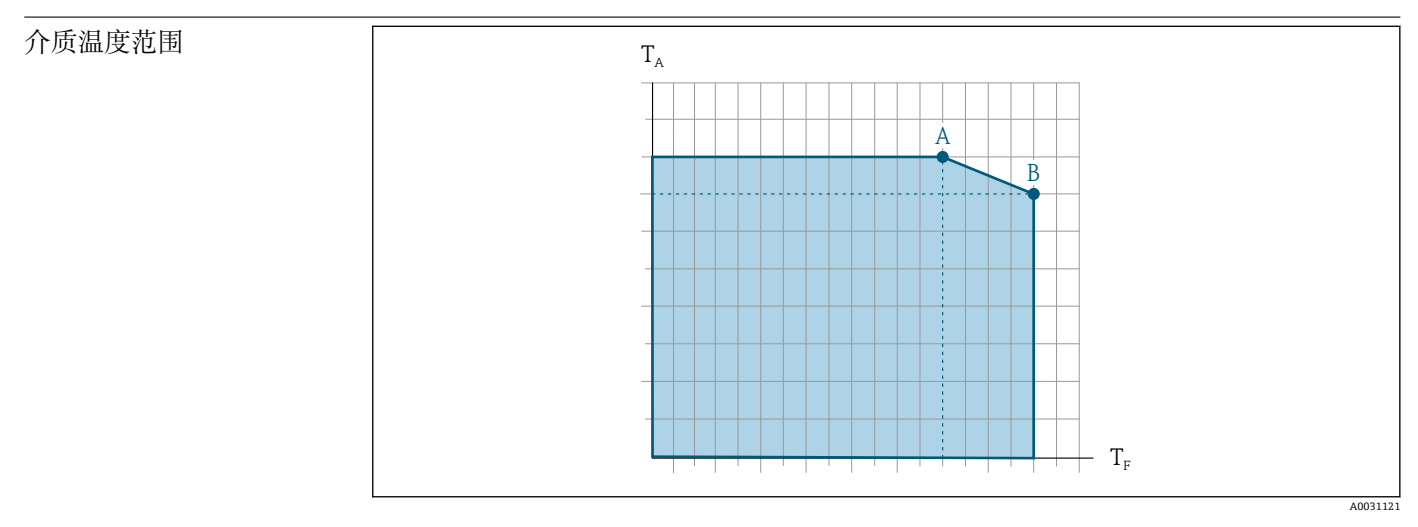

T<sup>A</sup> 环境温度

T<sup>F</sup> 介质温度

A T<sub>A max</sub> = 60 ℃ (140 ℉)时的最高允许介质温度;更高介质温度需要降低环境温度 T<sub>F</sub> (减温)

B 传感器的最高指定介质温度时的最高允许环境温度

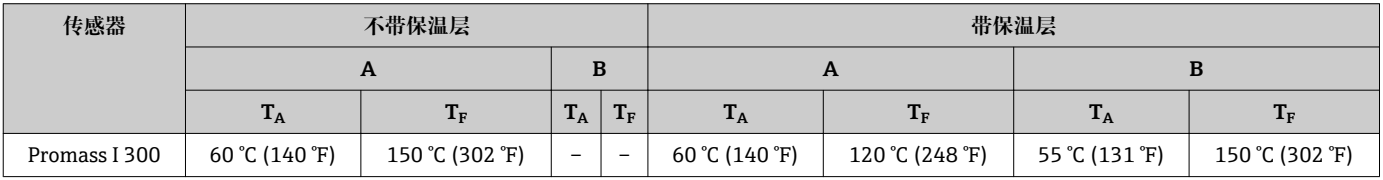

# **密封圈** 无内部密封圈

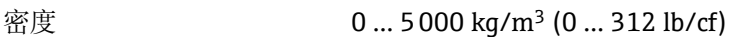

压力-温度曲线 过程连接的压力-温度曲线的详细信息请参考相关《技术资料》

第二腔室压力等级 传感器外壳内充注干燥的惰性气体,保护安装在外壳内的电子部件和机械部件。

下表中列举的第二腔室压力等级仅适用于整体焊接型传感器外壳和/或带密封吹扫连接接 口的仪表(接口从未打开/出厂状态)。

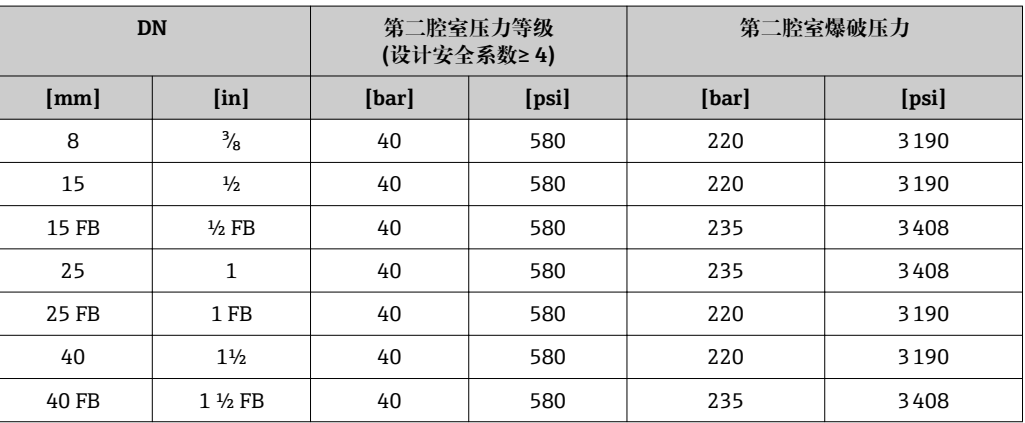

 $\overline{\phantom{0}}$ 

<span id="page-159-0"></span>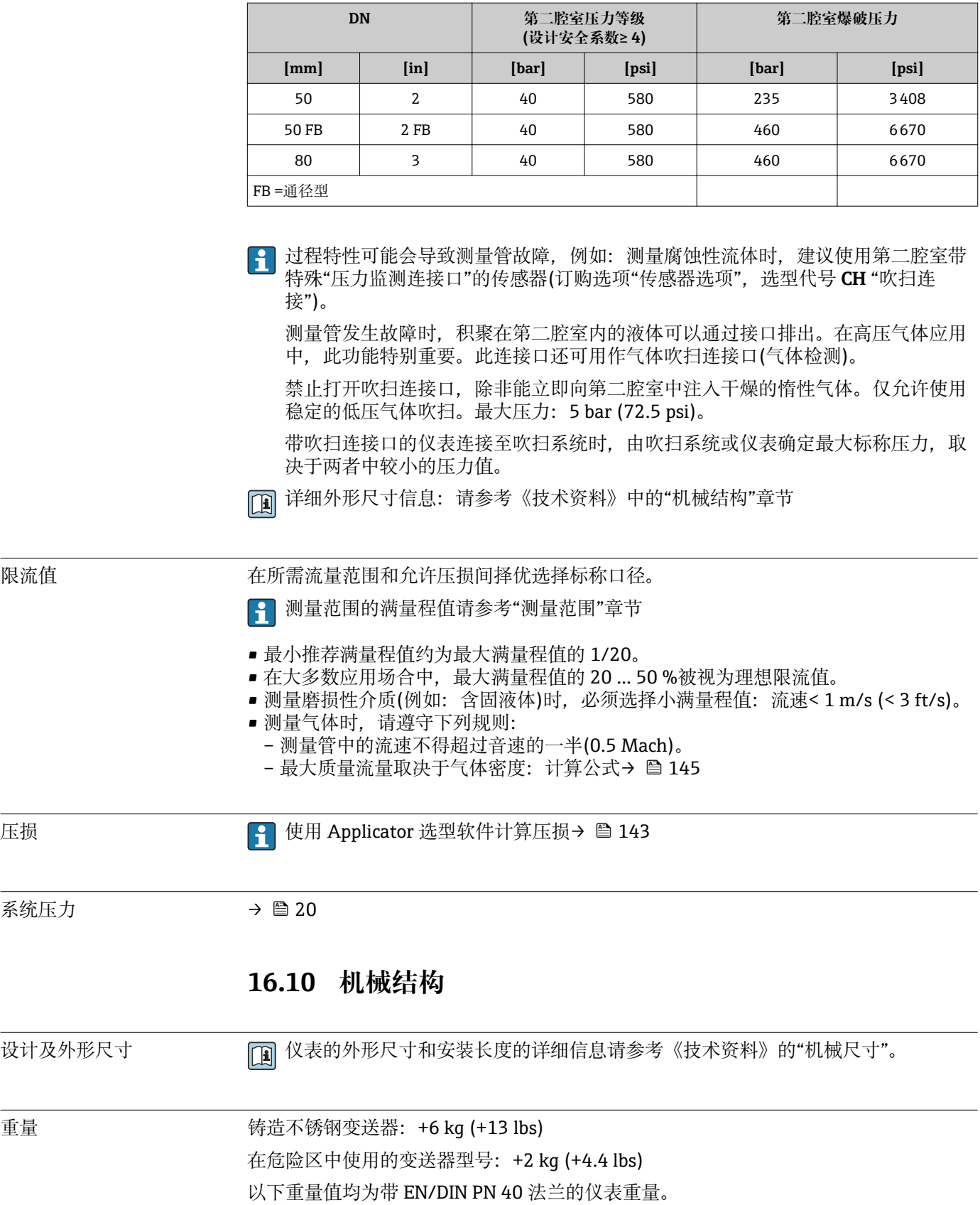

# <span id="page-160-0"></span>**重量(公制(SI)单位)**

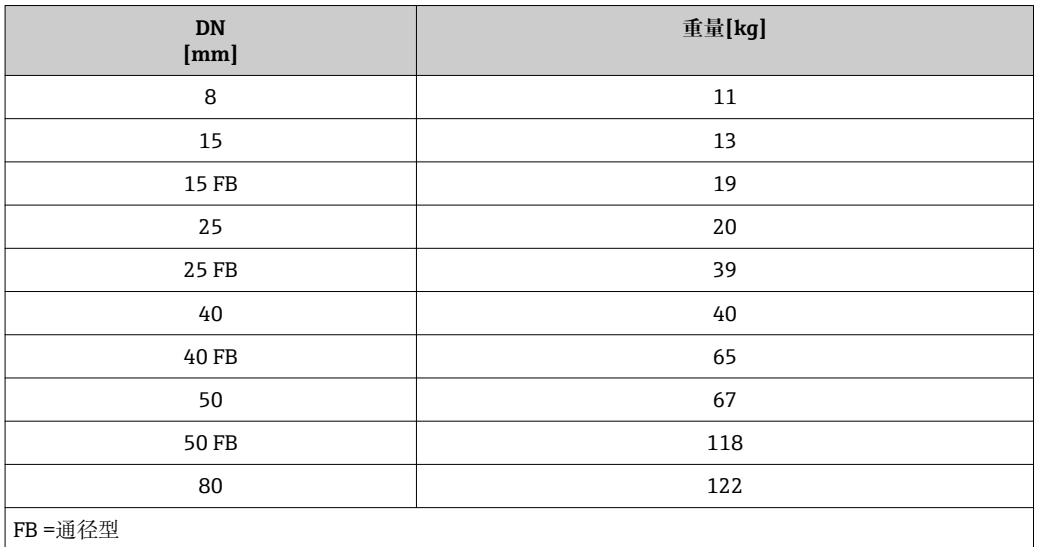

# **重量(英制(US)单位)**

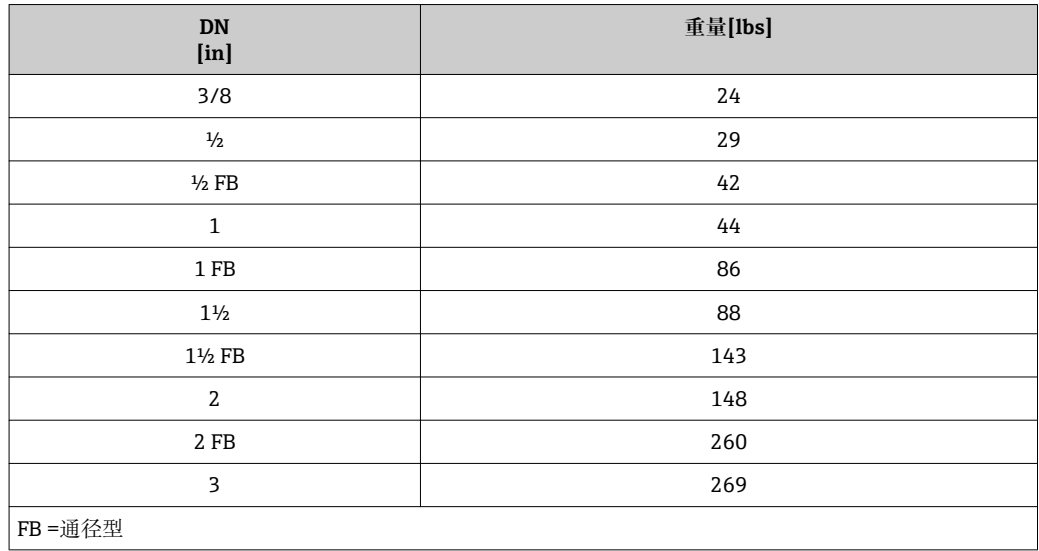

# 材料 **变送器外壳**

订购选项"外壳":

- 选型代号 A "铝外壳, 带涂层": 带铝合金 AlSi10Mg 涂层
- 选型代号 L "铸造不锈钢外壳": 铸造不锈钢 1.4409 (CF3M), 类同于 316L

# **窗口材料**

订购选项"外壳":

- 选项代号 **A** "铝外壳,带涂层":玻璃
- 选项代号 L "铸造不锈钢外壳": 玻璃

# **电缆入口/缆塞**

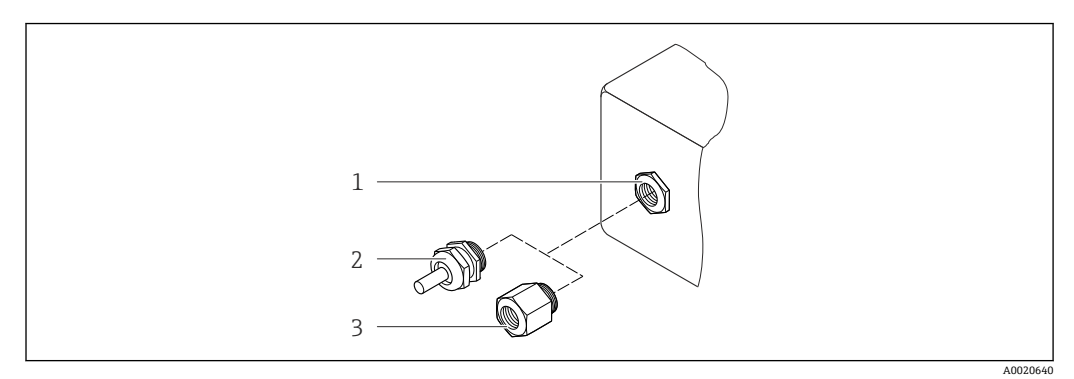

#### ■ 27 允许的电缆入口/缆塞

- 1 M20 × 1.5 内螺纹电缆入口
- 2 M20 × 1.5 缆塞
- 3 适配接头,适用于带 G ½"和 NPT ½"内螺纹的电缆入口

# **订购选项"外壳",选型代号 A "铝外壳,带涂层"**

提供多种电缆入口,可在危险区和非危险区中使用。

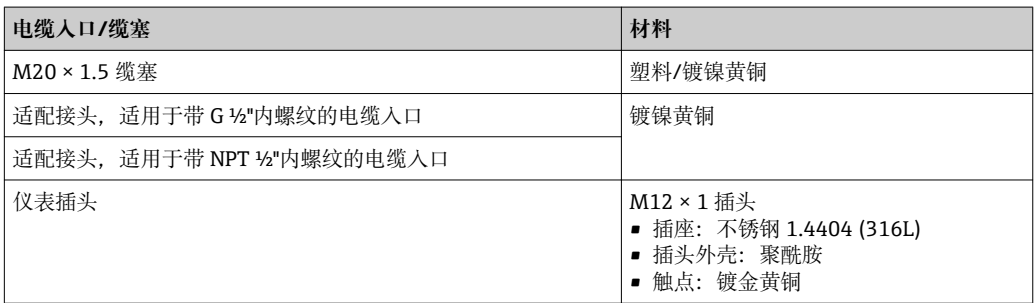

# **订购选项"外壳",选型代号 L "铸造不锈钢外壳"**

提供多种电缆入口,可在危险区和非危险区中使用。

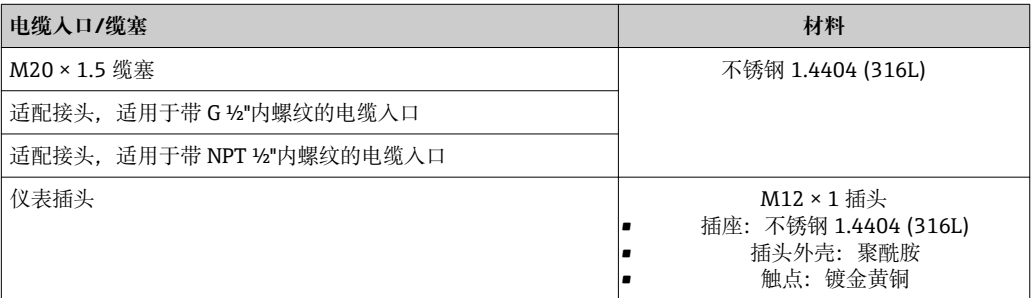

### **仪表插头**

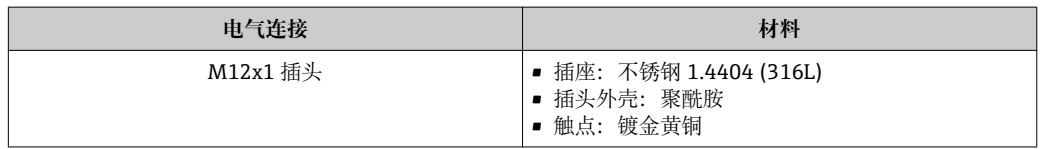

# **传感器外壳**

- 外表面耐酸碱腐蚀
- 不锈钢 1.4301 (304)

#### <span id="page-162-0"></span>**测量管**

9 级钛材

# **过程连接**

- EN 1092-1 (DIN 2501)、ASME B16.5、JIS 法兰: – 不锈钢 1.4301 (304)
	- 接液部件:2 级钛材
- 所有其他过程连接:

2 级钛材

● 所有可选过程连接→ ■ 163

# **密封圈**

焊接式过程连接,无内置密封圈

#### **附件**

#### **防护罩**

不锈钢 1.4404 (316L)

### **外接 WLAN 天线**

- WLAN 天线: ASA 塑料(丙烯酸酯 - 苯乙烯 - 丙烯腈)和镀镍黄铜 • 接头:
- 不锈钢和铜

#### 过程连接 • 回定法兰连接:

- EN 1092-1 (DIN 2501)法兰
- EN 1092-1 (DIN 2512N)法兰
- ASME B16.5 法兰
- JIS B2220 法兰
- DIN 11864-2 Form A 平面法兰, DIN11866 A 系列
- 卡箍连接
	- Tri-Clamp 卡箍(OD 管), DIN 11866 C 系列
- 非对称卡箍连接: 非对称 Tri-Clamp 卡箍, DIN 11866 C 系列
- 卫生型螺纹连接:
	- DIN 11851 卫生型螺纹接头, DIN11866 A 系列
- SMS 1145 卫生型螺纹接头
- ISO 2853 卫生型螺纹接头, ISO2037
- DIN 11864-1 Form A 卫生型螺纹接头, DIN11866 A 系列

● 各种过程连接材料的详细信息→ ■ 163

#### 表面光洁度 所有参数均针对接液部件。

- 未抛光
- Ra<sub>max</sub> = 0.8  $\mu$ m (32  $\mu$ in)
- Ra<sub>max</sub> = 0.4  $\mu$ m (16  $\mu$ in)

# **16.11 可操作性**

<span id="page-163-0"></span>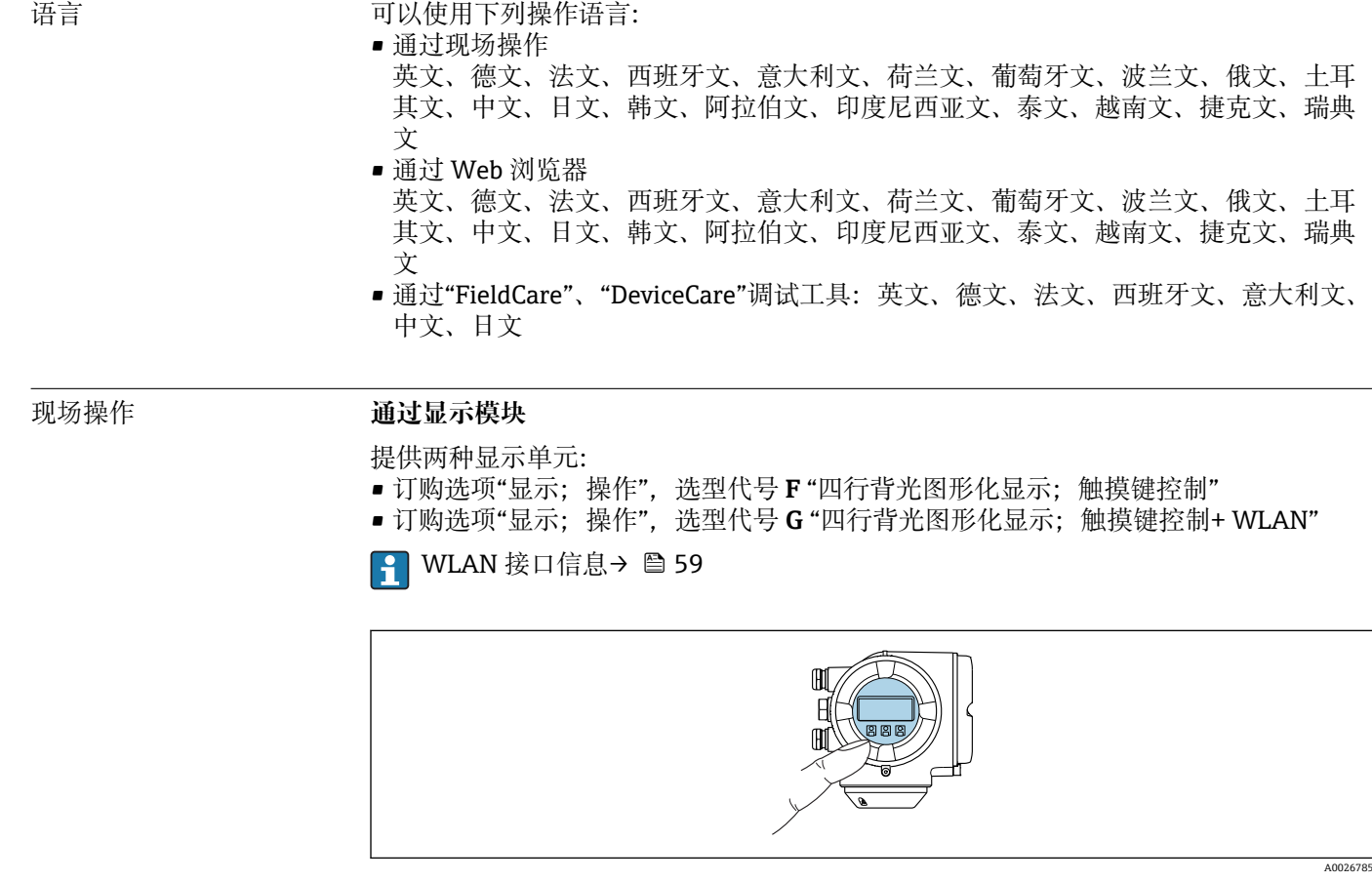

■ 28 触摸键操作

#### **显示单元**

- 四行背光图形化显示
- 白色背景显示;仪表发生错误时切换为红色背景显示
- 可以分别设置测量变量和状态变量的显示格式
- 显示单元的允许环境温度范围: -20 ... +60 ℃ (-4 ... +140 °F) 超出温度范围时,显示单元可能无法正常工作。

### **操作单元**

- 通过触摸键(3 个光敏键)进行外部操作, 无需打开外壳: 回、回、回
- 可以在各种危险场合中使用操作单元

#### **通过分离型显示与操作单元 DKX001**

提供分离型显示与操作单元 DKX001, 可以作为附件订购: 订购选项"显示;操作",选型代号 **O**:"独立背光四行显示;带 10 m (30 ft)长的电缆; 触摸键控制"

可以在 DKX001 的专用产品选型表中订购其他仪表型号,例如:其他外壳材料、其 他电缆长度等。订购测量仪表时,还可以同时订购: 订购选项"显示;操作",选型代号 **M** "无,预留用于分离型显示单元"

<span id="page-164-0"></span>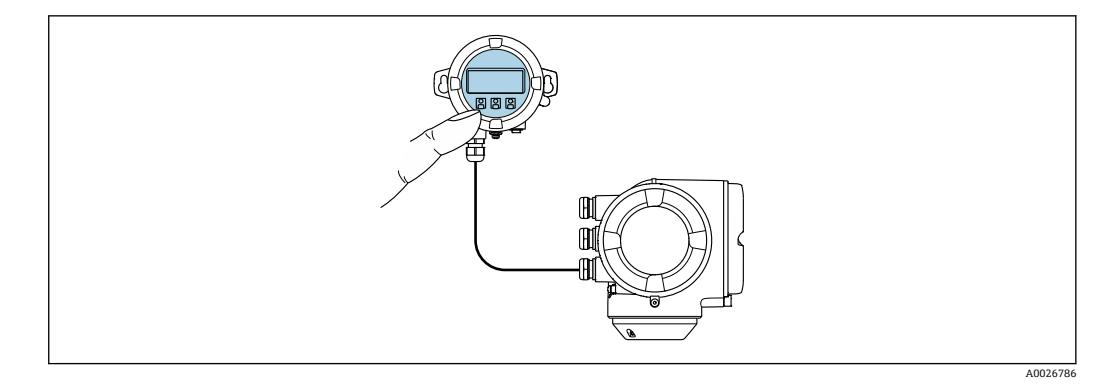

■ 29 通过分离型显示与操作单元 DKX001 操作

#### **显示与操作单元**

显示与操作单元与显示单元匹配→ ■ 164。

- 使用分离型显示与操作单元 DKX001 时, 测量仪表始终带盲盖。在此情形下变送 器不带显示与操作单元。
	- 分离型显示与操作单元 DKX001 可以作为附件订购, 无需与测量仪表一起订购  $\rightarrow$   $\oplus$  142.
	- 同时订购时:不能同时连接分离型显示与操作单元 DKX001 和现有显示操作与显 示单元。变送器只能连接一台分离型显示与操作单元。

# **材料**

显示与操作单元 DKX001 的外壳材料取决于所选变送器外壳材料。

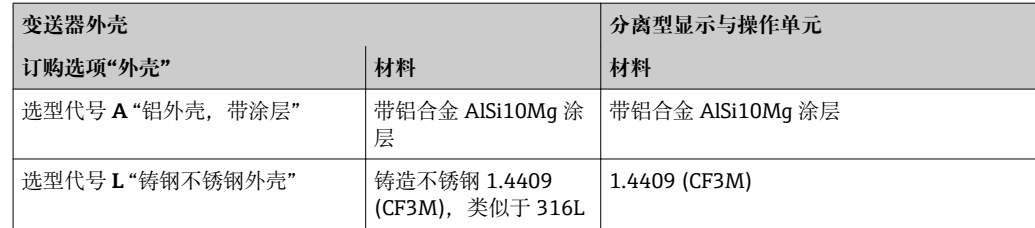

# **电缆入口**

取决于变送器外壳选项,订购选项"电气连接"。

#### **连接电缆**

 $\rightarrow$   $\cong$  28

# **外形尺寸**

外形尺寸的详细信息请参考《技术资料》中的"机械结构"章节。

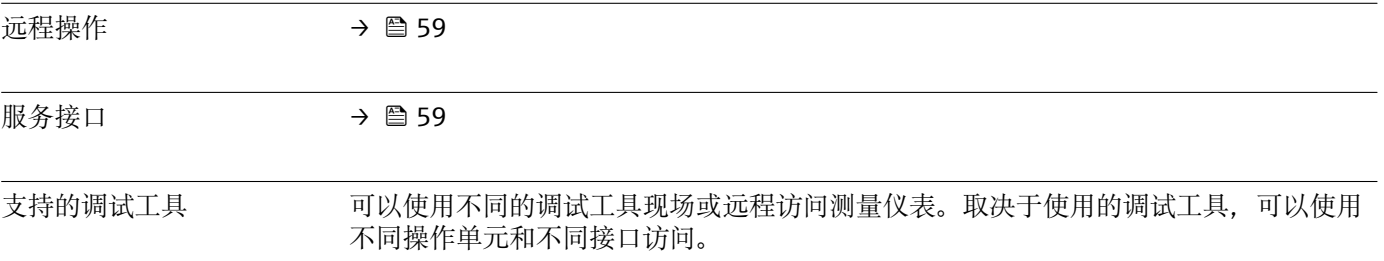

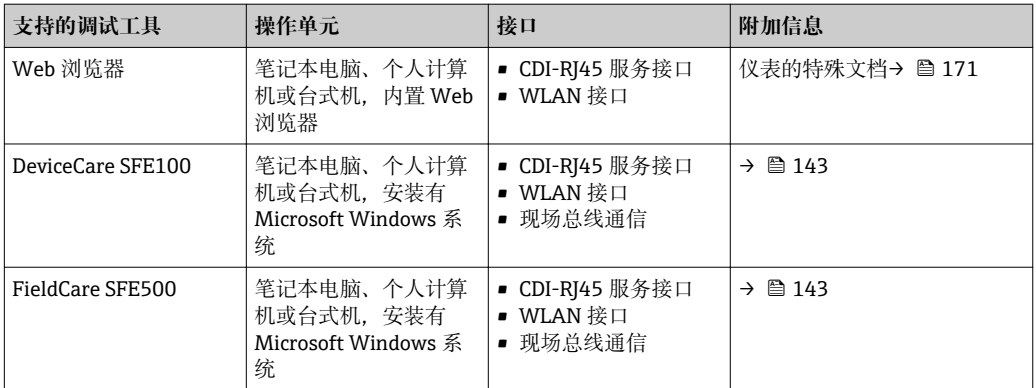

**[2]** 可以使用基于 FDT 技术的其他调试工具操作仪表, 带设备驱动, 例如: DTM/iDTM 或 DD/EDD。上述调试工具由不同的制造商提供。允许集成至下列调试工具中:

- 霍尼韦尔提供的现场设备管理器(FDM) → www.honeywellprocess.com
- 横河电机提供的 FieldMate → www.yokogawa.com
- PACTWare → www.pactware.com

登录下列网址可以下载相关设备描述文件:www.endress.com →资料下载

#### **Web 服务器**

由于内置 Web 服务器,可以通过 Web 浏览器、服务接口(CDI-RJ45)或 WLAN 接口操作 和设置仪表。操作菜单的结构与现场显示相同。 除了测量值,还可以显示状态信息,帮 助用户监控仪表状态。此外还能管理测量仪表参数和设置网络参数。WLAN 连接需要用 作访问端口的设备,确保通过计算机或移动手操器进行通信。

#### 支持的功能

操作单元(例如:笔记本电脑)与测量仪表间的数据交换:

- 上传测量仪表的设置(XML 格式,备份设置)
- 将设置保存在测量仪表中(XML 格式,恢复设置)
- 输出事件列表(.csv 文件)
- 输出参数设定值(.csv 文件,创建测量点设置文档)
- 输出心跳验证日志(PDF 文件,仅适用于带"心跳验证"应用软件包的仪表型号)
- 闪存固件版本,例如用于仪表固件升级

HistoROM 数据管理 测量仪表具有 HistoROM 数据管理功能。HistoROM 数据管理包括储存和输入/输出关键 设备和过程参数,使得操作和服务更加可靠、安全和高效。

> 出厂时,设置参数的工厂设定值储存在仪表存储单元中,用于备份。更新后的数据 记录可以覆盖此储存数据,例如调试后。

#### **其他数据存储信息**

### **仪表使用四种不同数据存储单元储存设备参数:**

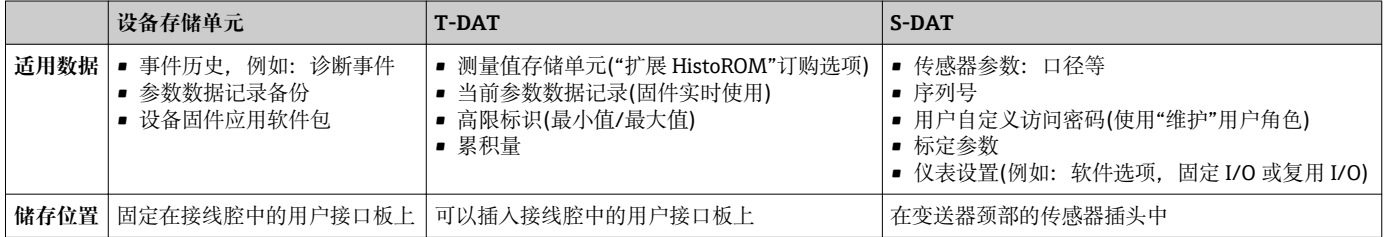

#### <span id="page-166-0"></span>**数据备份**

#### **自动**

- 大多数重要设备参数(传感器和变送器)均自动保存在 DAT 模块中
- 更换变送器或测量设备时: 一旦 T-DAT 中储存的先前设备参数被更改, 新测量设备立 即正常工作
- 更换传感器时:一旦传感器被替换,新传感器参数由测量设备的 S-DAT 中传输,测量 设备立即再次正常工作

#### **手动**

- 内置设备存储单元中的其他参数记录(完整参数设定值):
- 数据备份功能
- 在设备存储单元中备份和随后恢复设备设置
- 数据比对功能 比对当前设备设置和设备存储单元中储存的设备设置

# **数据传输**

### **手动**

通过指定调试工具的导出功能将设备设置传输至另一台设备中,例如:使用 FieldCare、 DeviceCare 或 Web 服务器:复制设置或归档储存(例如:用于备份)

### **事件列表**

**自动**

- 在事件列表中按照时间先后顺序最多显示 20 条事件信息
- 使用扩展 HistoROM 应用软件包时(订购选项): 在事件列表中最多显示 100 条事件信 息及其时间戳、纯文本说明和补救措施
- 通过不同的接口和调试工具(例如: DeviceCare、FieldCare 或 Web 服务器)可以导出和 显示事件列表

### **数据日志**

**手动**

- 使用**扩展 HistoROM** 应用软件包时(订购选项):
- 最多记录 1000 个测量值, 通过 1...4 个通道
- 用户自定义记录间隔时间
- 通过 4 个储存通道最多记录 250 个测量值
- 通过不同的接口和调试工具(例如:FieldCare、DeviceCare 或 Web 服务器)可以输出测 量值
- 在**诊断** 子菜单 (→ ⇔ 133)的内置设备仿真功能参数使用记录的测量参数值

#### **服务日志**

### **手动**

- 最多包含 20 个用户特定事件, 每条日志带日期和自定义文本, 进行测量点文档编制
- 用于标定或服务操作, 或执行维护或修订操作

# **16.12 证书和认证**

CE 认证 的过去式和量系统遵守 EU 准则的法律要求。详细信息列举在相关 EU 一致性声明和适用标准中。 Endress+Hauser 确保贴有 CE 标志的设备均成功通过了所需测试。 C-Tick 认证 测量系统符合"澳大利亚通讯与媒体管理局(ACMA) "制定的 EMC 标准。 防爆认证(Ex) 《安全指南》(XA)文档中提供了在危险区中使用的仪表和相关安全指南。铭牌上提供参 考文档信息。

<span id="page-167-0"></span>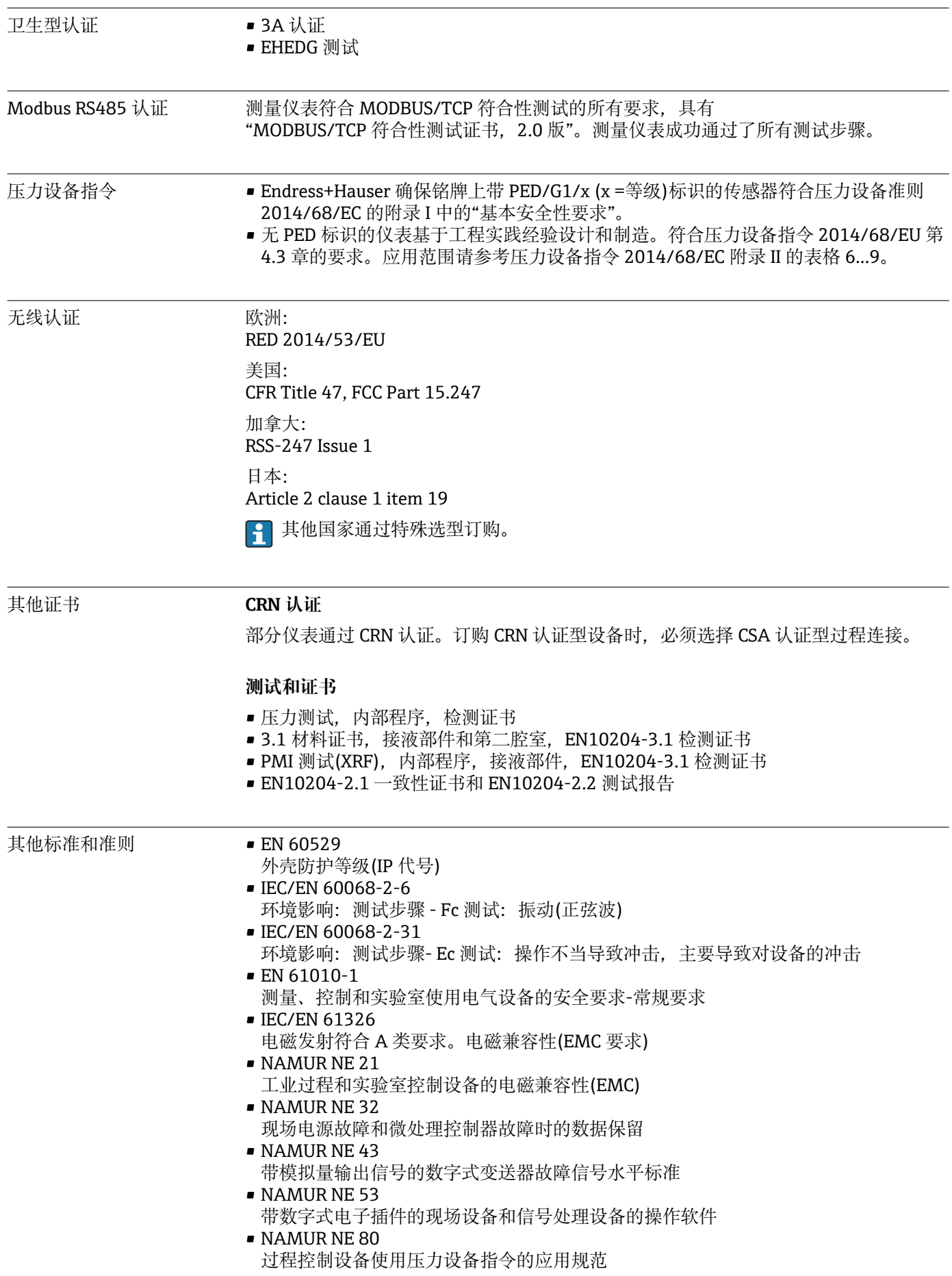

- <span id="page-168-0"></span>• NAMUR NE 105 通过现场设备设计软件集成现场总线设备规范
- NAMUR NE 107
- 现场型设备的自监控和自诊断
- NAMUR NE 131 标准应用中现场型设备的要求
- NAMUR NE 132 科氏力质量流量计
- ETSI EN 300 328 2.4 GHz 无线电部件的指南
- EN 301489

电磁兼容性和无线电光谱物质(ERM)

# **16.13 应用软件包**

多种不同类型的应用软件包可选,以提升仪表的功能性。基于安全角度考虑, 或为了满 足特定应用条件要求,需要使用此类应用软件包。

可以随表订购 Endress+Hauser 应用软件包, 也可以日后单独订购。附件的详细订购信 息请咨询 Endress+Hauser 当地销售中心, 或登录 Endress+Hauser 公司的产品主页订 购: www.endress.com.

[1] 应用软件包的详细信息请参考: 设备的特殊文档

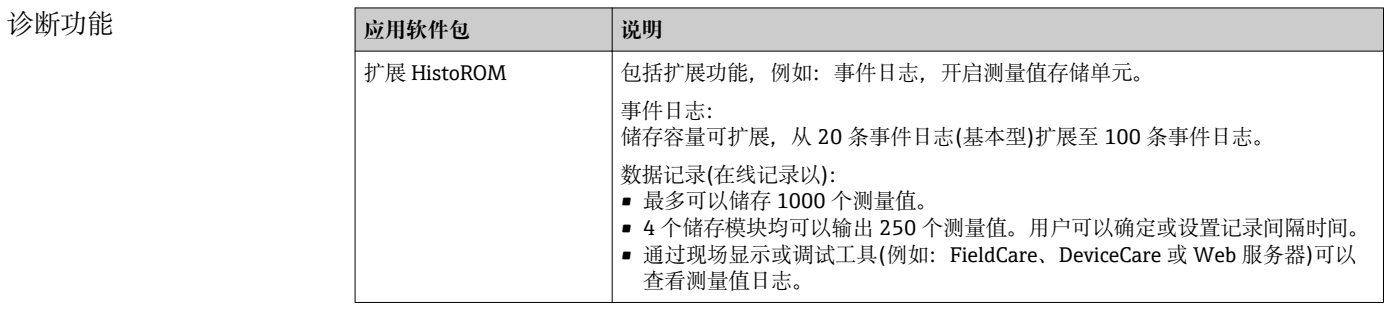

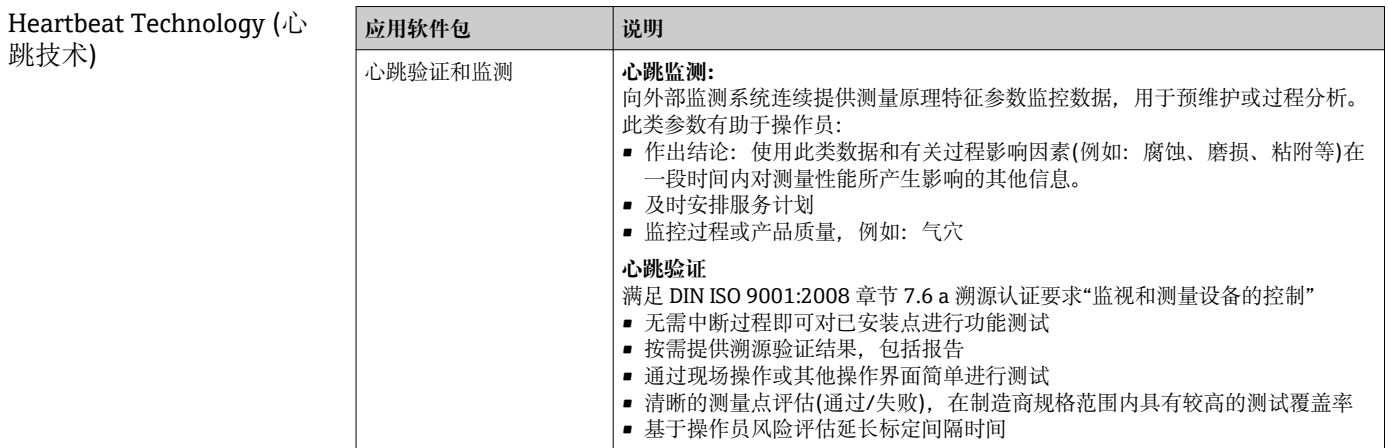

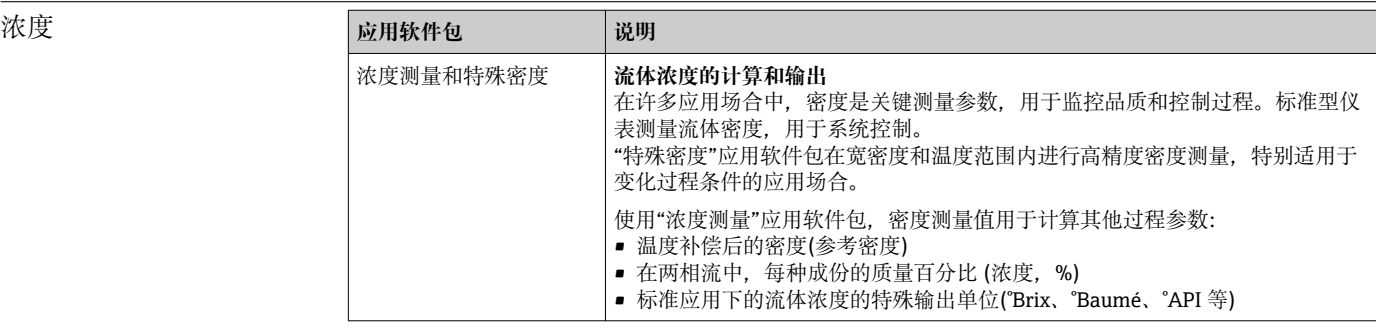

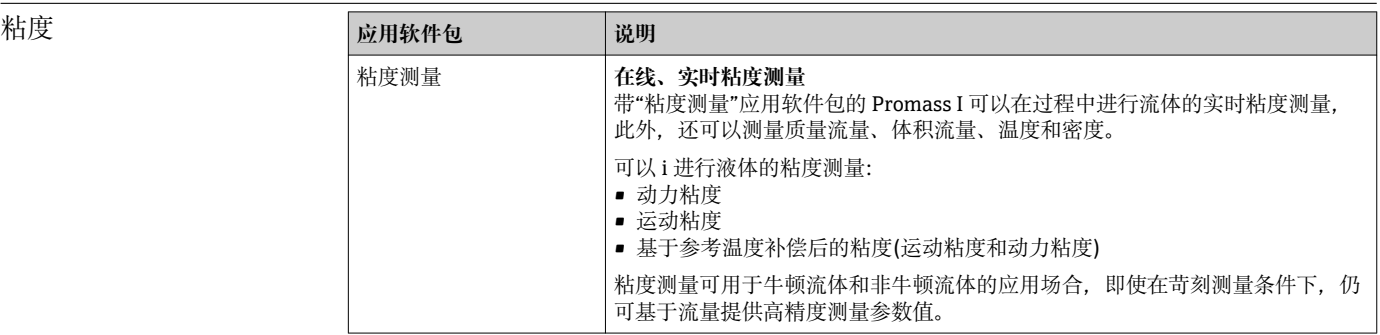

# **16.14 附件**

□ 可订购附件信息概述→ ■ 142

# **16.15 补充文档资料**

1 包装中的技术资料文档信息查询方式如下:

- W@M Device Viewer :输入铭牌上的序列号([www.endress.com/deviceviewer\)](http://www.endress.com/deviceviewer)
- Endress+Hauser Operations App: 输入铭牌上的序列号, 或扫描铭牌上的二维码 (QR 码)。

# 标准文档资料 **简明操作指南**

**第 1 部分(共 2 部分):传感器**

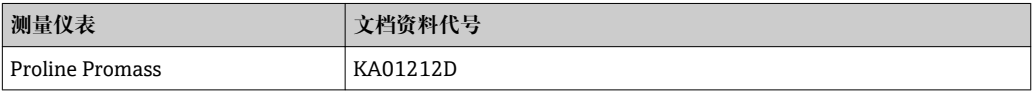

# **第 2 部分(共 2 部分):变送器**

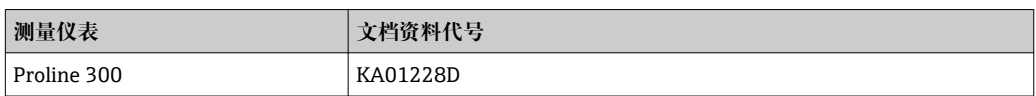

# **技术资料**

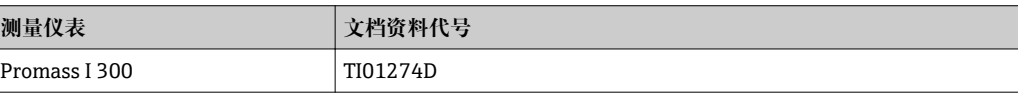

# **仪表功能描述**

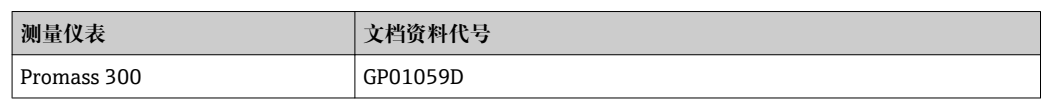

<span id="page-170-0"></span>其他文档资料 **安全指南**

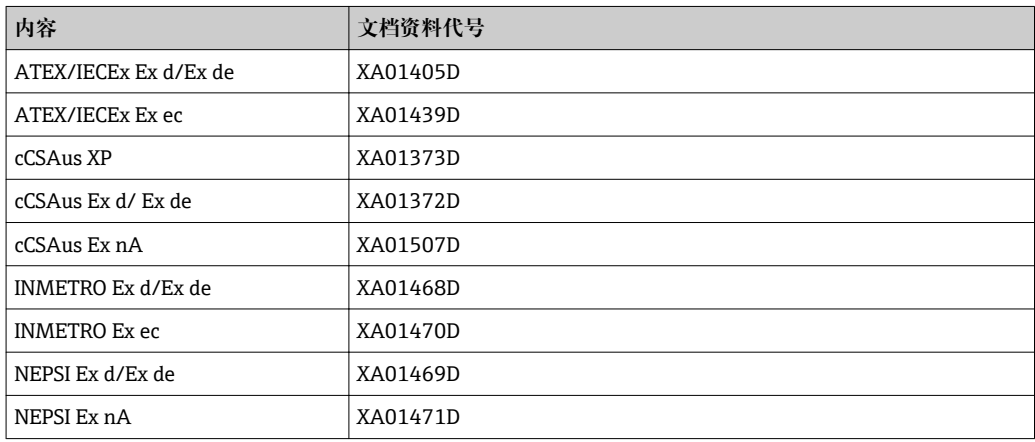

# **分离型显示与操作单元 DKX001**

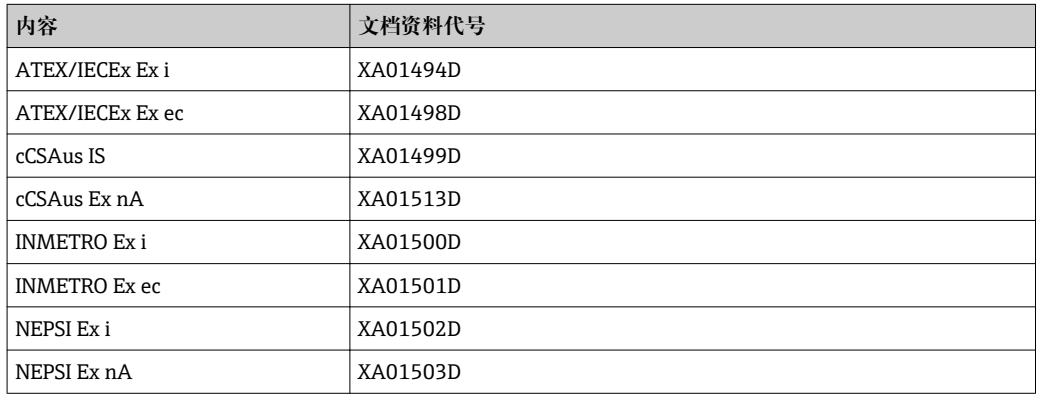

# **特殊文档**

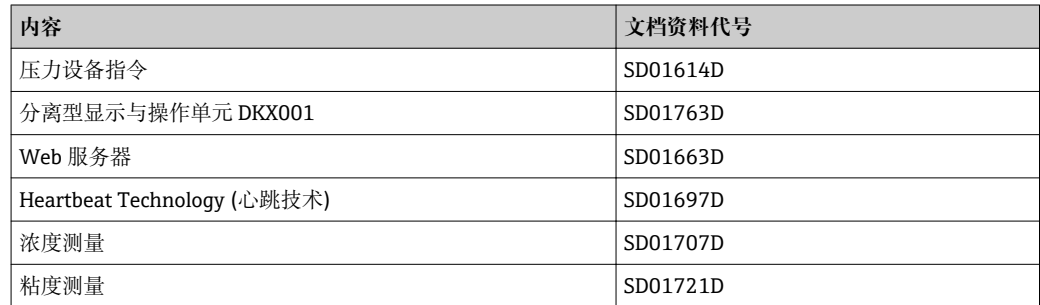

# **安装指南**

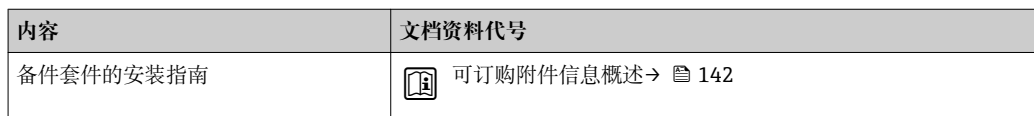

# 索引

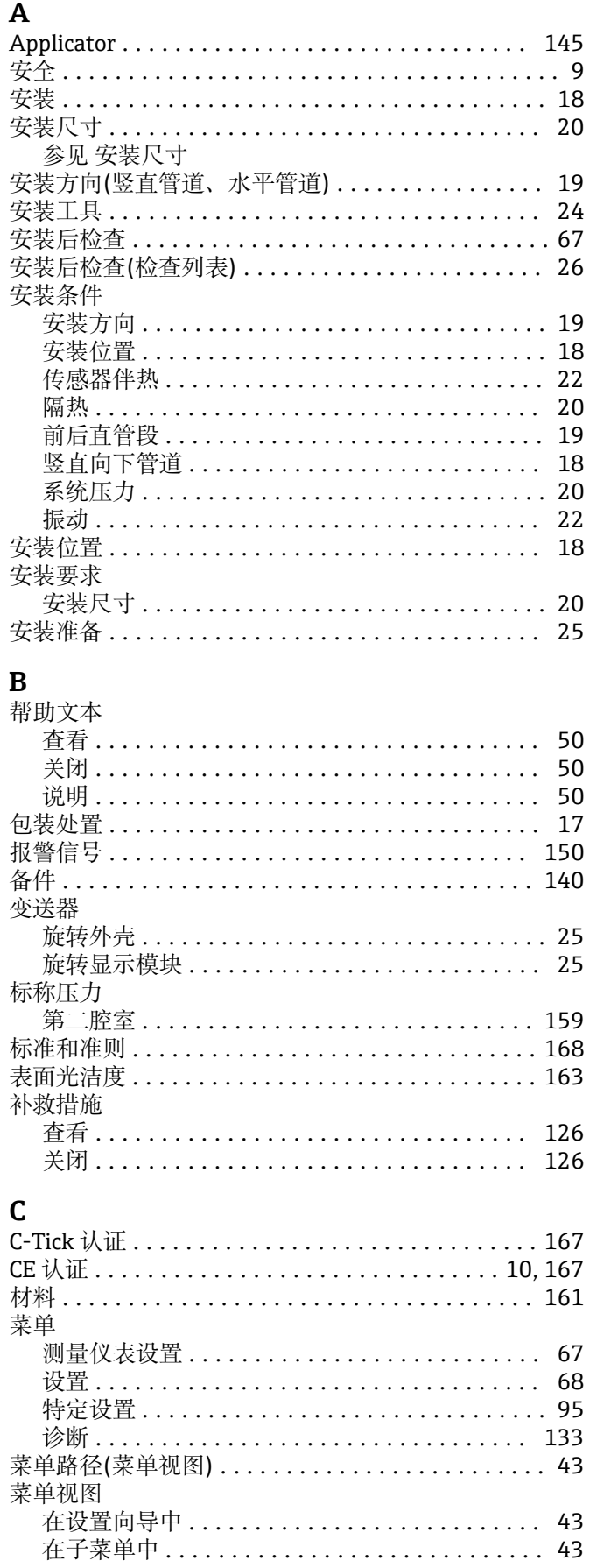

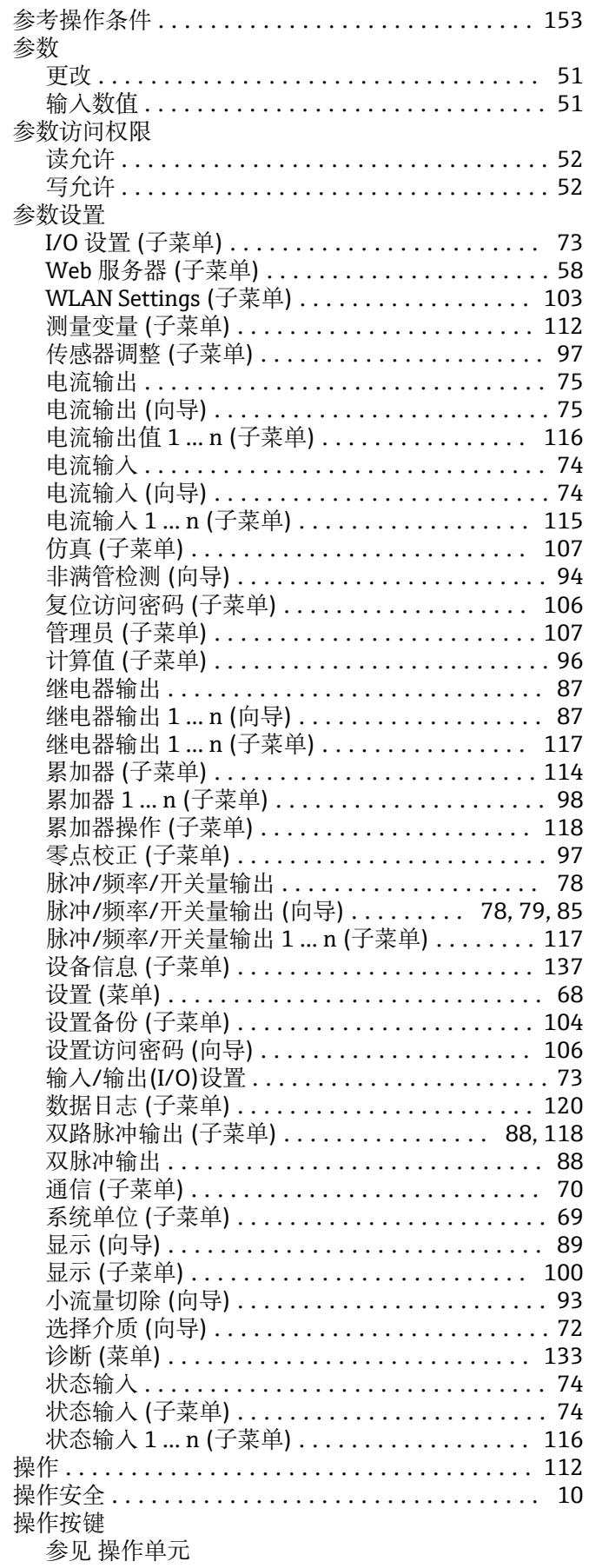

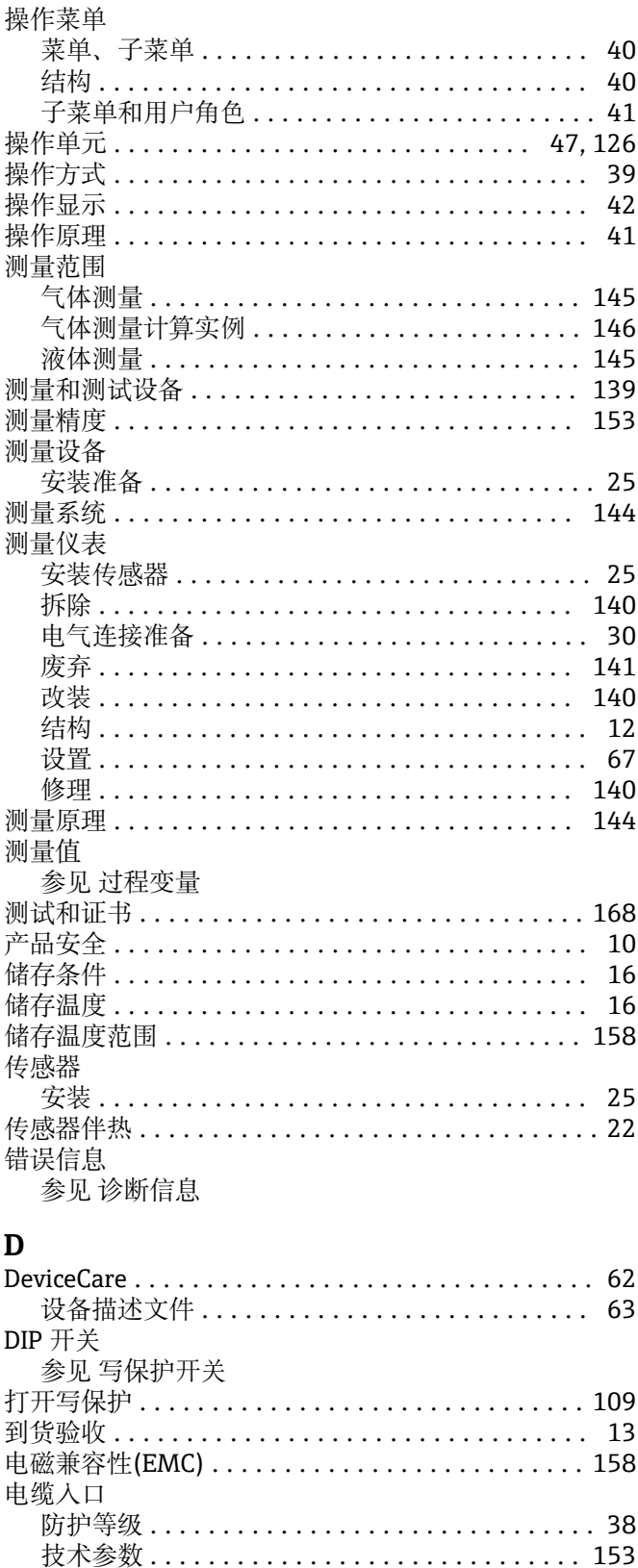

电流消耗 ................................. 153

电气隔离................................. 152

WLAN 接口 ................................. 59

测量仪表 ................................. 27

通过 Modbus RS485 通信 ................ 59

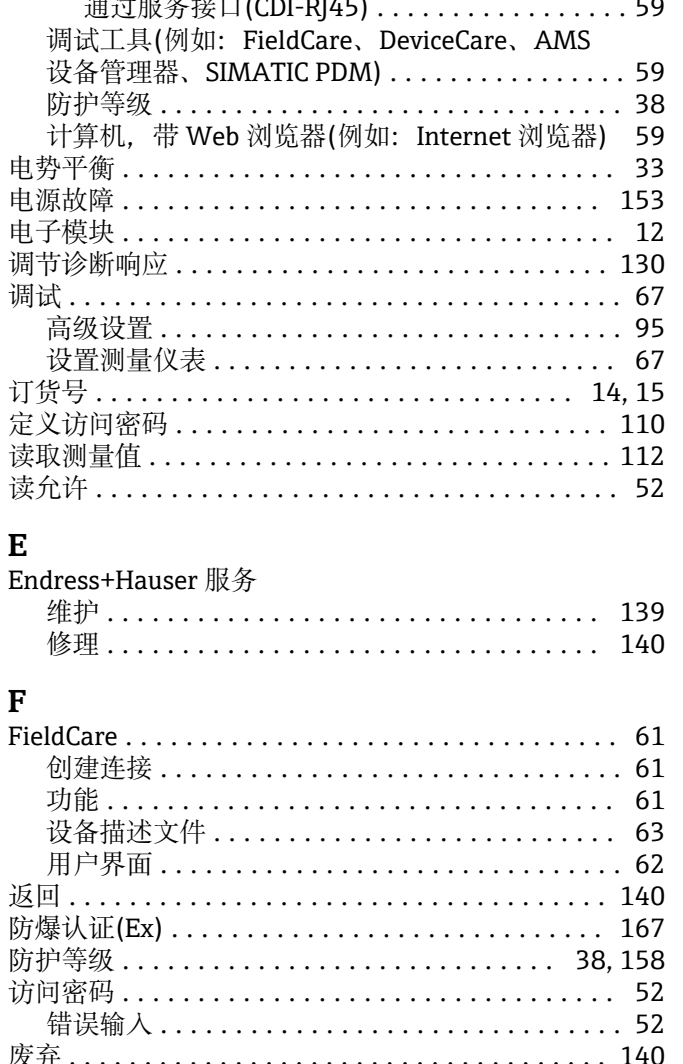

通过 WLAN 接口 .......................

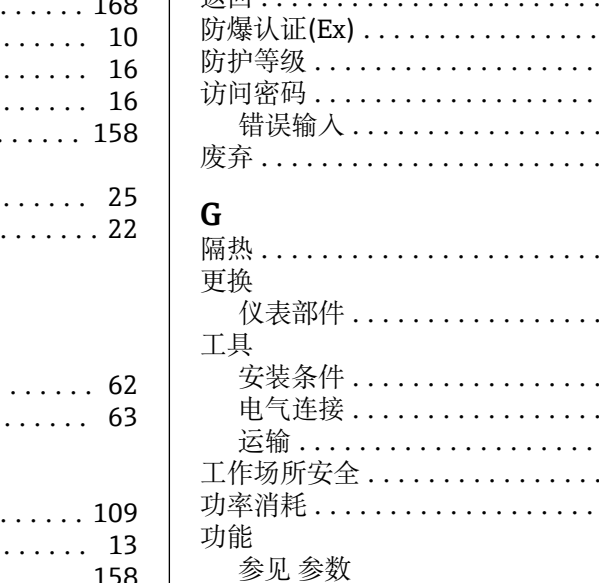

# . . . . . . . . . . . . . . 16 . . . . . . . . . . . . . . 10 . . . . . . . . . . . . . 152 功能检查 .................................. 67 供电电压 ................................. 152 固件 版本号 ................................... 63 发布日期 ................................. 63 固件更新历史 .............................. 138 故障排除 关闭写保护 ............................... 109 管理仪表设置 .............................. 104

调试工具

电气连接

. . . . . . . . . . . . . . 20

. . . . . . . . . . . . . 140

. . . . . . . . . . . . . . 24 . . . . . . . . . . . . . . 27

59

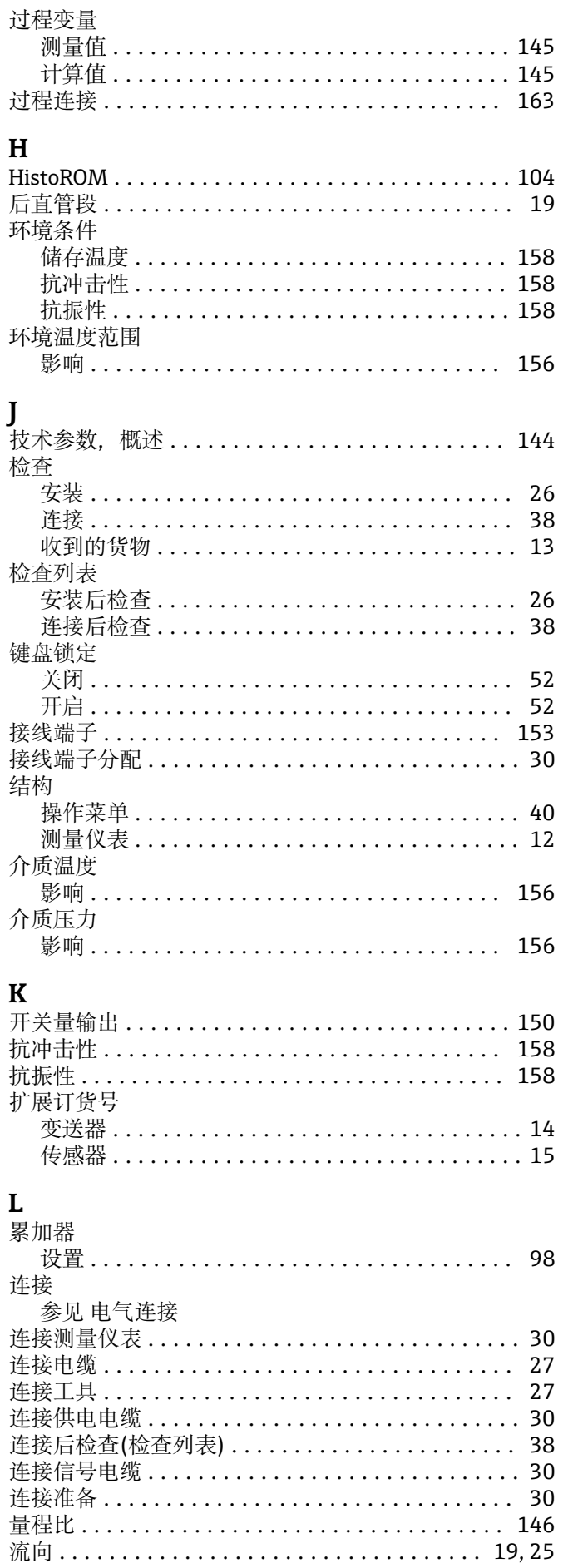

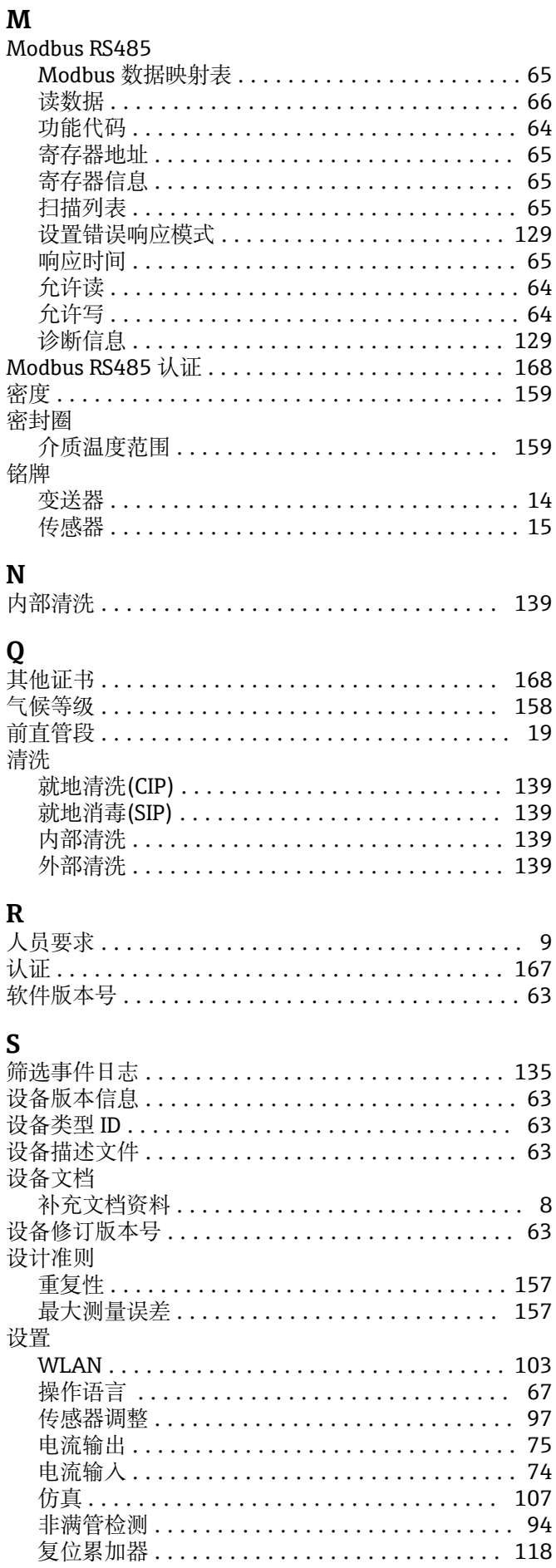

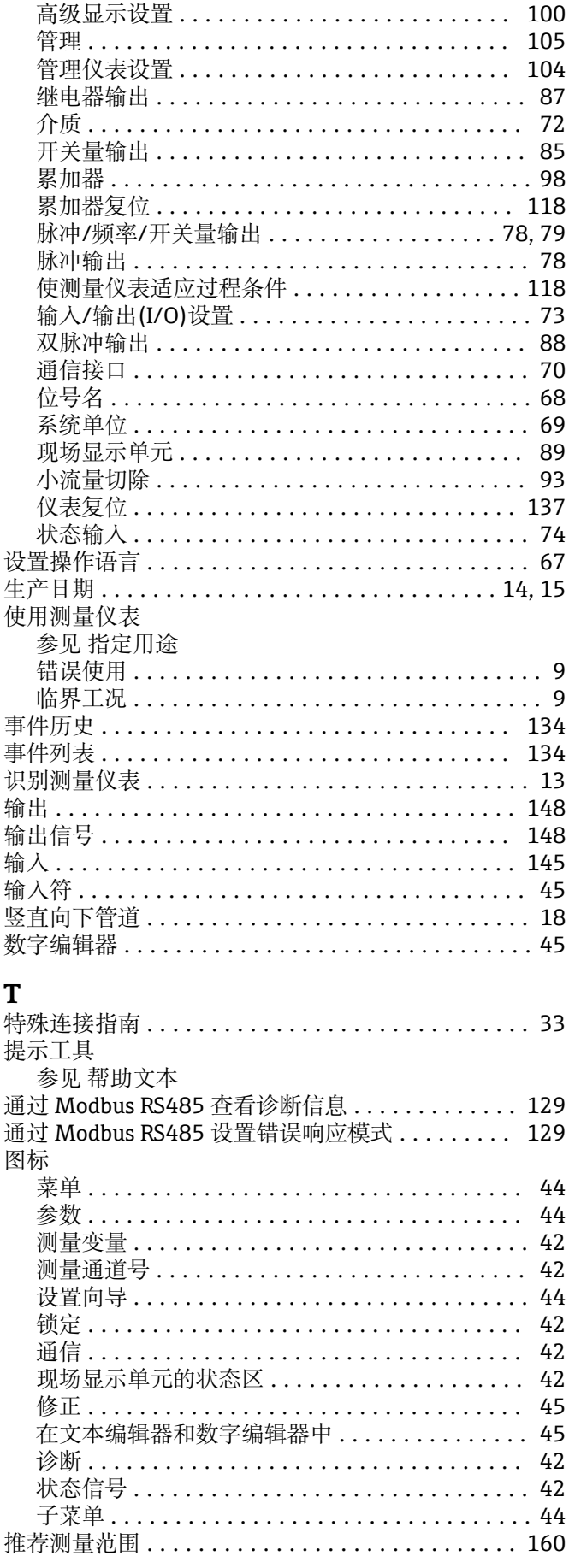

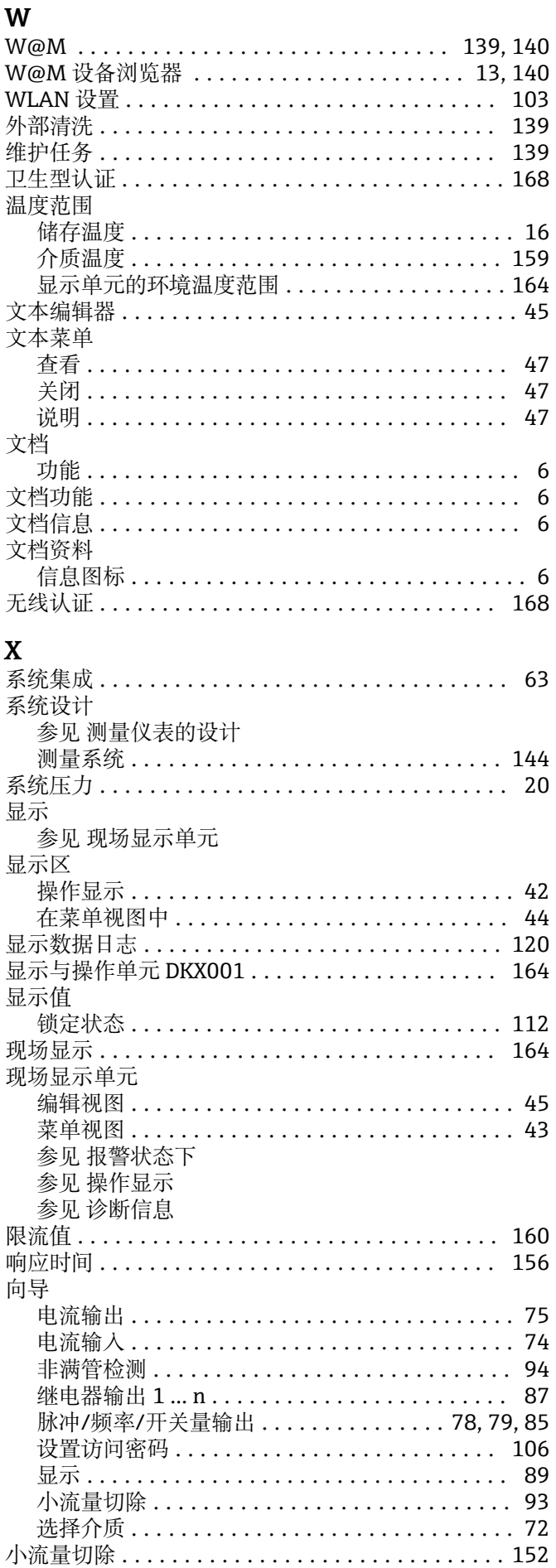

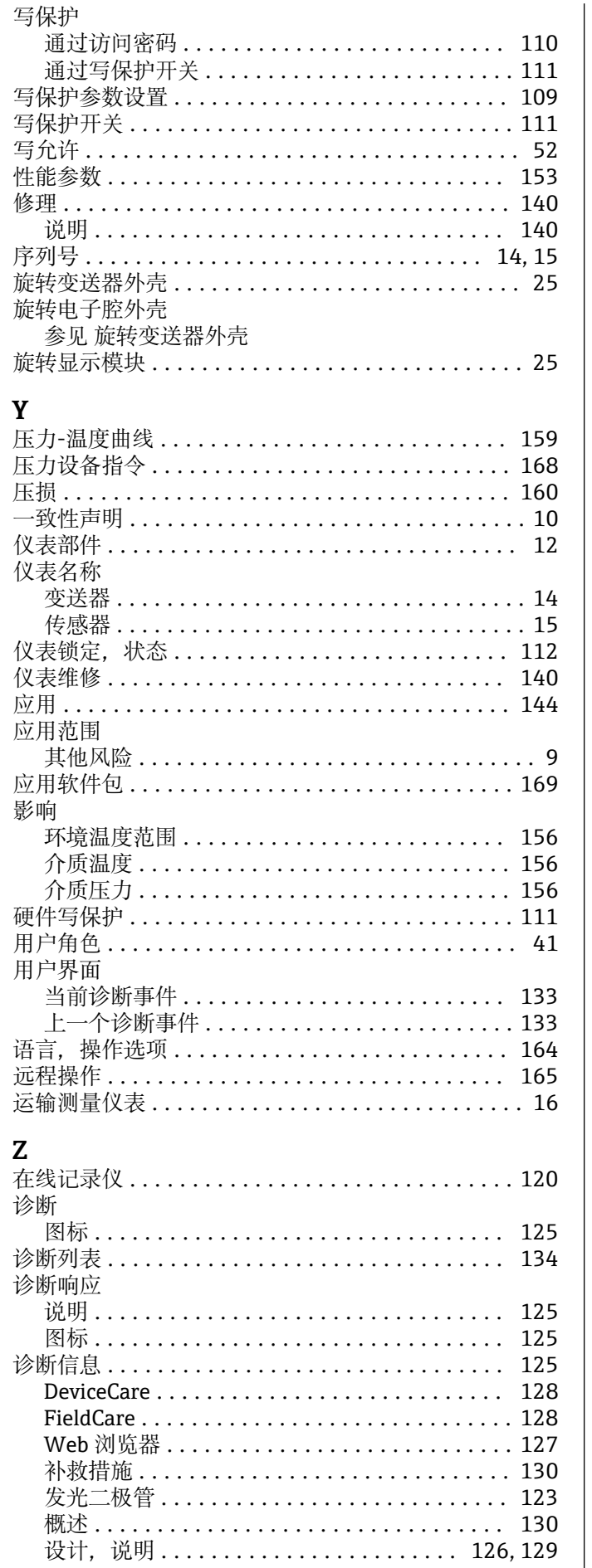

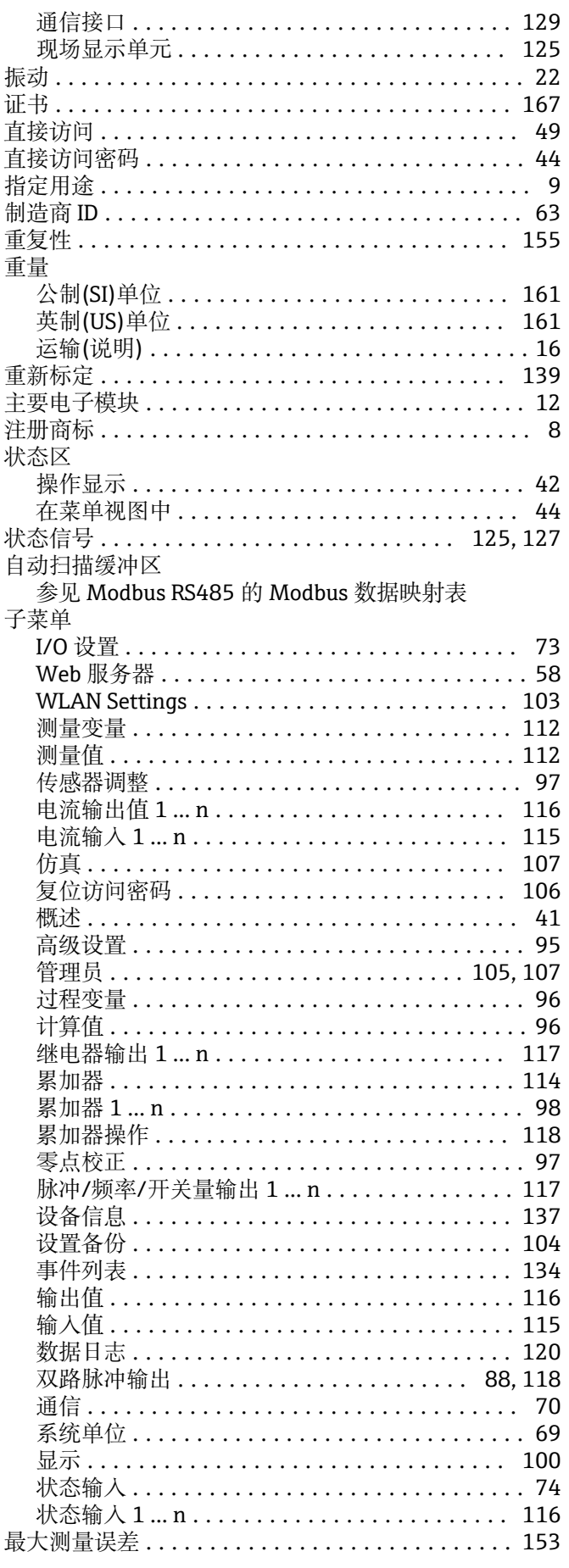

中国E+H技术销售服务中心 www.ainstru.com 电话:18923830905 邮箱: sales@ainstru.com

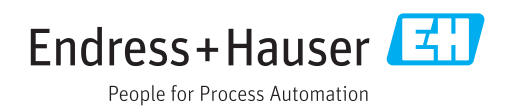